# Microsoft Dynamics Business Central HRM4Baltics

Iseteenindusportaali kasutusjuhend

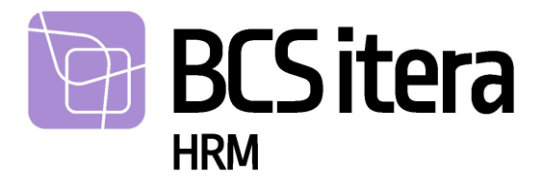

Küsimuste puhul pöörduge julgelt meie poole: BCS Itera AS Mäealuse 2/4, B-korpus 12618 Tallinn Tehnopol I ärihoone Tel: +372 650 3380 E-post: itera@itera. ee

©BCS Itera AS

Kõik õigused kaitstud. Ilma autoriõiguse omaniku eelneva kirjaliku loata pole lubatud ühtki selle materjali osa paljundada elektroonilisel, mehaanilisel ega muul viisil.

# <span id="page-2-0"></span>Sisukord

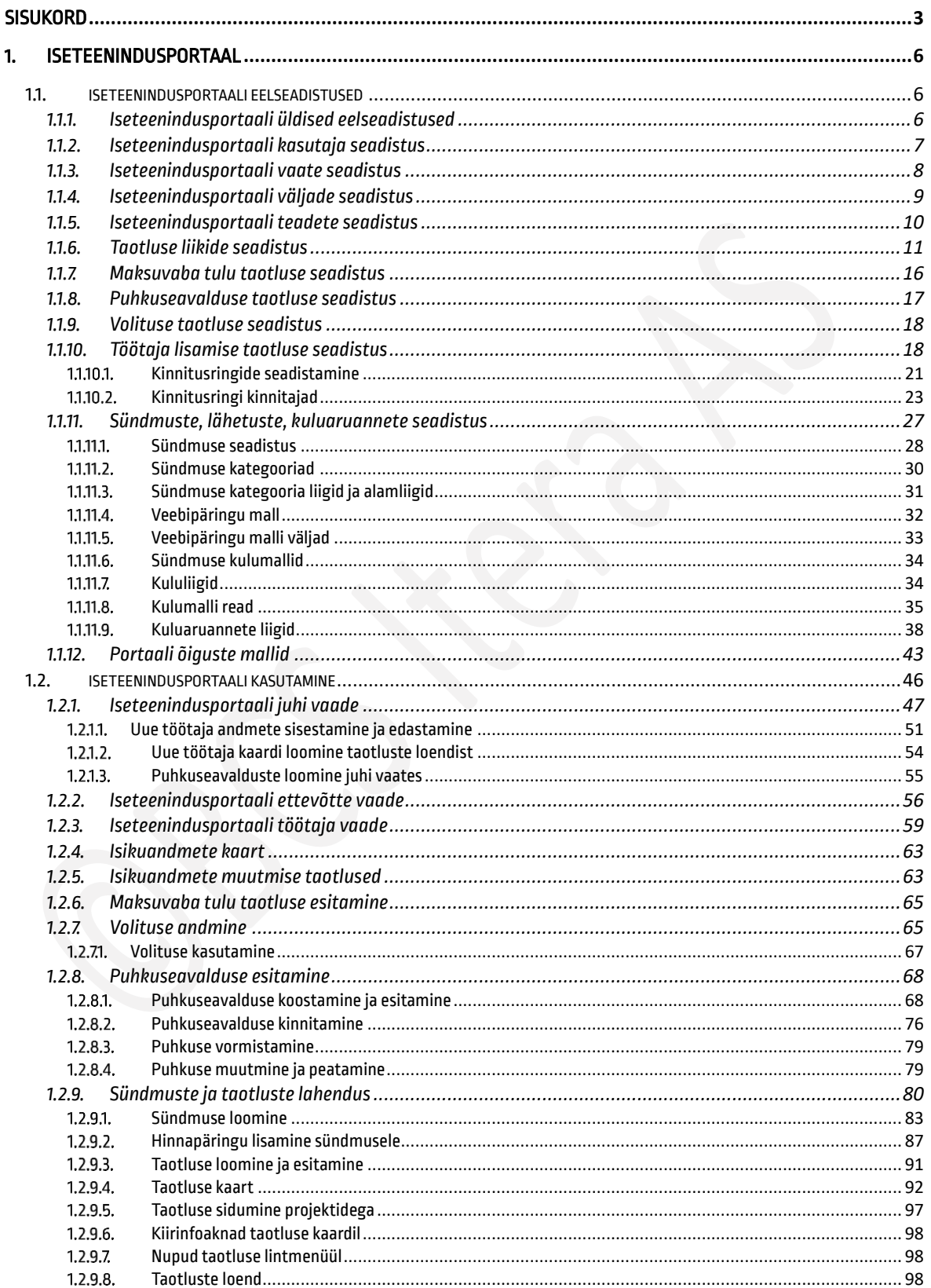

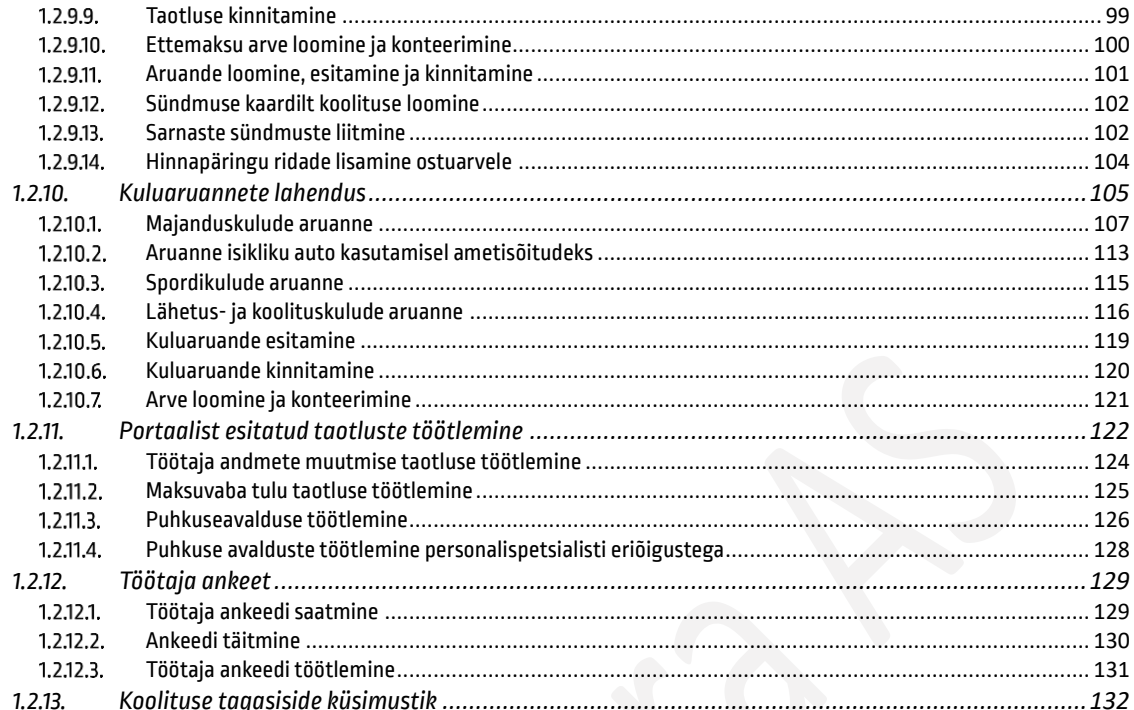

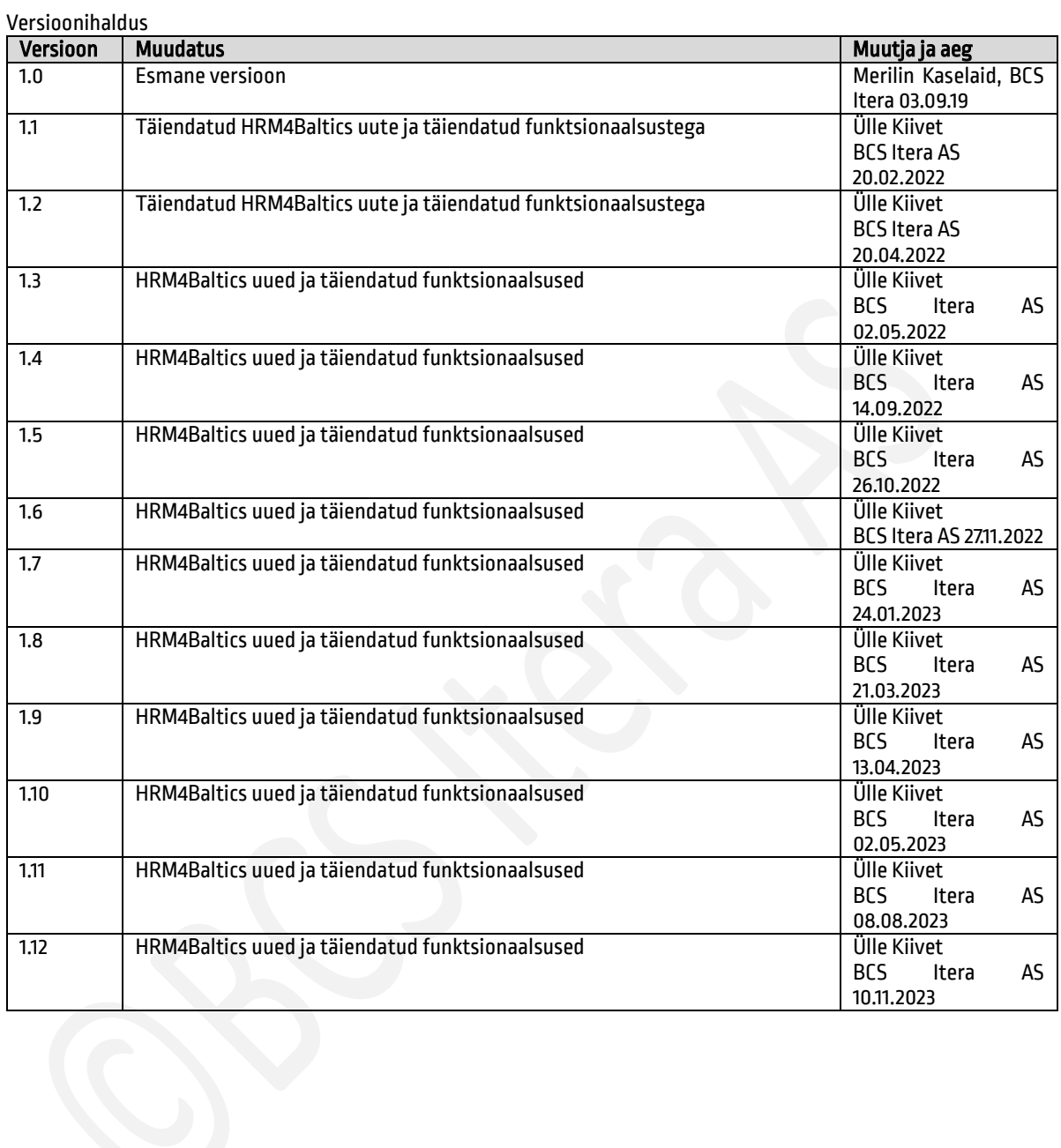

# <span id="page-5-0"></span>1. Iseteenindusportaal

*ISETEENINDUSPORTAALI* on võimalikkuvada töötajale temaga seotud infot, puudumiste saldosid ja teateid. Portaalist saab töötaja esitada taotlusi tulumaksuvaba miinimumi rakendamiseks, oma andmete muutmiseks/lisamiseks/kustutamiseks, esitada puhkuseavaldusi, volitusi, kuluaruandeid ning projektipõhist tööajatabelit.

Samuti võimaldab *PORTAAL* leida infot kolleegide kohta, sh näha nende kontakte, sünnipäevi, puudumisi jne.

Juhtidele kuvatakse portaalis tema alluvate andmeid. Juhil on võimalik portaali kaudu sisestada oma uute alluvate andmeid ning esitada ja muuta kõikide oma alluvate puhkuseavaldusi.

Portaali saab kuvada erinevaid *TEAVITUSI* ning teateid üle ettevõtte või valitud sihtgrupile.

Kuvatavad andmed võetakse *TÖÖTAJA KAARDILT* ja selle alamkaartidelt (*PARAMEETRID, HARIDUS, OSKUSED, VARAD* jne), puudumiste andmikust, teavitustest.

Selleks, et portaalis andmeid kuvada ja võimaldada töötajal esitada taotlusi oma andmete muutmiseks, lisamiseks, kustutamiseks, esitada puhkuseavaldusi ja volitusi on eelnevalt vaja teha seadistused.

Portaali kuvamiseks rollikeskusesse peab olema asukohas *RAKENDUSALA SEADISTUS* sisse lülitatud marker *TÖÖTAJAPORTAAL.*

# <span id="page-5-1"></span>1.1. ISETEENINDUSPORTAALI EELSEADISTUSED

### <span id="page-5-2"></span>1.1.1. ISETEENINDUSPORTAALI ÜLDISED EELSEADISTUSED

*ISETEENINDUSPORTAALI* kasutusele võtmisel tuleb eelnevalt teha seadistused ka asukohas:

*AVALEHT/TOIMINGUD/SEADISTUS/PORTAALI SEADISTUS*

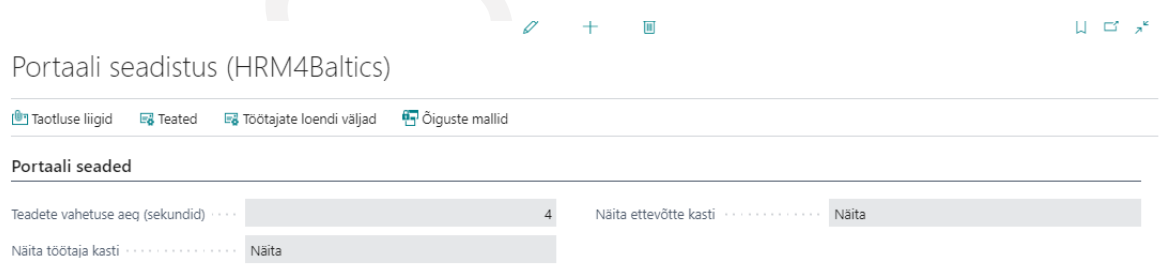

Seadistuse kaardil on võimalik määrata, kas portaalis kuvatakse ettevõtte ja/või töötaja andmete kastikest ja kui kiiresti vahetuvad teated portaali infoaknas.

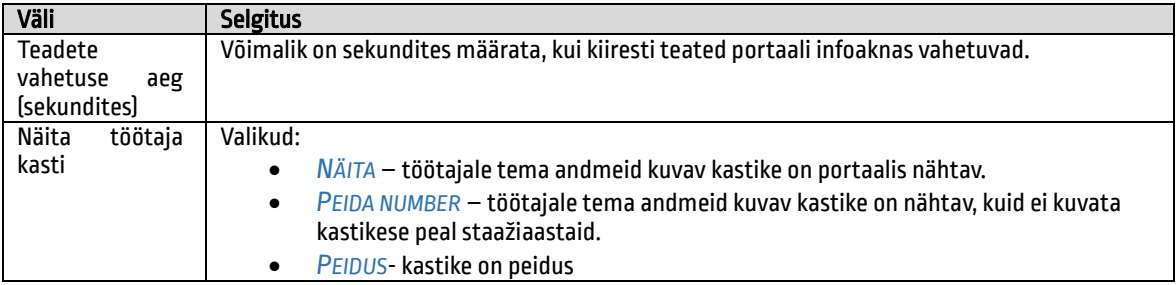

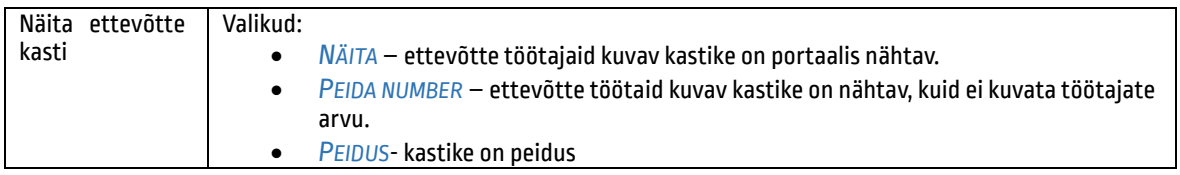

### Samuti on vaja lisada seadistused järgmistesse kohtades:

### *PASSIIVSUSE PÕHJUSED*

- *Veerg NÄHTAV PORTAALIS valikud:*
	- o *NÄITA PÕHJUST* portaalis kuvatakse passiivsuse põhjust ja kuupäevasid
	- o *AINULT KUUPÄEVAD –* portaalis kuvatakse ainult passiivsuse kuupäevasid, kuid mitte põhjust näiteks *PUUDUB KUNI 06.02.2018.*
	- o *TÜHI*  passiivsust portaalis ei kuvata

#### *TEAVITUSED*

- *Veerg NÄHTAV PORTAALIS valikud:*
	- o *NÄITA KIRJELDUST-* portaalis kuvatakse sündmuse (algus)kuupäeva, töötaja nime, kellega sündmus seotud on ja teavituse kirjeldust.
	- o *NÄITA LIIKI* portaalis kuvatakse sündmuse (algus)kuupäeva, töötaja nime, kellega sündmus seotud on ja teavituse liiki.
	- o *TÜHI -* vastavat kalendri teavitust portaalis ei kuvata.
	- o *AINULT TÖÖTAJA -* teavitust kuvatakse ainult töötajale, kellega vastav teavitus seotud on, teised töötajad teavitust ei näe.

#### *PUUDUMISE PÕHJUSED*

• Kiirkaart *SEOTUD SEADED* väljad

Seotud seaded

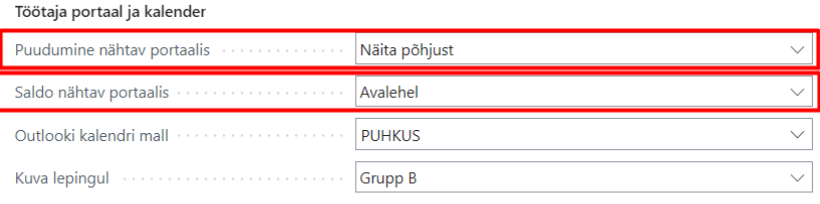

Minu tööajatabel

#### *TÖÖTASU LIIGID*

• Veerg *NÄITA PORTAALIS*

### <span id="page-6-0"></span>1.1.2. ISETEENINDUSPORTAALI KASUTAJA SEADISTUS

Töötajal/juhil on võimalk *PORTAALI* kasutada juhul kui:

• Ta on Business Central kasutaja

- Tema HRM4Baltics mooduli *TÖÖTAJA KAARDI* kiirkaardil *SEOSED JA SEADED* väljale *KASUTAJA ID* on sisestatud tema *BUSINESS CENTRAL KASUTAJA ID*.
- Tema Business Central kasutaja õigustesse on lisatud õiguste komplekti *PALK(PORTAAL)-TÖÖTAJAPORTAAL*  õigused
- Temaga seotud Business Central kasutaja rolliks on valitud *KASUTAJA ISIKUPÄRASTAMISE* akna kiirkaardil *ÜLDINE* väljale *PROFIILI ID:* roll *PORTAAL,*mis luuakse koostöös kliendiga.

Juhul kui töötaja on valitud teiste töötajate juhiks *TÖÖTAJA KAARDIL* (tema *TÖÖTAJA KAARDI NUMBER* on sisestatud teiste töötajate *TÖÖTAJA KAARDI* kiirkaardi *DIMENSIOONID JA SEOSED* väljale *JUHI NR:),* siis sellele juhile kuvatakse *PORTAALIS* tema tiimi liikmetega seotud infot ning nende *TÖÖTAJATE KAARTE* . Juhil on portaali kaudu võimalik personalispetsialistile esitada oma uute alluvate andmeid kui juhi *TÖÖTAJA KAARDI* alamkaardil *ERANDID* on tehtud märge *LUBA LISADA TÖÖTAJAID*. Lisaks saab juht portaali kaudu esitada oma alluvate puhkusegraafiku.

### <span id="page-7-0"></span>1.1.3. ISETEENINDUSPORTAALI VAATE SEADISTUS

Iseteenindusportaali vaadet on võimalik seadistada avades seadistusakna asukohas: *AVALEHT/TOIMINGUD/SEADISTUS/PORTAALI SEADED*

 $\ddot{+}$ 倫  $\Box$  of  $x^2$  $(2)$  $\vec{a}$ /Salvestatud Portaali seadistus (HRM4Baltics) <sup>1</sup>7 Taotluse liigid 国 Teated 国 Töötajate loendi väljad 日 Öiguste mallid | Rohkem suvandeid Portaali seaded Teadete vahetuse aeg (sekundi... Näita otsingut ja peida töötaja... · (  $\vert$ 4 Näita töötaja kasti maailmaan Näita  $\vee$ Minu andmed staaži liik vermaar  $\checkmark$  $\ddot{\checkmark}$ Näita ettevõtte kasti maailmast Näita Näita tööajatabelit infokastis  $\blacksquare$ 

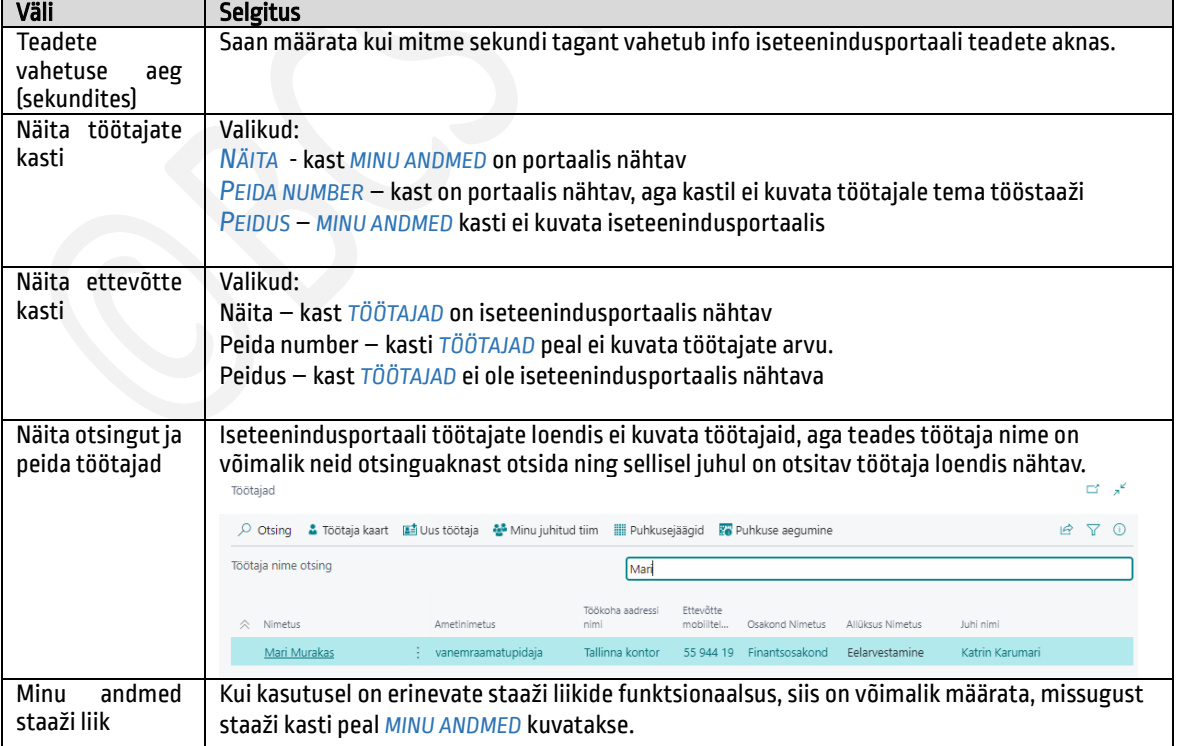

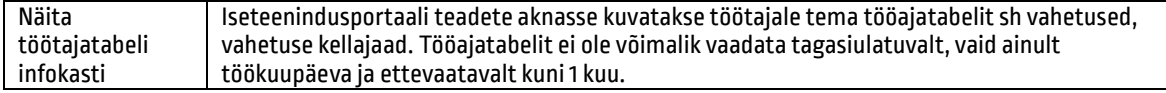

## <span id="page-8-0"></span>1.1.4. ISETEENINDUSPORTAALI VÄLJADE SEADISTUS

*ISETEENINDUSPORTAALI* kasutusele võtmiseks on vajalik eelnevalt seadistada loendites kuvatavad töötajate infoväljad. Seadistus tehakse asukohas:

*AVALEHT/MENÜÜ/PALK JA PERSONAL 365/HALDUS/TÖÖTAJA PORTAAL/TÖÖTAJA LOENDI VÄLJAD*

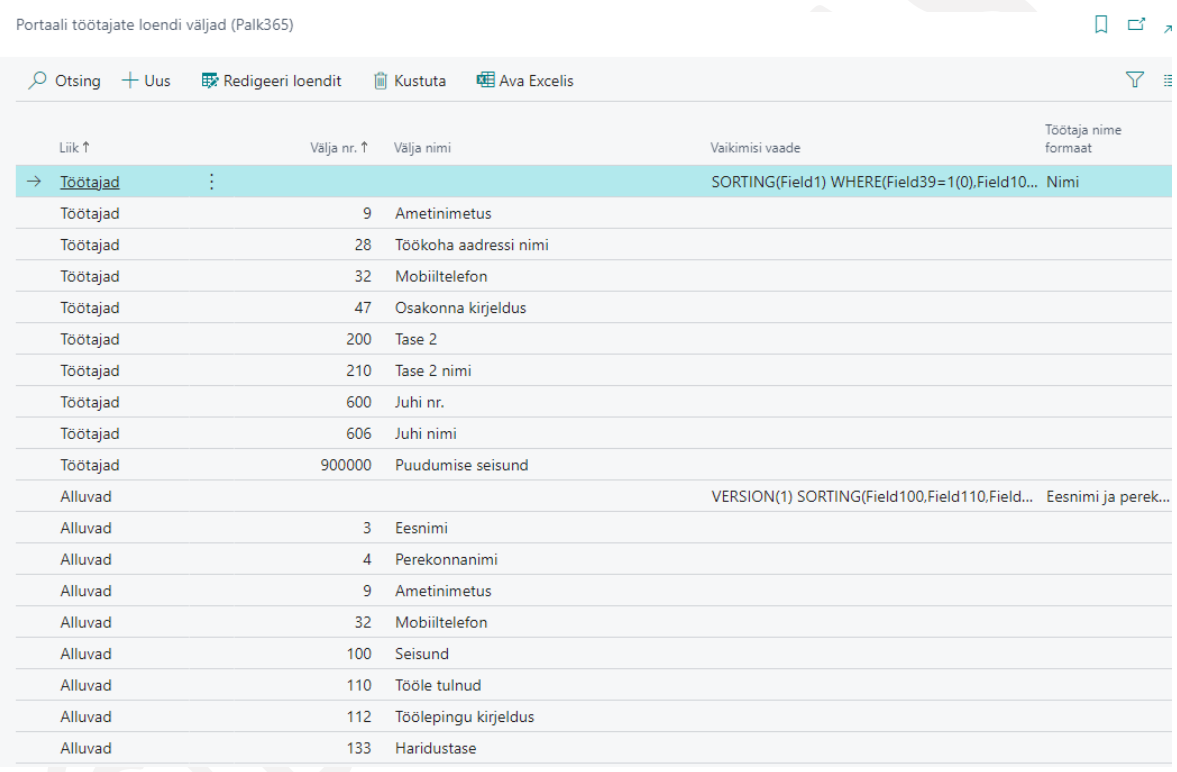

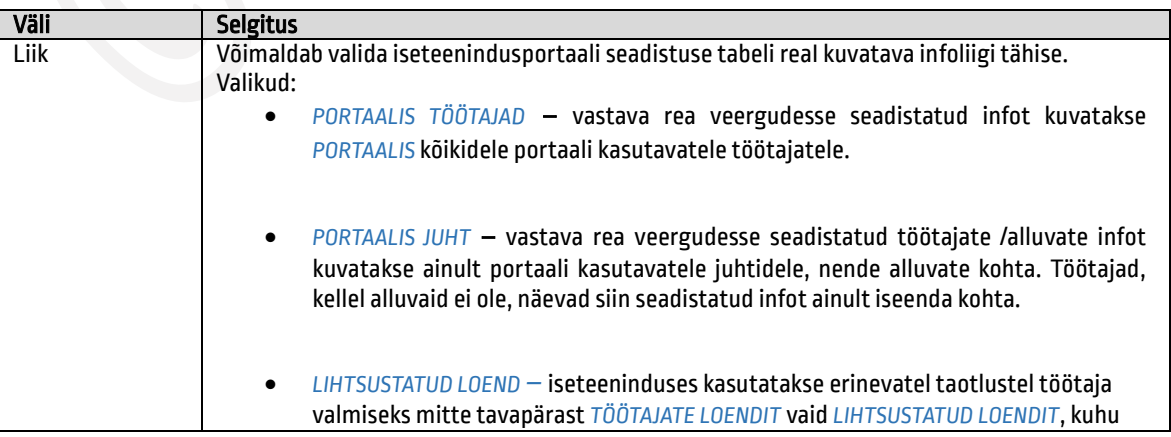

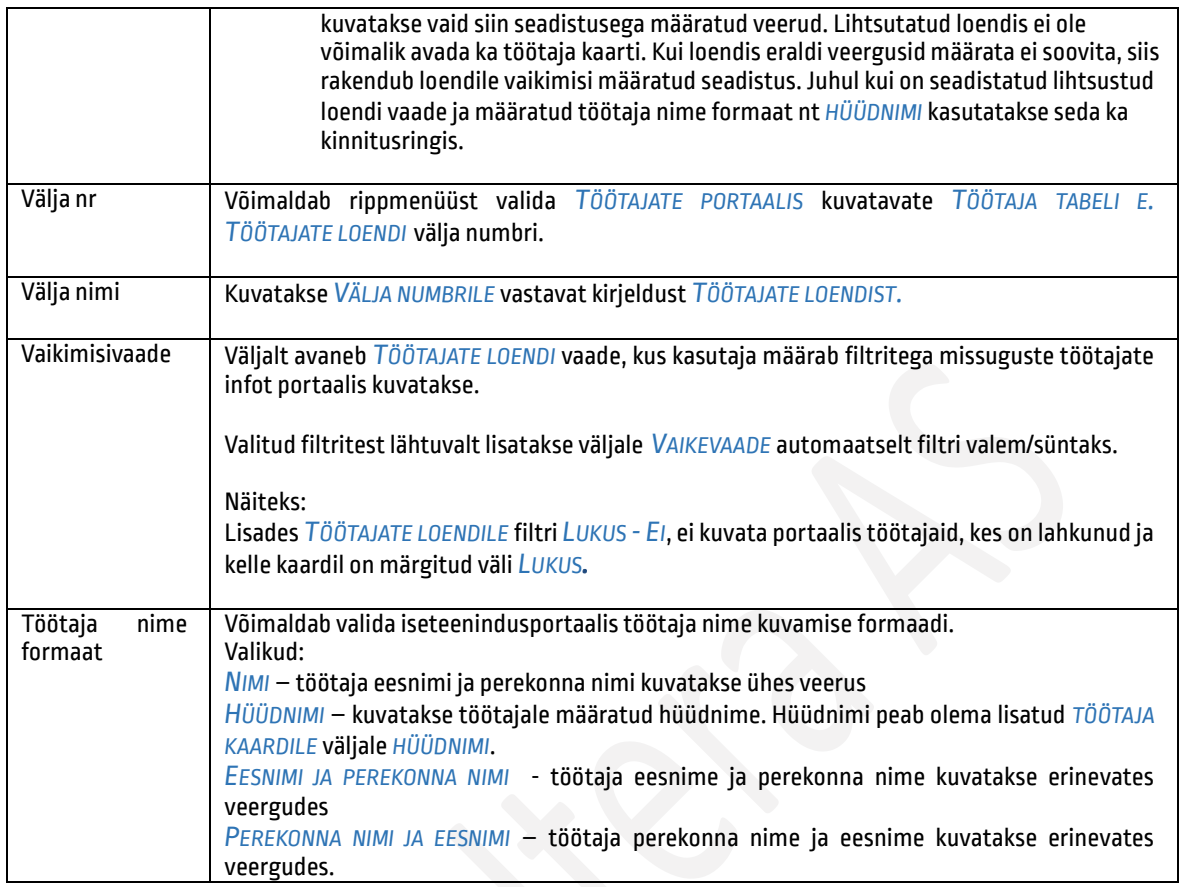

## <span id="page-9-0"></span>1.1.5. ISETEENINDUSPORTAALI TEADETE SEADISTUS

Teadete lisamiseks *ISETEENINDUSPORTAALI*sisestatakse teate tekst, valitakse kehtivuse kuupäevad jne asukohas:

### *AVALEHT/MENÜÜ/PALK JA PERSONAL 365/HALDUS/TÖÖTAJA PORTAAL/TÖÖTAJA PORTAALI TEADETE SEADISTUS*

Portaali teadete funktsionaalsust kasutavad ka puhkuse avalduste, taotluste ja dokumendipõhise tööajatabeli lahendused. Näiteks taotluse või puhkuseavalduse tagasi lükkamisel kuvatakse töötajale vastavat teadet *ISETEENINDUSPORTAALIS* ning teatel vajutades avaneb automaatselt tagasi lükatud dokument. Taotluste, avalduste ja tööajatabelitega seotud teated tekivad automaatselt ning ka kustuvad ehk kaotavad kehtivuse automaatselt, seda kasutaja ise seadistama ei pea.

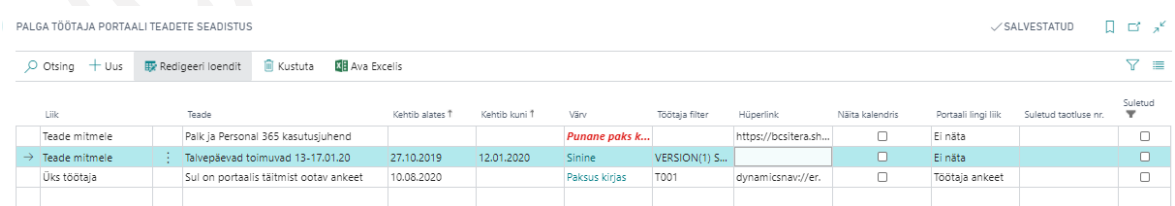

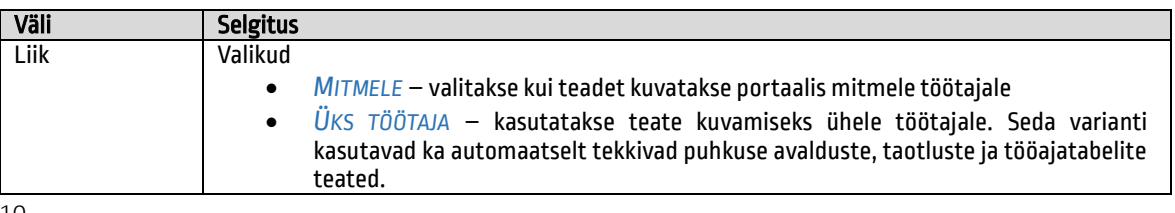

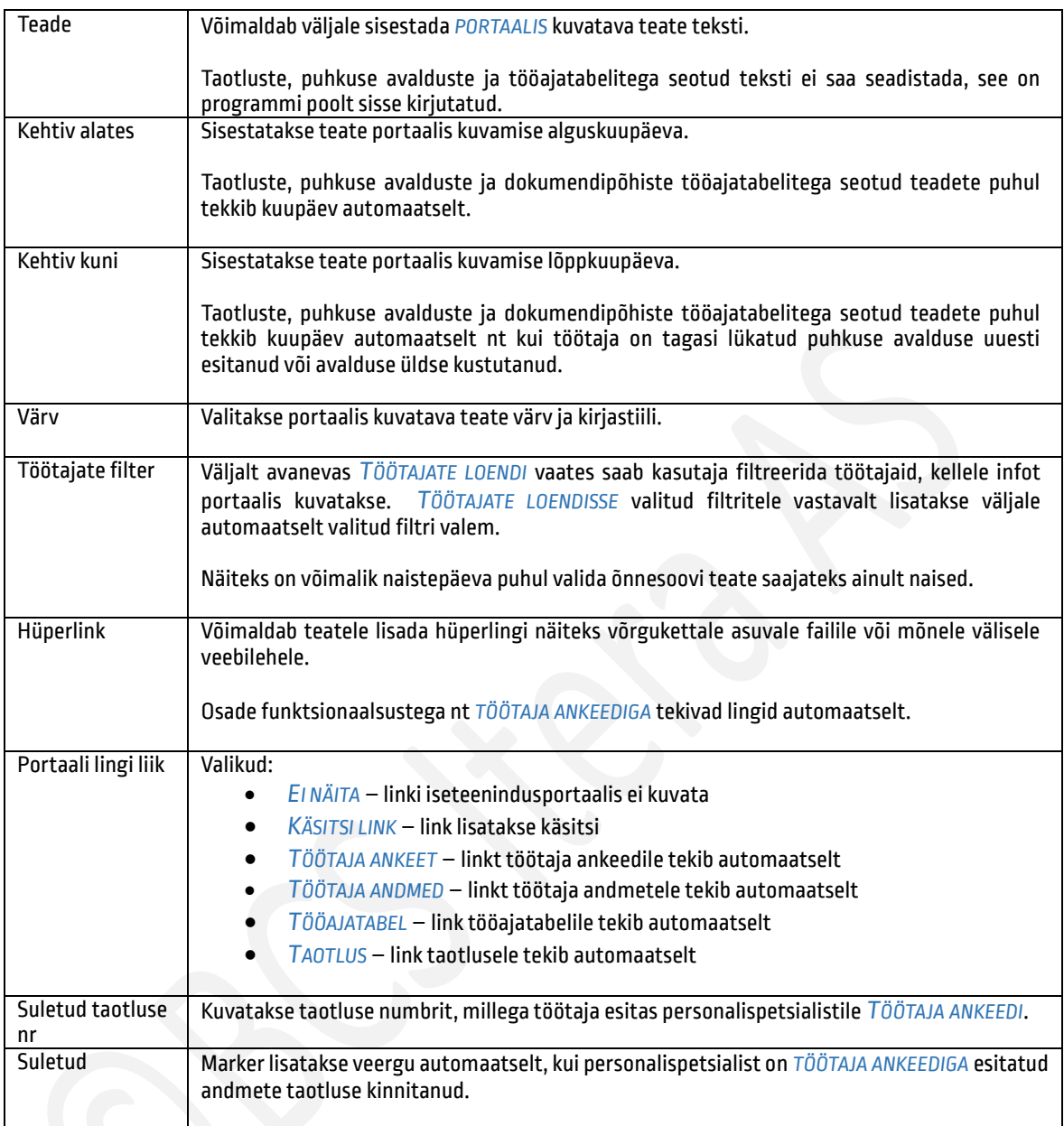

# <span id="page-10-0"></span>1.1.6. TAOTLUSE LIIKIDE SEADISTUS

*ISETEENINDUSPORTAALIS* töötaja andmete kuvamiseks ning andmete muutmisekstaotluste esitamiseks, on eelnevalt vaja teha taotluse liikide seadistused. Seadistustega määratakse missuguseid andmeid töötajad portaalis enda kohta näevad, missuguseid kuvatakse nende juhtidele, assistentidele ja missuguseid taotlusi saavad töötajad oma andmete muutmiseks/lisamiseks/kustutamiseks esitada. Juhid ja assistendid oma alluvate andmeid va juhendamised, muuta, lisada ega kustuda ei saa. Küll aga on võimalik juhil täita portaalis töötaja ankeet töötaja tööle võtmisel.

Seadistused tehakse asukohas:

*AVALEHT/MENÜÜ/PALK JA PERSONAL 365/HALDUS/TÖÖTAJAPORTAAL/TAOTLUSE LIIGID* 

Avanevas loendis on näha kõik andmete ja taotluste liigid, mida on võimalik *PORTAALIS* kuvada. Iga konkreetse taotluse liigi kaardi ja väljade seadistuste tegemiseks on lintmenüül eraldi nupud *SEADED →TAOTLUSE SEADED* ja *VÄLJADE SEADED.*

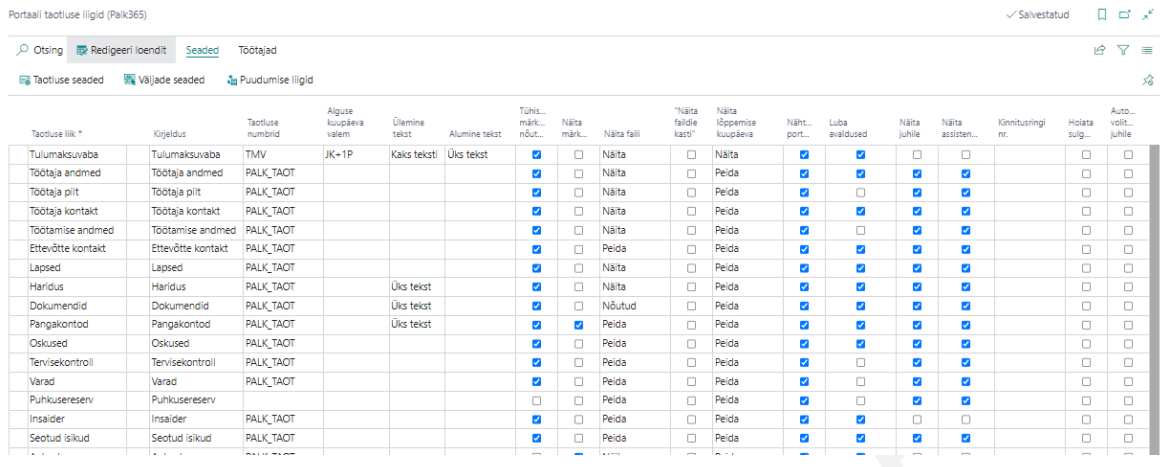

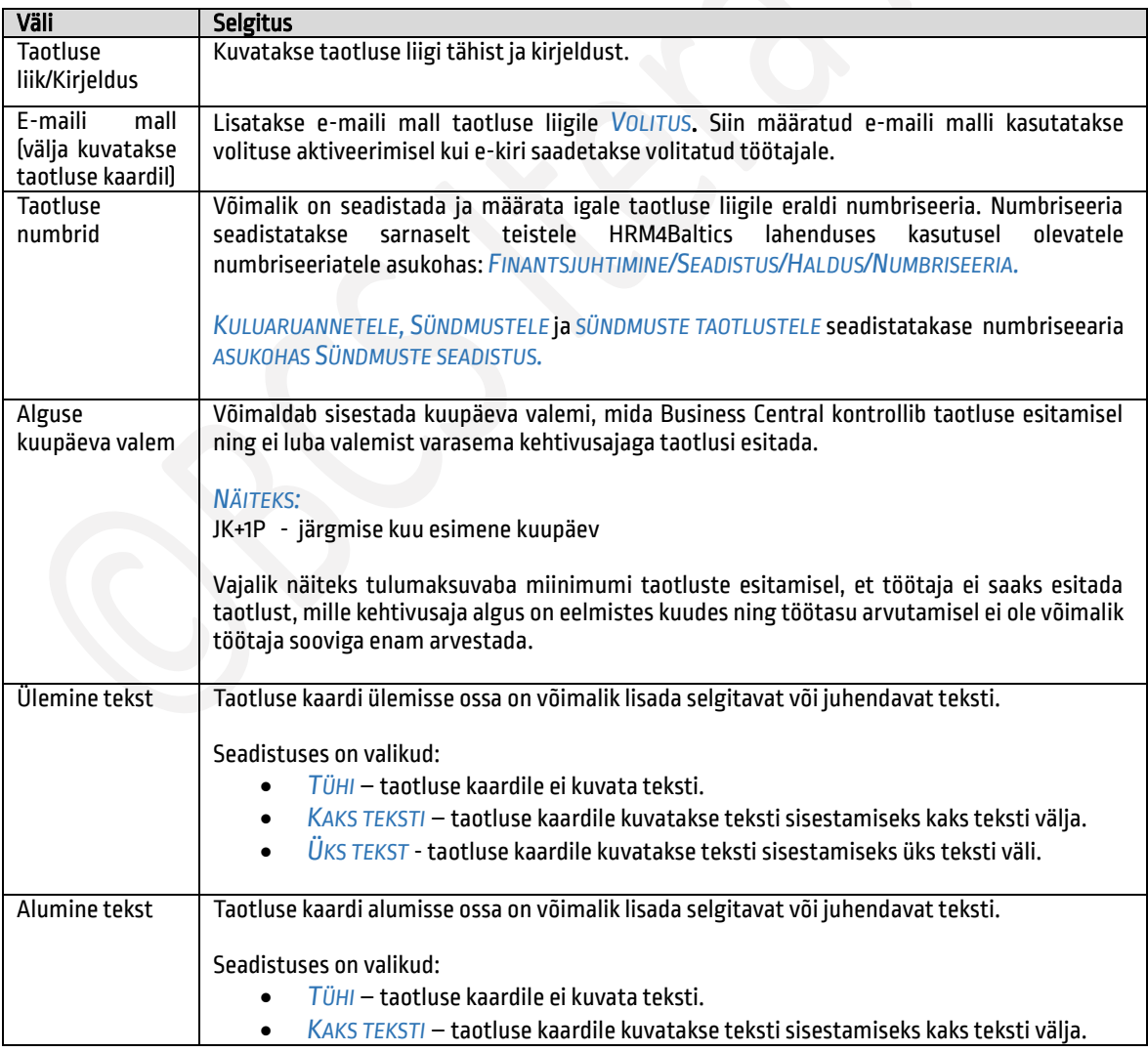

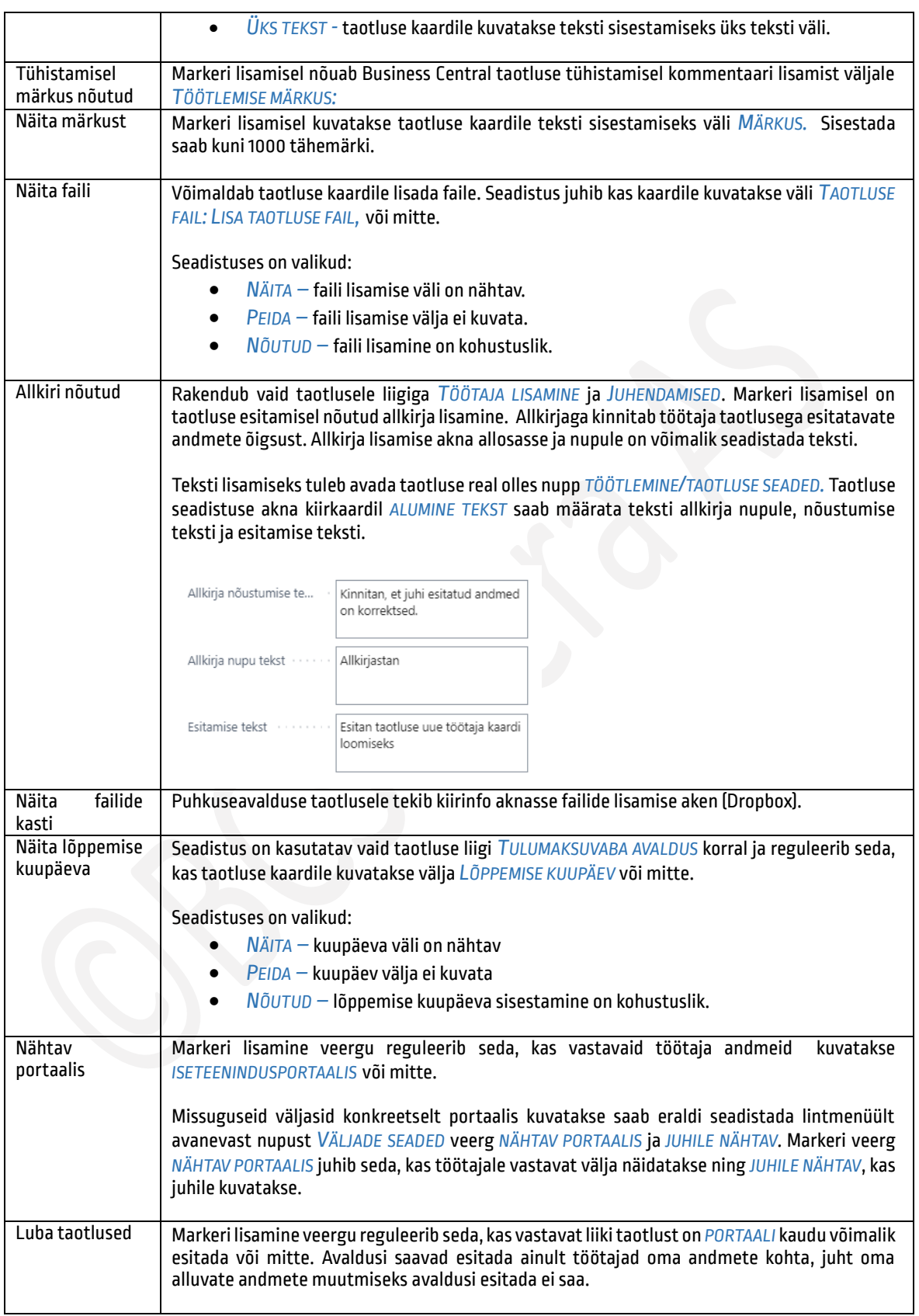

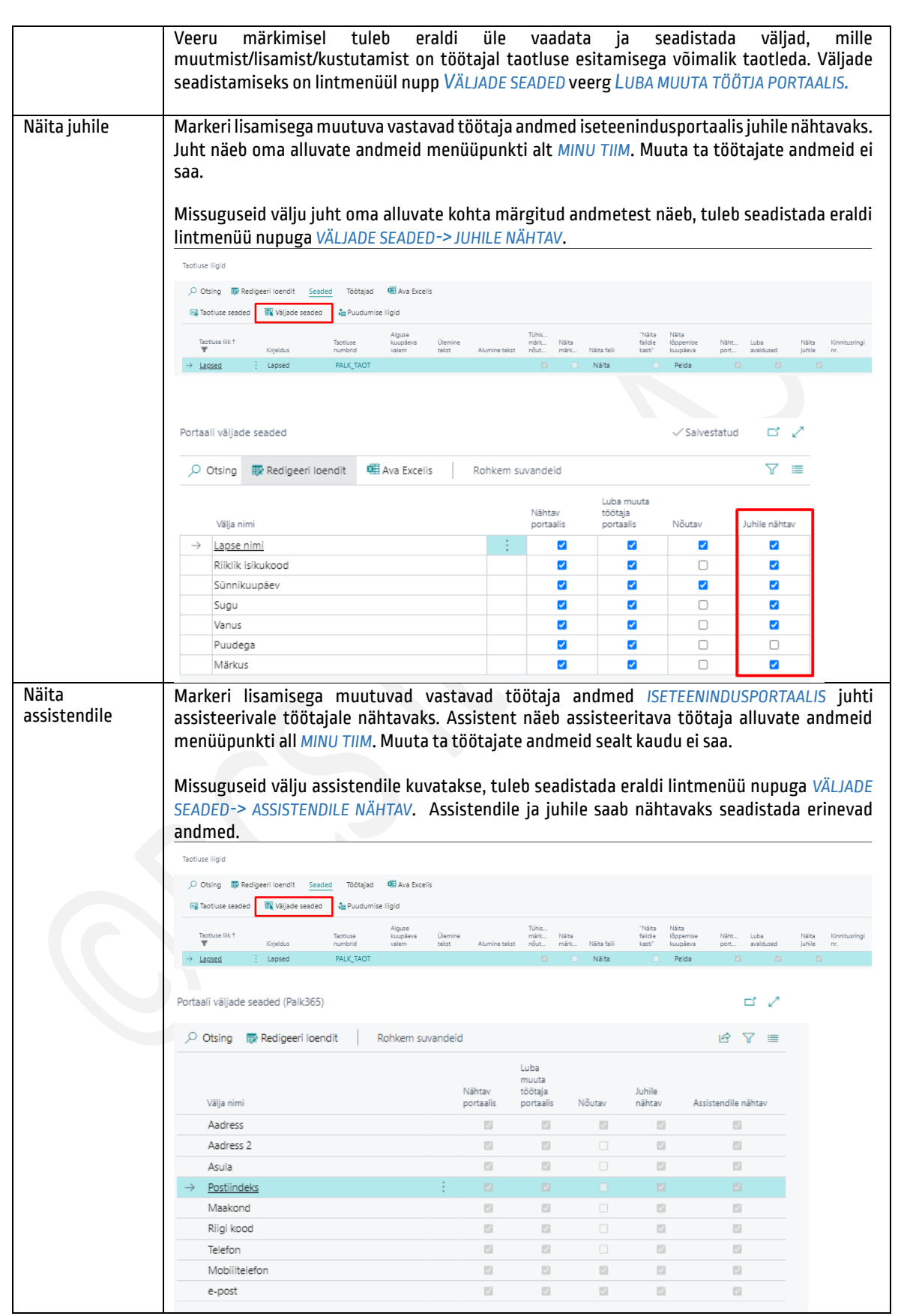

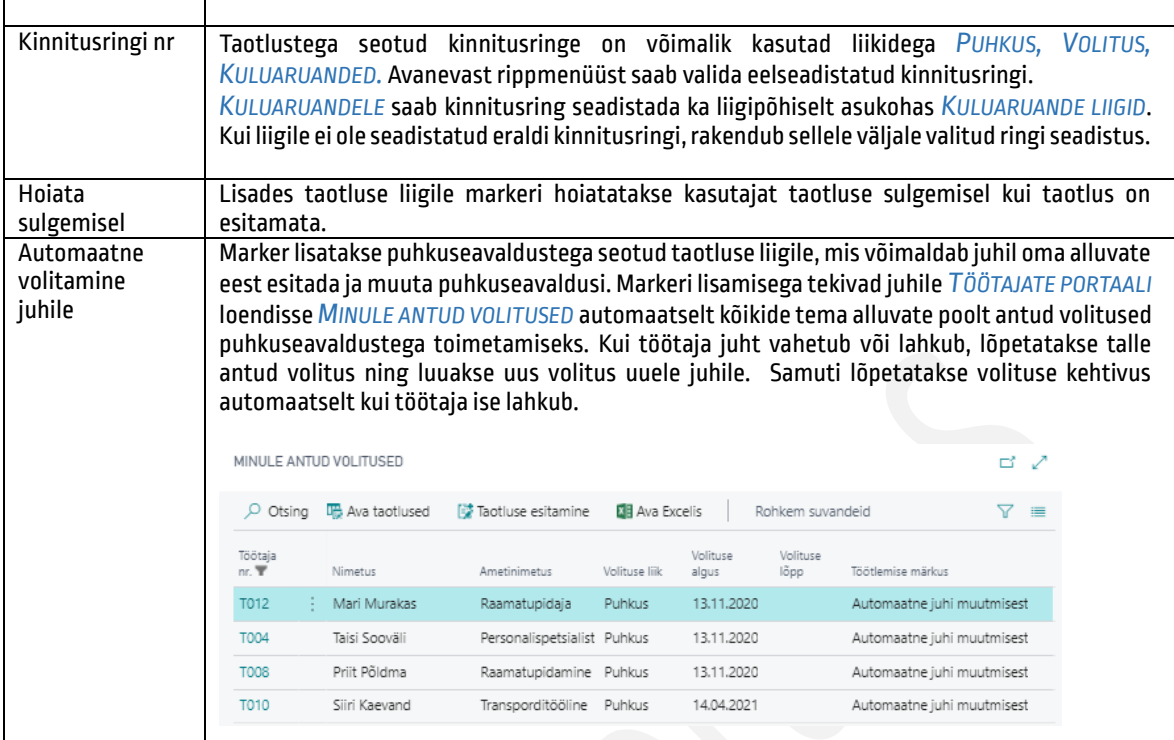

Iga taotluse liigi täpsemate seadistusete tegemiseks on lintmenüül nupp *TAOTLUSE SEADED.* Avanevas aknas saab kujundada taotluse kaardi ettevõttele sobivaks – valida teksti sisestamiseks kirjastiili ja värvi, lisada abistava lingi võrgukettal olevale failile või välisele koduleheküljele ning vajadusel lisada tekstiväljadele tõlkeid.

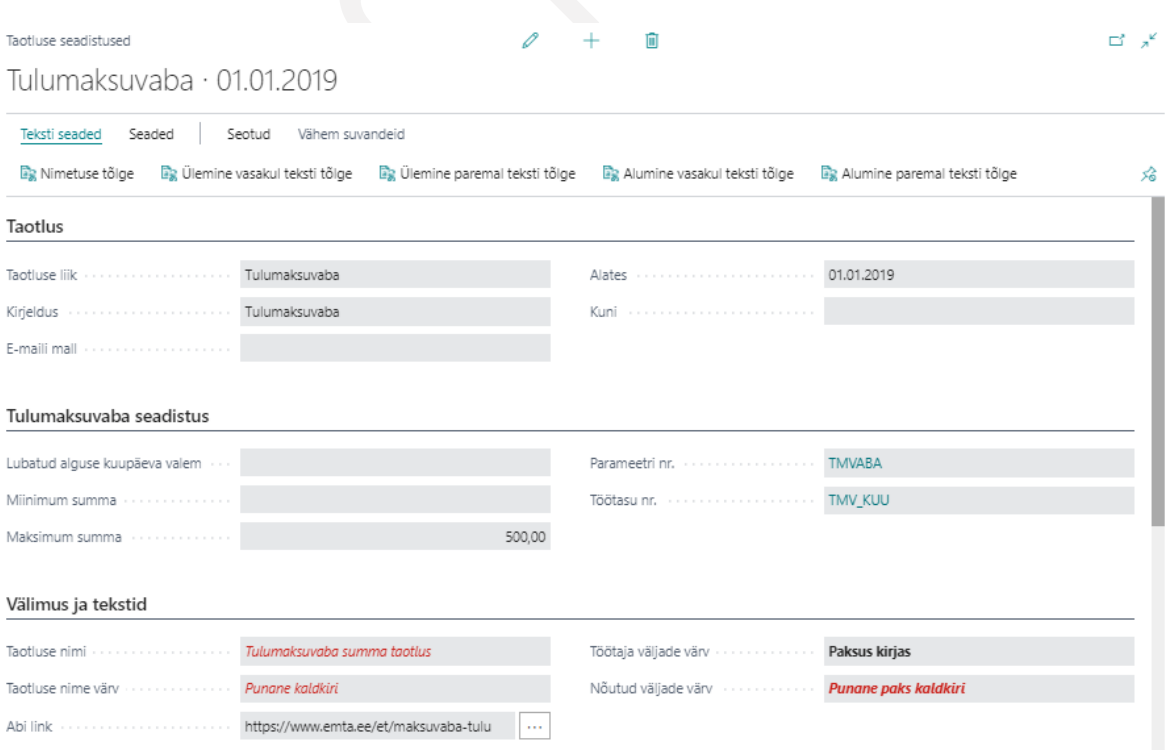

### Taotluse väljade seaded

Kui taotluse liikide üldiste seadistustega määratakse kas taotluse/andmete liiki kuvatakse portaalis ja kas töötajatel on võimalik avaldusi esitada, siis missuguseid väljasid töötajad ja juhid näevad ja missuguseid andmeid saab muuta, seadistatakse lintmenüül asuva nupu *VÄLJADE SEADED* kaudu.

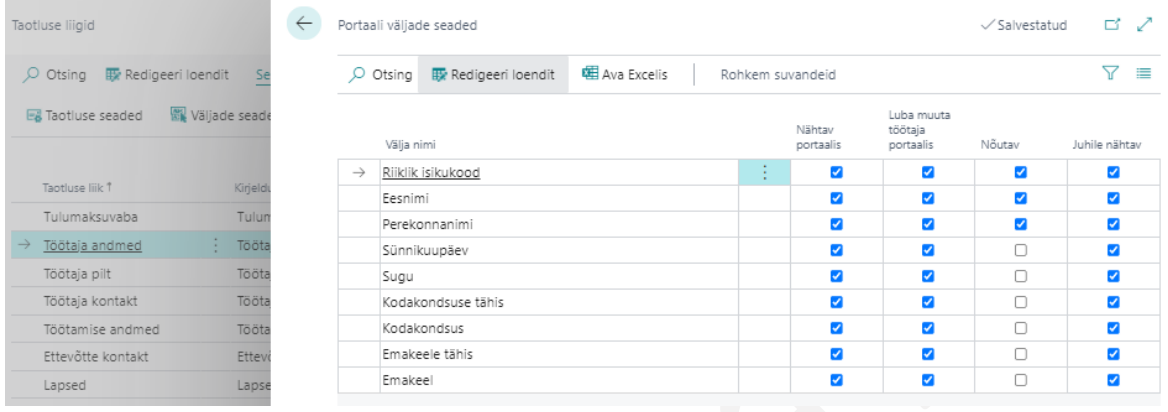

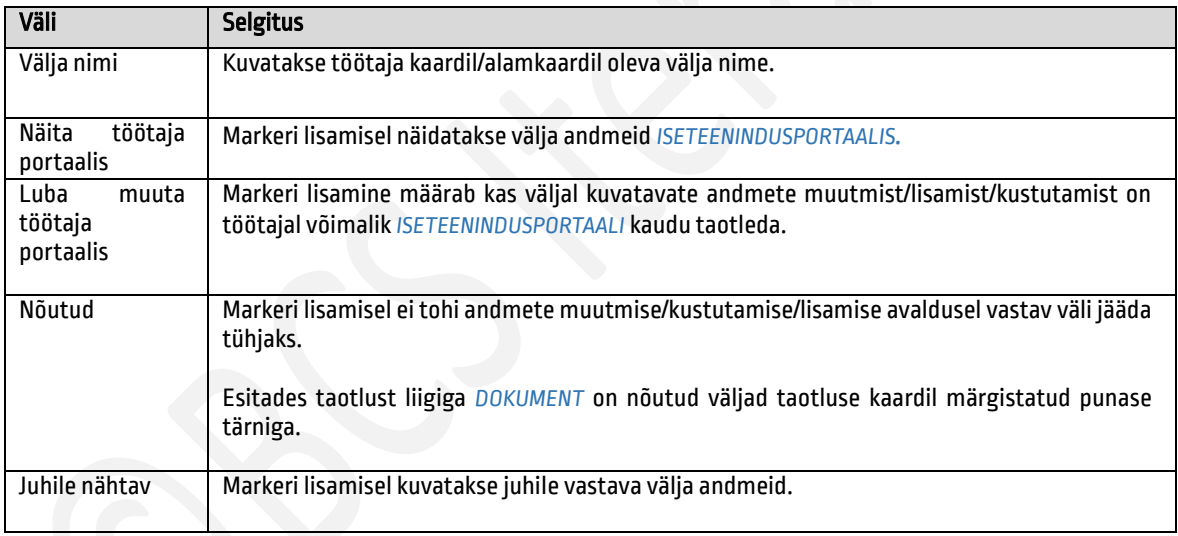

# <span id="page-15-0"></span>1.1.7. MAKSUVABA TULU TAOTLUSE SEADISTUS

Lisaks üldisele taotluse liikide seadistusele on tulumaksuvaba taotluse seadistusele vaja lisada ka parameetri ja töötasu tähis.

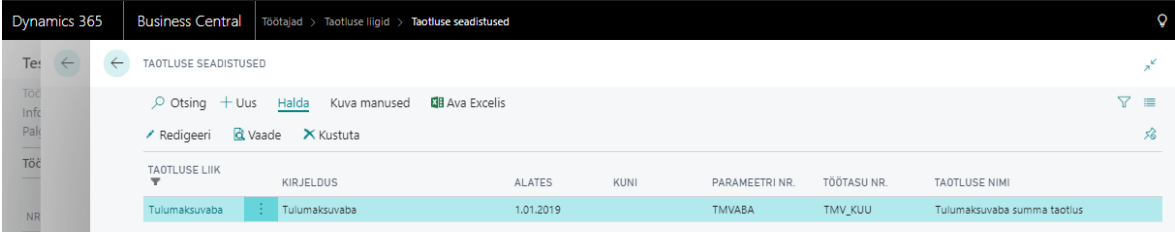

16

Seadistuse tegemiseks vajutatakse taotluse liigi *TULUMAKSUVABA* real olles lintmenüü nuppu *TAOTLUSE SEADED*. Avanevas loendis valitakse veergu *PARAMEETRI NR* ja *TÖÖTASU NR* avanevast rippmenüüst tulumaksuvabastusega seotud tähised – *TMVABA* ja *TMV\_KUU.*

### <span id="page-16-0"></span>1.1.8. PUHKUSEAVALDUSE TAOTLUSE SEADISTUS

Taotluse liigi *PUHKUS* täpsemate seadistuste tegemiseks on lintmenüül nupp *TAOTLUSE SEADED.* Avanevas aknas saab kujundada taotluse kaardi ettevõttele sobivaks. Näiteks saab valida teksti sisestamiseks kirjastiili ja värvi, lisada abistava lingi võrgukettal olevale failile. Kindlasti tuleb seadistada *PUUDUMISE LIIGID* ja *PASSIIVSUSE LIIGID* mida puhkuseavaldusel saab valid. Selleks on taotluse kaardil nupp *SEADED ->PUUDUMISE LIIGID.*  $\checkmark$  Salvestatud  $\Box$   $\Box$   $\Box$   $\checkmark$ 

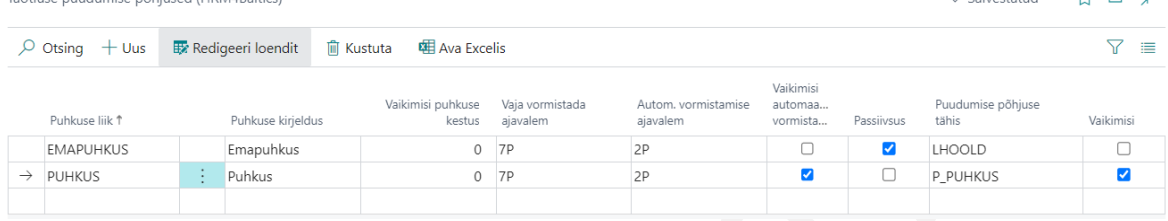

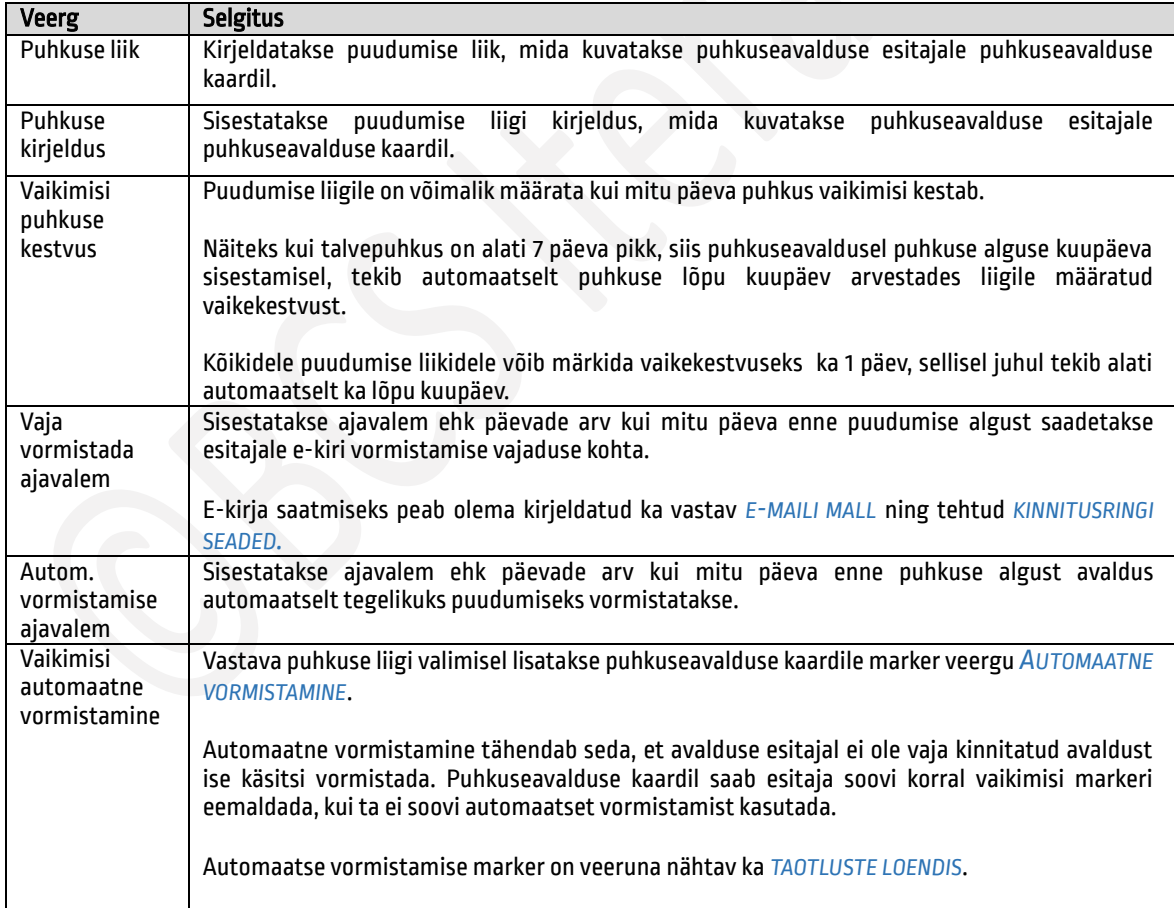

17

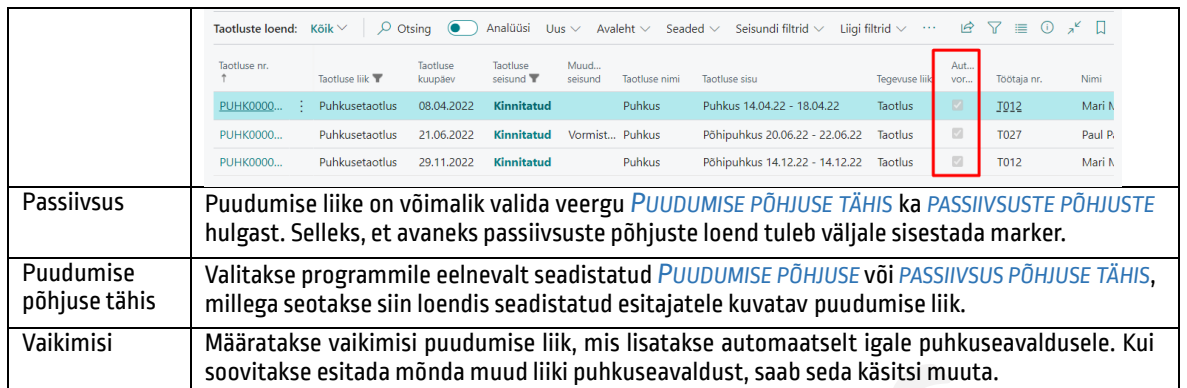

## <span id="page-17-0"></span>1.1.9. VOLITUSE TAOTLUSE SEADISTUS

Sarnaselt teistele taotlustele tuleb ka volituste esitamiseks eelnevalt seadistada taotluse kaart. Taotluse kaardi seadistamine tehakse sarnaselt teistele taotlustele, kuid väljale *E-MAILI MALL* tuleb valida eelnevalt seadistatud *MALLI TÄHIS* mida kasutatakse volituse aktiveerimisel, kui saadetakse e-kiri volitatavale töötajale.

# <span id="page-17-1"></span>1.1.10. TÖÖTAJA LISAMISE TAOTLUSE SEADISTUS

Taotluse kaardi seadistamiseks peab taotluse real tegema järgmised seadistused:

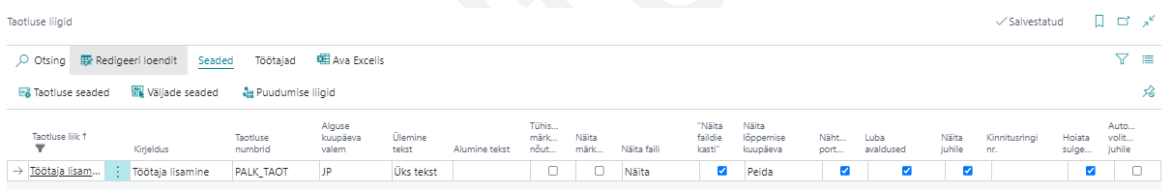

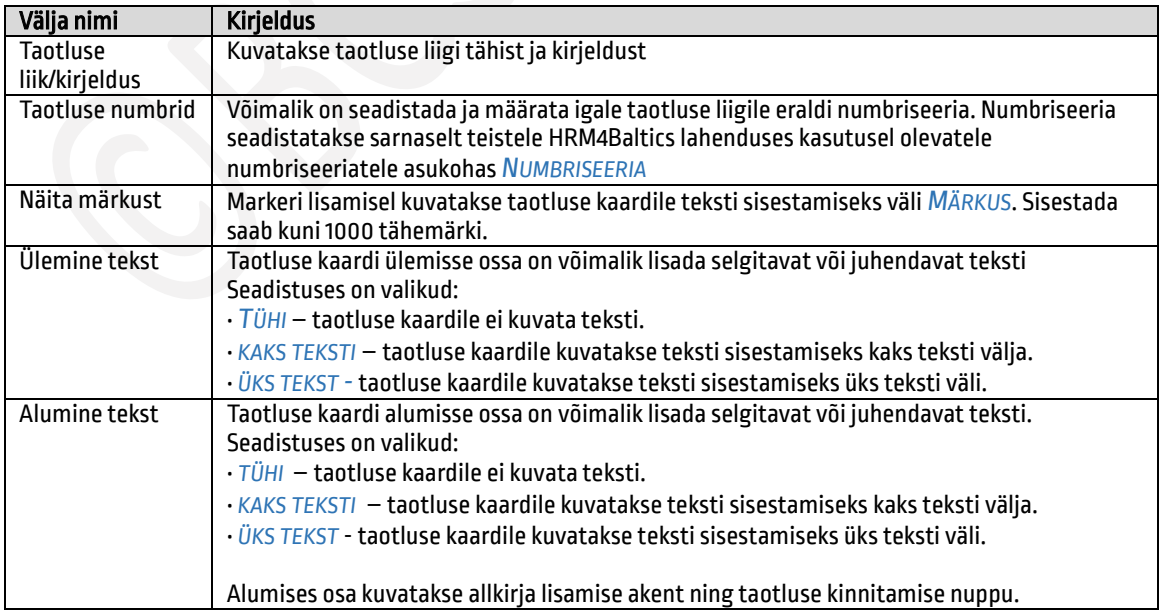

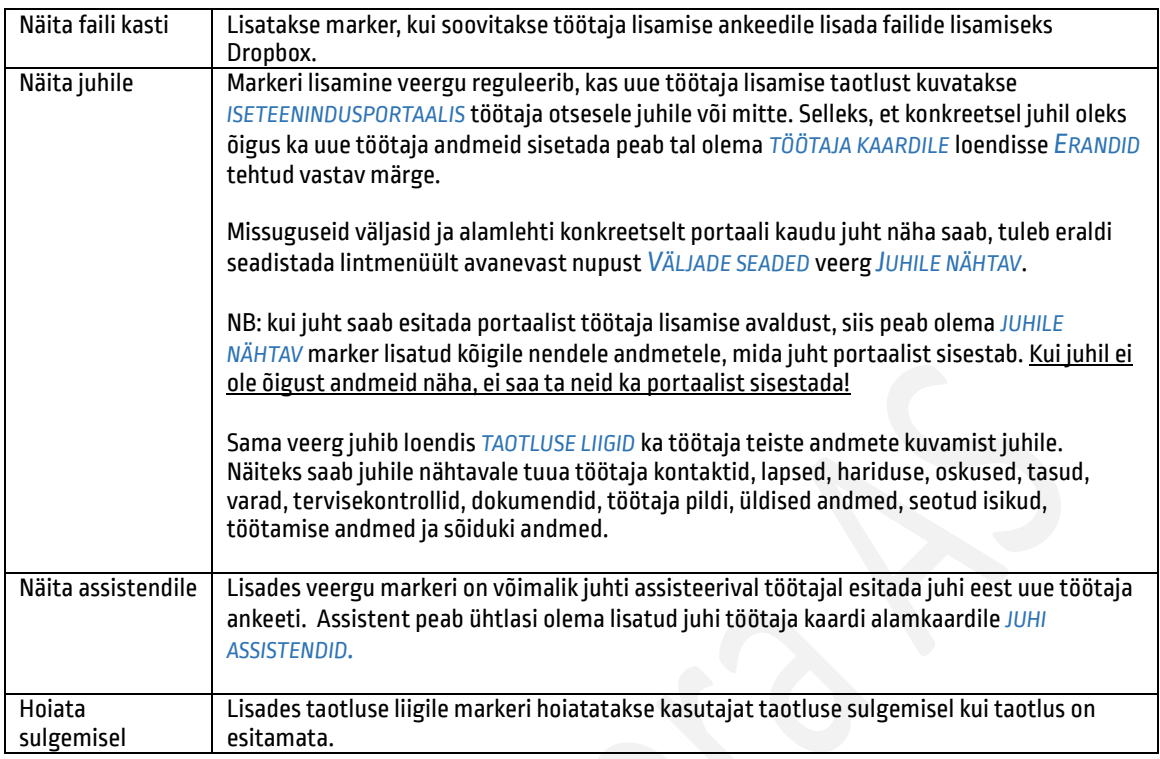

Taotluse kaardi seadistamiseks tuleb taotluse real olles vajutada lintmenüül nuppu *TAOTLUSE SEADED.* Avaneval kaardil saab sisestada taotlusel kuvatava teksti, teksti värvi. Kiirkaardil alumine tekst saab seadistada allkirja lisamise akna ja nupu teksti ning taotluse esitamisel kuvatava infoakna teksti.

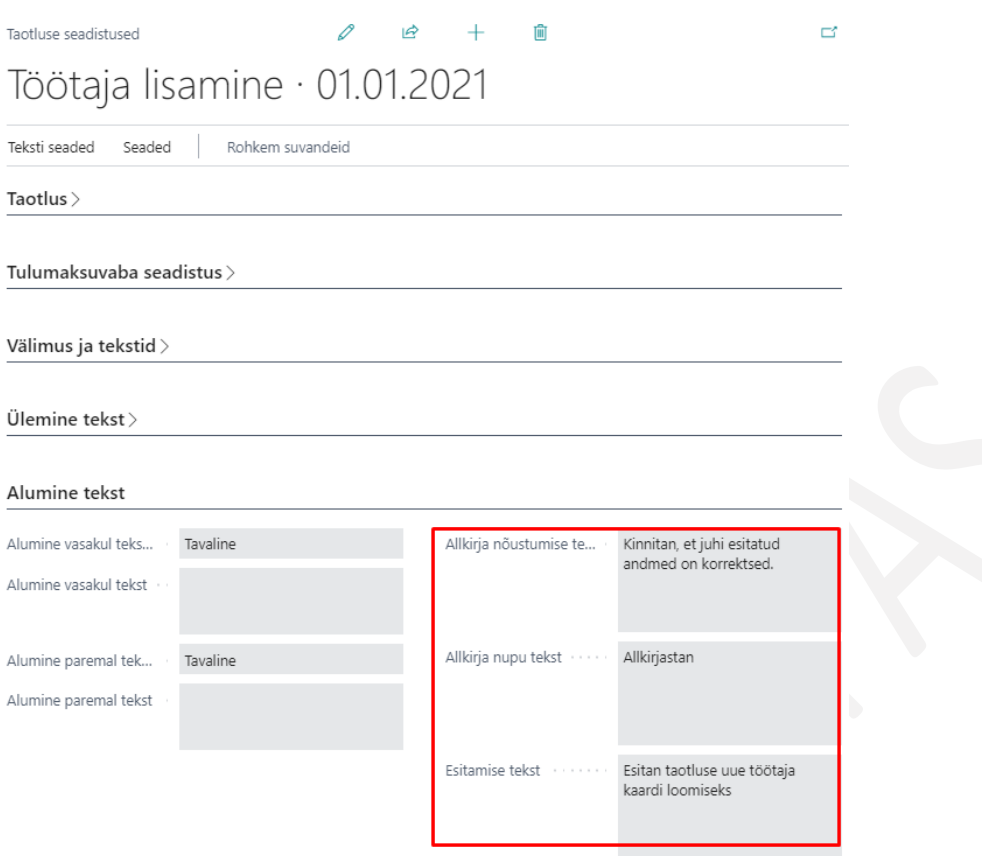

Taotluse seadistamisel tuleb lisaks taotluse kaardi seadistamisele määrata ka taotluse väljade seaded. Nimelt määratakse seadistamisega väljad, mida on võimalik taotluse kaardil täita. Väljade seadistamise nupu leiab loendi *TAOTLUSTE LIIGID* lintmenüült. Selleks, et avaneksid õige taotluse seaded, tuleb kindlasti olla taotluse liigiga *TÖÖTAJA LISAMINE* real.

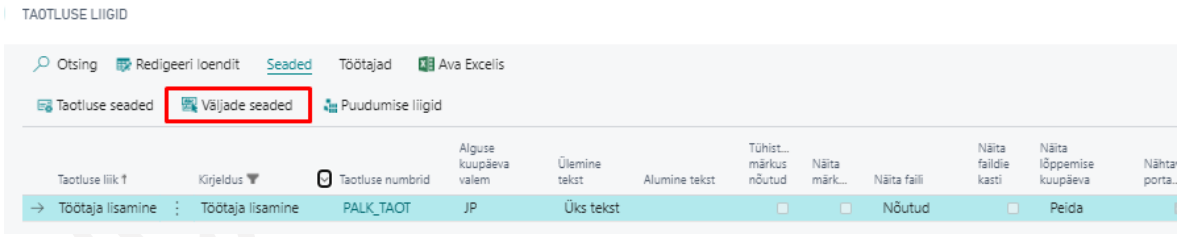

Avanevas aknas saab veerus *JUHILE NÄHTAV* märkida väljad, mida töötaja juht saab portaali kaudu täita ning mis kirjutatakse pärast personalitöötaja poolset taotluse kinnitamist automaatselt uuele *TÖÖTAJA KAARDILE*.

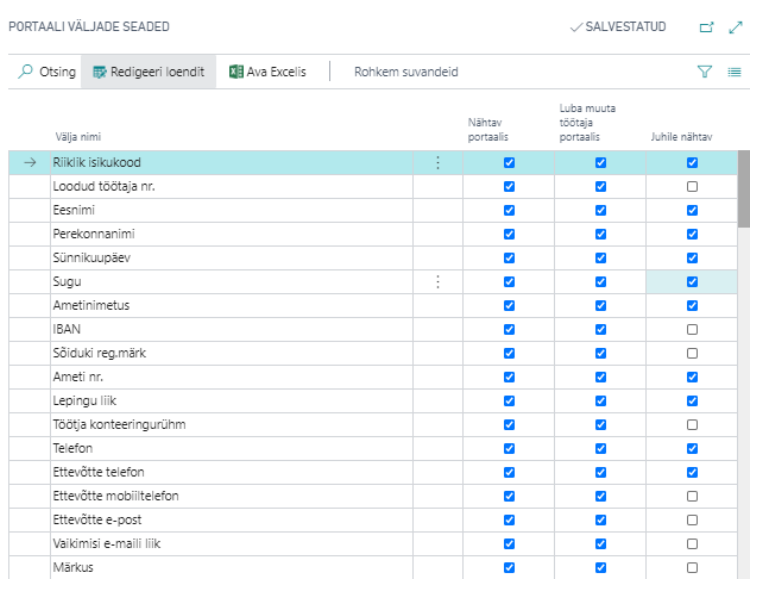

#### <span id="page-20-0"></span>Kinnitusringide seadistamine  $1.1.10.1.$

Kinnitusringide seadistust kasutatakse tööajatabelite ja puhkuseavalduste kinnitamisel. Seadistusega määratakse kinnitusringis olevad kinnitajad ja missugused e-kirjad kinnitajatele erinevate tegevuste korral saadetakse ning missugusele kinnitaja e-maili aadressile teavitus läheb. Seadistus tehakse asukohas:

*AVALEHT/MENÜÜ/PALK JA PERSONAL 365/HALDUS/TÖÖAJATABEL/KINNITUSRINGIDE SEADISTUS* 

E-kirjade mallid, mida kasutatakse kinnitusringide seadistuses, seadistatakse asukohas:

*AVALEHT/MENÜÜ/PALK JA PERSONAL 365/HALDUS/X-TEE/E-MAILI MALLID* 

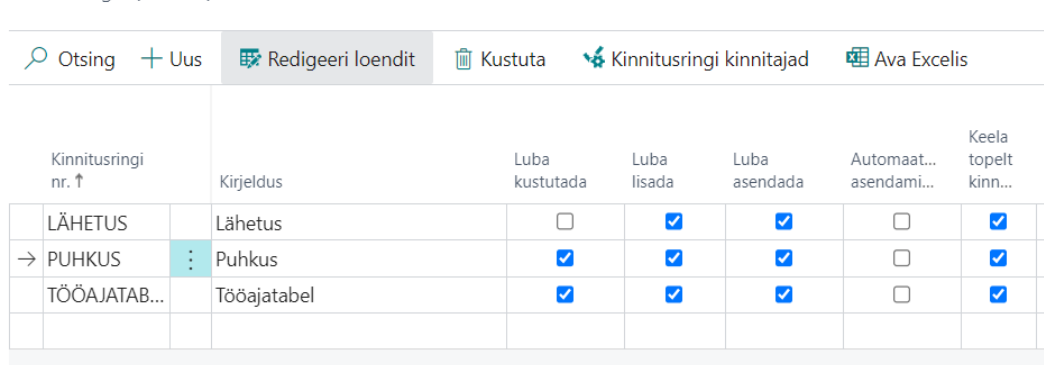

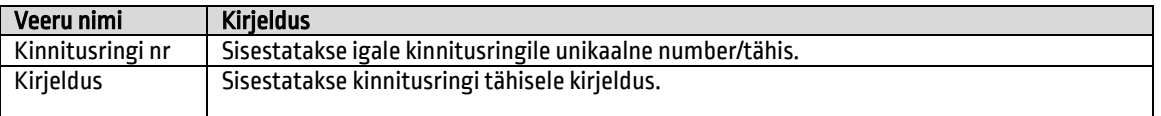

Kinnitusringid (Palk365)

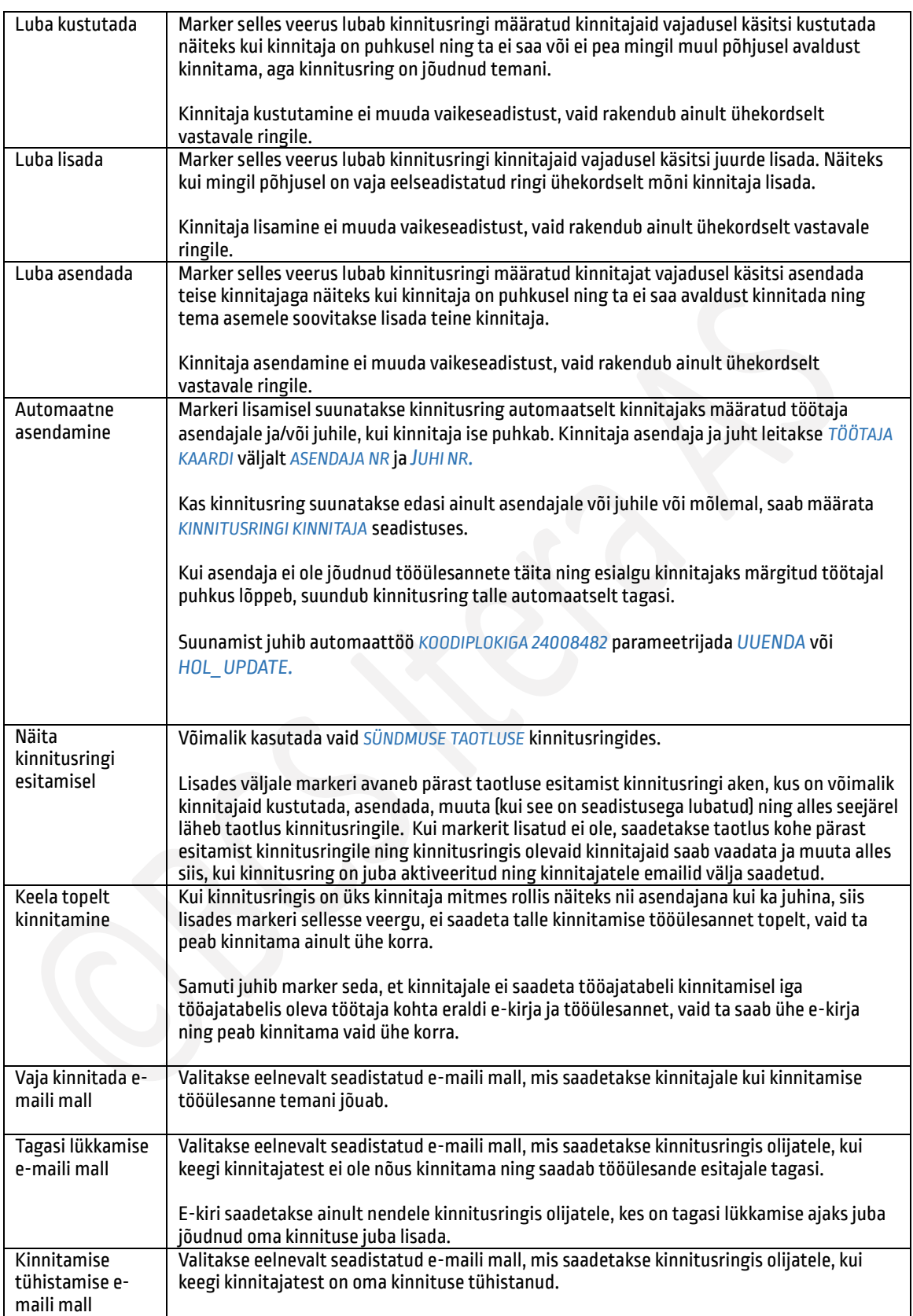

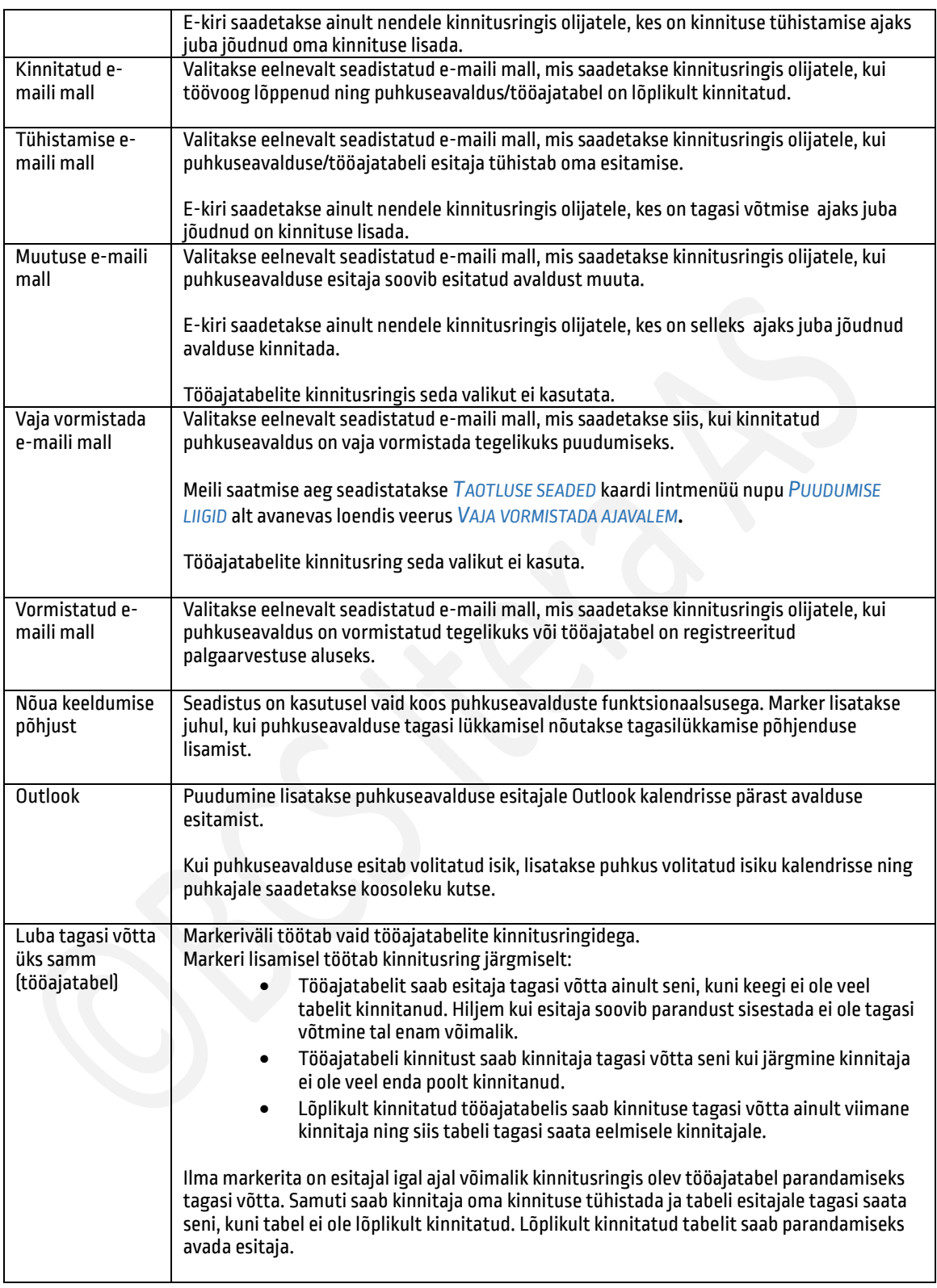

#### <span id="page-22-0"></span>Kinnitusringi kinnitajad  $1.1.10.2.$

Igale seadistatud kinnitusringile lisatakse vaikekinnitajad. Selleks on kinnitusringide lintmenüül nupp *KINNITUSRINGI KINNITAJAD.* Avanevasse loendisse lisatakse kinnitajad nende kinnitamise järjekorras ja määratakse missugune e-kiri, millise tegevuse korral kinnitajale saadetakse.

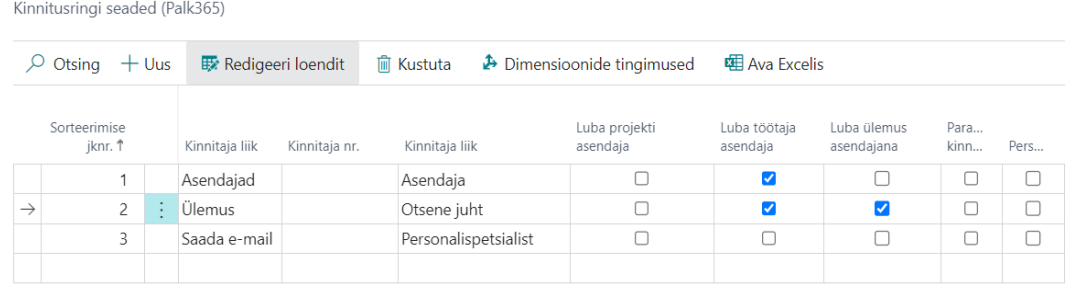

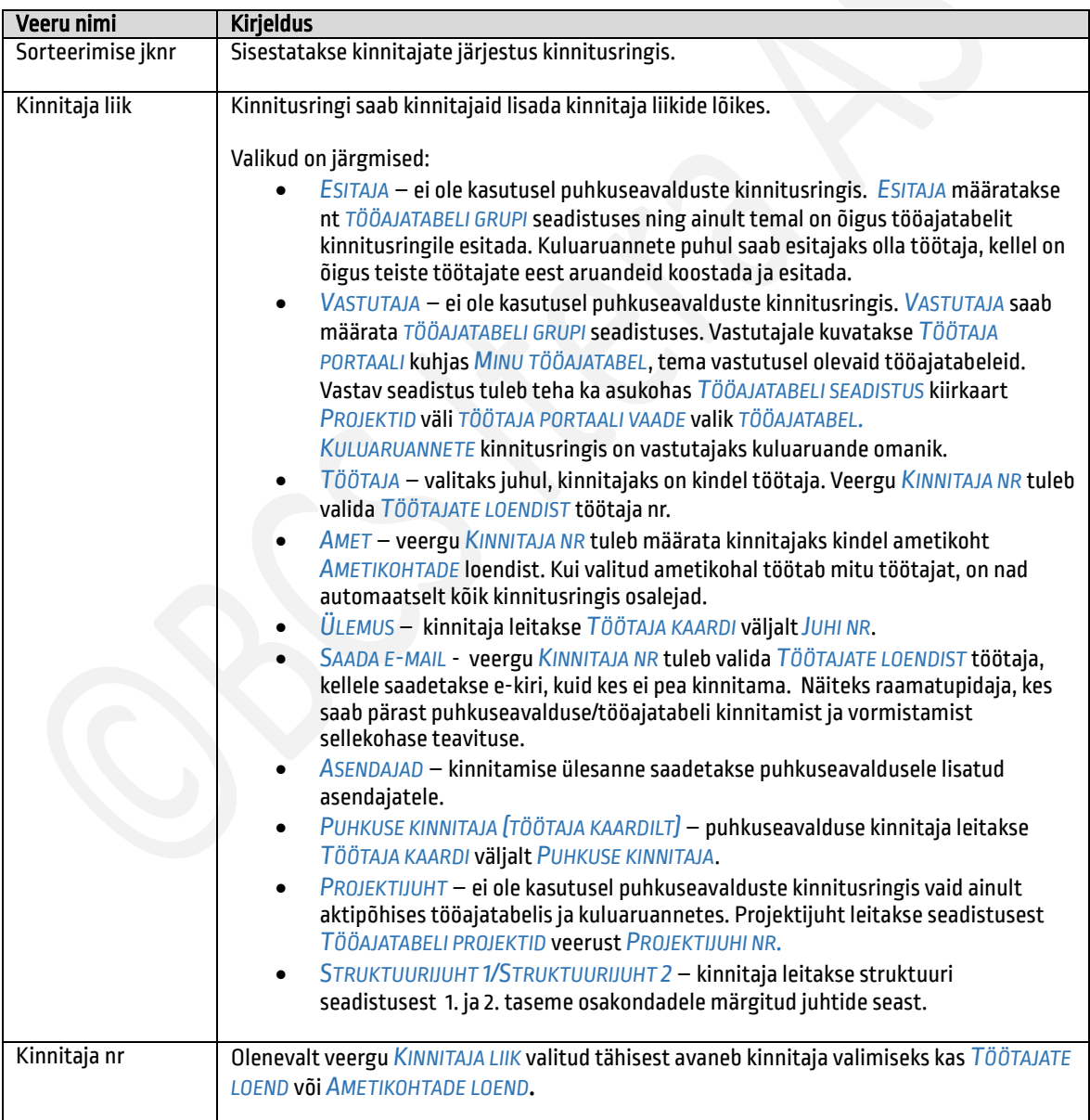

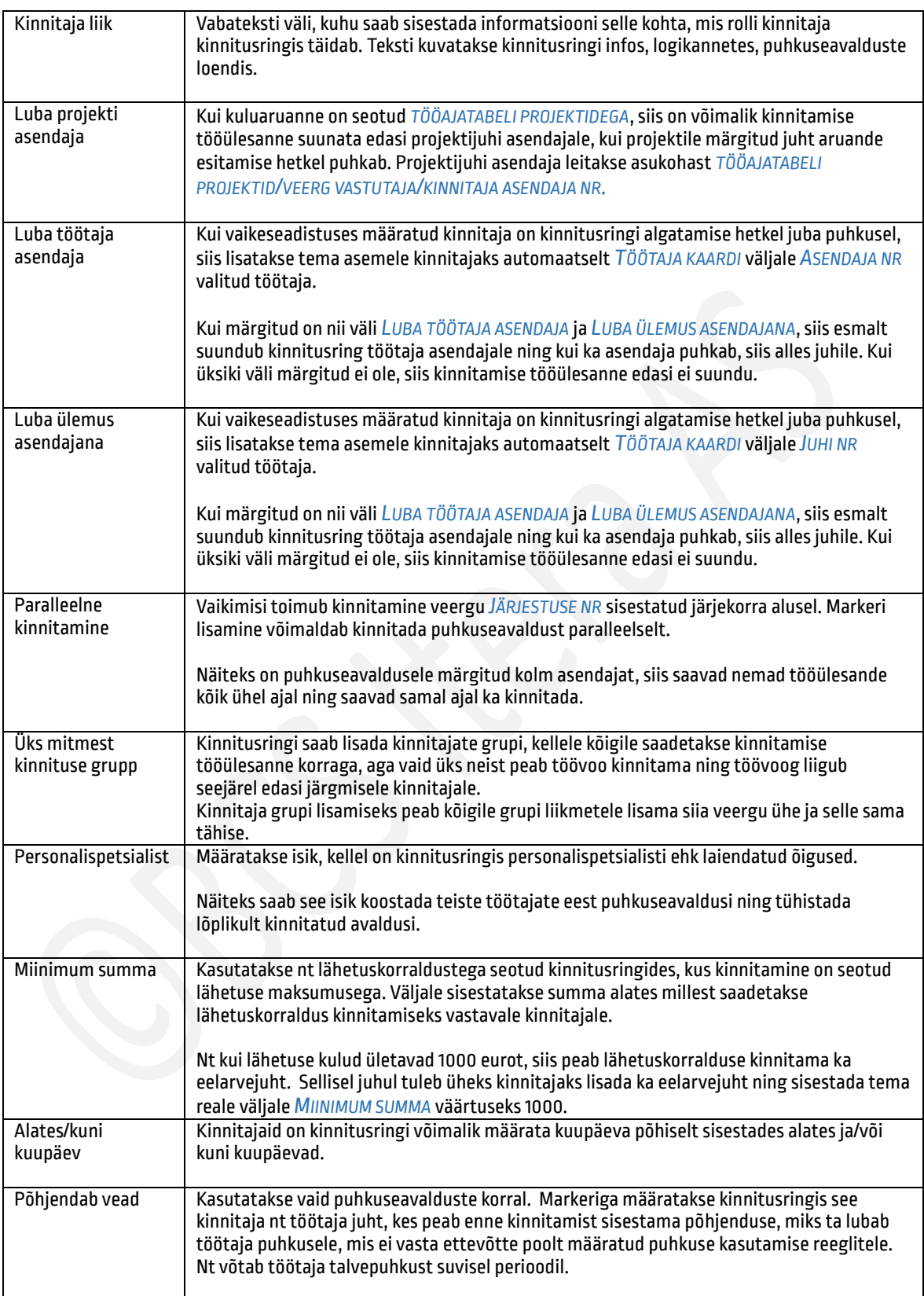

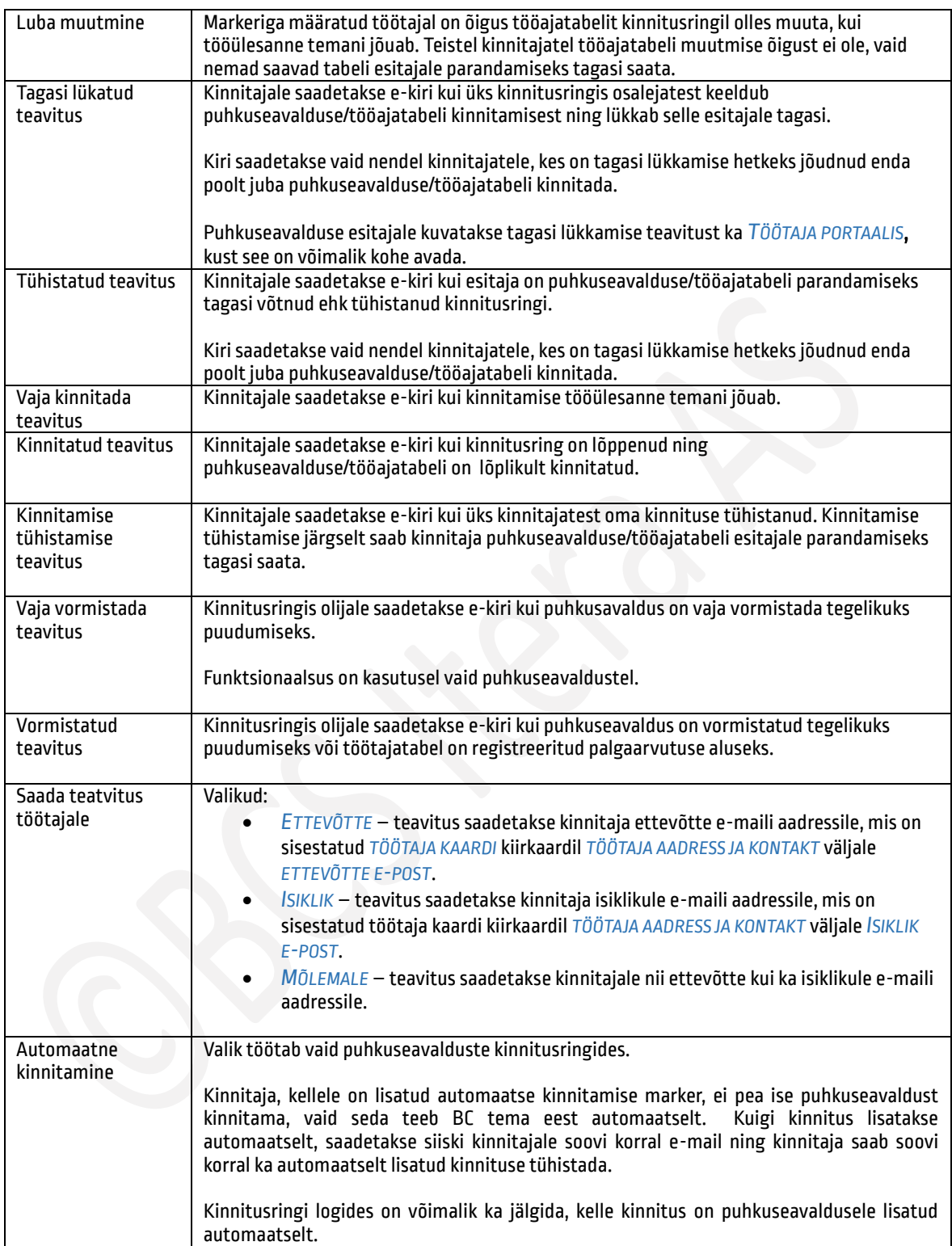

### <span id="page-26-0"></span>1.1.11. SÜNDMUSTE, LÄHETUSTE, KULUARUANNETE SEADISTUS

Sündmuste, lähetuste ja kuluaruannete funktsionaalsuse kasutamiseks peab asukohas *RAKENDUSE ALA SEADISTUS* olema sisse lülitatud marker *PORTAALI LÄHETUSED* ja *KULUARUANDED*. Lisaks on vaja teha seadistused, mille leidmiseks on kõige lihtsam viis sisestada otsinguaknasse *SÜNDMUSTE SEADISTUS* ja *KULUARUANDE LIIGID*.

Sündmuste, lähetuste taotlused ja kuluaruanded kasutavad ka kinnitusringe, seetõttu tuleb teha seadistused ka asukohas *TAOTLUSE LIIGID* ja *KINNITUSRINGID* ja *KINNITAJAD*:

#### *MENÜÜ/TOIMINGUD/SEADISTUS/PORTAALI SEADED/TAOTLUSE LIIGID MENÜÜ/HRM4BALTICS/HALDUS/TÖÖAJATABEL/KINNITUSRINGIDE SEADISTUS*

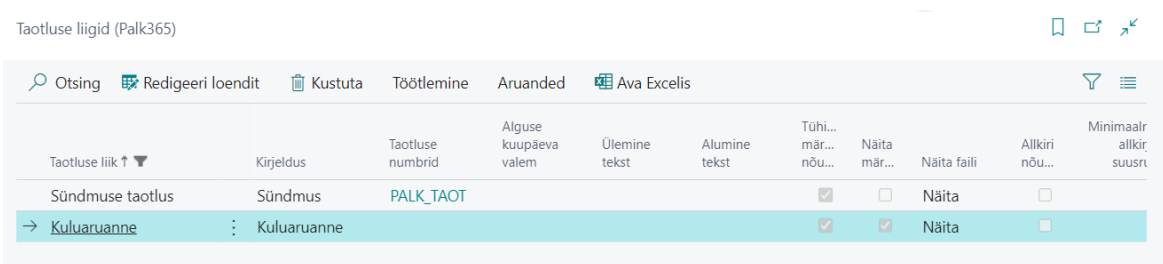

Kinnitusringi seadistus on võimalik teha nii taotluse liikide peal kui ka sündmuste kategooriate ja kuluaruannete liikide peal liigi põhiselt. Kui liigi põhist seadistust tehtud ei ole, rakendub taotluse liigi peale lisatud kinnitusring.

Kinnitusringis saab kinnitajaid määrata nii dimensioonide kui ka PR kontode põhiselt.

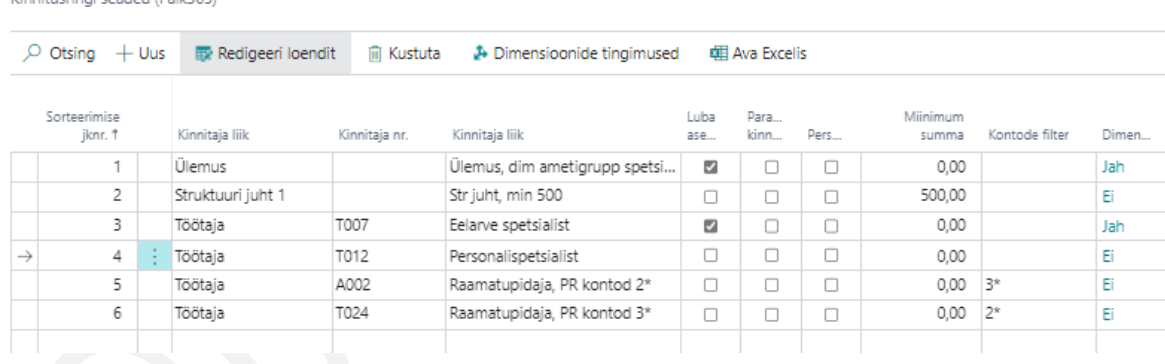

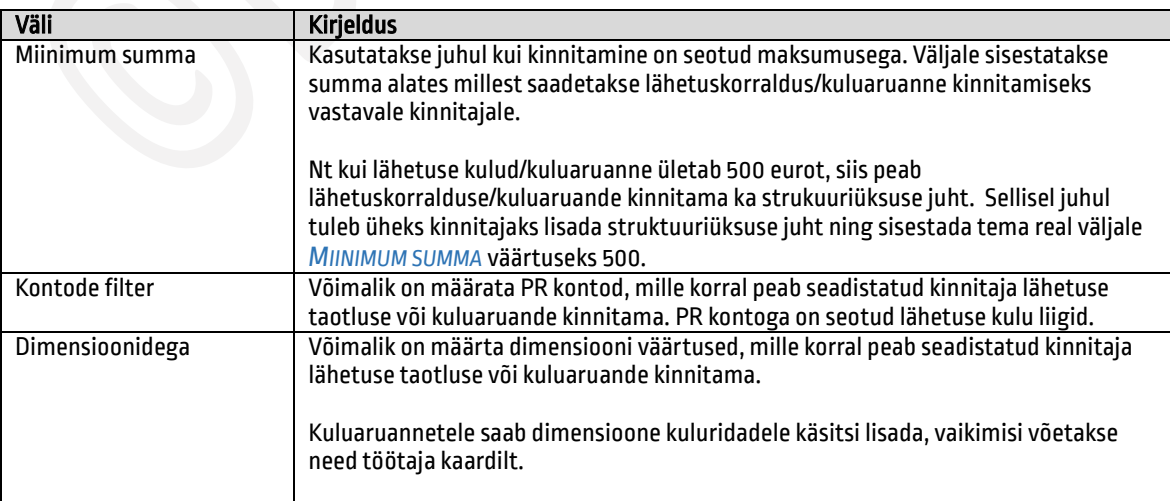

**March and car ded Del Matthews** 

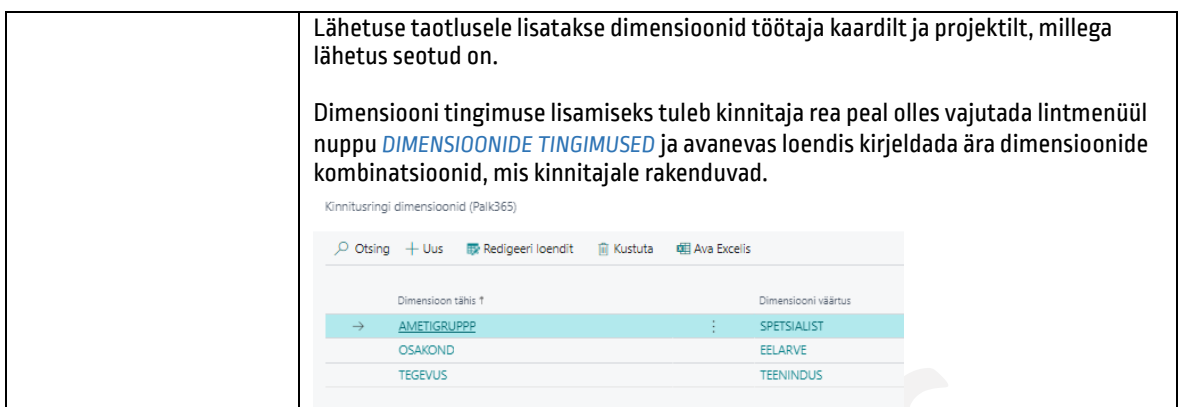

#### <span id="page-27-0"></span>Sündmuse seadistus  $1.1.11.1.$

 $\overline{a}$ 

Seadistusega määratakse lahenduses kasutatavad erinevad numbriseeriad ning veebipäringu jaoks vajalik. Ülejäänud seadistused avanevad akna lintmenüült.

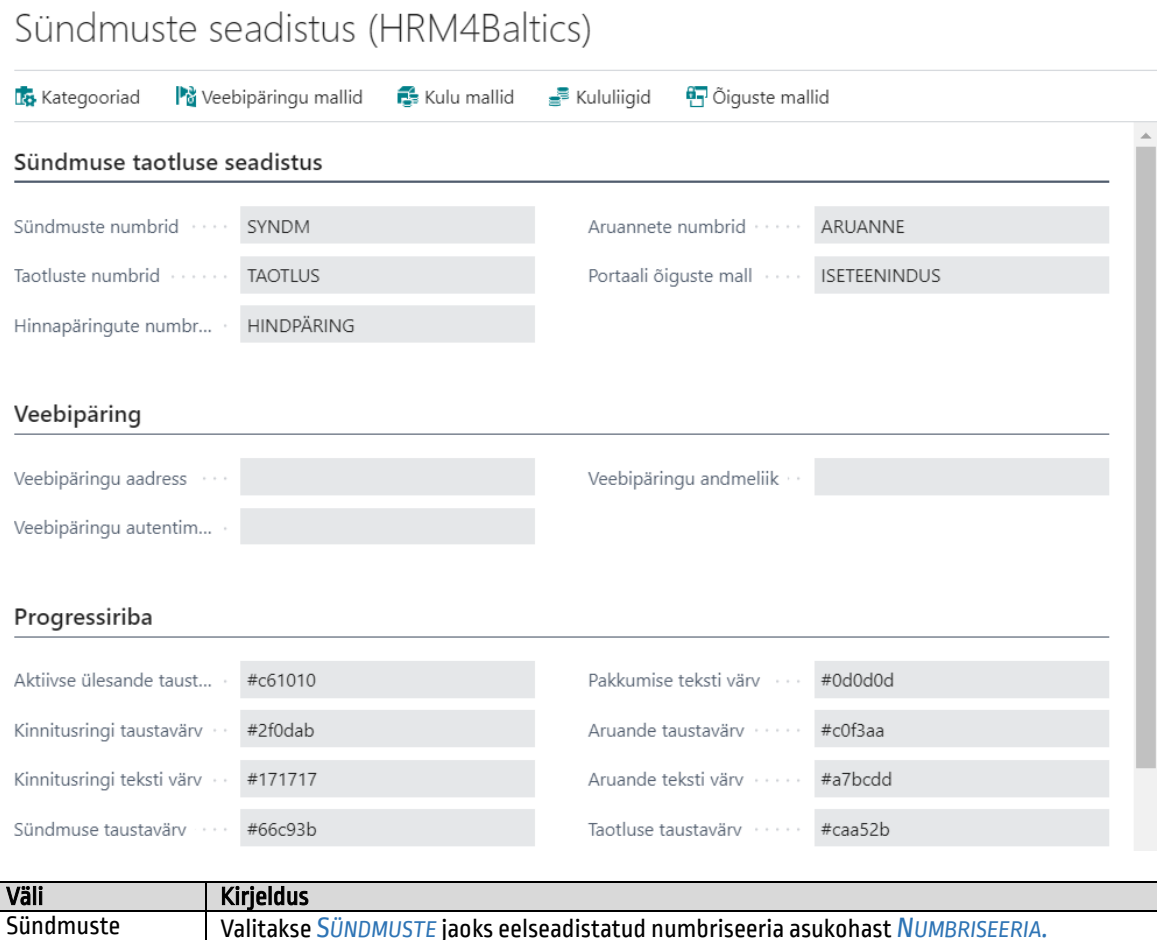

numbrid

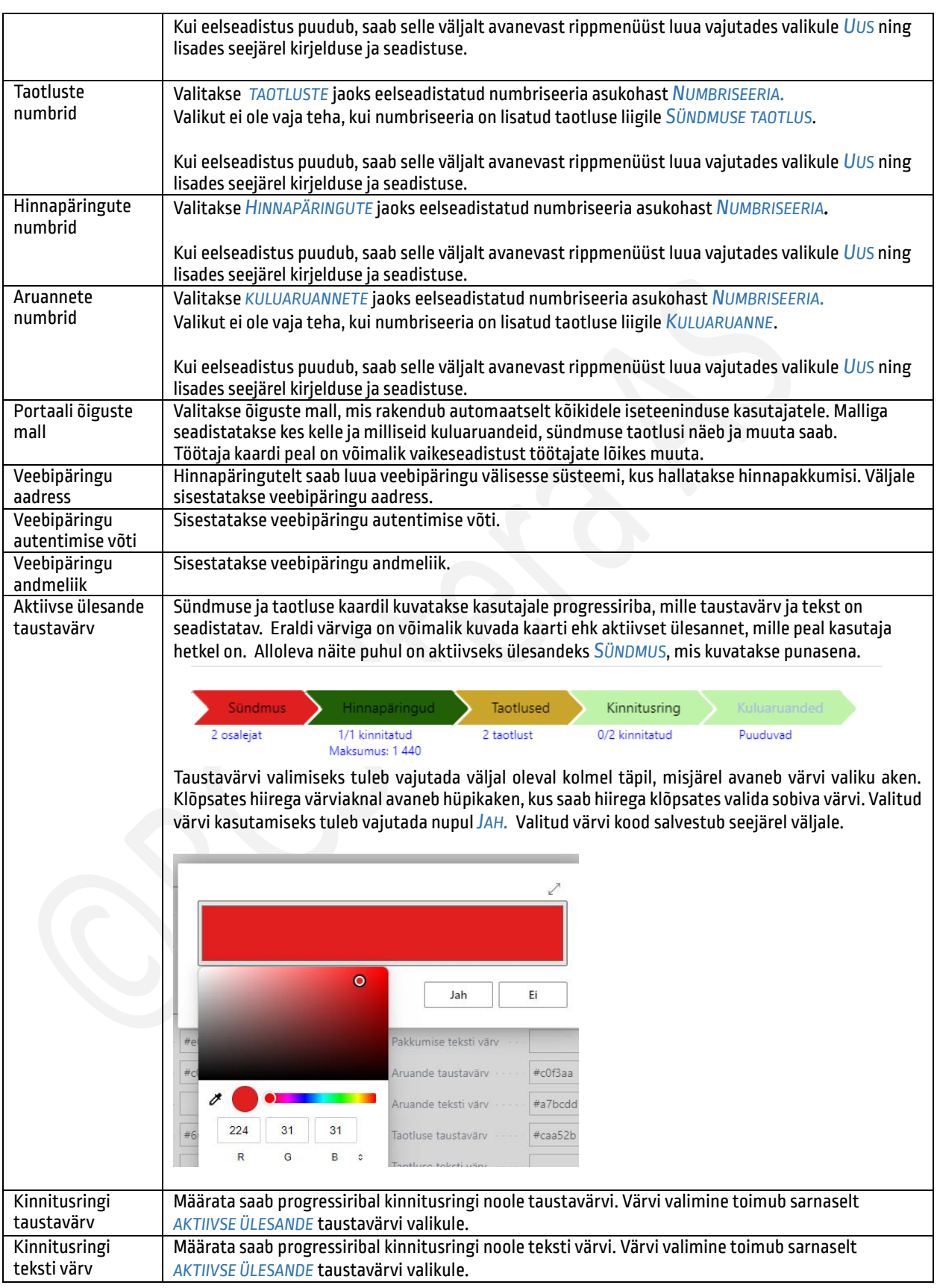

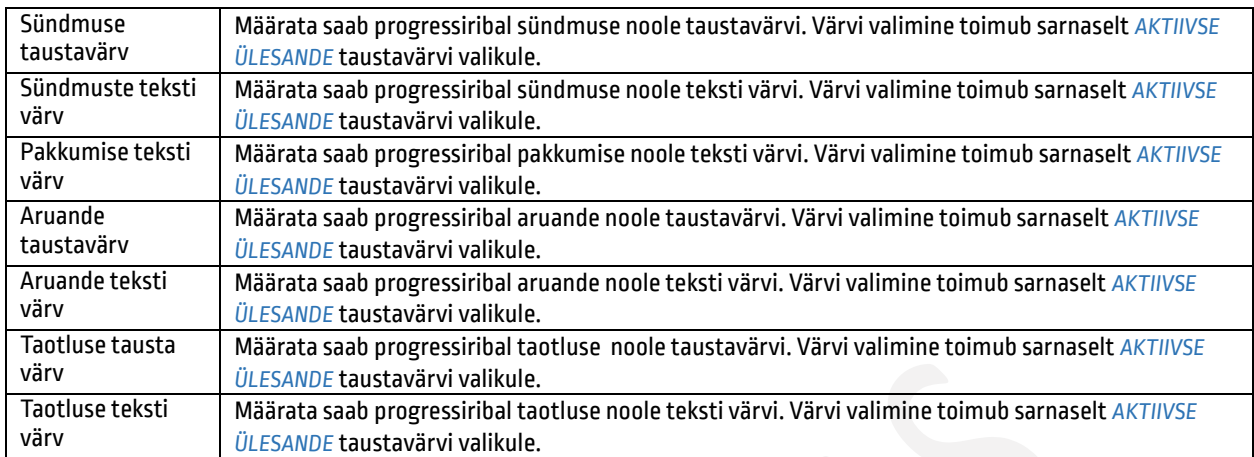

#### <span id="page-29-0"></span> $1.1.11.2.$ Sündmuse kategooriad

Seadistusega määratakse erinevad sündmuse kategooriad ja kinnitusringid ning saab lisada ka puudumise tähise, kui on soov, et koolitus ja/või lähetus oleks nähtav *ISETEENINDUSPORTAALIS*.

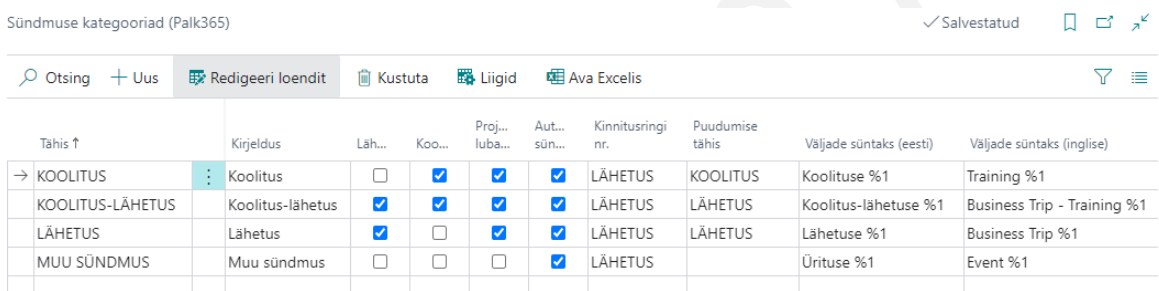

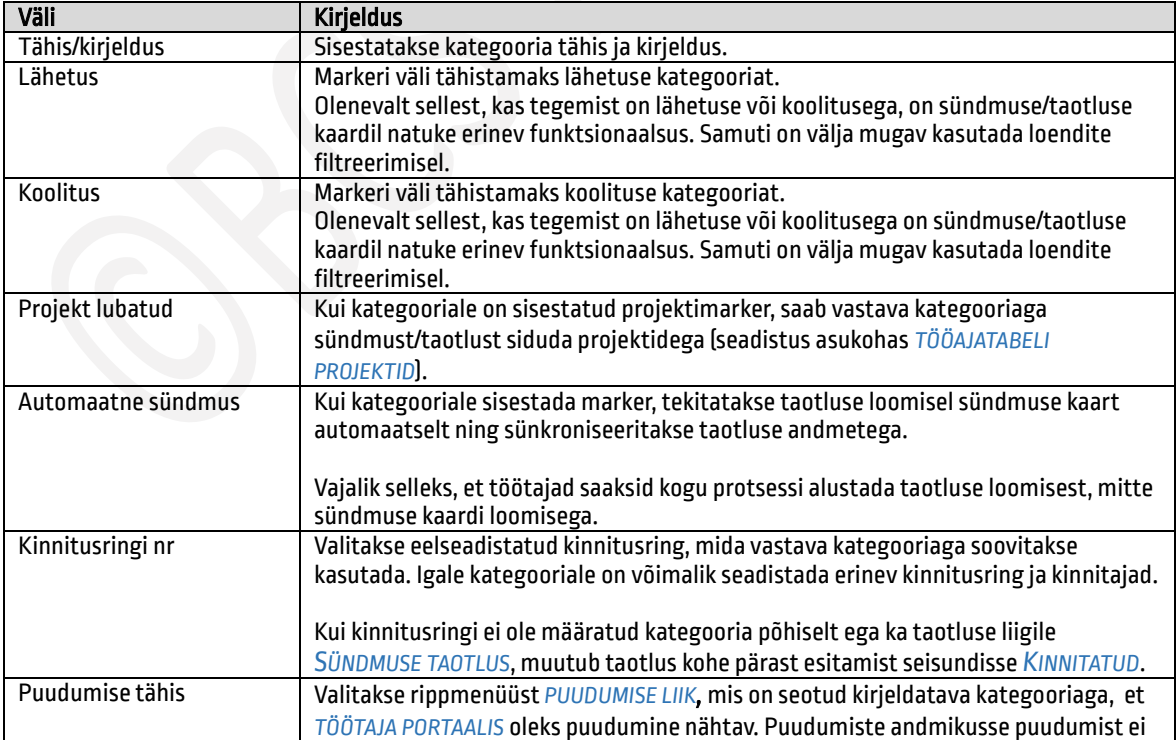

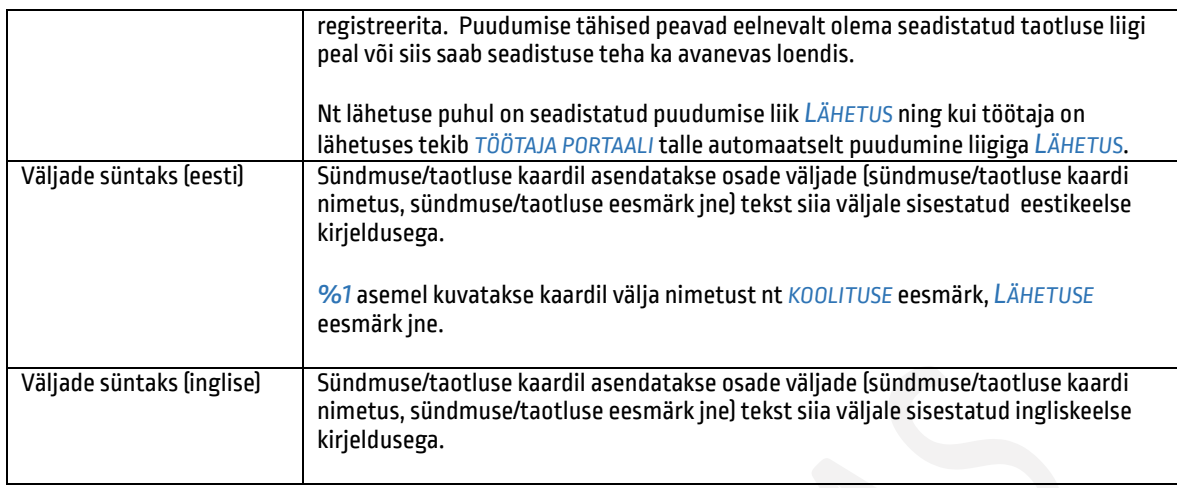

Kategooria liikide seadistamiseks on lintmenüül nupp *LIIGID.*

#### <span id="page-30-0"></span> $1.1.11.3.$ Sündmuse kategooria liigid ja alamliigid

Igale sündmuse kategooriale seadistatakse liigid ning vajadusel ka alamliigid. Liikide ja alamliikide seadistuse loendis saab teha sarnased seadistused ning kui alamliiki seadistatud ei ole, kasutatakse liigil olevat seadistust. Kui alamliigil ja liigil mõlemal on seadistus, jääb peale alamliigi oma.

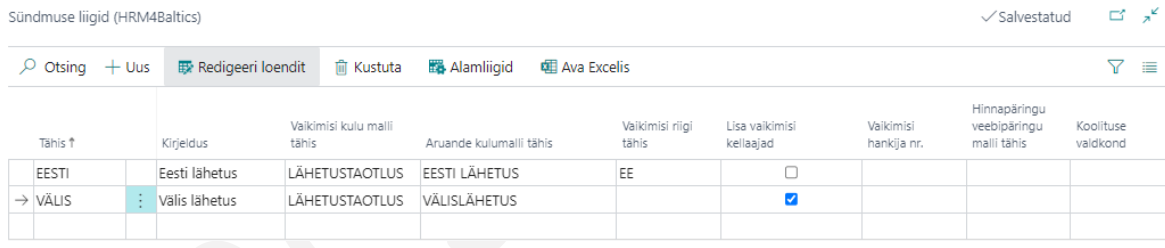

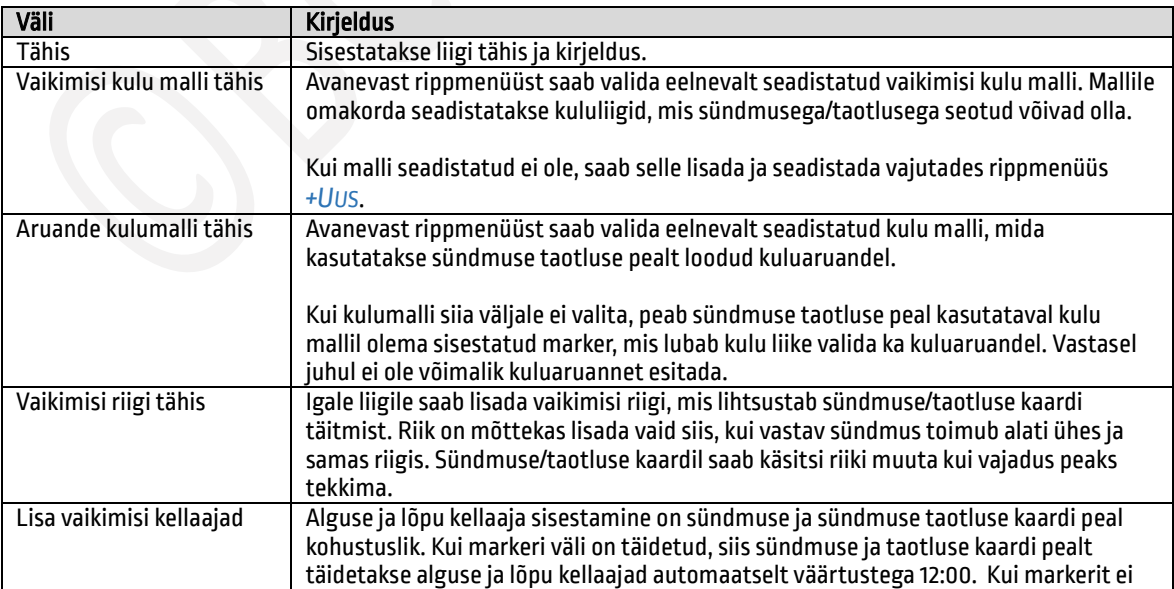

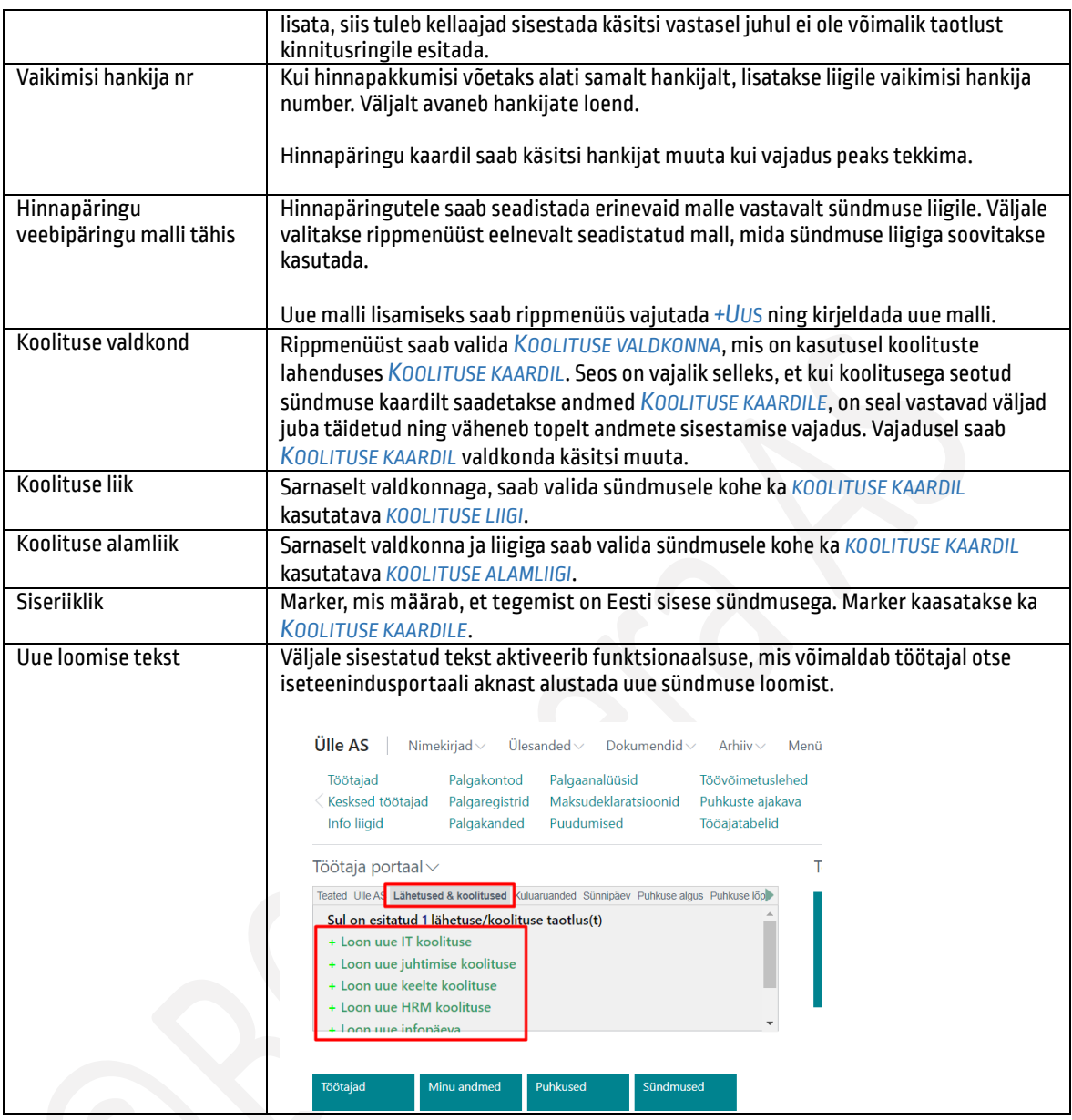

Liigile alamliigi seadistamiseks on loendi lintmenüül nupp *ALAMLIIGID*.

#### <span id="page-31-0"></span> $1.1.11.4.$ Veebipäringu mall

Igale *SÜNDMUSE KATEGOORIA LIIGILE* ja *ALAMLIIGILE* saab seadistada oma veebipäringu malli ning mallile omakorda *VÄLJAD*, mis kaasatakse hinnapäringu pealt ning saadetakse välisesse süsteemi.

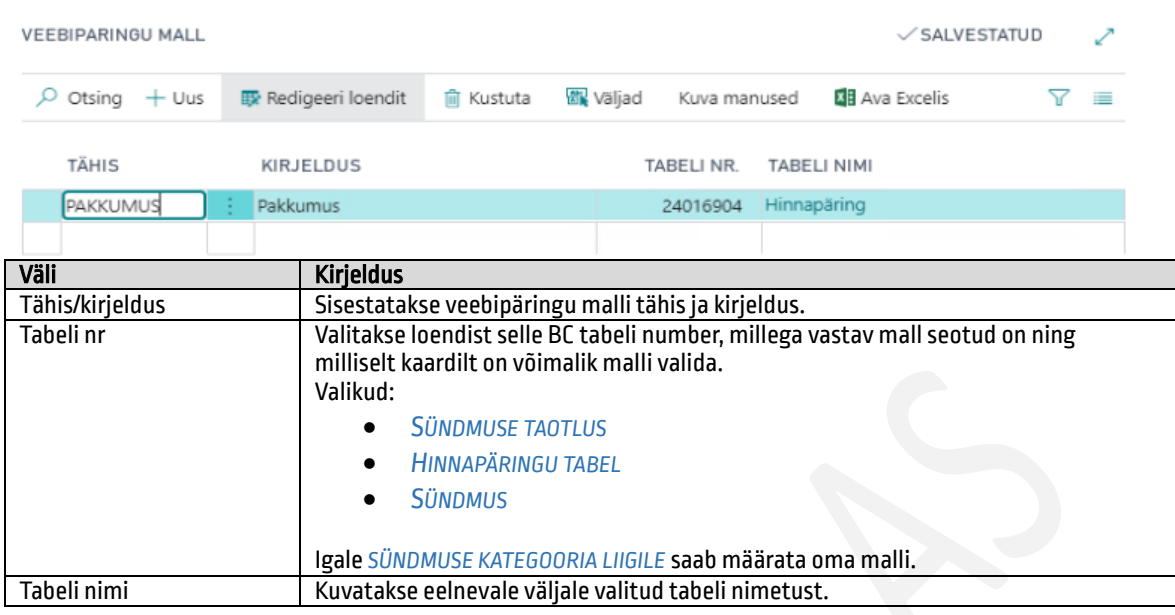

Veebipäringu malli väljade seadistamiseks on päringu mallide loendil nupp *VÄLJAD.*

#### <span id="page-32-0"></span>1.1.11.5. Veebipäringu malli väljad

Veebipäringu malli väljade seadistusega määratakse andmed, mis peavad päringu käigus liikuma BC-st välisesse süsteemi. Samuti missugusele väljale andmed välises süsteemis saadetakse.

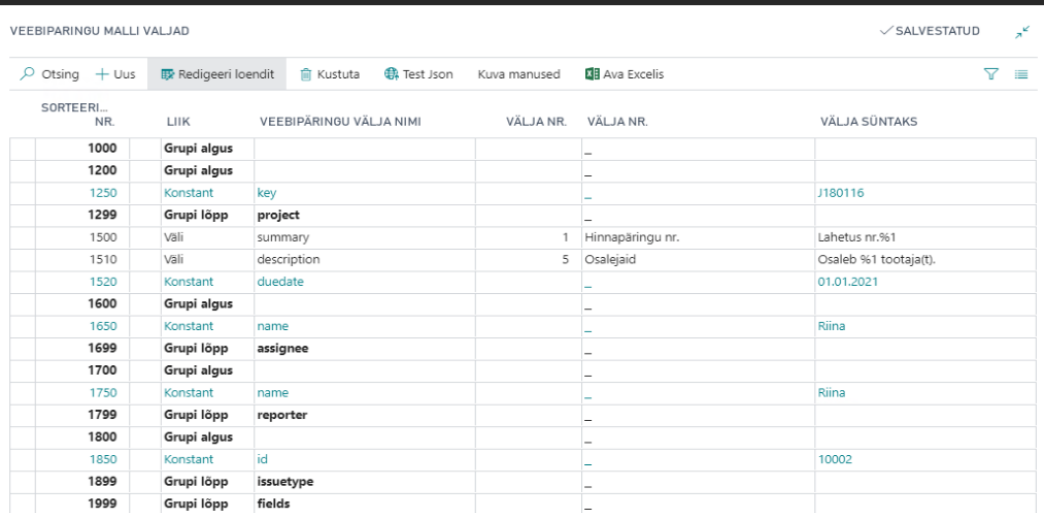

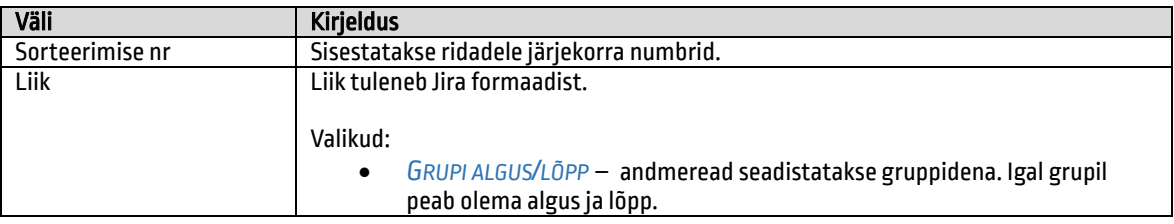

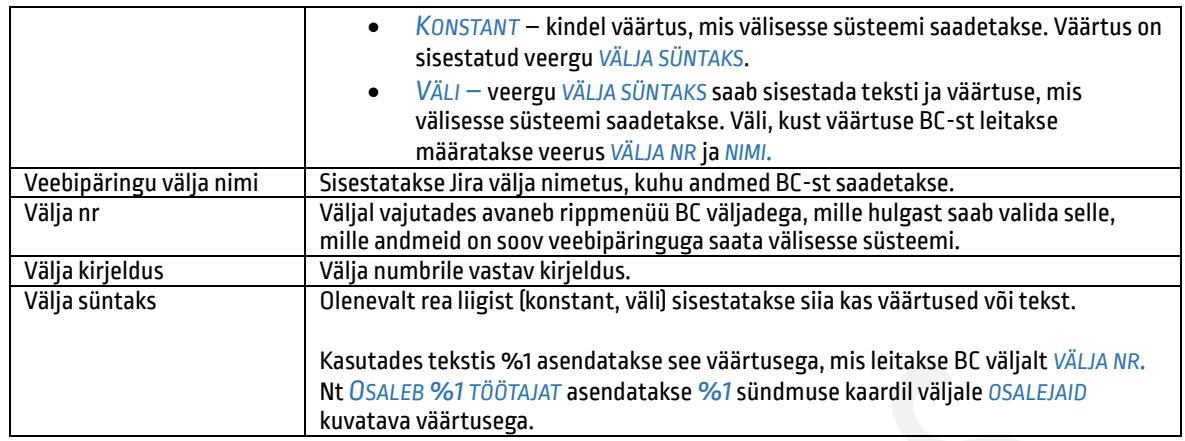

#### <span id="page-33-0"></span>1.1.11.6. Sündmuse kulumallid

Igale sündmuse kategooria liigile ja ka kuluaruande liigile (spordikulud, isikliku auto ametisõitudeks kasutamise aruanne jne) saab seadistada oma kulumalli ja sellele kululiigid. Vajadusel saab *SÜNDMUSE/TAOTLUSE/HINNAPÄRINGU* peal kulumalli käsitsi muuta.

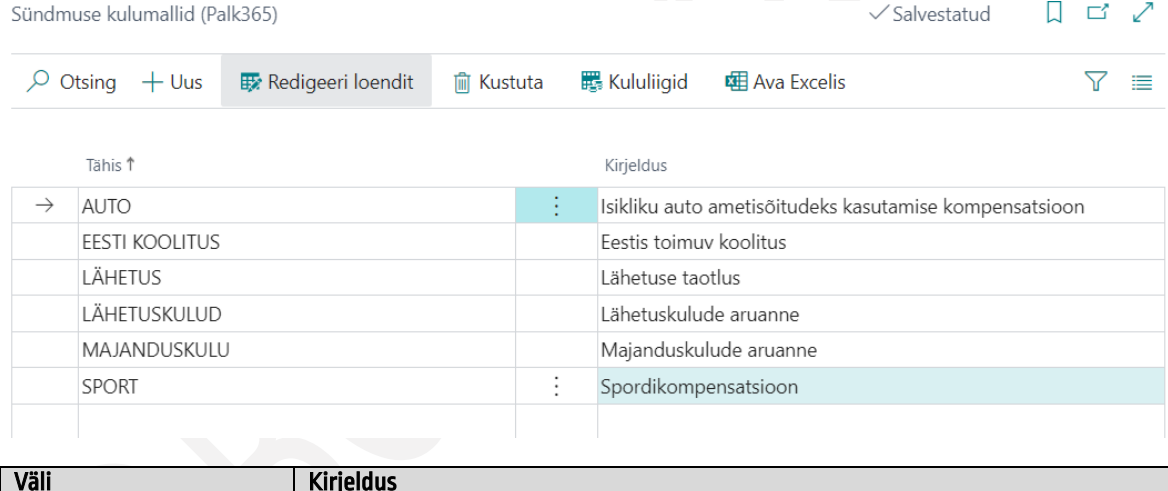

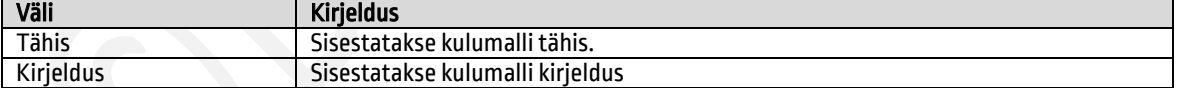

<span id="page-33-1"></span>Kulumallile kululiikide ja ridade sisestamiseks on mallide loendi lintmenüül nupp *KULULIIGID.*

#### $1,1,11,7$ . Kululiigid

Seadistusega kirjeldatakse kõik kulu liigid, mida kasutatakse kulumalli ridadel. Kulu mallid seotakse sündmuse kategooria liigi, alamliigi ja kuluaruannete liikidega.

Kululiigi peal saab luua seose *KOOLITUSE KULU LIIKIDEGA*, selleks et sündmuse pealt koolituse kaardi loomisel võimalikult palju andmeid kaasata ning vähendada topelt sisestamise vajadust.

Kululiigile saab seadistada ka vaikedimensiooni(d), mis alati kaasatakse. Dimensiooni(de) määramiseks on lintmenüül nupp *DIMENSIOONID*.

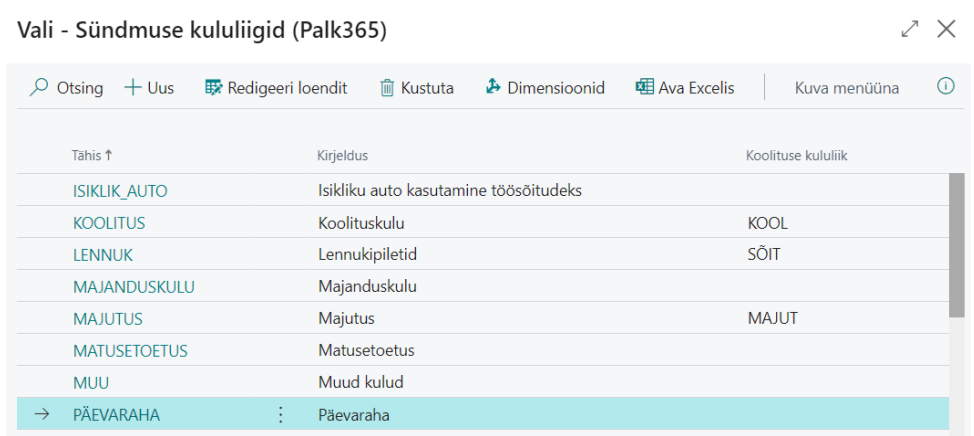

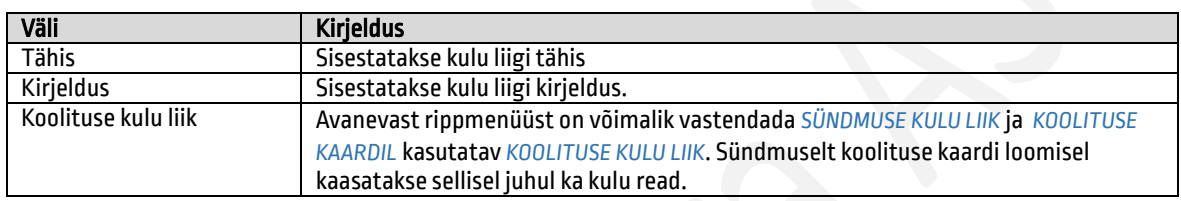

#### <span id="page-34-0"></span>Kulumalli read  $1.1.11.8.$

Igale mallile kirjeldatakse kulumalli read, millele lisatakse kulu liigid ja nende seadistus. Lisaks sündmustele ja taotlustele kasutab kulumalle ka kuluaruannete lahendus.

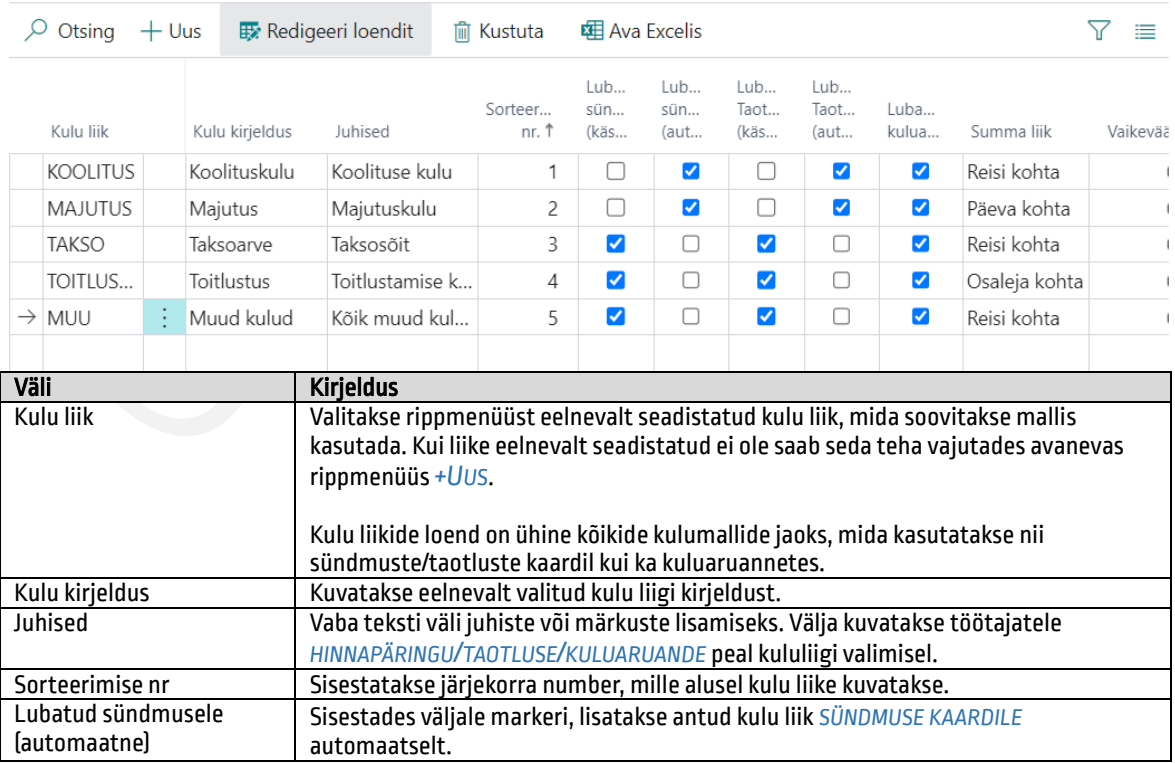

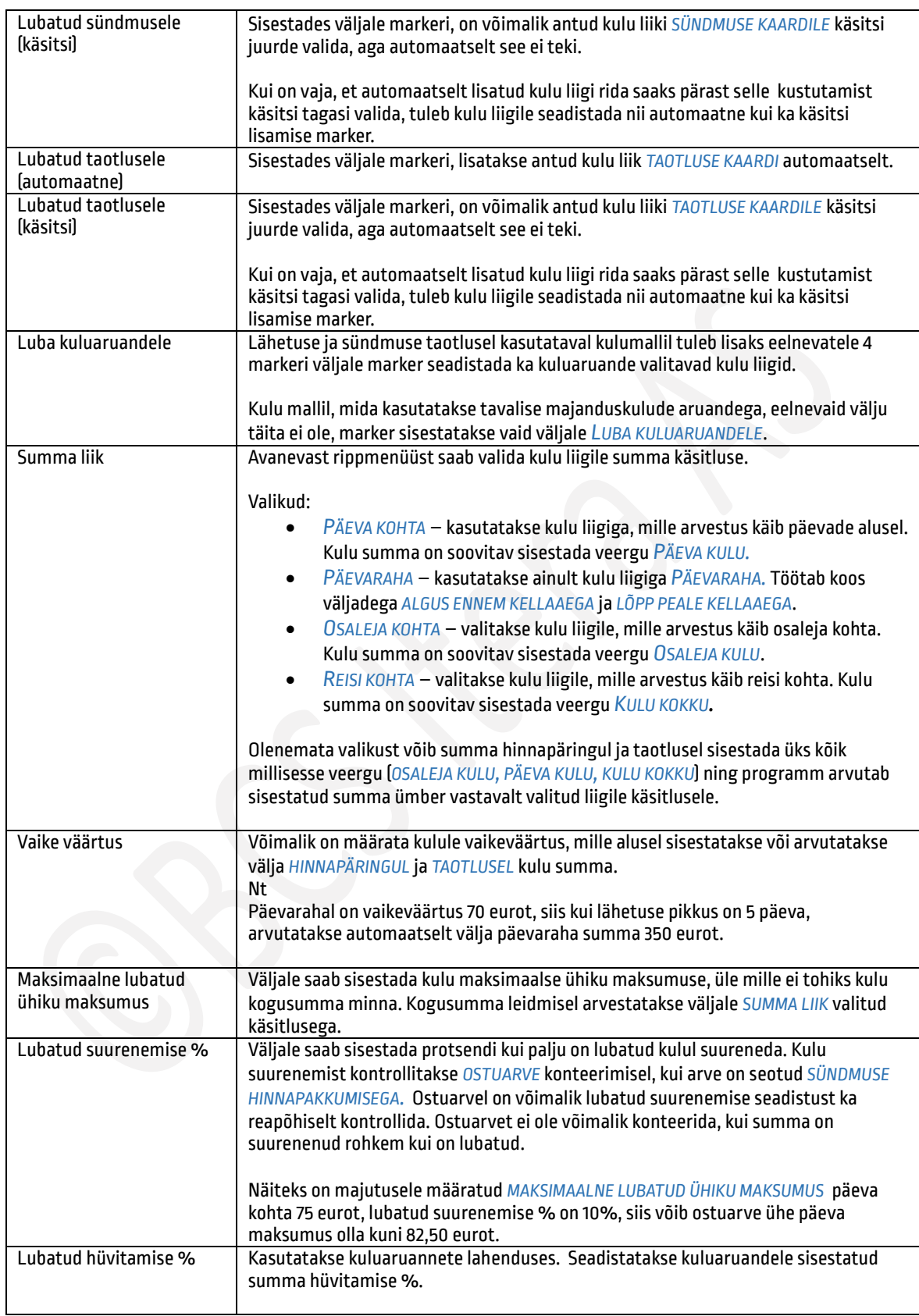
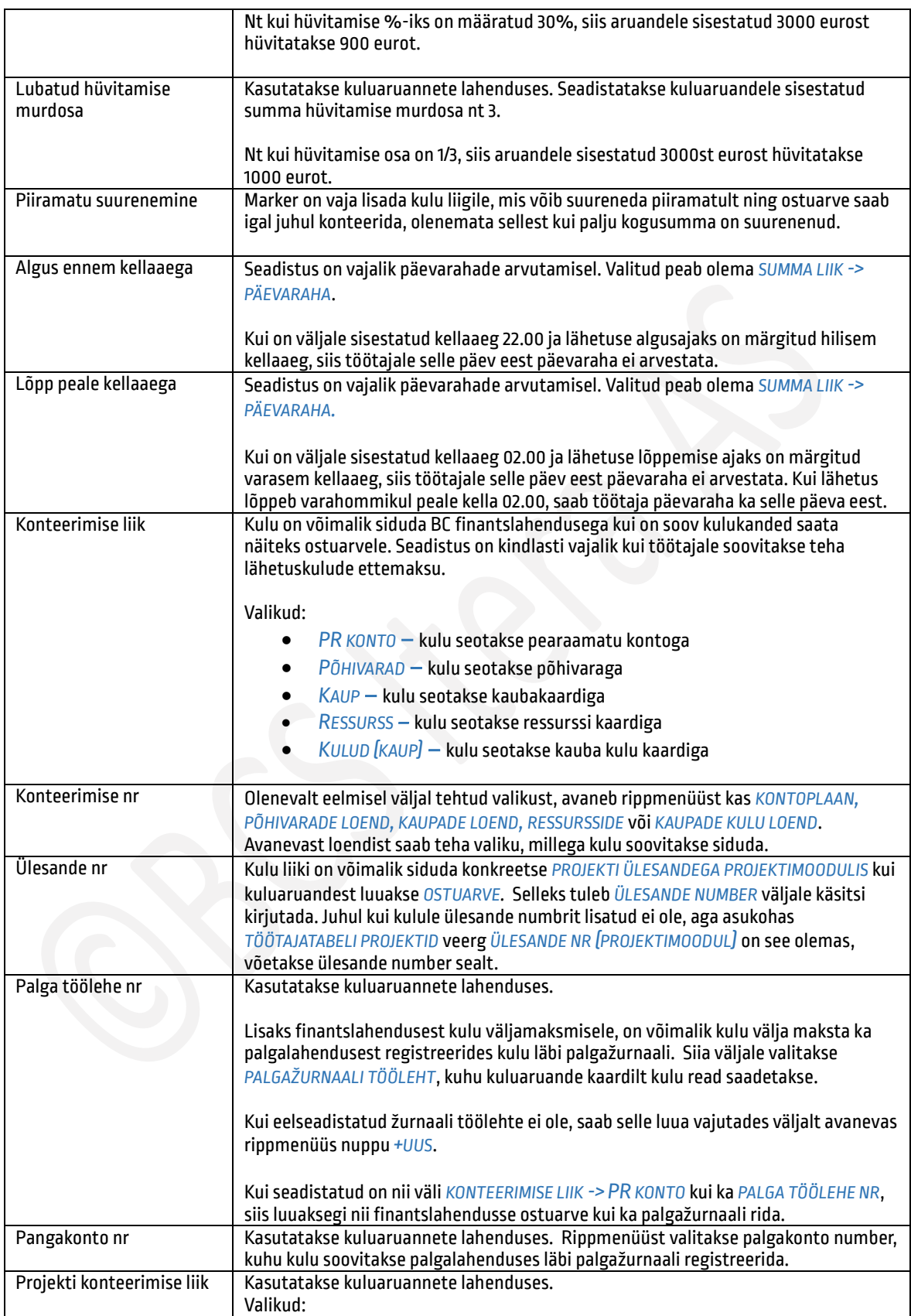

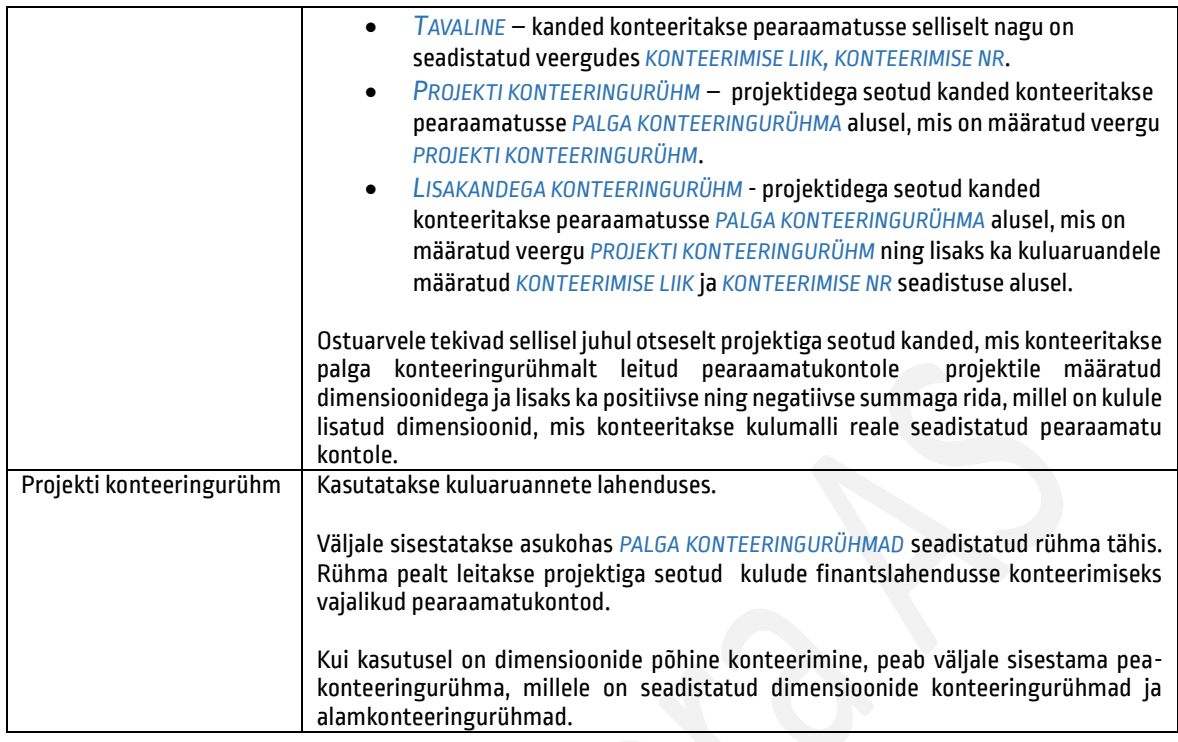

#### Kuluaruannete liigid  $1,1,11,9.$

Loendis *KULUARUANDE LIIGID (HRM4BALTICS)* seadistatakse uued aruande liigid ning saab muuta olemasolevate seadistust. Uue liigi lisamiseks on loendi lintmenüül nupp *UUS* ning olemasoleva liigi seadistuste muutmiseks või vaatamiseks *HALDA/REDIGEERI* ja *HALDA/VAADE*.

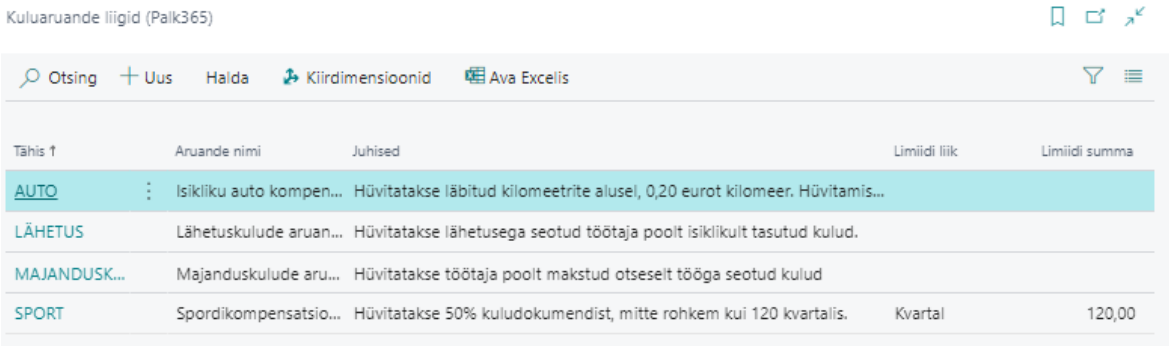

Seadistamiseks avaneb *KULUARUANDE LIIGI KAART*.

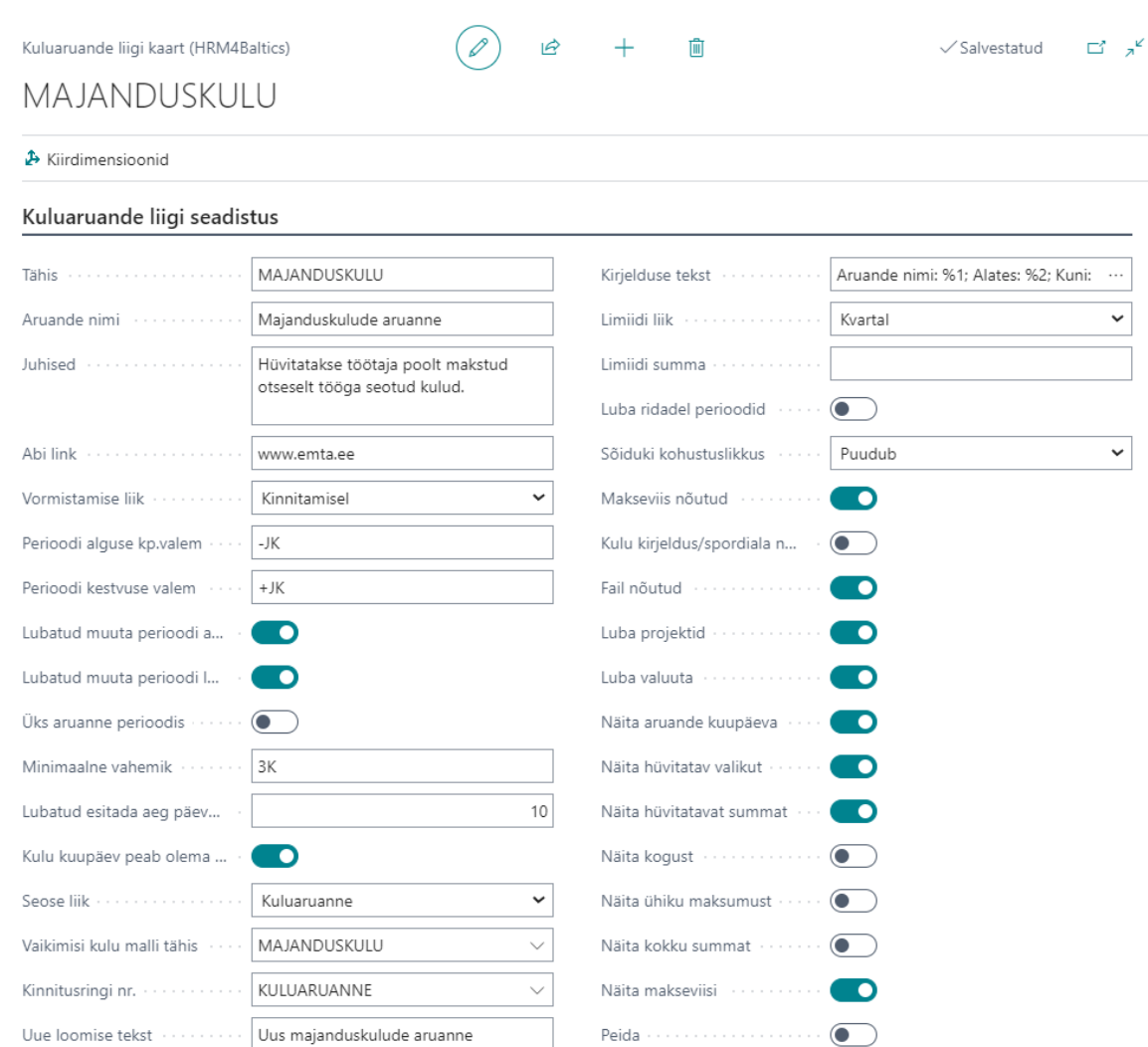

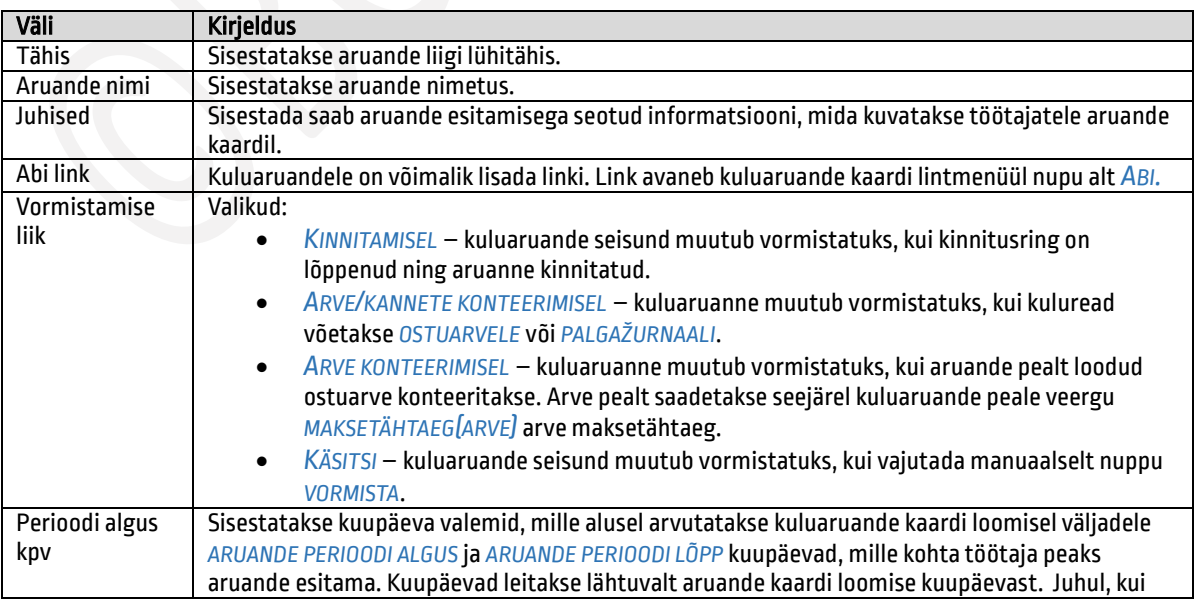

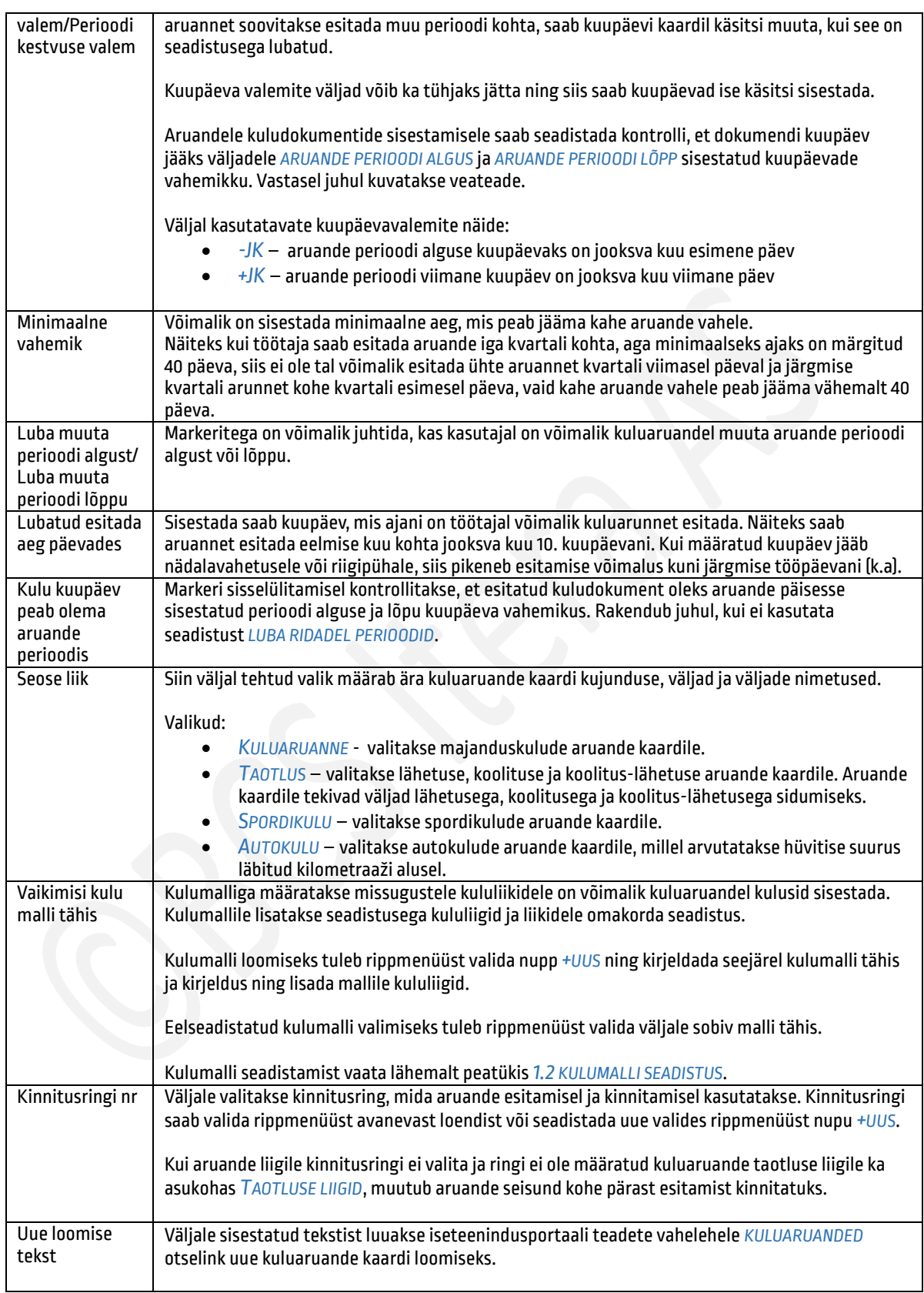

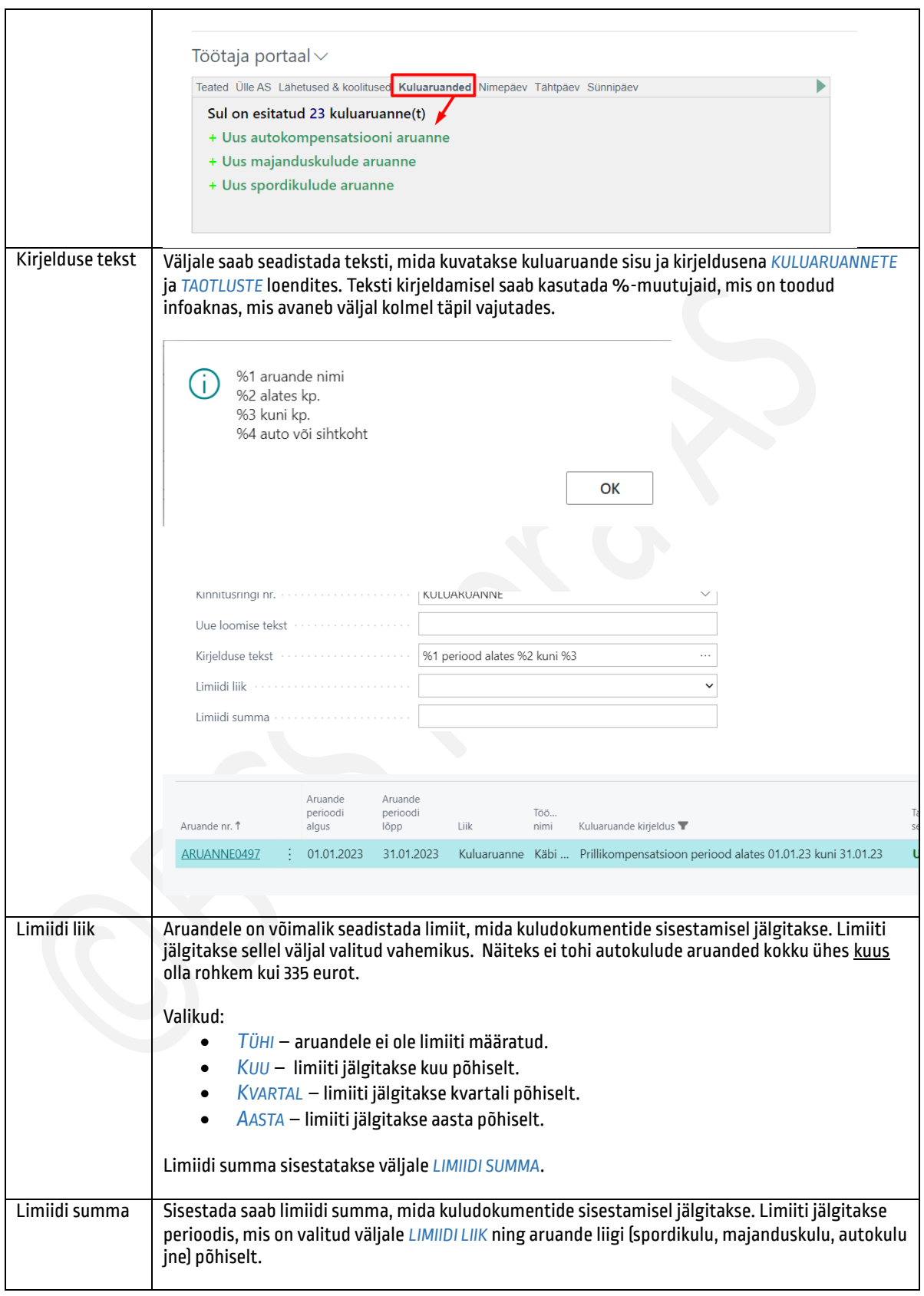

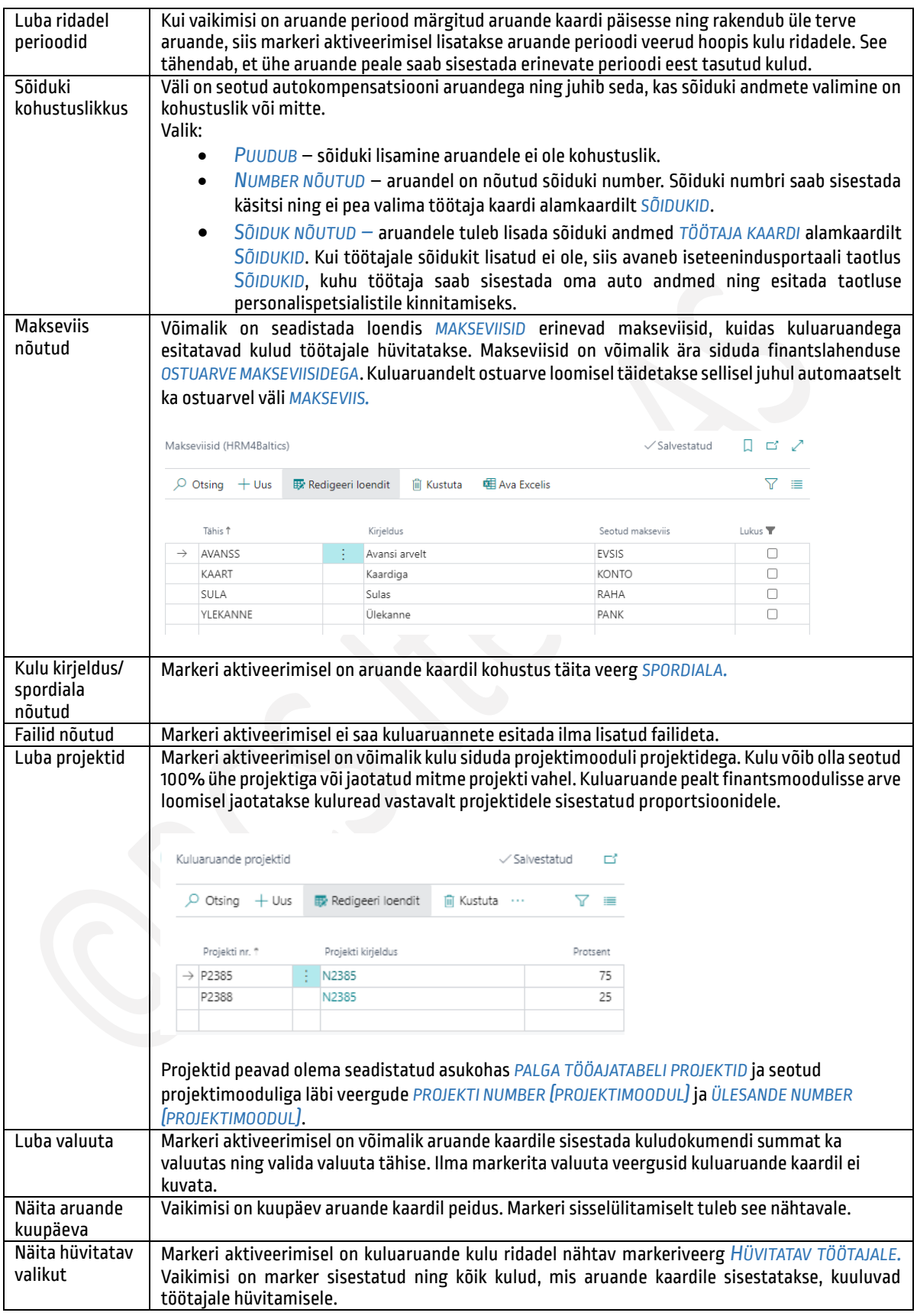

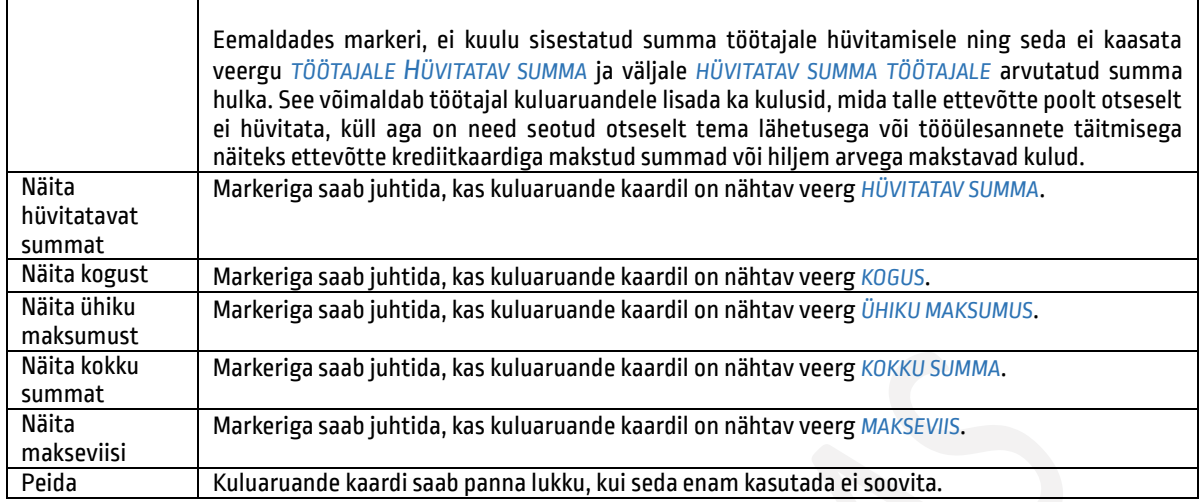

Kuluaruande liigile saab määrata ka kiirdimensioone, mida kuvatakse ja mida saab sisestada otse kulu ridadele. Kui kiirdimensioone määratud ei ole, saab dimensioonid kulu reale lisada lintmenüü nupu *DIMENSIOONID* kaudu. Kulu reale kuvatakse siis dimensioonide väärtusi summeeritult ühel väljal. Kiirdimensioonide määramiseks on kulu liigi seadistuse kaardil nupp *KIIRDIMENSIOONID*.

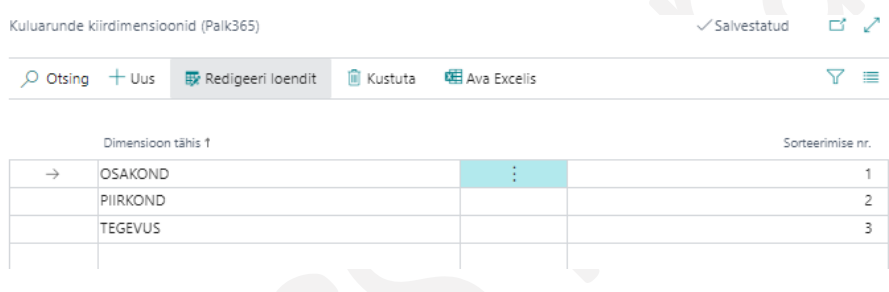

# 1.1.12. PORTAALI ÕIGUSTE MALLID

Portaali õigustega määratakse kes iseteenindusportaali kasutajates saavad näha või/ja muuta teiste töötajate kuluaruandeid, sündmusetaotlusi, tööajatabeleid ja aruandeid. Vaikimisi õiguste malli saab lisada *SÜNDMUSTE SEADISTUSE* aknas väljale *PORTAALI ÕIGUSTE MALL* ning see rakendub automaatselt kõikidele kasutajatele. Samas saab töötaja kaardi kiirkaardil *SEOSED JA SEADED* väljale *PORTAALI ÕIGUSTE MALL* määrata töötajale vaikeseadistusest erinevaid õigusi. Juhul kui portaali õiguste malle seadistatud ei ole, näevad kõik iseteenindusportaali kasutajad kõikide töötajate aruandeid ja taotlusi.

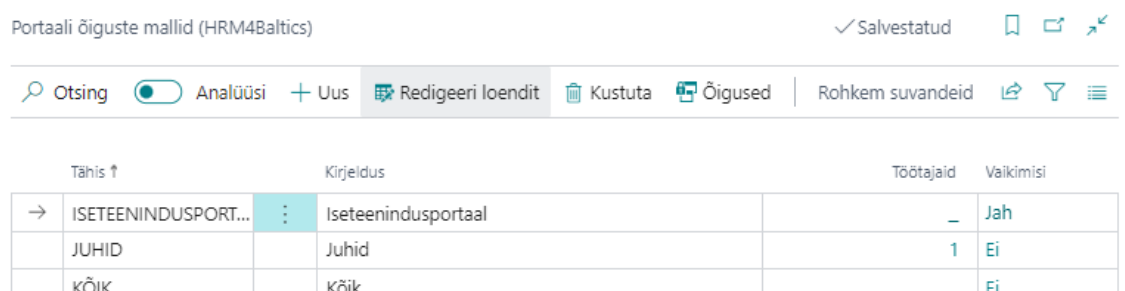

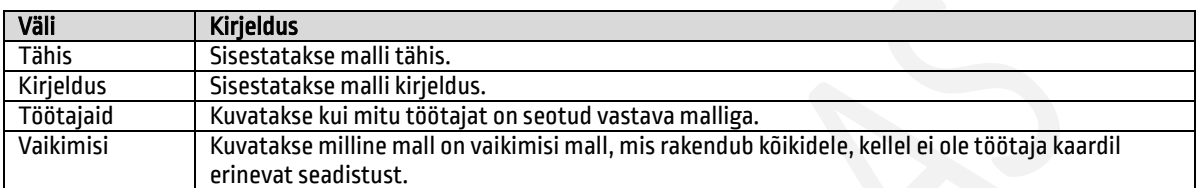

# Igale loodud mallile tuleb seadistada õigused. Õiguste lisamiseks on lintmenüül nupp *ÕIGUSED*.

#### Õiguste read (HRM4Baltics)

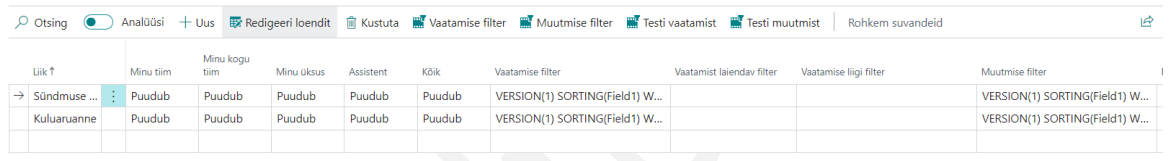

 $\checkmark$  Salvestatud

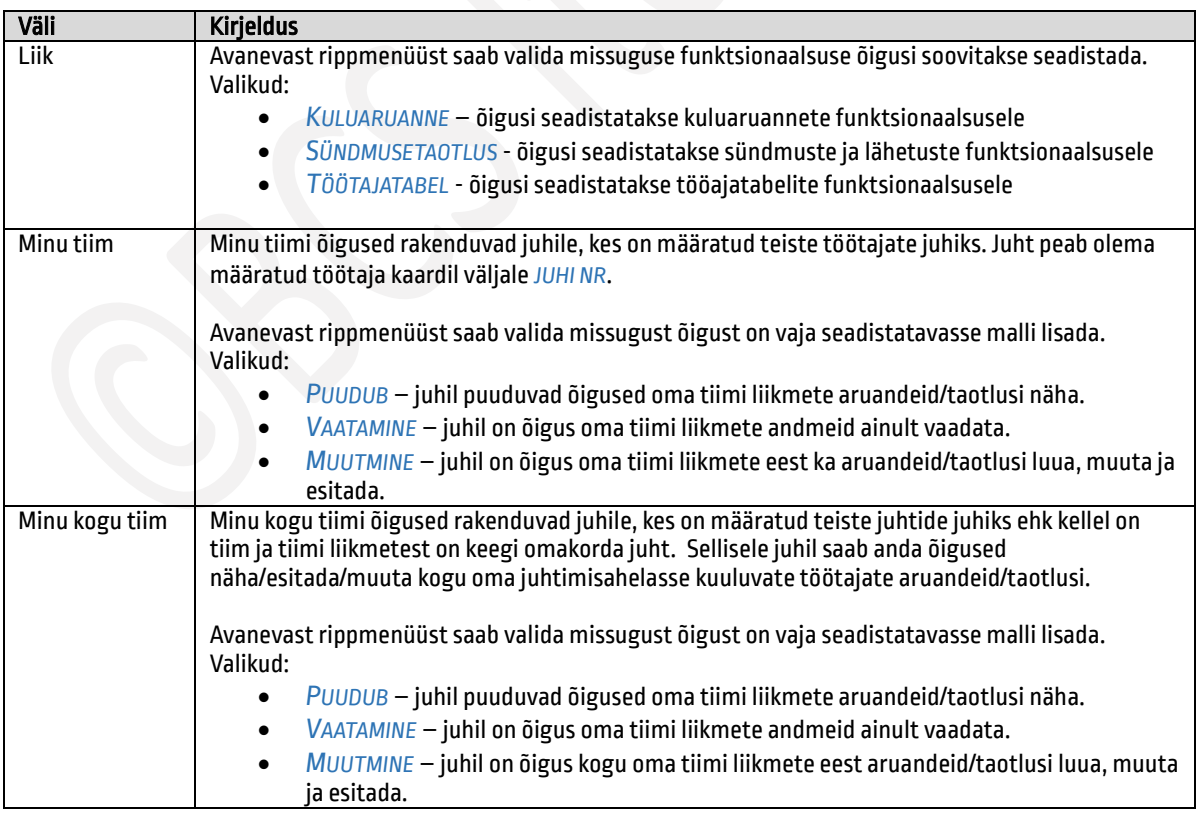

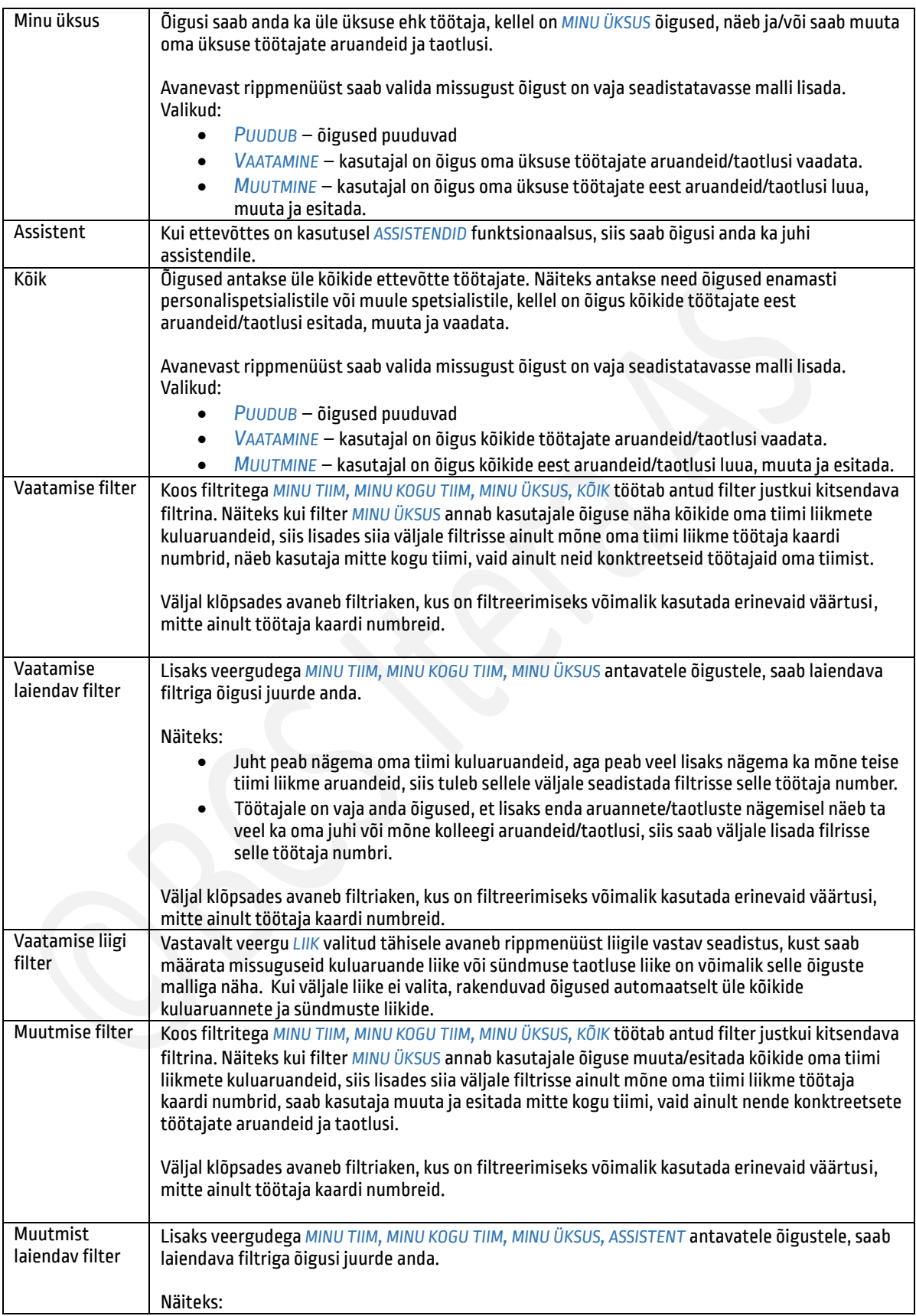

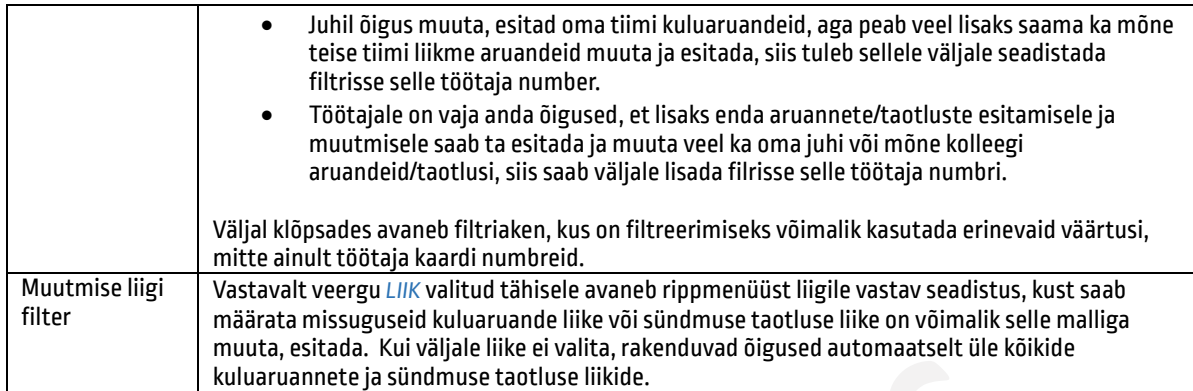

Kui töötajale on vaja anda õigus näha, muuta ja esitada ainult enda kuluaruandeid, lähetuse taotlusi ja tööajatabeleid, siis tuleb luua õiguste mall, milles ei ole antud õigusi veergudes *MINU TIIM, MINU KOGU TIIM, MINU ÜKSUS, ASSISTENT, KÕIK.*

Kasutades *VAATAMISE* ja*MUUTMISE FILTRIAKNAS* väljal *TÖÖTAJA NR* või *JUHI NR* väärtust *%1*tähistab see töötajat ennast.

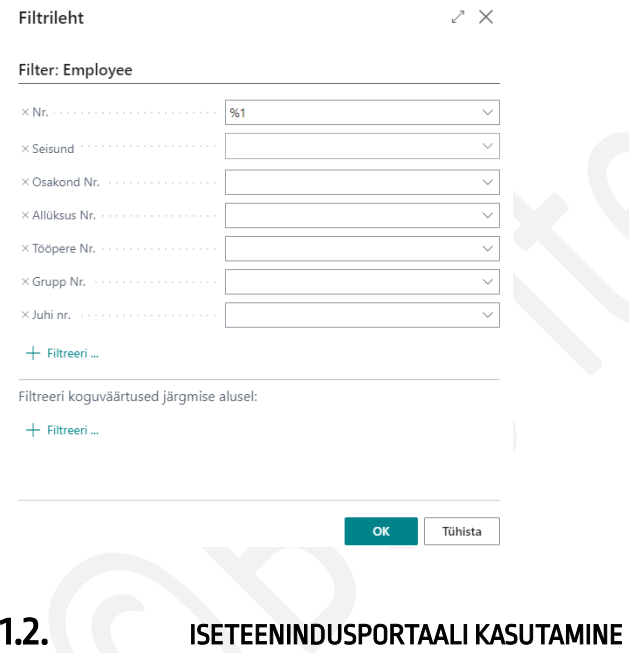

Iseteenindusportaali saab kasutada Business Central kasutajale avanevalt *ROLLIKESKUSE* avalehelt.

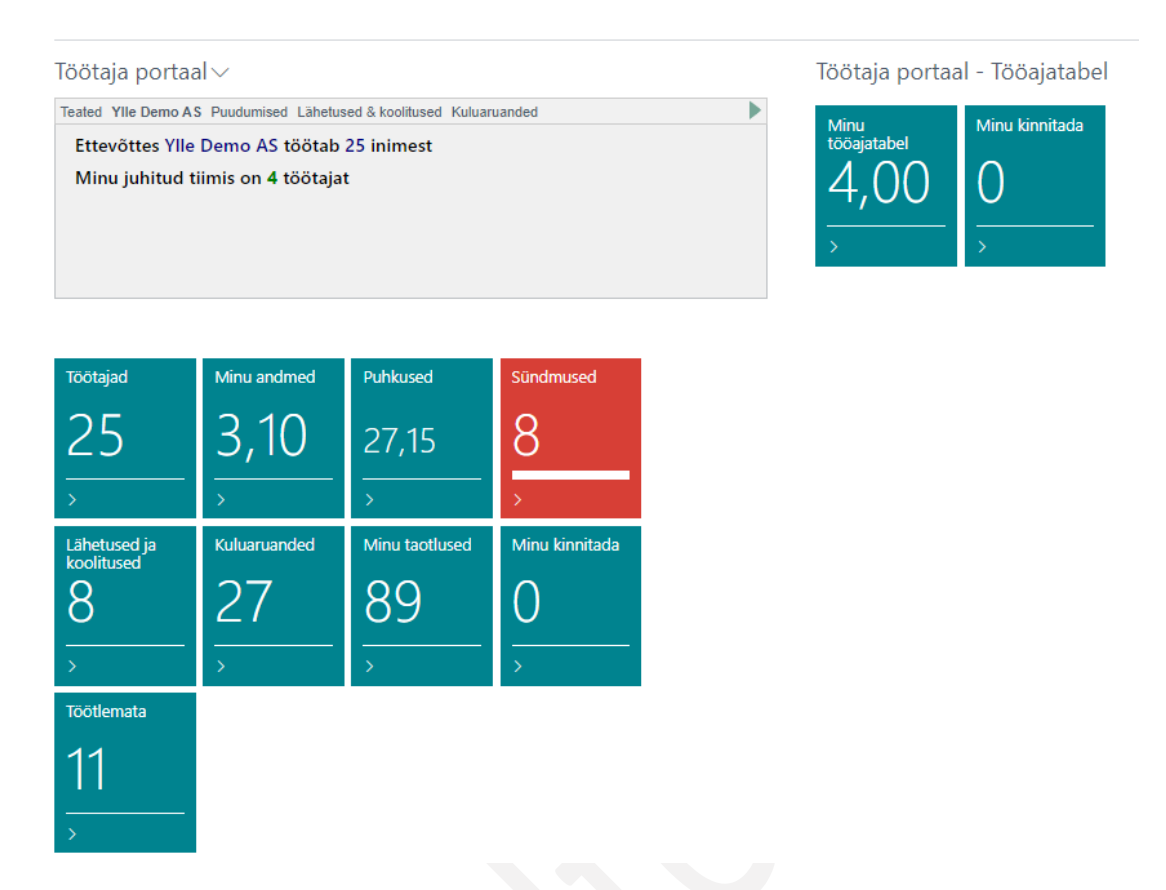

Iseteenindusportaali kuvatakse töötajale tema isiklikud ja lepingulised andmed, andmed laste, hariduse, oskuste ja dokumentide kohta. Samuti töötaja pangakonto, tervisekontrolli tulemused ja ettevõtte poolt töötaja kasutusse antud varade info ning tööta isikliku sõiduauto andmed.

Lisaks näeb iseteenindusportaalis teiste kolleegide andmeid, sünnipäevasid ja puudumisi. Juhile kuvatakse andmed tema tiimi liikmete kohta , tööajatabeli eest vastutavad töötajad näevad portaalis oma tööajatabeleid.

Iseteenindusportaalist saab töötaja esitada puhkuseavaldusi, koostada volitusi, täita aktipõhiseid tööajatabeleid, esitada kuluaruandeid ning taotlusi. Juhil on võimalus portaali kaudud sisestada oma uute alluvate andmeid ning esitada oma üksuse puhkusegraafikut.

### 1.2.1. ISETEENINDUSPORTAALI JUHI VAADE

Portaali lintmenüü nupp *TÖÖTAJA PORTAAL* avab rippmenüü valikuga *MINU JUHITUD TIIM -> TÖÖTAJAD; PUUDUMISED; PUHKUSTE ÜLEVAADE; PUHKUSETAOTLUSED.*

Lisaks on võimalik juhil avada oma alluvate vaade *ISETEENINDUSPORTAALI* kirjelt *MINU JUHITUD TIIMIS ON XX TÖÖTAJAT.*

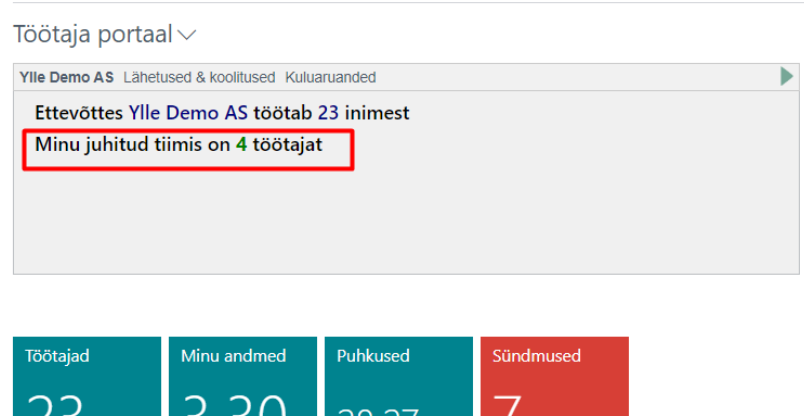

Oma tiimi loendis näeb juht iseenda ja oma tiimi liikmete kohta seda infot, mis töötaja kaartidele on sisestatud ja eelseadistustega juhile nähtavaks määratud. Seadistus tehakse loendis *TAOTLUSE LIIGID*. Tiimi liikmete andmete muutmise õigust juhil ei ole va juhendamiste muutmine ja lisamine. Töötajad, kes ei ole juhtival ametikohal ning kellel alluvaid ei ole, näevad samas loendis ainult iseenda andmeid.

Lisaks juhile saab tiimi liikmete andmed nähtavaks seadistada ka juhile määratud assistendile. Assistent näeb ja saab seljuhul teha portaalis täpselt samu toiminguid, mis juht. Selleks, et assistendile vastavad õigused anda, tuleb juhi töötaja kaardi alamkaardile *JUHI ASSISTENDID* lisada teda assisteerivad töötajad või töötaja. Samuti seadistada *TAOTLUSE LIIKIDE* loendis veerus *ASSISTENDILE NÄHTAV* andmed, mida assistendile kuvatakse.

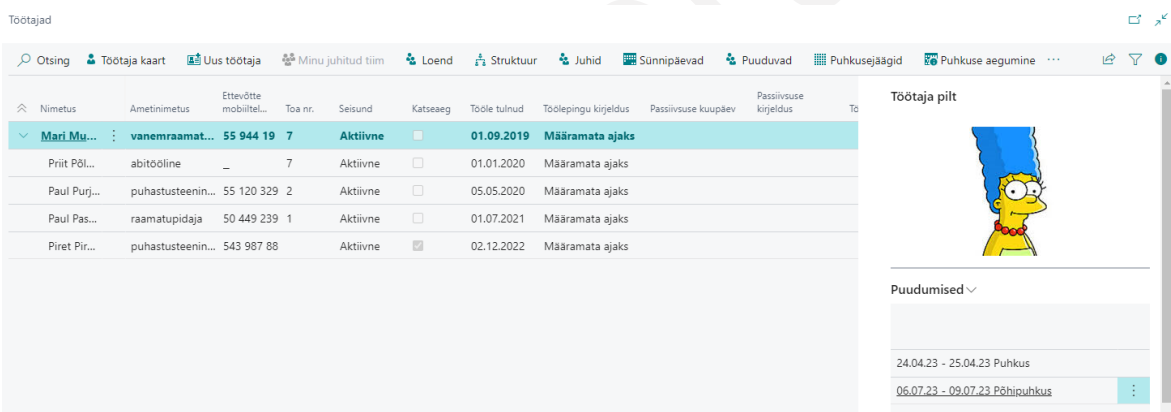

Tiimi liikme puhkusesaldo vaatamiseks tuleb valida töötaja rida, kelle saldot soovitakse vaadata ning vajutada lintmenüü nuppu *PUHKUSE SALDO*. Avanevas aknas saab väljale *KUUPÄEV* sisestada kuupäeva, mis seisuga saldot soovitakse vaadata.

Tiimi liikme aeguvate puhkuste vaatamiseks on lintmenüül nupp *PUHKUSE AEGUMINE*. Nuppu kuvatakse vaid nendele töötajatele/juhtidele, kellele on töötaja kaardi alamkaardile *ERANDID* lisatud marker *LUBA LISADA TÖÖTAJAID*. Vastasel juhul näeb aeguvaid puhkuseid vaid töötaja iseenda kohta.

Selleks, et avada oma tiimi liikme *TÖÖTAJA KAART*, tuleb vastava töötaja rea peal olles vajutada lintmenüü nuppu *TÖÖTAJA KAART*. Avaneb töötaja kaardi vaade kahe kiirkaardiga *TÖÖTAJA ANDMED* ja *TÖÖKOHA ANDMED*. Ülejäänud andmete avamiseks on lintmenüül eraldi nupud. Nähtavad on vaid need nupud, mis seadistusega juhile nähtavaks on toodud.

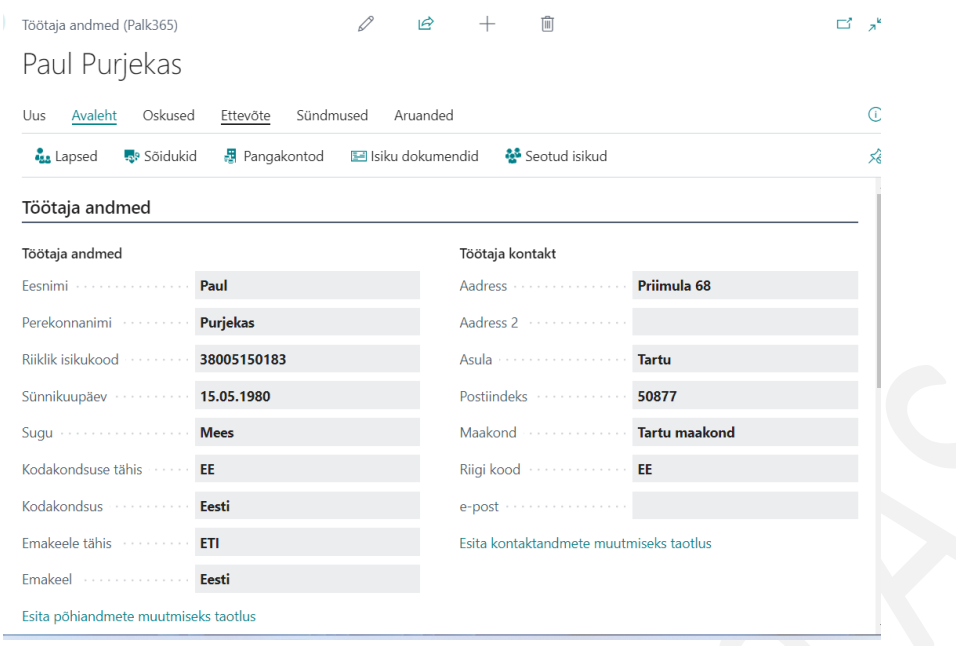

Valides tiimi loendi lintmenüült valiku *PUUDUMISED* näeb juht enda, oma tiimi ja kogu ettevõtte töötajate registreeritud puudumisi. Puudumiste loendit on võimalik kuvada *LOENDI, STRUKTUURI, KUUDE* ja *MINU TIIM* lõikes*.* Kui puhkusel viibivale töötajale on määratud asendaja, siis asendaja nime ja asendamise perioodi kuvatakse paremal olevas infoväljas *ASENDAMISED.*

*PUHKUSTE ÜLEVAADE* avab värvilise aruande *PUHKUSTE AVALDUSTEGA* esitatud ja *PUUDUMISTE ŽURNAALIST* ning *PUHKUSTE GRAAFIKUST* otse registreeritud puudumistest. Puudumise liikidest kuvatakse aruandes vaid neid, mis on seadistusega portaalis nähtavaks määratud.

Aruandes on näha põhipuhkuse jääk nii perioodi alguse seisuga kui ka perioodi lõpu seisuga ning perioodis puhatud päevad. Korrektse saldo ning perioodi jooksul puhatud päevade nägemiseks tuleb filtri aknas väljale *SALDO PUUDUMISE FILTER* sisestada selle *PUUDUMISE LIIGI* tähis *P\_PUHKUS*.

Aruandes kuvatakse vaid neid töötajaid, kes on juhi vaatesse seadistatud asukohas *TÖÖTAJA PORTAALI VÄLJADE SEADED* rida liigiga *ALLUVAD* veerg *VAIKIMISI VAADE FILTER*.

Aruande loomiseks avaneb esmalt filtriaken, kus saab määrata missuguseid andmeid soovitakse aruandes näha.

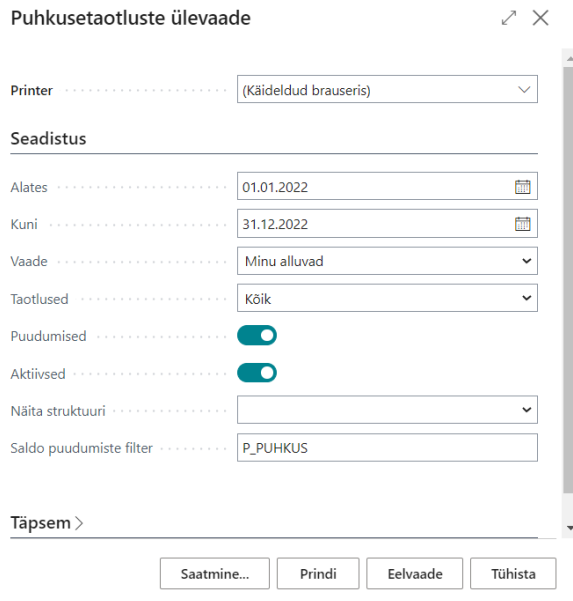

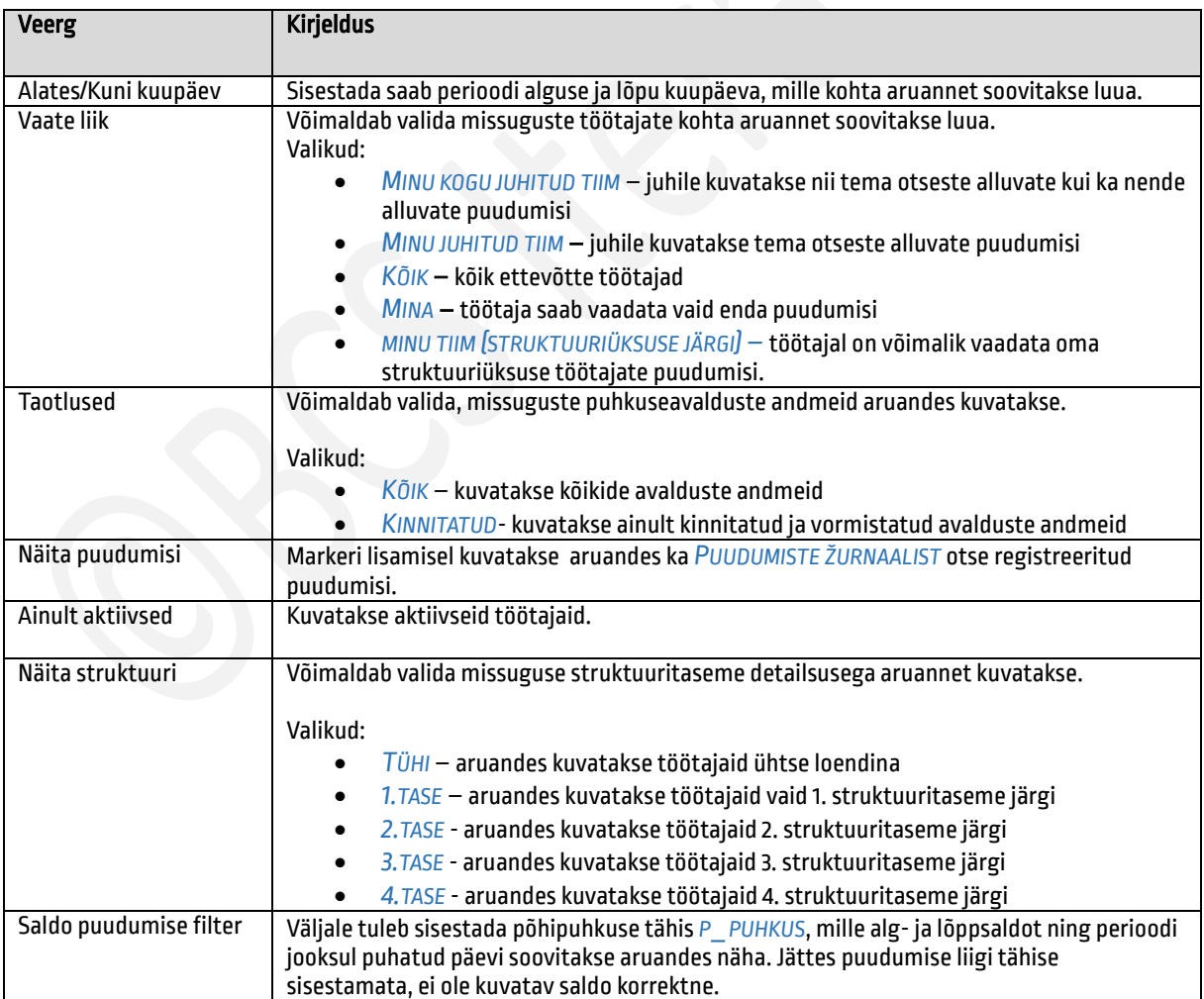

Aruandes on puudumiste kuvamisel kasutusel järgmised värvid:

- *KOLLANE* kuvatakse passiivsuse põhjusega seotud puudumisi (vanemapuhkus, sõjavägi)
- *HELEROHELINE*  kinnitamata, vormistamata avaldused
- *TUMEROHELINE* puudumine on kinnitatud ja vormistatud
- *HALL*  puudumine on registreeritud *PUUDUMISTE ŽURNAALI* kaudu

Kasutatud värvide tähendused on välja toodud ka aruande üleval vasakus nurgas. Samasse kohta kuvatakse ka aruandes näha olevate puudumiste tähiste kirjeldused.

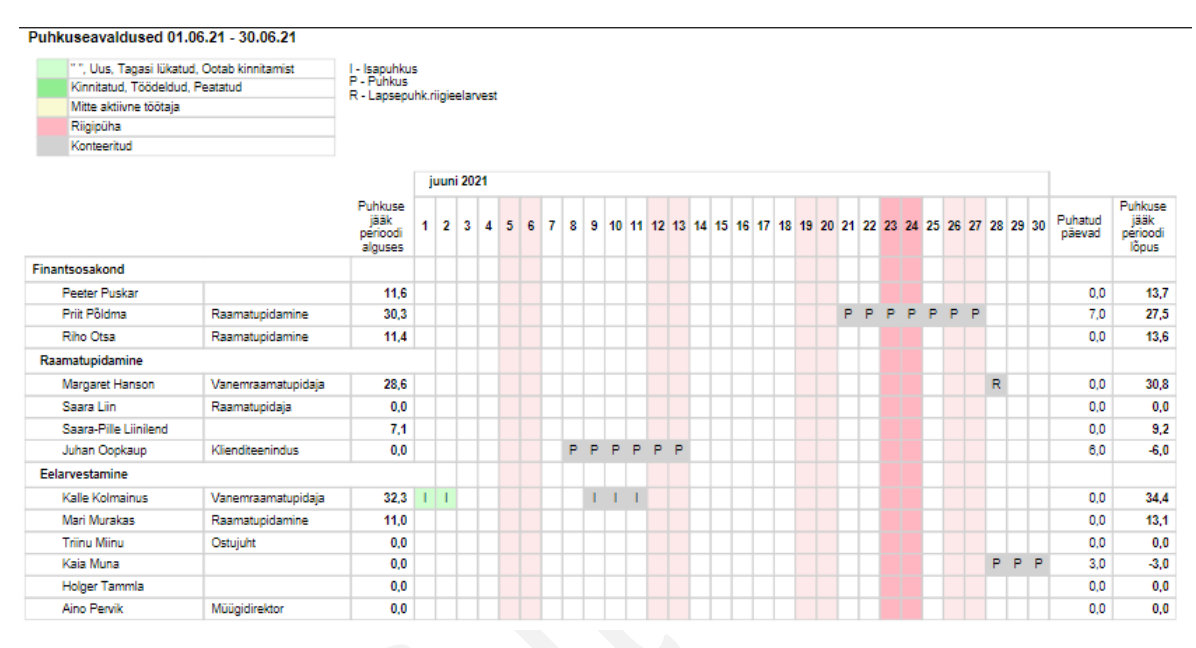

#### $1.2.1.1.$ Uue töötaja andmete sisestamine ja edastamine

Juhil on võimalik portaali kaudu lisada uute töötajate andmeid eeldusel, et tehtud on vajalikud seadistused asukohas *HALDUS->TÖÖÖTAJA PORTAAL->TAOTLUSE LIIGID* ning juhile peab olema *TÖÖTAJA KAARDI* alamkaardile *ERANDID* lisatud marker veergu *PORTAAL:LUBA LISADA TÖÖTAJA*.

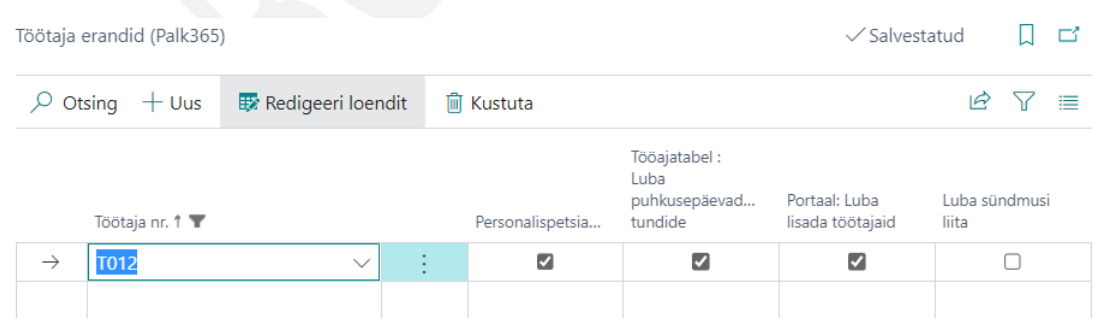

Töötaja lisamiseks tuleb avada isteenindusportaalis alluvate loend ning vajutada lintmenüü nuppu *UUS TÖÖTAJA*.

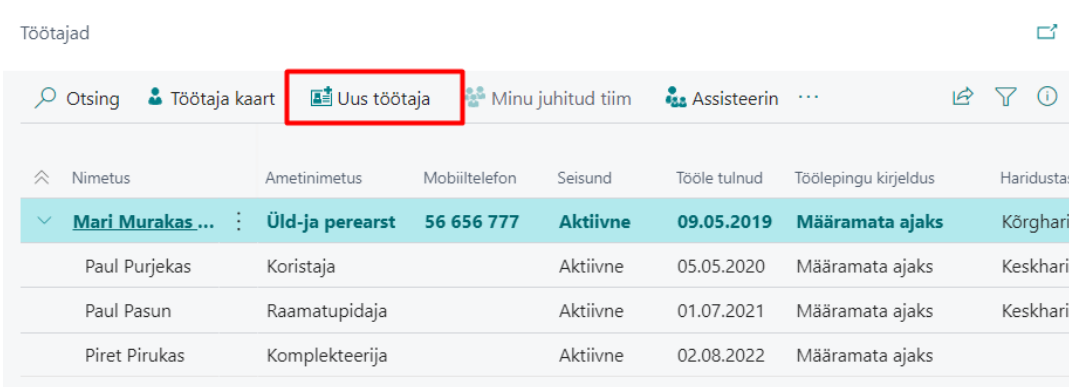

Andmete sisestamiseks avaneb töötaja kaart, mis koosneb järgnevatest kiirkaartidest: *TÖÖTAJA PÕHIANDMED, TÖÖTAJA LEPINGUD, STRUKTUUR JA DIMENSIOONID, TÖÖTAJA KONTAKTANDMED, TÖÖTAJA LAPSED, TÖÖTAJA DOKUMENDID, TÖÖTAJA TÖÖTASUD, JUHENDAMISED* ja allkirja lisamise aken. Töötaja poolt esitatud dokumentide koopiad on võimalik lisada kaardi paremas ääres asuva kiirinfoakna *DROPBOXI* ning pärast töötaja kaardi loomist on need nähtavad töötaja failide loendis.

Missugused andmeväljad töötaja kaardil on, missuguseid on võimalik juhil täita ja kas Dropbox on nähtav, oleneb tehtud seadistusest asukohas *TAOTLUSE LIIGID*.

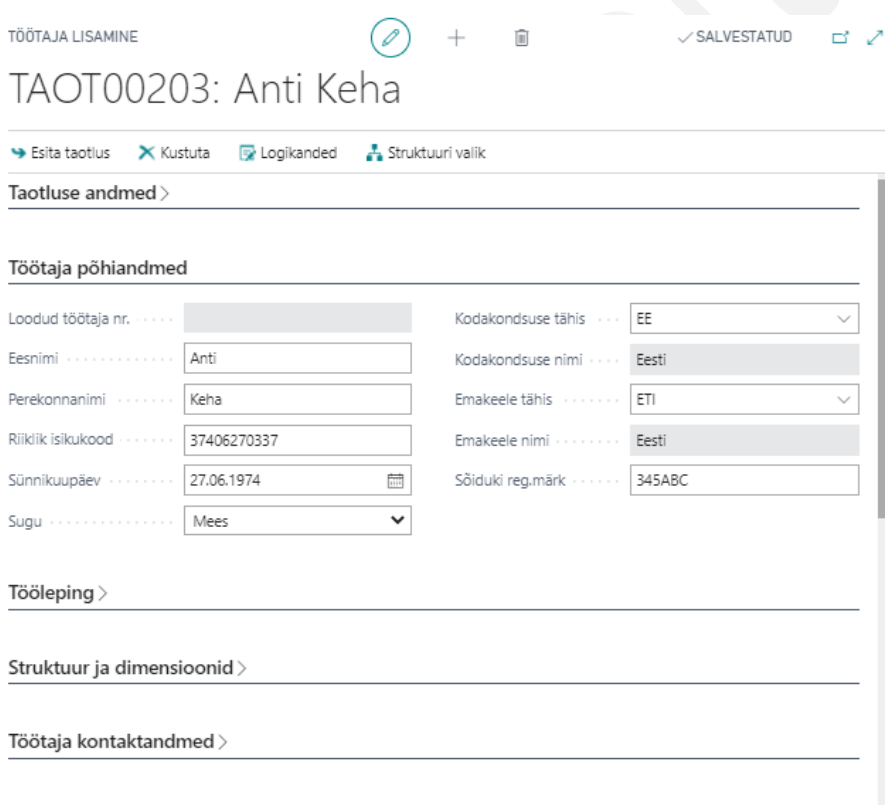

 $L$ apsed $>$ 

Kui töötaja andmed on sisestatud, saab töötaja lisada oma allkirja kiirkaardile *ALLKIRI* ning vajutada nuppu *NÕUSTUN*  (kuvatavat teksti saab seadistusega loendis *TAOTLUSE LIIGID->TAOTLUSE SEADED* ise muuta).

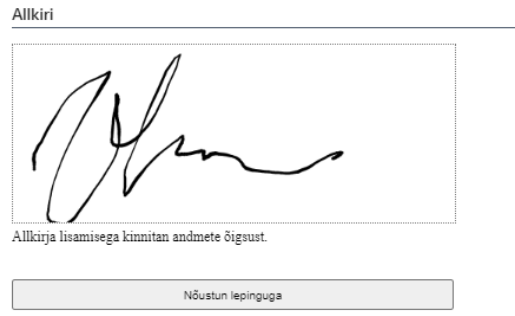

Taotlusega nõustumise tulemusel muutub töötaja kaart mittemuudetavaks ning juht saab kaardi esitada personalitöötajale ülevaatamiseks lintmenüü nupuga *ESITA TAOTLUS*.

Juhul, kui töötaja kaarti on enne esitamist, kuid pärast töötaja poolset kinnitamist veel vaja muuta, saab selle taasavada nupuga *EEMALDA ALLKIRI*. Kui parandused on tehtud, tuleb uuesti lisada allkiri ning vajutada nuppu *NÕUSTUN*.

Taotluse esitamise järgselt on see esitajale nähtav *PORTAALIS* kuhjas *MINU TAOTLUSED* ja personalitöötajale loendis *TÖÖTAJATE TAOTLUSTE LOEND*.

Kui juht sisestab portaalist sellise töötaja andmed, kes on juba varasemast ajast süsteemis olemas nt on varasemalt töötanud samas ettevõttes (süsteem leiab sama isikukoodiga töötaja kaardi), siis esitatakse uue töötaja loomise taotluse asemel muutmise taotlus. Esitamise hetkel kuvatakse esitajale ka vastavasisuline teavitus.

Töötajate taotluste loendis kuvatakse selliseid taotlusi liigiga *MUUDATUS*.

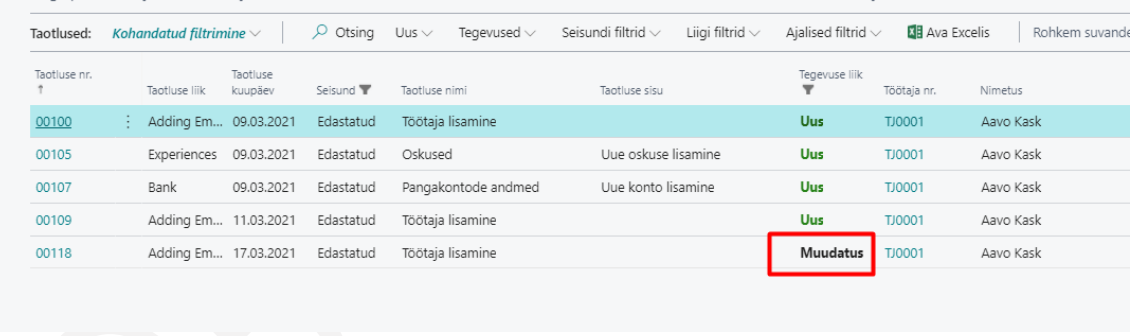

Juhul kui personalitöötaja ei kinnita mingil põhjusel juhi poolt esitatud taotlust, vaid saadab selle kommentaaridega tagasi, siis tagasi saadetud taotlusi kuvatakse juhile samuti rollikeskuse kuhjas *MINU TAOTLUSED*. Sellised taotlused on seisundiga *OOTAB KINNITAMIST* ning *TÖÖTLEMISE MÄRKUSE* veerus on näha tagasi saatmise kommentaar.

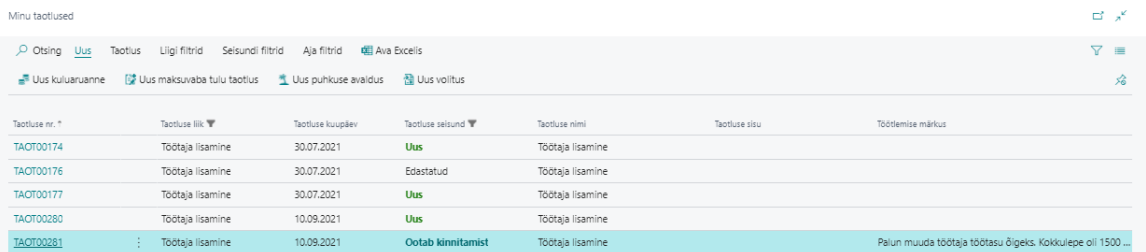

Tagasi saadetud taotluse kaardi saab avada kas vajutades taotluse numbril või lintmenüü nupuga *TAOTLUS/AVA TAOTLUSE KAART*.

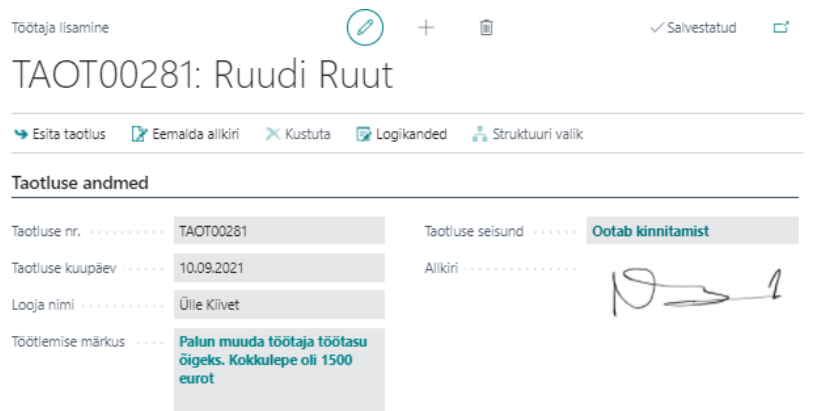

Taotluse kaardil kuvatakse samuti *TÖÖTLEMISE MÄRKUSE* aknas taotluse tagasi saatmise põhjust. Selleks, et kaardil teha vajalikud muudatused tuleb taas allkiri eemaldada, siis uuesti lisada ning seejärelt saab parandatud taotluse uuesti *ESITADA*.

#### $1,2,1,2,$ Uue töötaja kaardi loomine taotluste loendist

*TÖÖTAJATE TAOTLUSTE* loendis saab personalitöötaja taotluse vaatamiseks avada otse taotluse numbrile vajutades või töötlemiseks valides *TEGEVUSED -> TAOTLUSE TÖÖTLEMINE*.

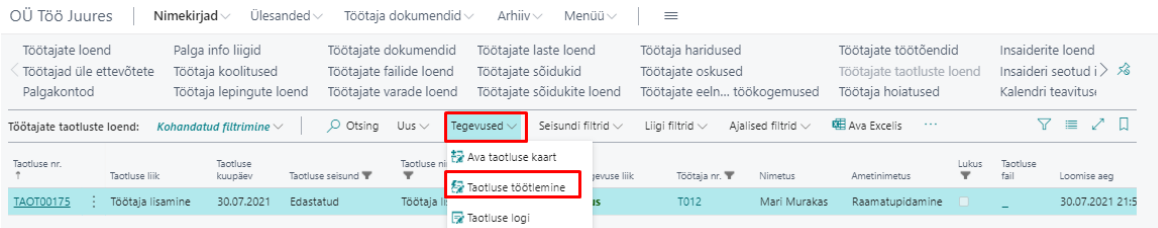

Avaneval taotluse kaardil on võimalik lintmenüül asuvate nuppudega teostada järgmisi tegevusi:

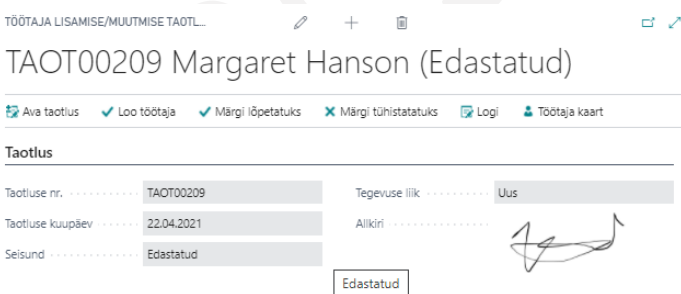

- *AVA TAOTLUS* avab edastatud taotlus andmete kontrollimiseks.
- *SAADA TAGASI*  personalitöötaja saab kinnitamiseks saadetud taotluse esitajale tagasi saata. Tagasi saatmisel tuleb lisada ka kommentaar, miks taotlus tagasi saadetakse. E-maili esitajale taotluse tagasi saatmise kohta ei saadeta. Esitaja näeb taotlust rollikeskuse kuhjas *MINU TAOTLUSED* seisundis *OOTAB KINNITAMIST* ning märkuste veerus lisatud kommentaari.
- *LOO TÖÖTAJA* loob taotluse andmetega töötaja kaart.
- *MÄRGI LÕPETATUKS*  võimalik on märkida taotluse töötlemine lõpetatuks ilma töötaja kaarti loomata (kui näiteks sama isikukoodiga töötaja kaart on juba varasemalt süsteemis olemas).
- *MÄRGI TÜHISTATUKS* taotlus tühistada, kui näiteks töötaja ikkagi mingil põhjusel ei asunud tööle.

54

• *TÖÖTAJA KAART* – võimaldab avada antud töötaja kaardi kui see on loodud (või varasemalt juba süsteemis olemas, muutmise taotluse puhul). Antud nupp annab personalitöötajale võimaluse peale töötaja kaardi loomist mugavalt see avada ja sisestada vajalikud täiendused.

Kui juht sisestab portaalist sellise töötaja andmed, kes on juba varasemast ajast süsteemis olemas nt on varasemalt töötanud samas ettevõttes (süsteem leiab sama isikukoodiga töötaja kaardi), siis esitatakse uue töötaja loomise taotluse asemel muutmise taotlus. Loendis *TÖÖTAJATE TAOTLUSED* kuvatakse selliseid taotlusi liigiga *MUUDATUS*.

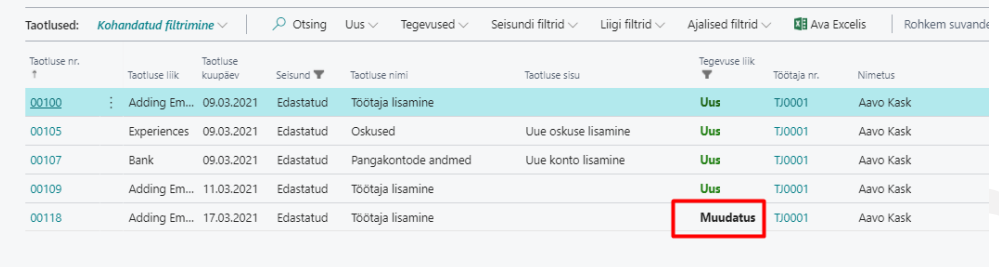

Muudatuse taotlustest ei ole võimalik töötaja kaarti luua, sest antud töötajal on kaart juba süsteemis olemas. Personalitöötaja saab avada muutmise taotluse ja teha vajalikud muudatused olemasolevale töötaja kaardile (nupp *TÖÖTAJA KAART*) käsitsi. Peale muudatuste tegemist on soovitav märkida taotlus lõpetatuks (nupp *MÄRGI LÕPETATUKS*), et seda ei kuvataks loetelus enam kui uut avaldust.

#### $1,2.1.3.$ Puhkuseavalduste loomine juhi vaates

Iseteenindusportaalist on juhil võimalik esitada oma tiimi eest puhkuseavaldusi puhkuse ajakavasse ning vormistada need tegelikeks puudumisteks. Avalduste esitamiseks tuleb avada rippmenüü nupust *ISETEENINDUSPORTAAL- >TÖÖTAJAD* ning valida *MINU TIIMI PUHKUSEAVALDUSED*. Nupp on nähtav vaid juhtidele.

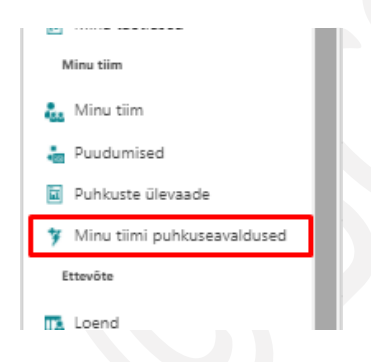

Avanevasse loendisse kuvatakse juhile tema tiimi liikmete poolt esitatud puhkusevaldused ning sealt kaudu saab juht ka ise uusi puhkuseavaldusi sisestada. Sisestada saab vaid neid puhkuse liike, mis on seadistatud *PUHKUSE TAOTLUSTELE* asukohas *TAOTLUSE LIIGID->*taotlus liigiga *PUHKUS->*lintmenüü nupp *PUUDUMISE LIIGID*. Puhkuste sisestamisel rakendatakse kontrolli, et töötajal ei oleks samale perioodile juba puhkust sisestatud ja kontrollitakse puhkuse saldot. Jooksva aasta viimase kuupäeva seisuga saldot kuvatakse juhile ka loendi viimases veerus *SALDO 31.12.21*. Vajutades veerus kuvataval arvutuskäigul avaneb uus aken, kus on näha saldo detailsem arvutus.

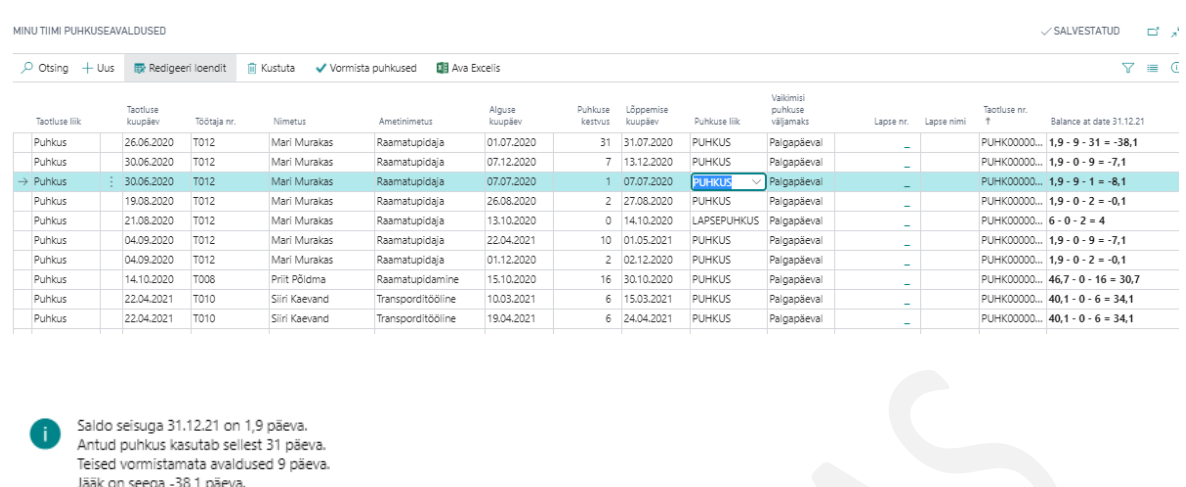

Kui juht on tiimi liikmete puhkused loendisse sisestanud, tuleb vajutada nuppu *VORMISTA PUHKUSED*, misjärel tühjeneb loend ning puudumised muutuvad personalispetsialistile *PUHKUSTE AJAKAVASSE* võtmiseks nähtavaks. Vormistatud puhkused muutuvad tegelikeks puhkusteks, neid on näha ka *PUUDUMISTE ANDMIKUS* ning töötaja näeb oma puhkusi *ISETEENINDUSPORTAALI* kuhjas *PUHKUSED* seisundis *VORMISTATUD*.

# 1.2.2. ISETEENINDUSPORTAALI ETTEVÕTTE VAADE

Portaali ikoonilt *ETTEVÕTE* avanevast rippmenüüst avanevad erinevad ettevõtte töötajate ja struktuuriüksustega seotud loendid nt töötajate üldine loend, hetkel puuduvad töötaja, ettevõtte sündmused. Tehes soovitud valiku avaneb loend vastava infoga.

Loendites kuvatakse töötajat ennast sinises kirjas ja hetkel puuduvaid töötajaid kollases kirjas.

 $\alpha$ 

Ettevõtte vaate saab avad ka portaali kuhjast *TÖÖTAJAD*.

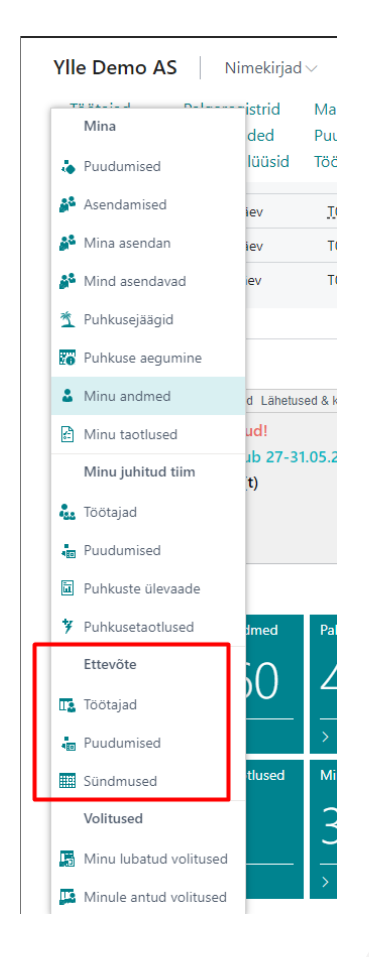

#### Töötajad

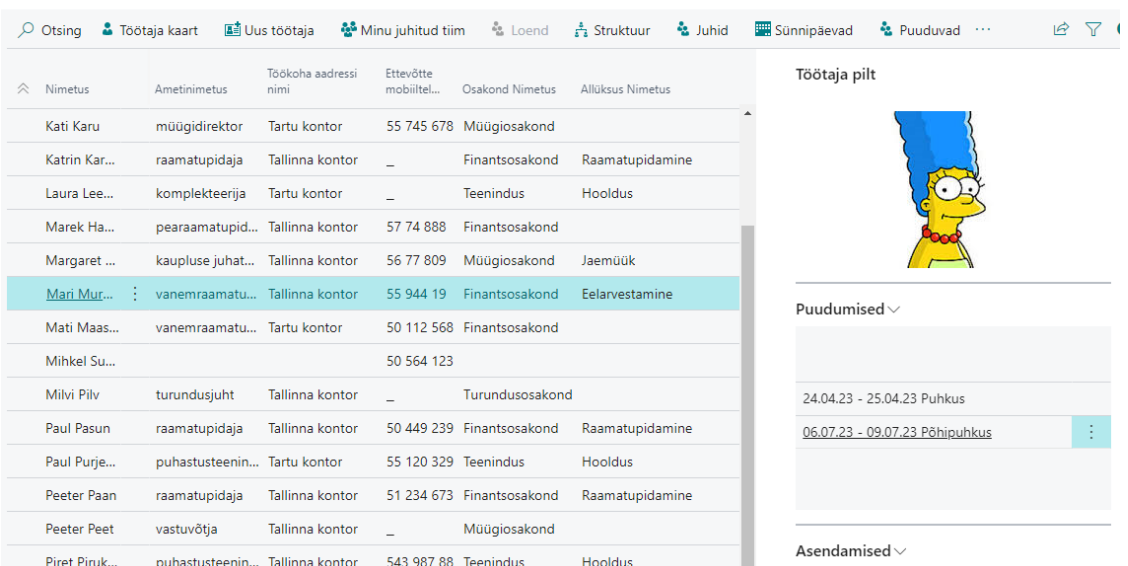

 $\Box^{\dagger}$  ,

Valides ettevõtte töötajate loendist puuduva töötaja rea, kuvatakse akna paremasse serva kiirinfopaani kiirkaardile *PUUDUMISED* vastava töötaja puudumise kuupäevi ning seadistusele vastavalt antud puudumise ning passiivsuse põhjuseid. Kiirinfopaani kiirkaardil *ASENDAMISED* kuvatakse töötaja asendajaid ja asendamise kuupäevasid, kui puudumisele on asendaja lisatud.

Juhul kui töötaja kaardile on lisatud töötaja pilt, siis seadistusega on võimalik ka pilt portaalis nähtavaks teha. Pilti kuvatakse samuti kiirinfoaknas.

Sarnaselt juhi vaatega, on ka ettevõtte vaates aruanne *PUHKUSTE ÜLEVAATE*, kuhu kuvatakse nii *PUHKUSTE AVALDUSTEGA* esitatud kui ka *PUUDUMISTE ŽURNAALIST* ja *PUHKUSTE AJAKAVAST* otse registreeritud puudumisi. Puudumise liikidest kuvatakse aruandes vaid neid, mis on seadistusega portaalis nähtavaks määratud. Aruandesse on näha põhipuhuse jääk nii perioodi alguse seisuga kui ka perioodi lõpu seisuga ning perioodis puhatud päevad. Korrektse saldo ning perioodi jooksul puhatud päevade nägemiseks tuleb filtri aknas väljale *SALDO PUUDUMISE FILTER* sisestada selle *PUUDUMISE LIIGI* tähis *P\_PUHKUS*.

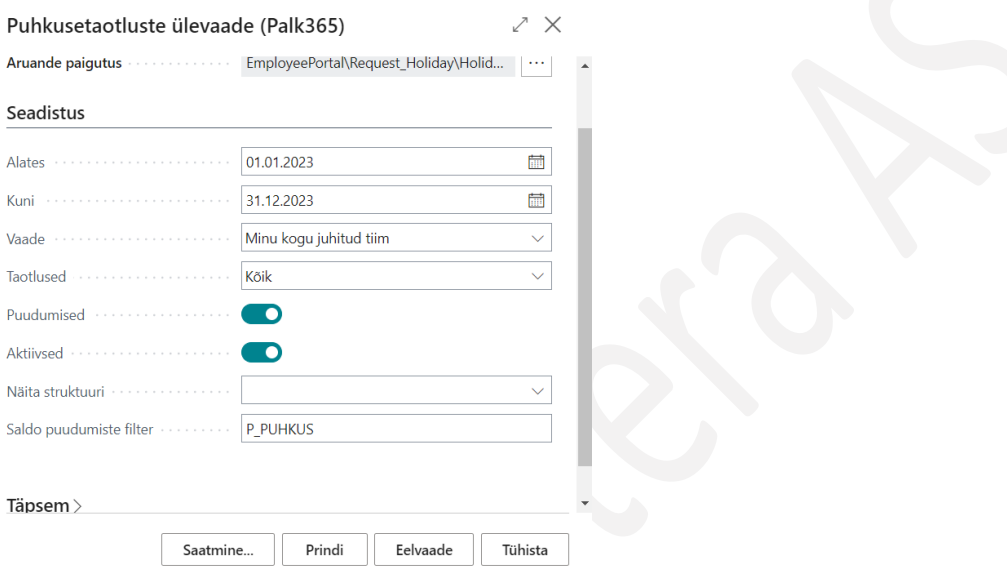

Aruanne avaneb iseteenindusportaali puudumiste loendi lintmenüült. Aruande loomiseks avaneb esmalt filtriaken, kus saab määrata missuguseid andmeid soovitakse aruandes näha.

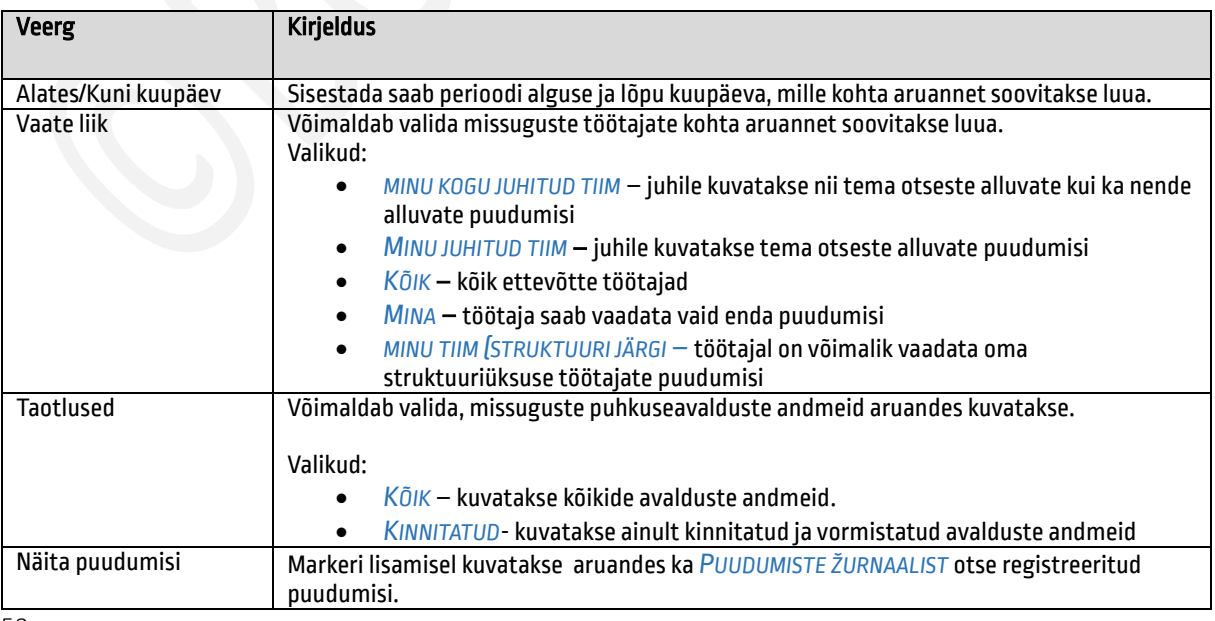

58

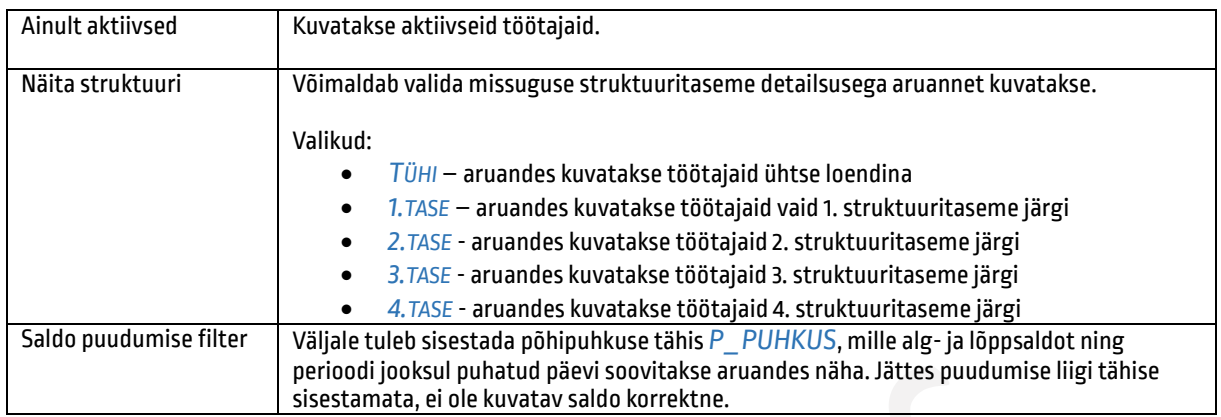

Aruandes on puudumiste kuvamisel kasutusel järgmised värvid:

- *KOLLANE* kuvatakse passiivsuse põhjusega seotud puudumisi (vanemapuhkus, sõjavägi)
- *HELEROHELINE*  kinnitamata, vormistamata avaldused
- *TUMEROHELINE* puudumine on kinnitatud ja vormistatud
- *HALL*  puudumine on registreeritud *PUUDUMISTE ŽURNAALI* kaudu

Kasutatud värvide tähendused on välja toodud ka aruande üleval vasakus nurgas. Samasse kohta kuvatakse ka aruandes näha olevate puudumiste tähiste kirjeldused.

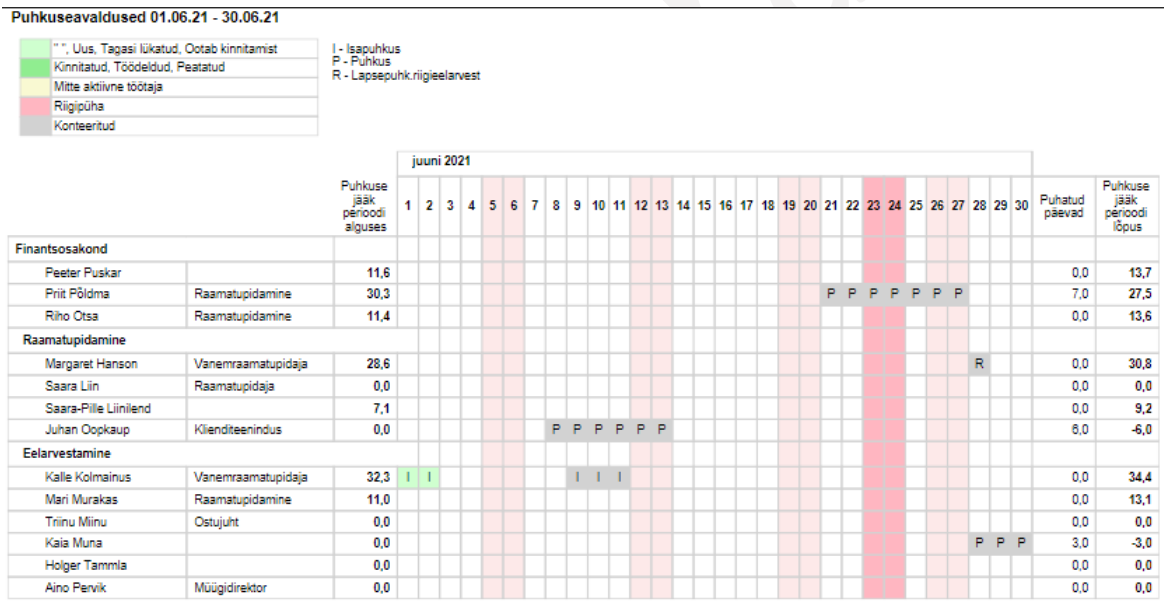

# 1.2.3. ISETEENINDUSPORTAALI TÖÖTAJA VAADE

Oma andmete vaatamiseks on *ISETEENINDUSPORTAALIS* infokuubikud *MINU ANDMED,PALGATEATISED PUHKUSED, SÜNDMUSED, LÄHETUSED JA KOOLITUSED, KULUARUANDED,MINU TAOTLUSED,MINU KINNITADA.* Samuti saab oma andmeid avada portaali lintmenüült *TÖÖTAJA PORTAAL -> MINA.*

Portaali aknasse kuvatakse töötajale temaga seotud teateid nt et puhkuseavalduse taotlus tagasi lükatud, töötaja saab esitada sealt kaudu kuluaruandeid ja luua uusi sündmusi ning samuti on näha ettevõtte töötajate nädala sünnipäevad ja muud teavitused (seadistus asukohas *TEAVITUSTE SEADISTUS*), mis on nähtavaks seadistatud.

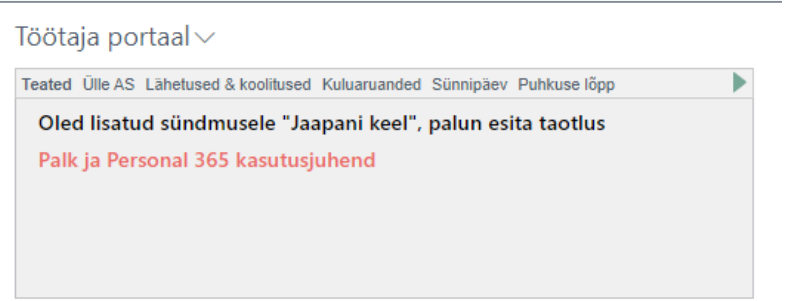

Menüüpunk *TÖÖTAJA PORTAAL/MINA/PUUDUMISED* avab töötajale temaga seotud möödunud ja tulevikku registreeritud puudumiste loendi.

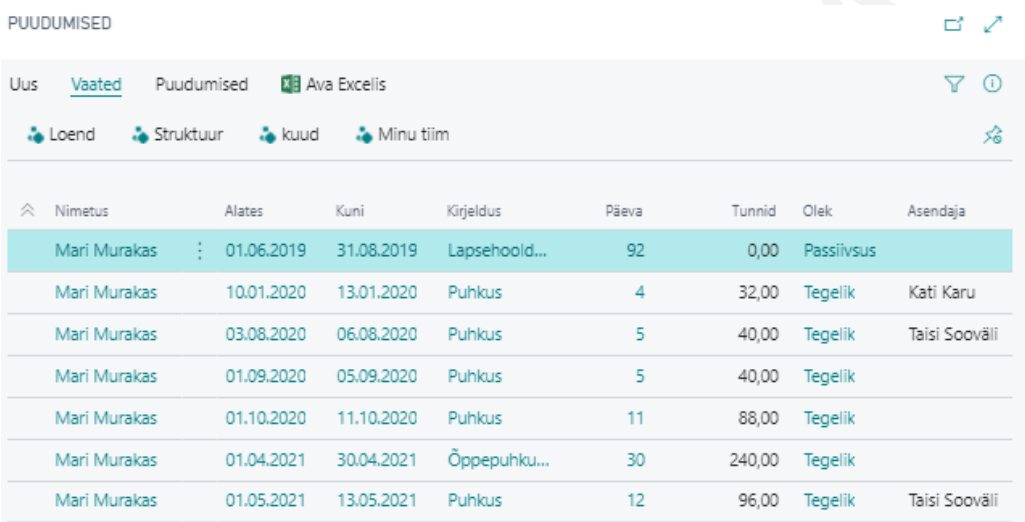

Valik *ASENDAMISED* avab loendi puudumistest, kus töötaja ise asendab teist töötajat *MINA ASENDAN* ja/või teine töötaja asendab teda *MIND ASENDAVAD*. Loendis on võimalik kasutada ajalisi filtreid: *KÕIK*, *KEHTIVAD*, *KEHTIVAD JA TULEMAS*.

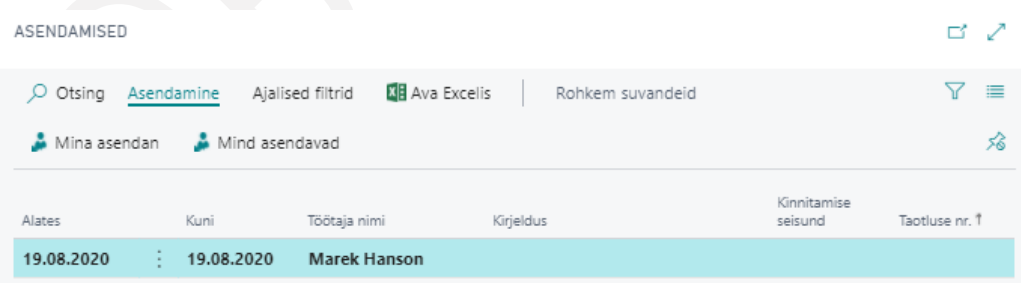

Võimalik on avada loendid *MINA ASENDAN* ning *MIND ASENDAVAD* ka eraldi vaatena.

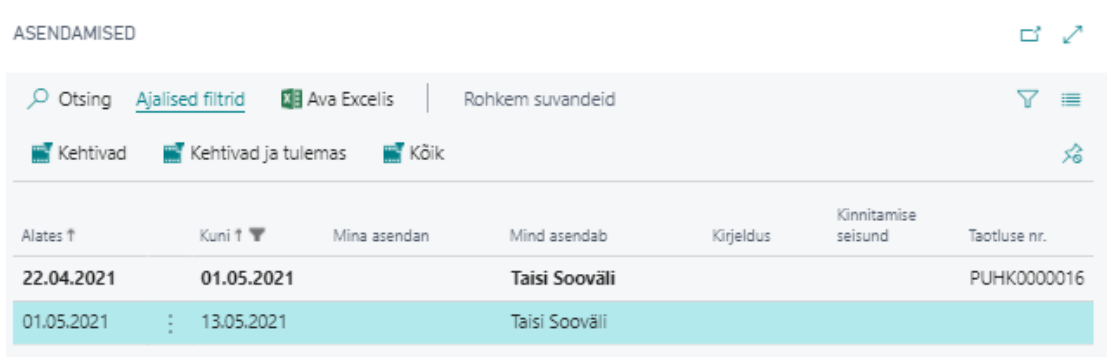

*PUHKUSTE SALDODE* alt avaneb vaade päevapõhistest puhkuste saldodest. Vaikimisi kuvatakse saldosid töökuupäev seisuga, muutes kuupäeva väljal *KUUPÄEV,* arvutatakse töötaja puhkuste saldod automaatselt ümber. Saldosid on võimalik vaadata nii mineviku kui ka tuleviku kuupäevaga.

*PUHKUSE AEGUMINE* annab ülevaate kui mitu päeva on töötaja aastas puhkusepäevi teeninud või eeldatavalt teenib, mitu päeva on puhanud ja aeguvate puhkuste kuupäevadest ja päevade arvust. Töötajal, kellele on *TÖÖTAJA KAARDI* alamkaardile *ERANDID* lisatud marker *LUBA LISADA TÖÖTAJAID*, näeb ettevõtte loendis kõikide töötajate kohta samasugust aeguvate puhkuste vaadet.

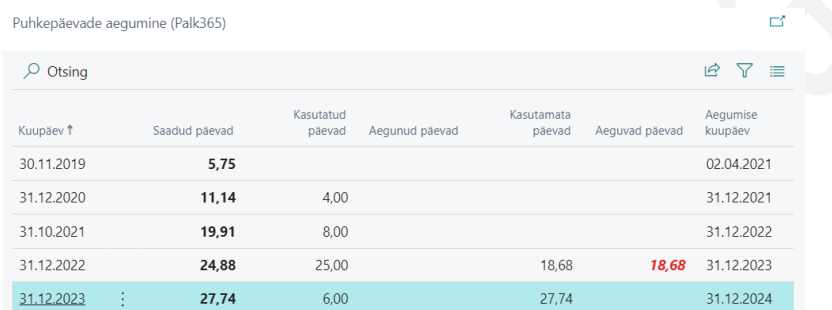

*TÖÖTAJA ANKEET* avab vaate töötaja kaardile ja alamkaartidele sisestatud andmetest. Sama vaade avaneb ka *PORTAALI* kuhjast *MINU ANDMEID*.

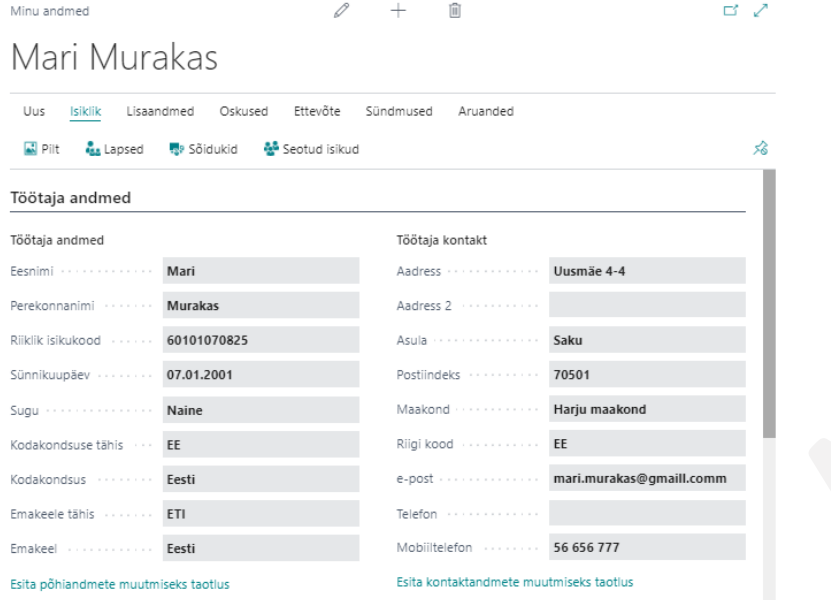

Töötaja andmete kaart on jagatud kaheks kiirkaardiks *TÖÖTAJA ANDMED* ja *AMETIKOHA ANDMED.* Kaardil kuvatakse vaid neid andmeid, mis on eelnevalt seadistusega määratud.

Kaardi lintmenüüle on võimalik seadistada ja kuvada järgmisi töötaja andmeid:

- *ISIKLIK : LAPSED, SÕIDUKID,PANGAKONTOD, ISIKU DOKUMENDID, SEOTUD ISIKUD*
- *OSKUSED: HARIDUS, OSKUSED, KOOLITUSED, JUHENDAMISED*
- *ETTEVÕTTE: TÖÖLEPINGUD, TÖÖTASUD, INSAIDER, VARAD, PALGATEATISED, FAILID, TEENISTUSASTMED, STAAŽ*
- *SÜNDMUSED: TERVISEKONTROLL,TUNNUSTUSED*
- *ARUANDED: MINU ANDMED*

Kaartidel ja loendites kuvatavad andmed võetakse *TÖÖTAJA KAARDILT* ja töötaja kaardiga seotud alamkaartidelt ja *PUUDUMISTE ANDMIKUST.* 

Avades menüüpunkti *MINU TAOTLUSED* kuvatakse töötajale kõiki tema poolt aegade jooksul loodud ja esitatud taotlusi nt maksuvaba tulu taotlused, isiklike andmete muutmise taotlused, puhkuseavaldused jne. Loendis oleva taotluse kaardi avamiseks on lintmenüül nupp *TEGEVUSED->AVA TAOTLUSE KAART.* Uue taotluse avamiseks on nupp *UUS* valikutega *UUS MAKSUVABA TULU TAOTLUS*, *UUS PUHKUSEAVALDUS*, *UUS VOLITUS*.

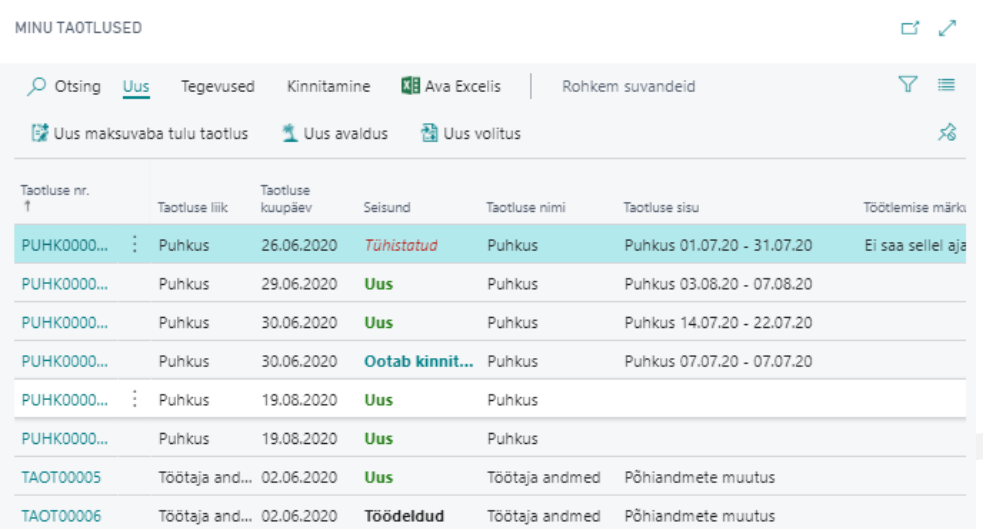

Loendis kuvatavate taotluste kiireks filtreerimiseks saab kasutada lintmenüü nuppu *KINNITAMINE*, kust avanevad erinevad kiirfiltrid valikutega:

- *KÕIK AASTAD* loendis kuvatakse kõiki aegade jooksul esitatud taotlusi
- *ESITAMATA* loendis kuvatakse vaid uusi, veel esitamata taotlusi
- *ESITATUD* loendis kuvatakse vaid töötaja poolt esitatud taotlusi, mis ootavad kinnitamist
- *VORMISTATUD* loendis on töödeldud ehk kinnitatud taotlused

### 1.2.4. ISIKUANDMETE KAART

Töötajal on võimalik luua ja printida, salvestada oma andmeid isikuandmete kaardile. Isikuandmete kaardi loomiseks avatakse portaalis infokuubik *MINU ANDMED* ning avaneva kaardi lintmenüült valitakse nupp *ARUANNE.* Avanevas aknas saab valida kas soovitakse näha dokumenti eelvaadet või dokumenti printida. Printida saab dokumenti nii Excelisse, Wordi kui ka PDF-i.

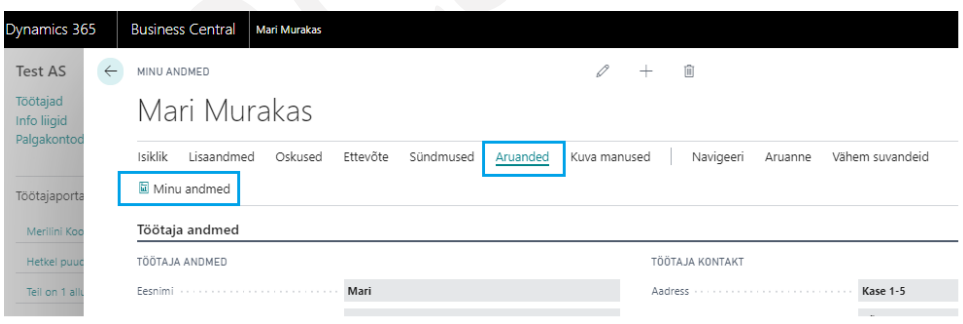

# 1.2.5. ISIKUANDMETE MUUTMISE TAOTLUSED

Iseteenindusportaalis kuvatavate andmete muutmiseks/lisamiseks/kustutamiseks on töötajal võimalik esitada taotlus. Missuguseid taotlusi saab töötaja esitada ja missuguste andmete muutmist on võimalik taotleda,määratakse seadistustega asukohas *TAOTLUSE LIIGID*.

Taotluse esitamiseks tuleb esmalt avada vastav andmete kaart. Selleks avatakse infokuubik *MINU ANDMED* ja sealt valitakse andmed, mida muuta soovitakse nt *TÖÖTAJA ISIKLIKUD ANDMED, HARIDUS, PANGAKONTOD* jne.

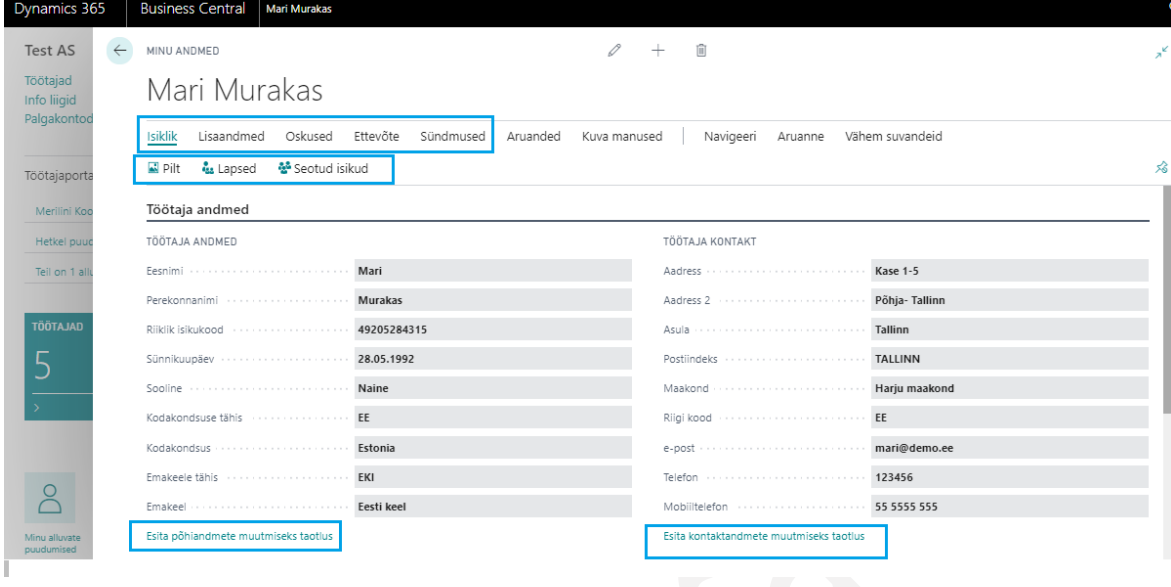

Avaneva loendi või kaardi lintmenüül on andmete muutmiseks erinevad valikud. Muutmise valikud sõltuvad andmete liigist nt *MUUDA DOKUMENTI, KUSTUTA DOKUMENT, LISA UUE LAPSE ANDMED, MUUDA KÕIKI PANGAKONTOSID* jne. Vajutades soovitud valikul avaneb andmete muutmiseks taotluse kaart.

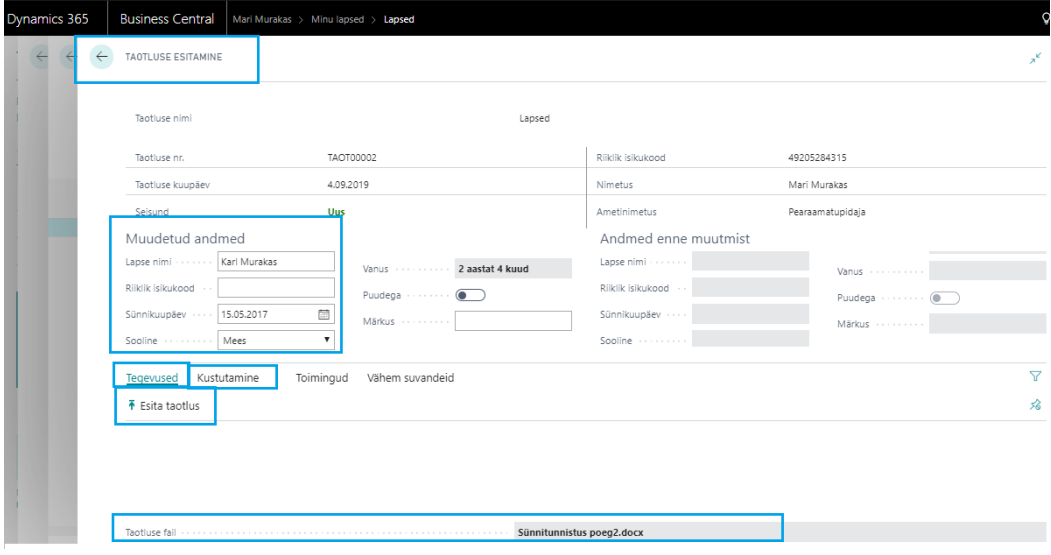

Uued andmed sisestatakse kaardi osasse *MUUDETUD ANDMED* ning andmeid on võimalik sisestada ainult aktiivsetele ehk valgetele väljadele, hallid väljad muudetavad ei ole.

Taotluse esitamiseks on kaardi lintmenüül nupp *ESITA TAOTLUS,* misjärel kuvatakse allolev teade:

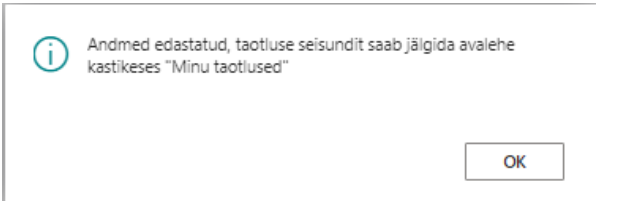

Ekslikult loodud taotlust on võimalik töötajal kustutada vajutades lintmenüül nuppu *KUSTUTA TAOTLUS*.

### 1.2.6. MAKSUVABA TULU TAOTLUSE ESITAMINE

*ISETEENINDUSPORTAALIST* on töötajatel võimalik esitada maksuvaba tulu taotlusi. Taotluses märgitud maksuvaba summa võetakse pärast taotluse kinnitamist palgaarvutuse aluseks. Taotluse esitamiseks tuleb portaalis valida menüüpunkt *MINU TAOTLUSED.* Avanevas aknas kuvatakse loendit kõikidest töötaja esitatud taotlustest.

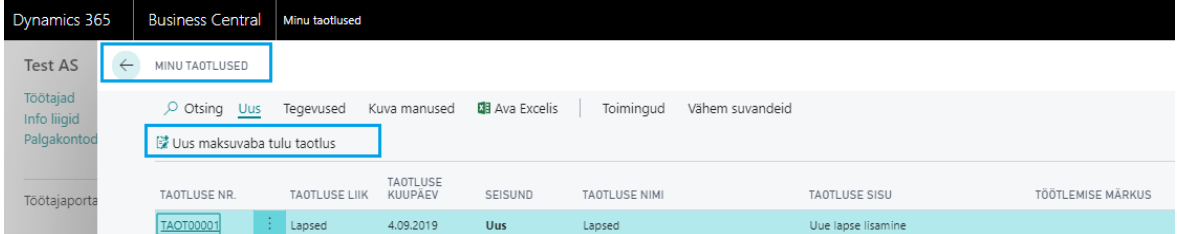

Uue maksuvaba tulu taotluse esitamiseks on loendi lintmenüül nupp *UUS MAKSUVABA TULU TAOTLUS.* Nupul vajutades avaneb täitmiseks taotluse kaart. Kaardil kuvatav tekst ja teksti värv on eelnevalt määratud taotluste liikide seadistusega.

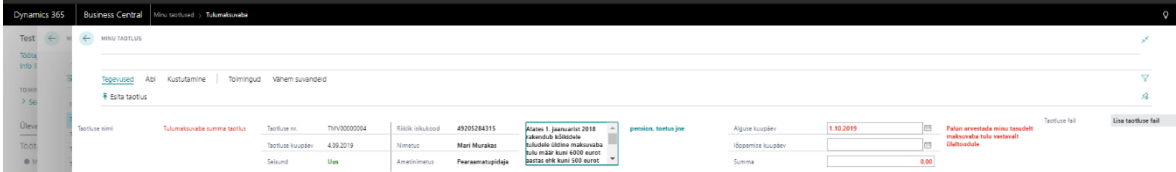

Taotluses on vaja täita väljad *TULUMAKSUVABASTUSE SUMMA,* mis vaikimisi on 0,00 eurot ning *ALGUSE KUUPÄEV* ja *LÕPPEMISE KUUPÄEV.* Lõppemise kuupäev võib jääda ka tühjaks ning sellisel juhul kehtib maksuvaba summa kuni uue taotluse esitamiseni. Ülejäänud taotluse kaardi väljad täituvad *TÖÖTAJA KAARDI* andmetega ning seadistustes määratuga.

Juhul, kui seadistusse on lisatud alguse kuupäeva valem, siis täitub kaardil väli *ALGUSE KUUPÄEV* automaatselt ning sellest varasemat kehtivuse alguse kuupäeva ei ole võimalik sisestada.

Taotluse esitamiseks on kaardi lintmenüül nupp *ESITA TAOTLUS.* Taotlus on esitatud töötlemiseks kui kuvatakse teade *ANDMED EDASTATUD..* ning taotluse kaardi seisundiks on *KINNITATUD.*

Seni kuni kaardi seisund on *UUS* saab töötaja taotluse kaarti kustutada, kasutades selleks lintmenüül nuppu *KUSTUTA TAOTLUS*. Juba esitatud taotlust kustutada ei ole võimalik, vaid selle saab tagasi lükata taotluse töötleja.

### 1.2.7. VOLITUSE ANDMINE

65 Töötajal on võimalik *ISETEENINDUSPORTAALIS* volitada teist töötajad enda eest tegema toiminguid nt *PUHKUSEAVALDUSTEGA* ja *TÖÖAJATABELITEGA.* Volituse andmiseks tuleb portaalis luua ja aktiveerida *VOLITUS.*

Aktiveeritud volitusi ja teiste töötajate poolt antud hetkel kehtivaid volitusi näeb portaali rippmenüüst *TÖÖTAJAD- >VOLITUSED-> MINULE ANTUD VOLITUSED* võ*I MINU LUBATUD VOLITUSED.*

Uue volituse loomiseks tuleb avada portaalis menüüpunkt *MINU TAOTLUSED* ja valida lintmenüü nupp *UUS->UUS VOLITUS*.

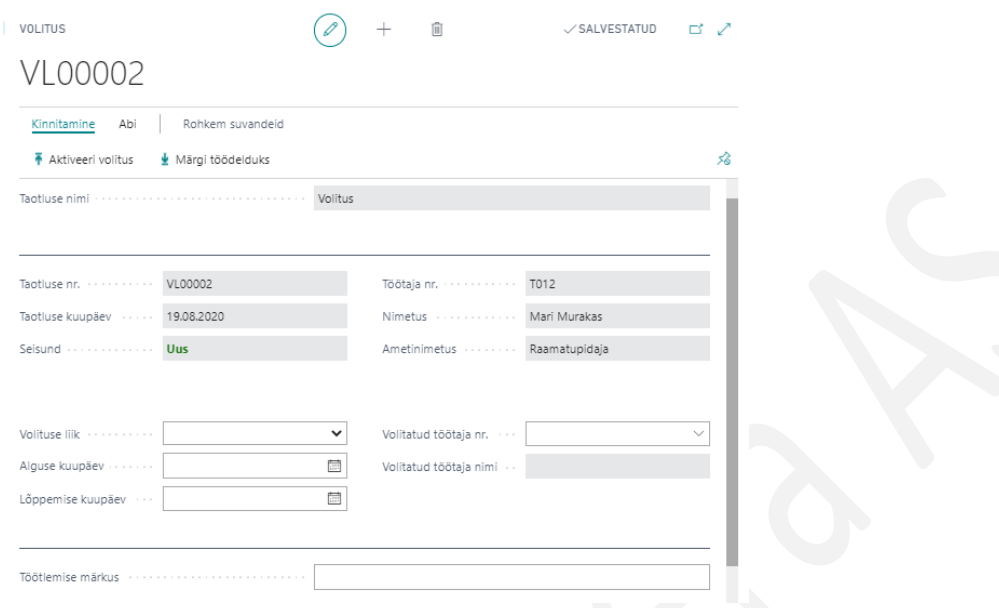

Volituse kaardil tuleb väljale *VOLITUSE LIIK* valida vastav tegevuse liik, mida soovitakse teisele töötajale tegemiseks volitada. Valikus on:

- *PUHKUS–*teist töötajat volitatakse tegema puhkuseavaldusi
- *TÖÖAJATABEL -*teist töötajat volitatakse tegema toiminguid aktipõhise tööajatabeliga. Volitusi saavad luua ja aktiveerida vaid need töötaja, kellele on antud lugemisõigus tabelile 24013047 "PER Allow Schedule Authority".

Väljale *ALGUSE KUUPÄEV* peab sisestama volituse kehtivuse alguse kuupäeva ning kui on teada ka volituse kehtivuse lõpu kuupäev, siis see sisestatakse väljale *LÕPPEMISE KUUPÄEV*. Sisestatud ajaperioodil on väljale *VOLITATUD TÖÖTAJA NR* valitud töötajal õigus ja võimalus teha teise töötaja eest toiminguid väljale *VOLITUSE LIIK* valitud tegevustega. Valides töötajat väljalt *VOLITATUD TÖÖTAJA NR*, avaneb rippmenüüst *LIHTNE TÖÖTAJATE LOEND*, seega peab eelnevalt olema vastav loend seadistatud. Seadistus tehakse asukohas *PALGAARVESTUSE SEADISTAMINE/*kiirkaart *NUMBRISEERIAD JA SEOSED* väli *LIHTSA TÖÖTAJATE LOENDI FILTRID*.

Volituse aktiveerimiseks on lintmenüül nupp *AKTIVEERI VOLITUS*, misjärel saadetakse volitatud töötajale sellekohane e-kiri. E-kirja sisu peab eelnevalt olema seadistatud asukohas *E-MAILI MALLID*.

Kehtiva volituse lõpetamiseks tuleb avada kehtiva volituse kaart portaali rippmenüüst *TÖÖTAJA->MINU VOLITUSED* või loend *MINU TAOTLUSED* ning vajutada volituse kaardi lintmenüül nuppu *MÄRGI TÖÖDELDUKS*. Seejärel ei saa varasemalt volitatud töötaja enam teise töötaja eest volitusel märgitud toiminguid teha.

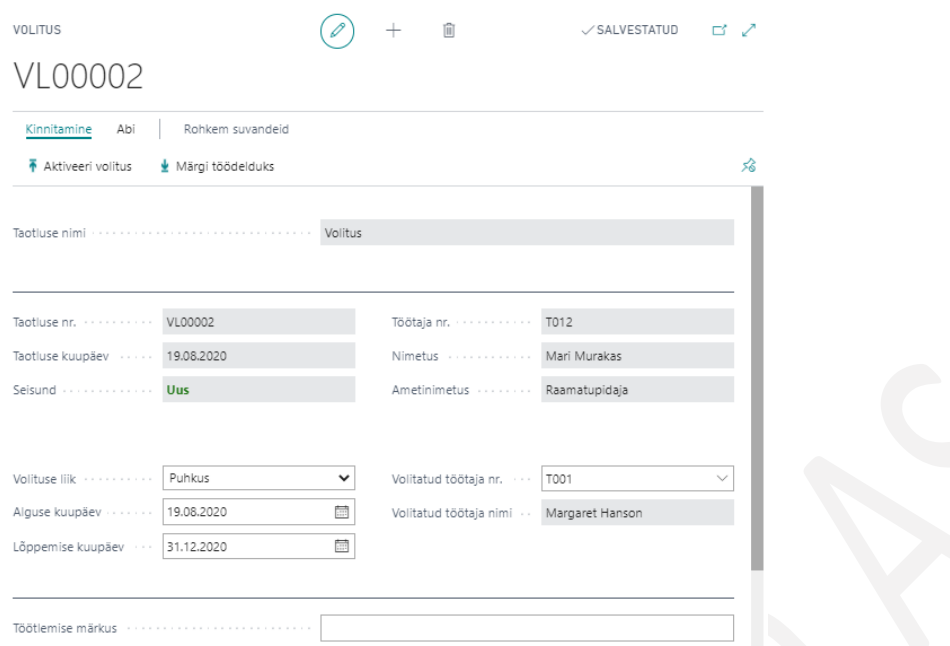

Puhkusetaotluse volitused tekivad juhtidele ja juhte assisteerivatele töötajatele loendisse *MINULE ANTUD VOLITUSED* automaatselt kui taotluse liigi peal on tehtud seadistus *AUTOMAATNE VOLITAMINE JUHILE*.

#### $1.2.7.1.$ Volituse kasutamine

Volitus annab töötajale kõik õigused teha toiminguid nt esitada puhkuseavaldusi või koostada tööajatabelit teise töötaja eest. Teise töötaja eest, volituse alusel toimingute tegemiseks tuleb avada *PORTAALI* rippmenüüst *TÖÖTAJA- >VOLITUSED ->MINULE ANTUD VOLITUSED.*

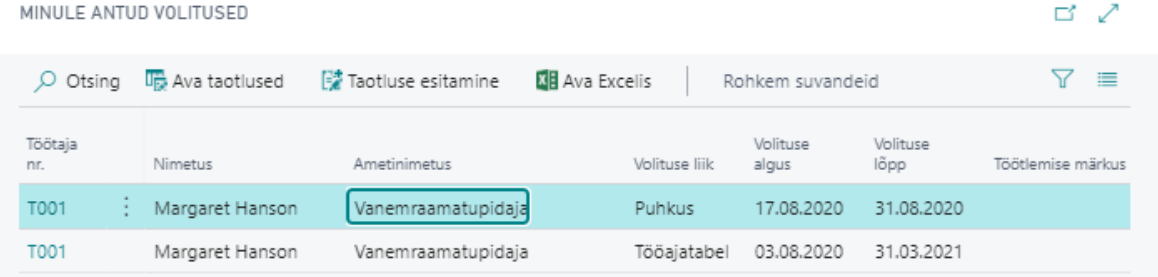

Loendis saab valida töötaja, kelle eest toiminguid teha soovitakse või *VOLITUSE LIIGI*. Olenevalt volituse liigist, tekivad loendi lintmenüüle ka nupud.

Teise töötaja eest puhkuseavalduse loomiseks või olemasoleva avaldusega toimingute tegemiseks, tuleb valida volituste loendis rida *VOLITUSE LIIK -> PUHKUS*. Uue avalduse koostamiseks tekib lintmenüüle nupp *TAOTLUSE ESITAMINE*. Avaneb täitmiseks uus, volituse andnud töötaja nimeline puhkuseavalduse kaart, kuhu saab sisestada puhkuse liigi, kuupäevad, asendajad ning avalduse esitada kinnitusringile. Puhkuseavalduse kinnitusringile esitamisel lisatakse puhkus ka volitatud töötaja Outlooki kalendrisse (kui on tehtud vastav seadistus) ning volituse andnud töötajale saadetakse selle kohta koosoleku kutse.

Kui volitatud töötaja soovib tühistada, muuta, peatada volituse andnud töötaja varasemalt koostatud puhkuseavaldust, tuleb avada lintmenüü nupuga *AVA TAOTLUSED* volituse andnud töötaja kõikide puhkuseavalduste loend. Loendi peal saab valida puhkuseavalduse rea, mida soovitakse muuta ning lintmenüü nupuga *AVA TAOTLUS*

67

avada avalduse kaardi, kus kuvatakse olenevalt kinnitamise seisundist nuppe *ESITA AVALDUS, TÜHISTA AVALDUS, KUSTUTA AVALDUS, VÕTA TAGASI* jne.

Kõik toimingud, mis volitatud töötaja saab puhkuseavaldustega teha, on samad, mis töötaja ise oma puhkuseavaladusega.

Teise töötaja eest *TÖÖAJATABELITEGA* toimingute tegemiseks tuleb valida volituste loendis rida *VOLITUSE LIIK -> TÖÖAJATABEL.* Loendi lintmenüüle tekib nupp *AVA TÖÖAJATABEL*. Olenevalt seadistusest asukohas *TÖÖAJATABELI SEADISTUS/*kiirkaart *PROJEKTID* väli *ISETEENINUDUSPORTAALI VAADE* avaneb tööajatabeli vaade. Kõik toimingud, mis volitatud töötaja saab avanenud tööajatabelitega teha, on samad, mis volituse andnud töötaja ise.

### 1.2.8. PUHKUSEAVALDUSE ESITAMINE

Puhkuseavalduste lahendus koosneb järgmistest funktsionaalsustest ja etappidest:

#### • Puhkuseavalduse koostamine ja esitamine.

Töötaja koostab tööaja portaalis puhkuseavalduse, esitab avalduse kinnitusringile, saab võtta esitatud avalduse muutmiseks tagasi, peatada puhkuse juba puhkusel olles võ tühistada puhkuse.

#### • Puhkuseavalduse kinnitamine.

Töötaja poolt esitatud puhkuseavaldus läbib mitme tasemelise kinnitusringi. Kinnitajad saavad kinnitamise ülesande kohta e-kirja, saavad kinnitamiseks esitatud avalduse vajadusel esitajale parandamiseks tagasi lükata.

• Puhkuseavalduse vormistamine.

Kinnitatud puhkuseavalduse vormistab töötaja tegelikuks puhkuseks kas käsitsi või kasutades automaatset vormistamist.

#### • Volituste andmine

Töötaja saab volitada teist töötajat enda eest puhkuseavaldusi tegema ja neid muutma.

#### $1,2.8.1.$ Puhkuseavalduse koostamine ja esitamine

Puhkuseavalduse saab koostada *ISETEENINDUSPORTAALIS* avades kuhja *PUHKUSED* või menüüpunkti *MINU TAOTLUSED. PUHKUSED* loendist saab esitada ainult puhkuseavaldusi, aga loendis *MINU TAOTLUSED* saab esitada kõiki programmile seadistusega lubatud taotlusi sh volitusi.

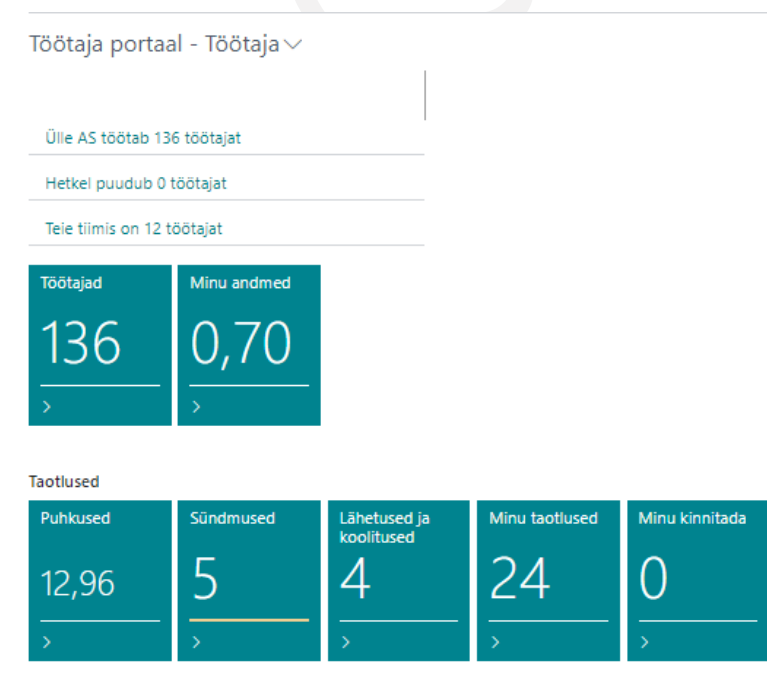

68

Vajutades kuhjal *PUHKUSED* avaneb loend esitatud puhkuseavaldustest. Kui varasemalt ei ole ühtegi avaldust koostatud, kuvatakse tühja loendit.

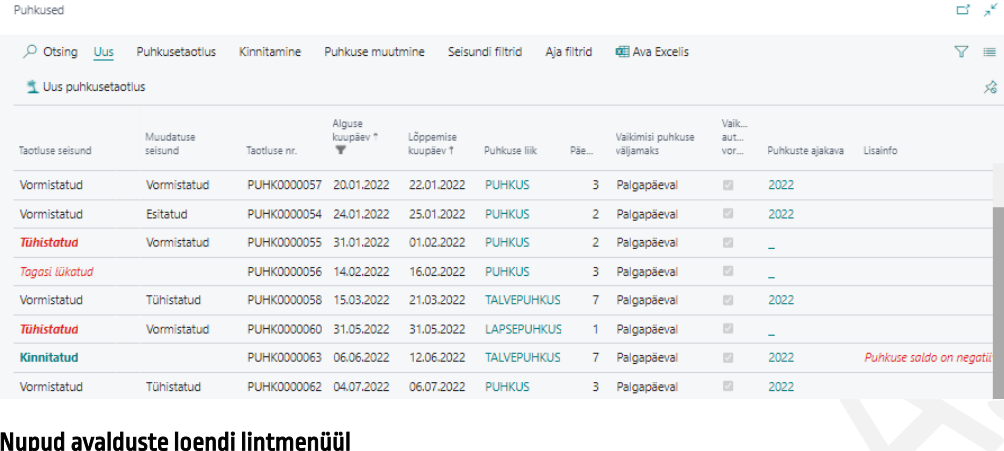

### Nupud avalduste loendi lintmenüül

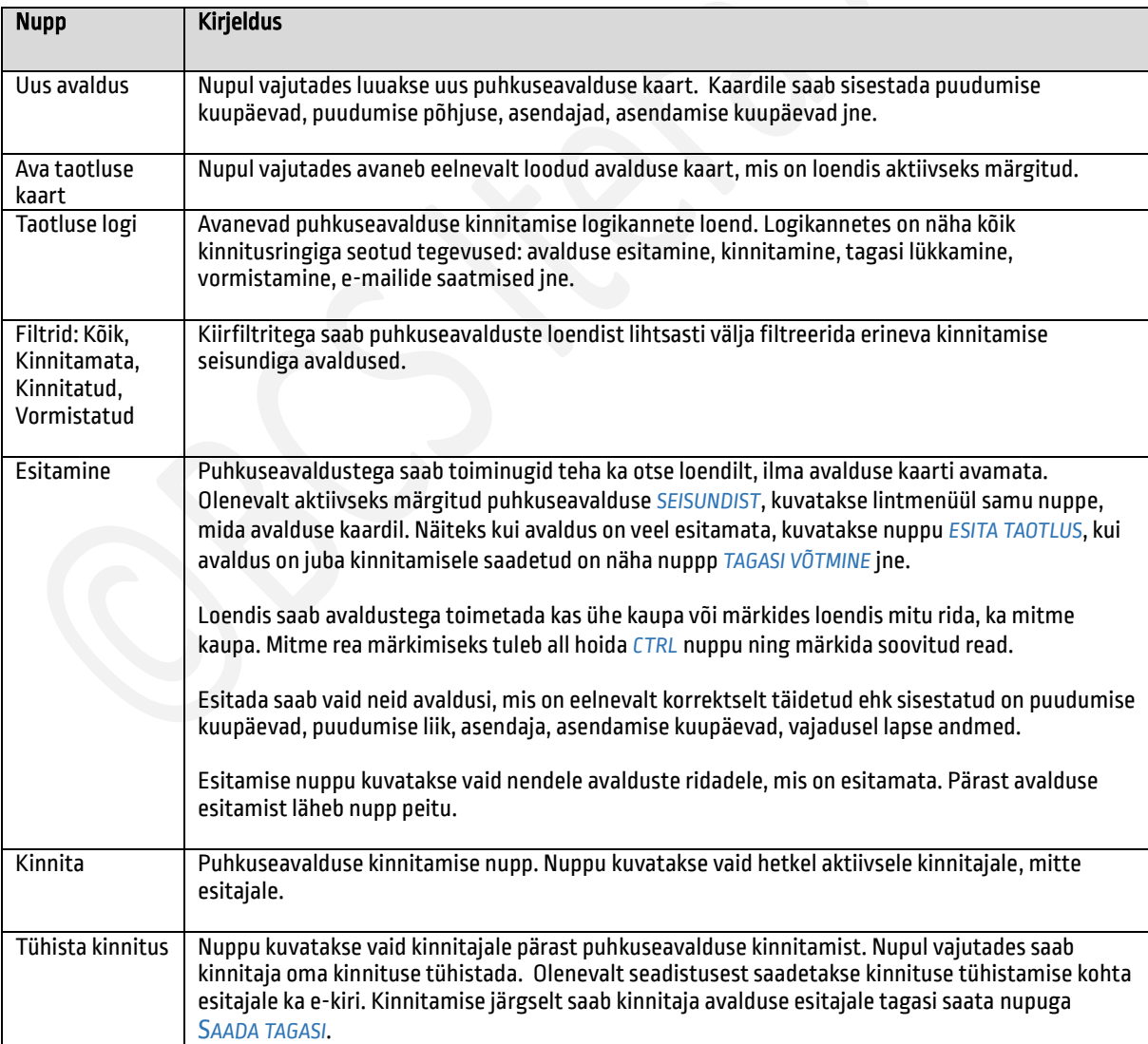

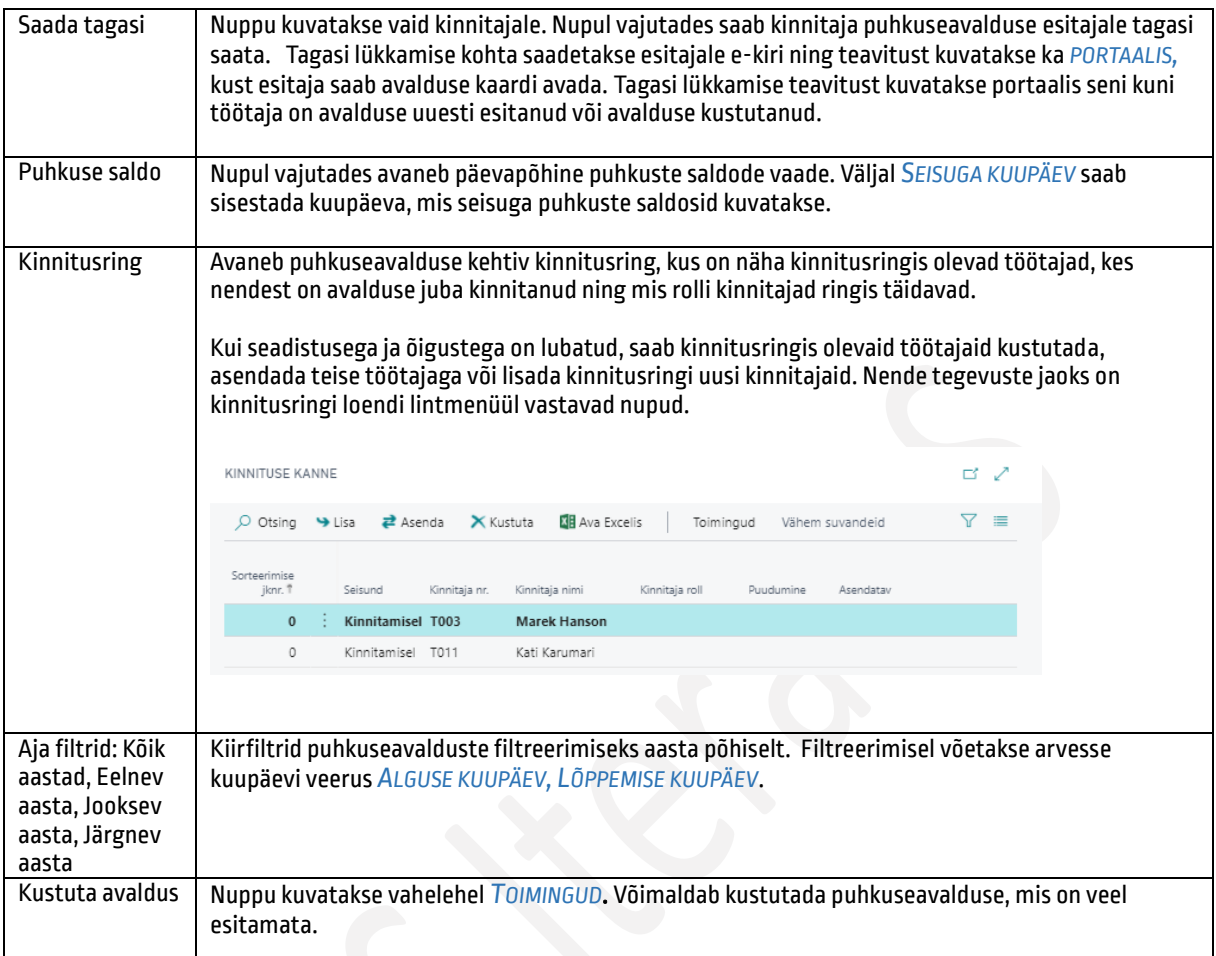

# Veerud loendis Puhkused

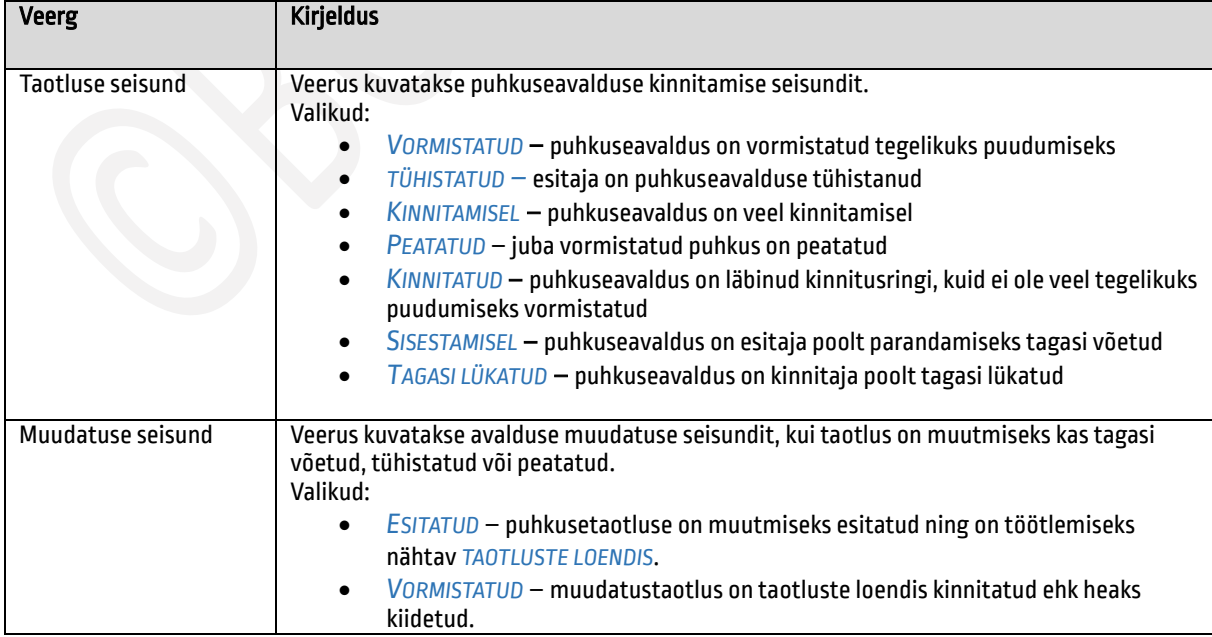

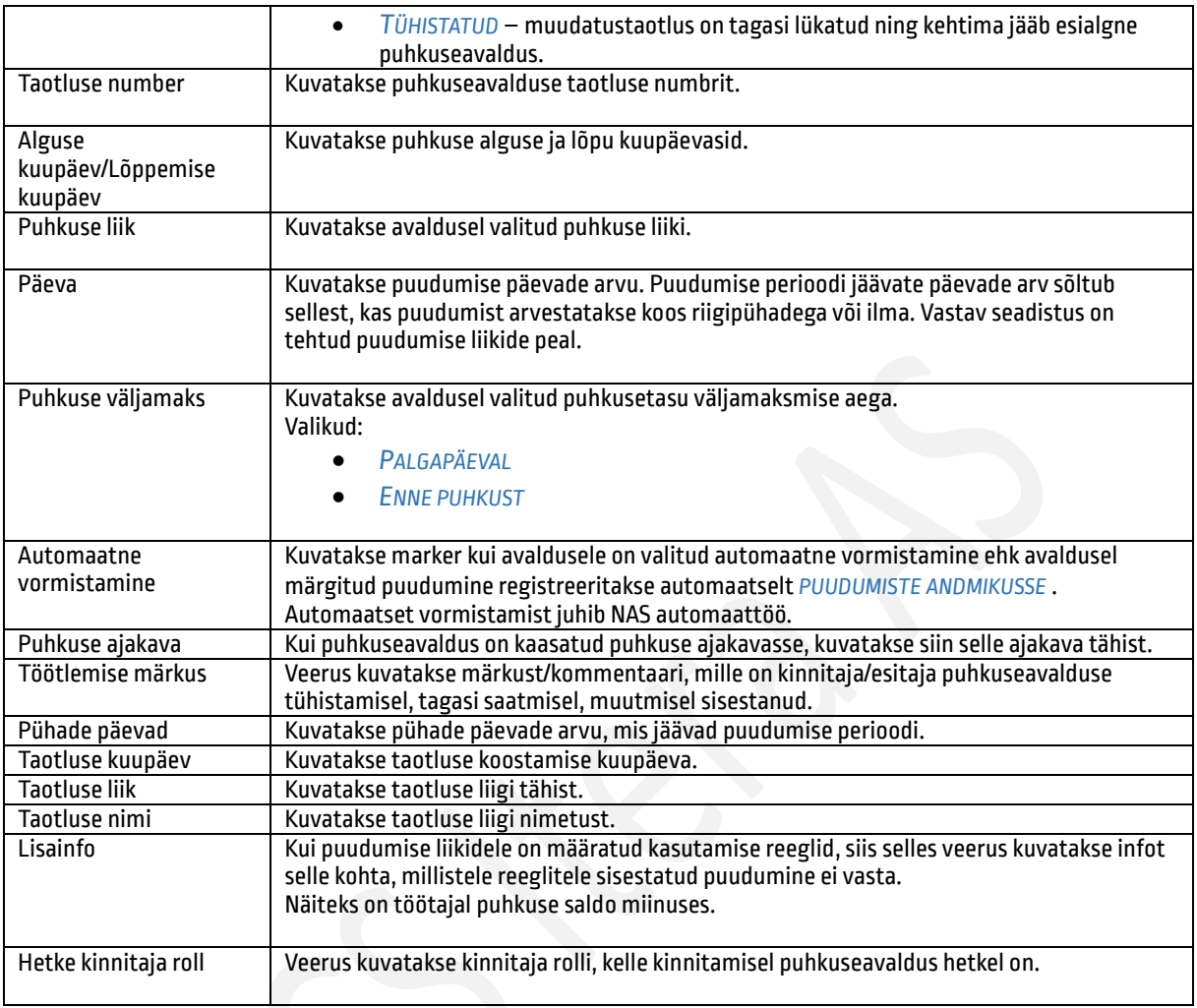

Vajutades loendis *PUHKUSED* nuppu *UUS AVALDUS*, avaneb täitmiseks tühi puhuseavalduse kaart. Avalduse kaardile sisestatakse puhkuse alguse ja lõpu kuupäev, puhkuse liik, puhkusetasu väljamakse aeg, asendaja ning lapsega seotud puudumise korral tuleb see siduda lapsega, kellega seoses puhkust kasutatakse.

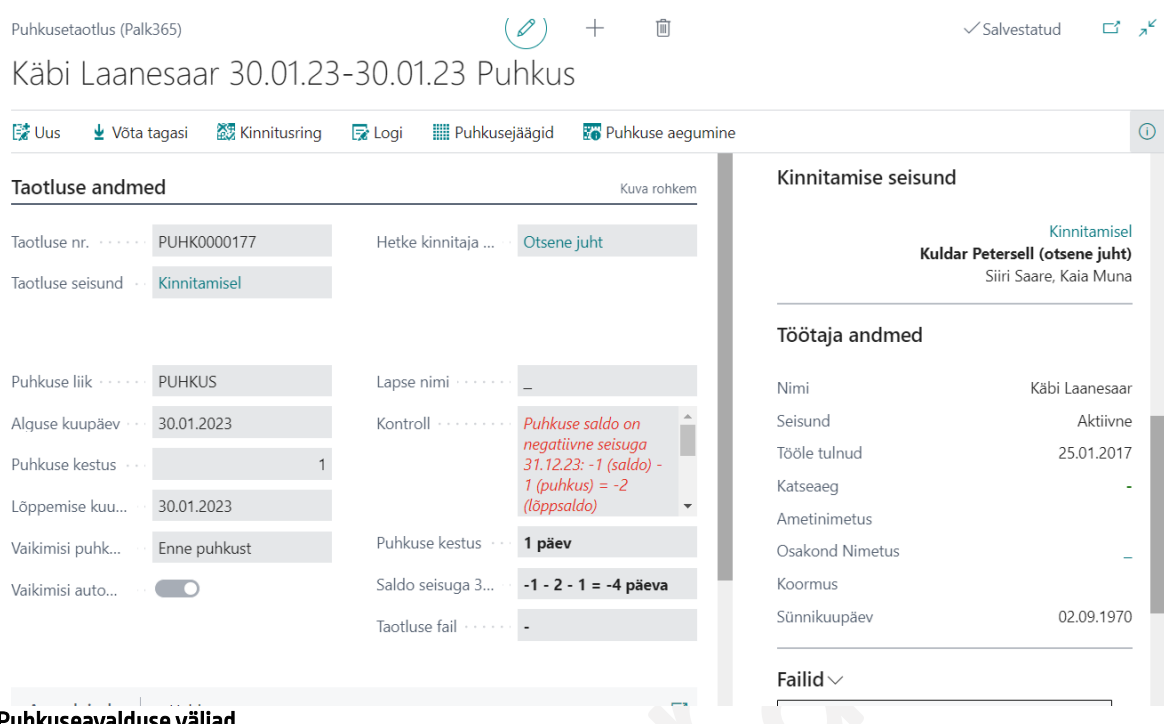

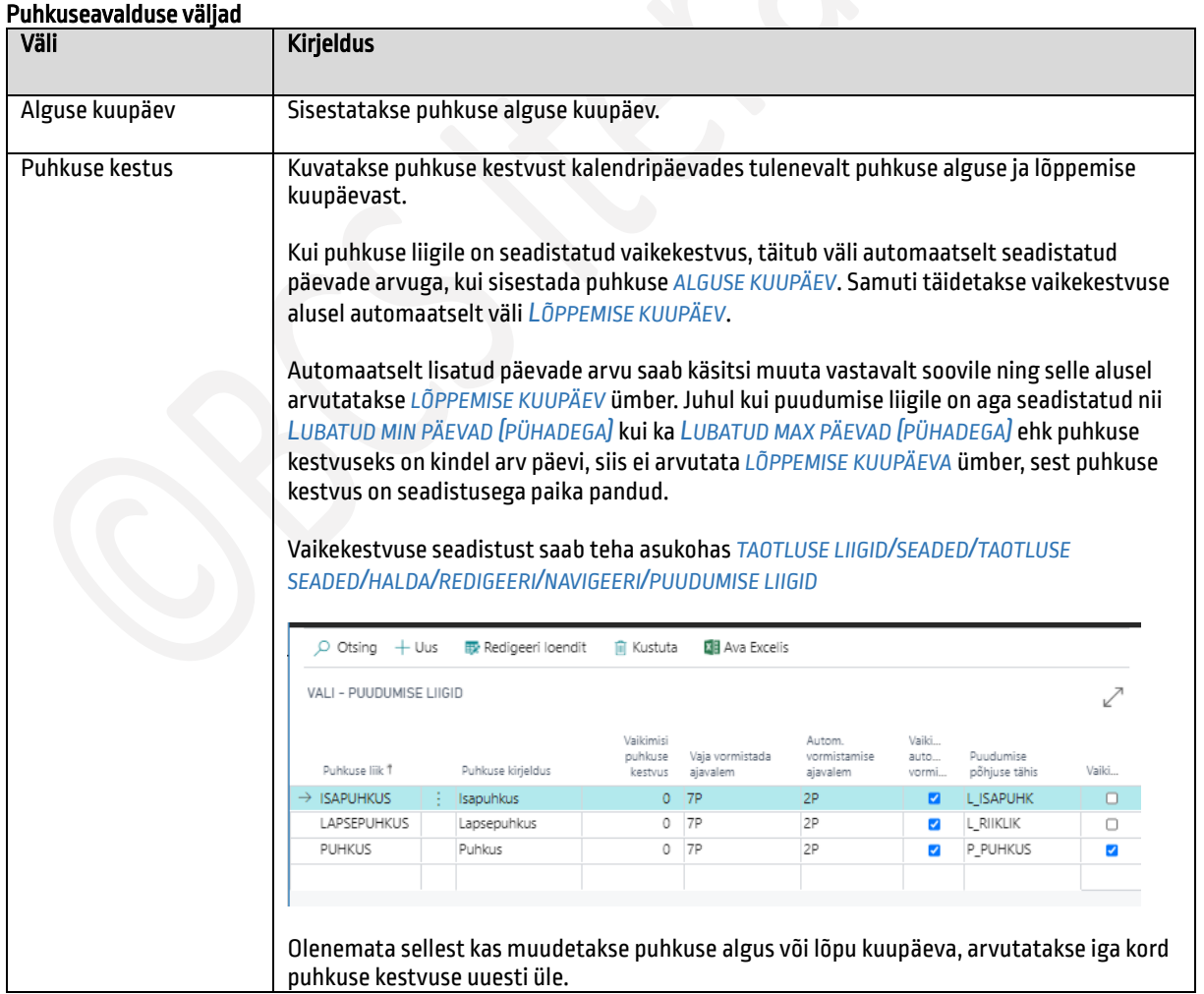
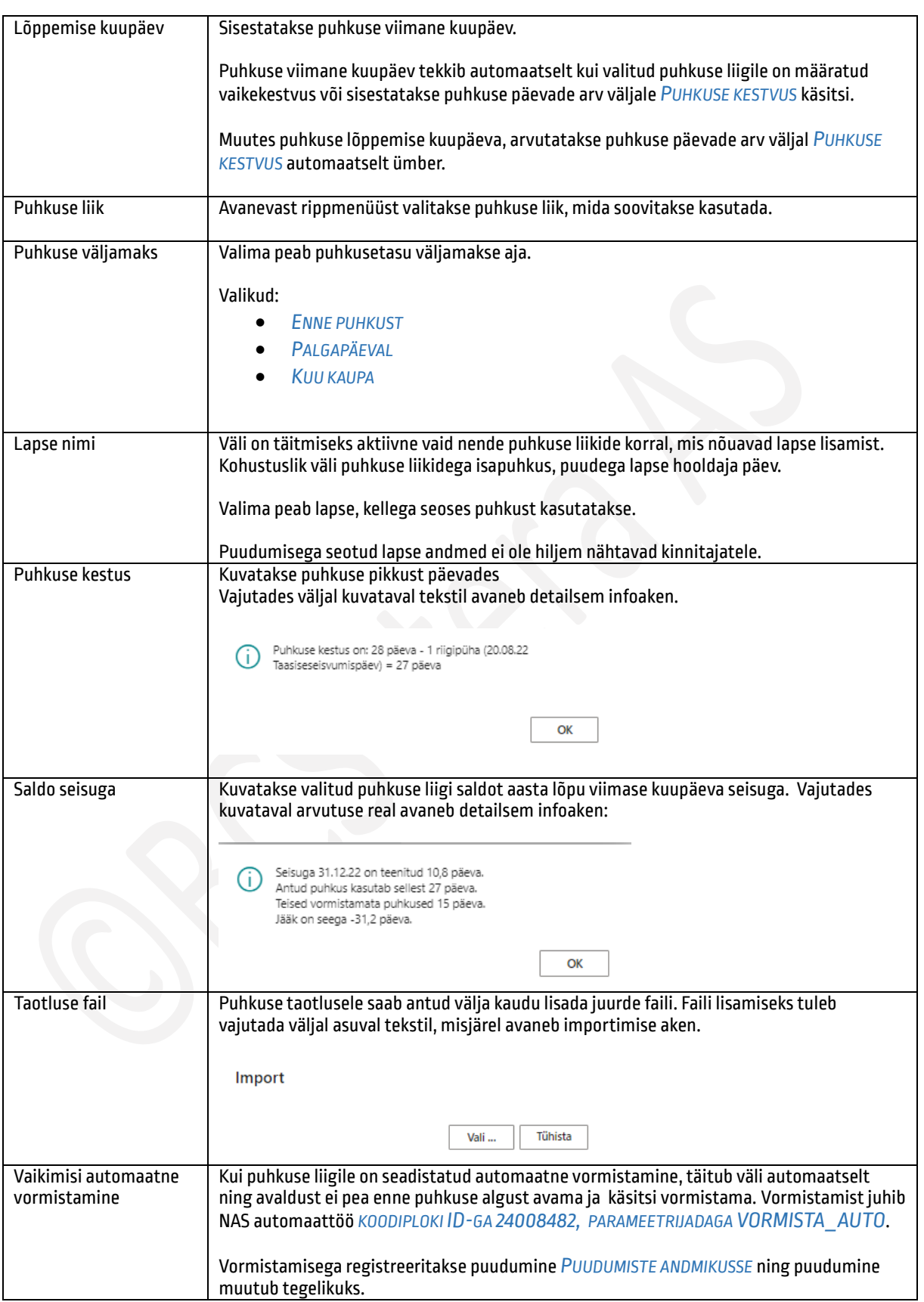

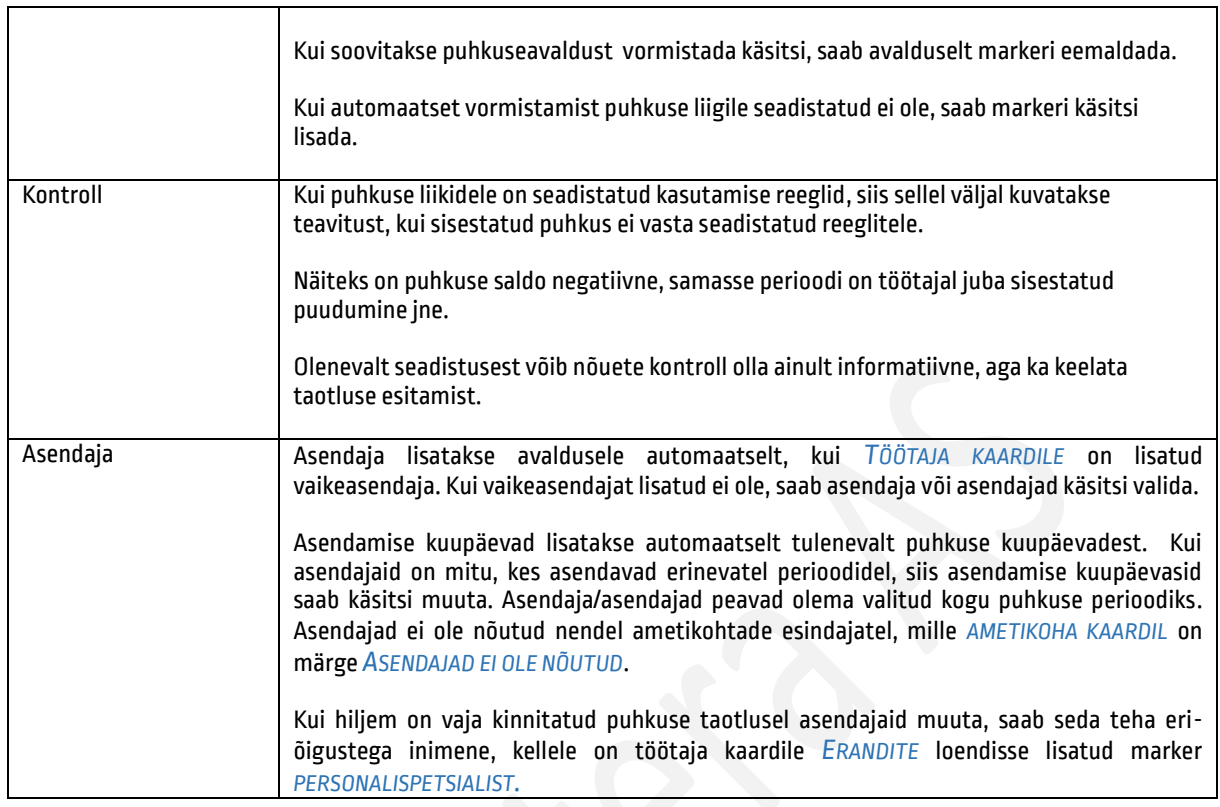

Puhkuseavalduse kaardi paremas servas kiirinfopaanil kuvatakse järgmist informatsiooni:

- *KALENDER*  kuvatakse avaldusel märgitud puhkuse algusperioodi kuud
- *PUHKUSEAVALDUSED*  kuvatakse töötaja varasemalt esitatud puhkuseavaldusi
- *TÖÖTAJA ANDMED* kuvatakse puhkuseavalduse esitaja andmeid nt tööle tulemise aeg, koormus, ametinimetus, osakond jne.
- *KINNITAMISE SEISUND*  kuvatakse puhkuseavalduse kinnitusringiga seotud infot: kes on kinnitusringi määratud kinnitajad, kes on hetkel kinnitaja, kes on taotluse juba kinnitanud ning mis seisus taotlus on. Sama info avaneb ka nupu alt *KINNITUSRING*.
- *FAILID -* võimaldab puhkuseavaldusele lisada faile, mida näevad ka kinnitajad. Faile saab lisada nii avalduse koostamisel kui ka hiljem, kui avaldus on juba kinnitamisele saadetud või kinnitatud. Avalduse vormistamise järgselt kui puudumine registreeritakse *PUUDUMISTE ANDMIKUSSE,* siis seal enam fail nähtav ei ole. Faili lisamiseks võib faili aknasse lohistada või kasutada lintmenüül nuppu *FAILID->LISA*

Pärast puhkuseavalduse täitmist tuleb avaldus saata kinnitusringile. Selleks on avalduse lintmenüül nupp *ESITA.*

Kui koostatud puhkuseavaldust ei soovita veel kinnitamisele saata, saab avalduse kaardi sulgeda paremal all nurgas olevast nupus *OK.* Sulgedes kaardi ilma esitamata, informeeritakse esitajat sellest, et avaldus on esitamata. Esitamata avaldust ei kustutata, vaid see jääb alles loendisse *PUHKUSEAVALDUSED*, kust avalduse saab hiljem taas avada, vajadusel muuta ja esitada kinnitusringile.

Vajutades nuppu *ESITA TAOTLUS* lisatakse puhkus automaatselt Outlooki kalendrisse (kui on tehtud vastav seadistus). Outlooki saadetakse puhkuseavalduse pealt puhkuse liik, kuupäevad ja asendaja andmed. Puhkuse andmete kuvamisel Outlookis kasutatakse puudumise põhjuse peal väljal *PUUDUMINE NÄHTAV PORTAALIS* tehtud seadistust. Kui on tehtud valik *AINULT KUUPÄEVAD*, siis puudumise põhjuse kirjelduse asendatakse sõnaga *PUUDUMINE*. Valikuga *NÄITA PÕHJUST* on Outlookis näha ka puudumise liik.

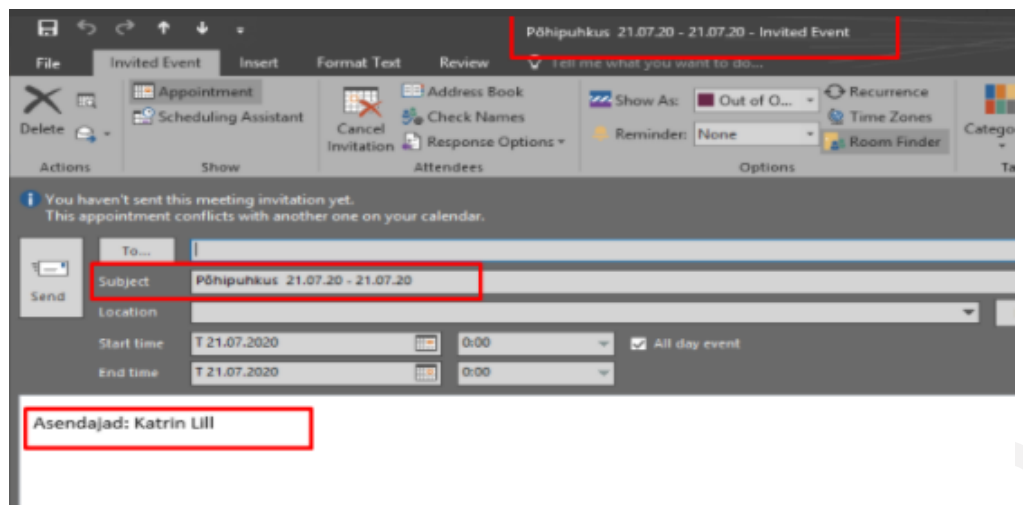

Kui puhkuseavaldus on edukalt saadetud kinnitamisele, kuvatakse selle kohta ka teade *PUHKUSEAVALDUS ON SAADETUD KINNITAMISEKS!*

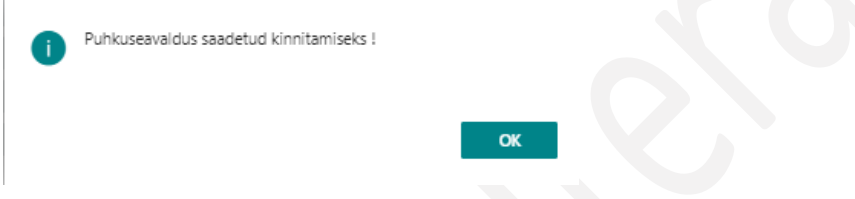

Pärast puhkuseavalduse kinnitusringile saatmist läheb nupp *ESITA TAOTLUS* peitu ning nähtavale ilmub nupp *TAGASI VÕTMINE*. Tagasi saab võtta ainult seda puhkuseavaldust, mis ei ole veel vormistatud. Vastavalt taotluse seadistustele võib-olla tagasi võtmisel kohustus sisestada ka tagasi võtmise põhjus. Sisestatud põhjust kuvatakse kinnitusringi logikannetes ja loendis *PUHKUSEVALDUSED* veerus *TÖÖTLEMISEMÄRKUS*.

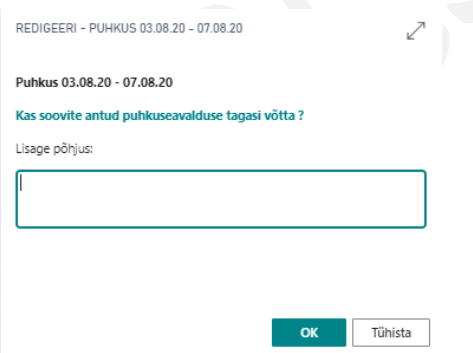

Tagasi võetud puhkuseavaldust saab muuta ning esitada uuesti kinnitusringile. Samuti saab tagasi võetud avalduse kaardi kustutada, milleks on lintmenüül nupp *KUSTUTA TAOTLUS*. Nuppu kuvatakse vaid esitamata või tagasi võetud puhkuseavalduste kaartidel.

Pärast puhkuseavalduse esitamist saadetakse avaldus kinnitusringile nt esimene kinnitaja on asendaja, teine kinnitaja on juht ning kolmas kinnitaja on raamatupidaja või personalispetsialist. Kinnitajad olenevad kinnitusringi seadistusest.

Kinnitajatele saadetakse tööülesande kohta ka e-kiri, kui on *KINNITUSRINGILE* tehtud vastav seadistus. Kinnitamiseks saadetud taotlusi näeb kinnitaja rollikeskuse kuubikus *MINU KINNITADA*. Kehtivat kinnitusringi on võimalik vaadata vajutades taotluse kaardil nuppu *KINNITUSRING* või taotluse kaardi infoaknas *KINNITAMISE SEISUND.*

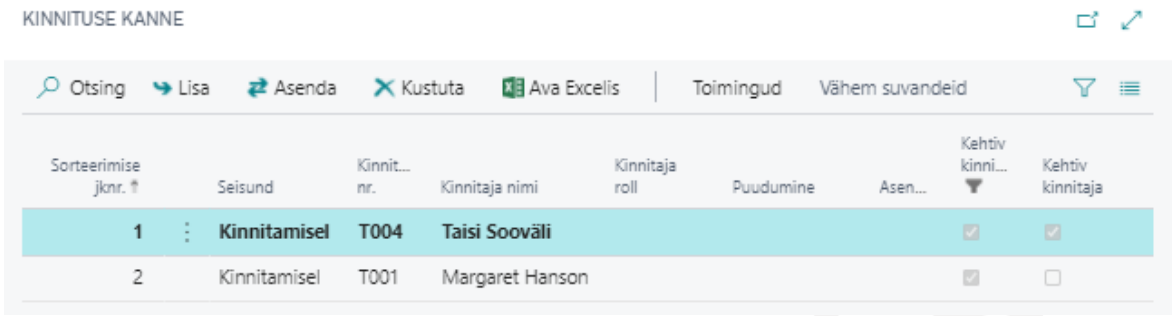

Kui töötaja on esitanud puhkuse avalduse, kuid tema töösuhe ettevõttes lõppeb enne kui puhkuse alguskuupäev kätte jõuab, siis esitatud ja vormistamata puhkuse avaldused tühistatakse automaatselt. Tühistamist juhib *NAS* automaattöö *KOODIPLOKIGA 24008482* parameetrijada *UUENDA* või *HOL\_UPDATE.* Vormistatud puhkuse avaldusi ei tühistata, kuna nendega võib olla seotud puhkusetasu arvutus ning need avaldused tuleb personalispetsialistil/raamatupidajal tühistada läbi *TAOTLUSTE LOENDI.* Samuti ei tühistata neid puhkuse avaldusi, mille alguskuupäev on enne töösuhte lõppu, aga avaldus on veel vormistamata.

#### Puhkuseavalduse kinnitamine  $1.2.8.2.$

Puhkuseavalduse esitamise järgselt saadetakse avaldus kinnitusringile. Kinnitusring võib olla mitme tasemeline nt asendajad, juht, personalispetsialist, raamatupidaja. Kinnitusring on eelseadistatud, kuid kehtiv kinnitusring luuaks iga kord avalduse esitamise hetkel võttes arvesse eelseadistatud kinnitusringis olevate töötajate puhkusi. Kui kinnitusringi seadistuses on lubatud kinnitajate automaatne asendamine, siis kui vaikeasendaja on esitamise hetkel puhkusel, suundub kinnitusring automaatselt edasi kinnitaja asendajale.

Olenevalt seadistusest saadetakse kinnitamise ülesande kohta kinnitajale ka e-kiri. Kui e-kirja on lisatud link, saab puhkuseavalduse avada otse meili lingist. Kui linki lisatud ei ole, näeb kinnitaja kinnitust ootavaid puhkuseavaldusi rollikeskuse kuubikus *MINU KINNITADA*.

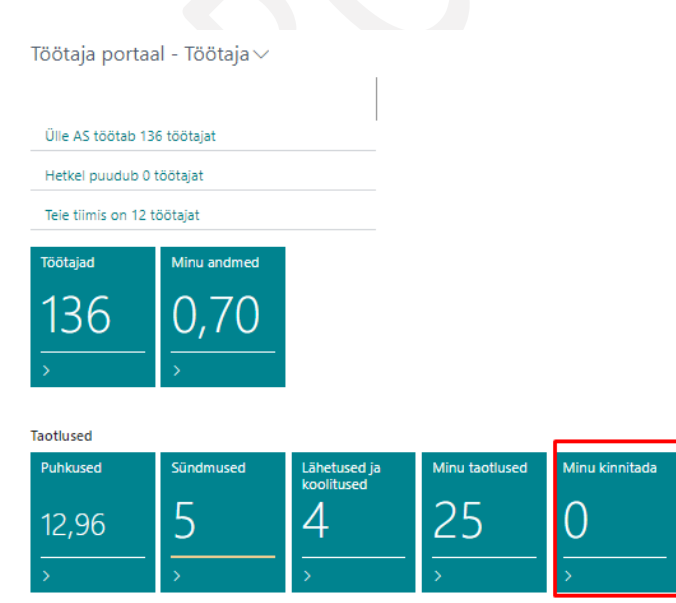

76

Loendis *MINU KINNITADA* näeb kinnitaja avaldusi, mis ootavad tema kinnitust ning kasutades kiirfiltreid ka juba kinnitatud või vormistatud avaldusi ja oma alluvate avaldusi.

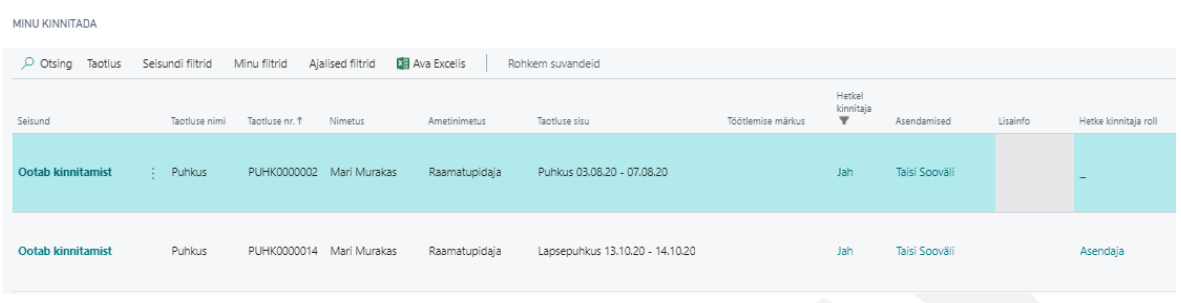

# Veerud loendis Minu kinnitada

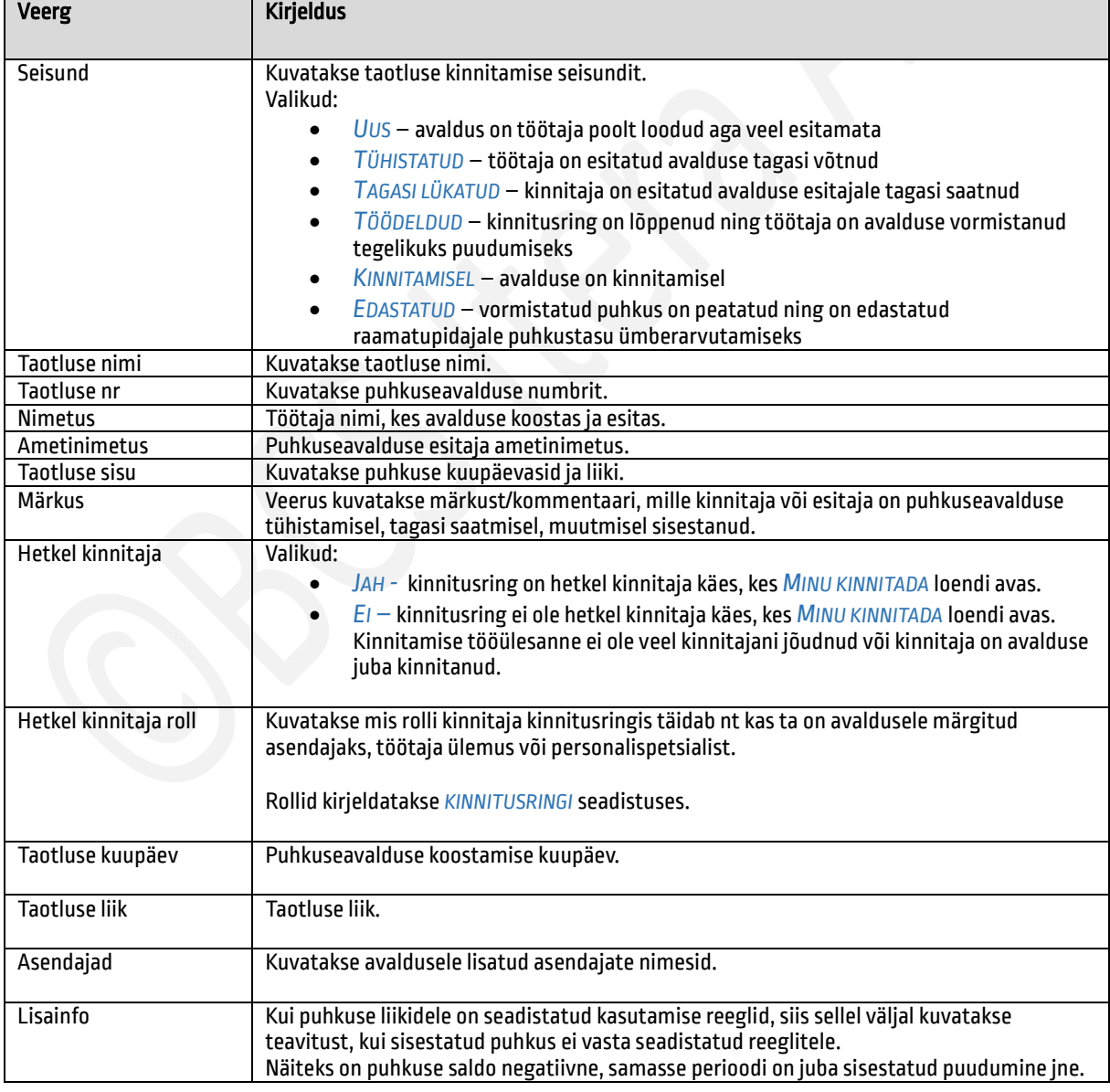

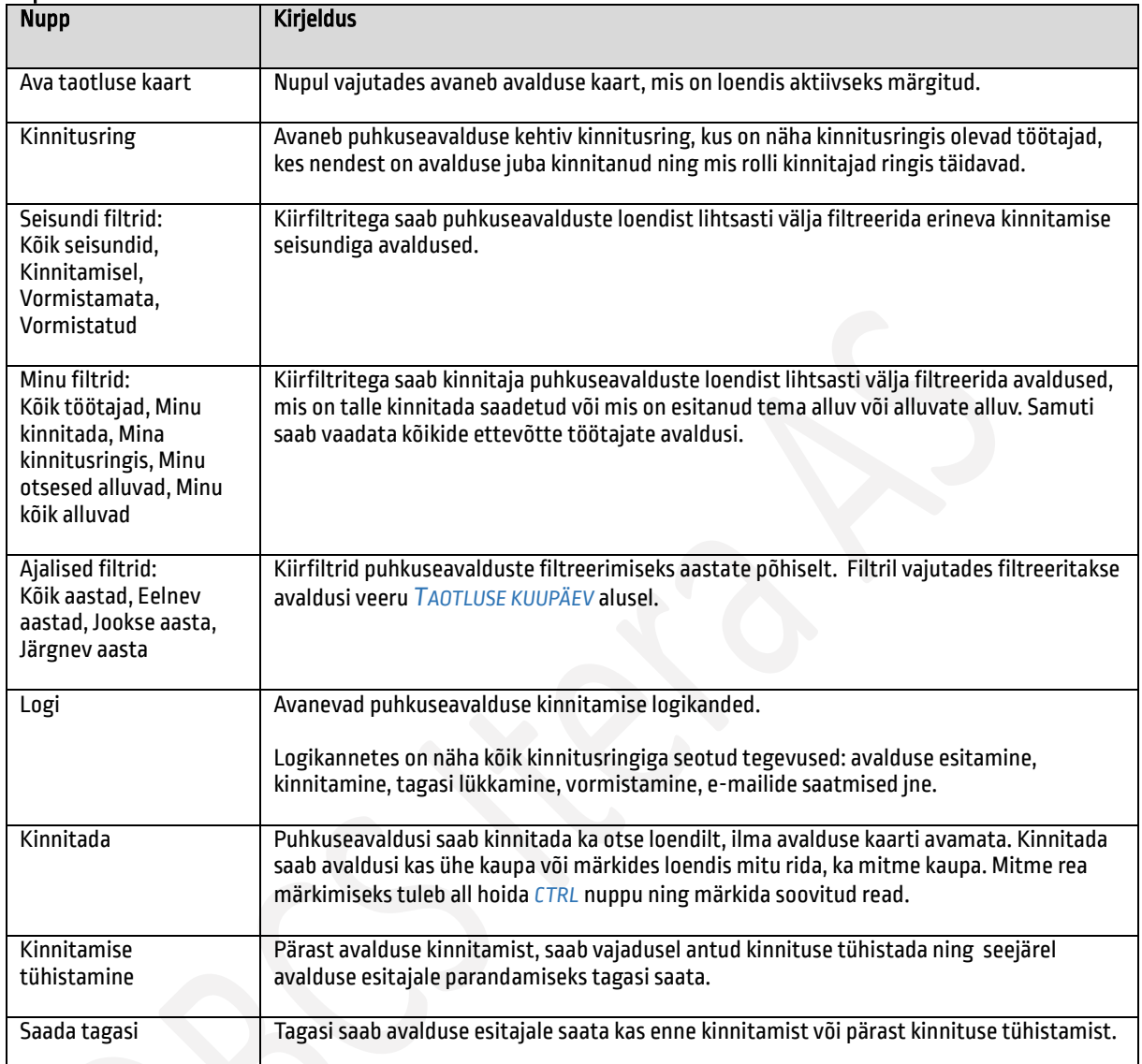

### Nupud loendis Minu kinnitada

Vajutades nuppu *AVA PUHKUSEAVALDUS* avaneb kinnitamiseks esitatud puhkuseavalduse kaart. Kaardil olevaid andmeid kinnitaja muuta ei saa. Kinnitajale kuvatakse kaardil samasid andmeid, mida ka esitajale, välja arvatud lapse nime ja numbrit.

Puhkuseavalduse kinnitamiseks on avalduse kaardi lintmenüül nupp *KINNITA*. Nuppu kuvatakse seni kuni avaldus on kinnitatud, seejärel läheb nupp peitu ning kuni avaldus ei ole veel lõplikult kinnitatud on nähtaval nupp *KINNITAMISE TÜHISTAMINE*.

Kui avalduse kinnitab töötaja, kes peab põhjendama töötaja lubamise puhkusele, mis ei vasta puhkuse liigi kasutamise reeglitele, kuvatakse talle enne kinnitamist põhjenduse sisestamise akent. Ilma põhjenduse lisamata ei ole tal võimalik taotlust kinnitada.

Juhul, kui kinnitaja on avalduse kinnitanud ning soovib siiski avalduse esitajale tagasi saata, tuleb kinnitus eelnevalt tühistada. Kinnitust saab tühistada seni, kuni avaldus ei ole lõplikult kinnitatud. Kinnituse tühistamiseks on lintmenüül nupp *KINNITAMISE TÜHISTAMINE*. Tühistamisel on alati nõutud põhjuse sisestamine. Sisestatud põhjus salvestub ka logikannetesse.

Pärast kinnitamise tühistamist saab avalduse esitajale tagasi saata lintmenüü nupuga *SAADA TAGASI*. Tagasi saatmisel tuleb alati sisestada põhjus, mis salvestub logikannetesse, mida näeb puhkuseavalduste loendis ja avalduse esitajale kuvatakse seda avalduse kaardil.

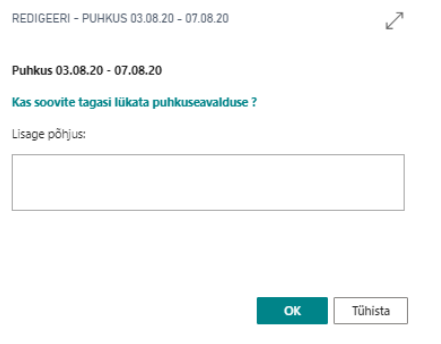

#### $1.2.8.3.$ Puhkuse vormistamine

Kinnitatud puhkus ei ole tegelik seni kuni see on vormistatud. Vormistada saab avalduse kas käsitsi või kasutada automaatset vormistamist.

Vormistamise vajaduse kohta saab saata esitajale seadistuses määratud arv päevi enne planeeritud puhkuse algust automaatse e-kirja. Vastav seadistus tuleb eelnevalt teha asukohas *KINNITUSRINGIDE SEADISTUS*.

Planeeritud puhkuse käsitsi vormistamiseks tuleb avada puhkuseavalduse kaart ning vajutada lintmenüül nuppu *VORMISTA PUHKUS*. Vormistamise järgselt registreeritakse puhkus tegelikuks ning tekkib kanne *PUUDUMISTE ANDMIKUSSE*.

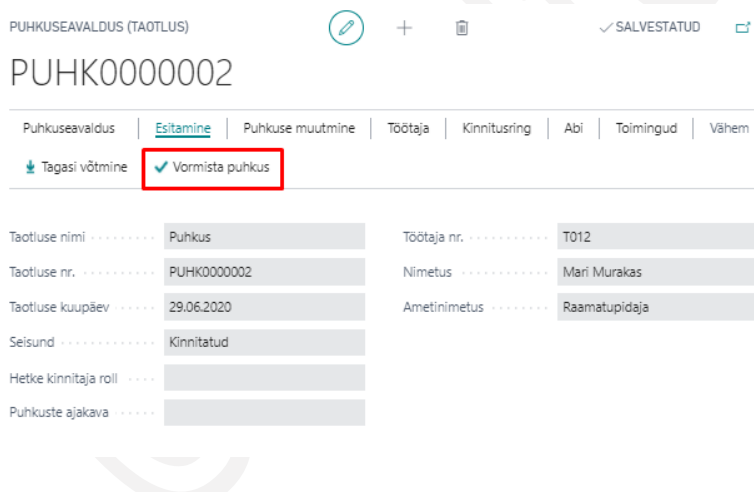

### $1.2.8.4.$ Puhkuse muutmine ja peatamine

Vormistatud puhkust ei ole võimalik kustutada ega tagasi võtta, vaid seda saab muuta ja tühistada seni kuni puhkus ei ole veel alanud.

Puhkuse muutmiseks on avalduse lintmenüül nupp *MUUDA PUHKUST*. Muuta on seejärel võimalik puhkuse kuupäevasid ja asendajaid, aga mitte puhkuse liiki. Avalduse kaardil kuvatakse punases kirjas ka puhkuse esialgseid kuupäevasid.

Pärast muudatuste tegemist peab avalduse uuesti esitama ja saatma kinnitusringile. Selleks on lintmenüül nupp *ESITA MUUDATUS*. Juhul kui avalduse kaart on muudatuseks juba avatud, aga muudatust siiski esitada ei soovita saab mudatuse tühistada nupuga *TÜHISTA MUUTMINE*, misjärel esialgne puhkuseavaldus jääb kehtima.

Muudatuseks esitatud puhkuse avaldust näeb raamatupidaja/personalispetsialist loendis *TÖÖTAJATE TAOTLUSED*, kus tal on võimalik muudatus kas kinnitada või tagasi lükati ning kehtima jääb esialgne vormistatud avaldus.

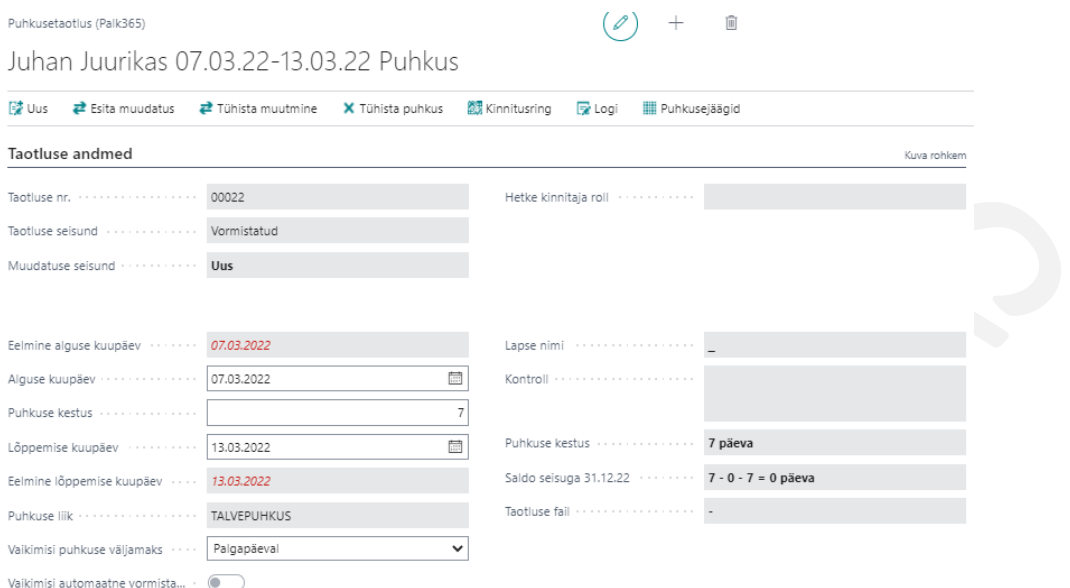

Vormistatud, kuid

veel mitte alanud puhkust saab ka tühistada lintmenüü nupuga *TÜHISTA PUHKUS*. Tühistamise järgselt liigub puhkuseavaldus samuti raamatupidajale/personalispetsialistile töötlemiseks loendisse *TÖÖTAJATE TAOTLUSED*.

Kui puhkus on juba alanud, on ainuke võimalus puhkus peatada, milleks on lintmenüül nupp *PEATA PUHKUS*. Puhkuse peatamisel tuleb infoaknasse sisestada puhkuse viimane kuupäev ja lisada peatamise põhjus.

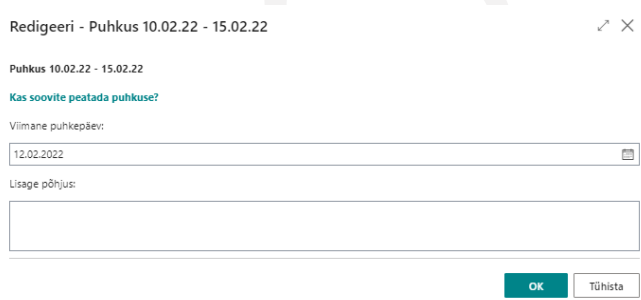

Puhkuse peatamise järgselt on avaldus raamatupidajale ja/või personalispetsialistile töötlemiseks nähtav loendis *TAOTLUSED*. Raamatupidajal/personalispetsialistil on võimalus puhkuse peatamine kas kinnitada või tagasi lükata, misjärel jääb kehtima esialgne puhkuseavaldus.

# 1.2.9. SÜNDMUSTE JA TAOTLUSTE LAHENDUS

Sündmus võib olla mistahes ettevõtte sisene või väline koolitus, lähetus või muu üritus, millest ettevõtte töötajad saavad osa võtta. Sündmuse kaardil kirjeldatakse sündmuse üldised andmed ja lisatakse sündmusel osalevad töötajad. Sündmusele saab lisada hinnapäringud, mille alusel selgub osalejate eeldatav kulu.

Sündmuse kaardilt saavad osalejad luua endale taotluse ja esitada selle kinnitusringile, et küsida luba sündmusel osalemiseks. Taotlused saab kõikidele osalejatele sündmuse kaardilt luua ka sündmuse korraldaja.

Võimalik on sündmuse loomise protsessi alustada aga ka hoopis taotluse loomisest, misjärel luuakse sündmuse kaart automaatselt taotlusele lisatud andmete alusel. Sellisel juhul täidab töötaja vaid taotluse kaardi ja lisab taotlusele hinnapäringu.

Pärast sündmusel osalemist saavad kõik sündmusel osalejad esitada kuluaruande koos tagasisidega sündmusega kohta.

Üle ettevõtte kõikide sündmuste loend avaneb *PORTAALIST* valides *ETTEVÕTE-> SÜNDMUSED*. Samast asukohast saab luua ka uue sündmuse vajutades loendi lintmenüül nuppu *UUS.*

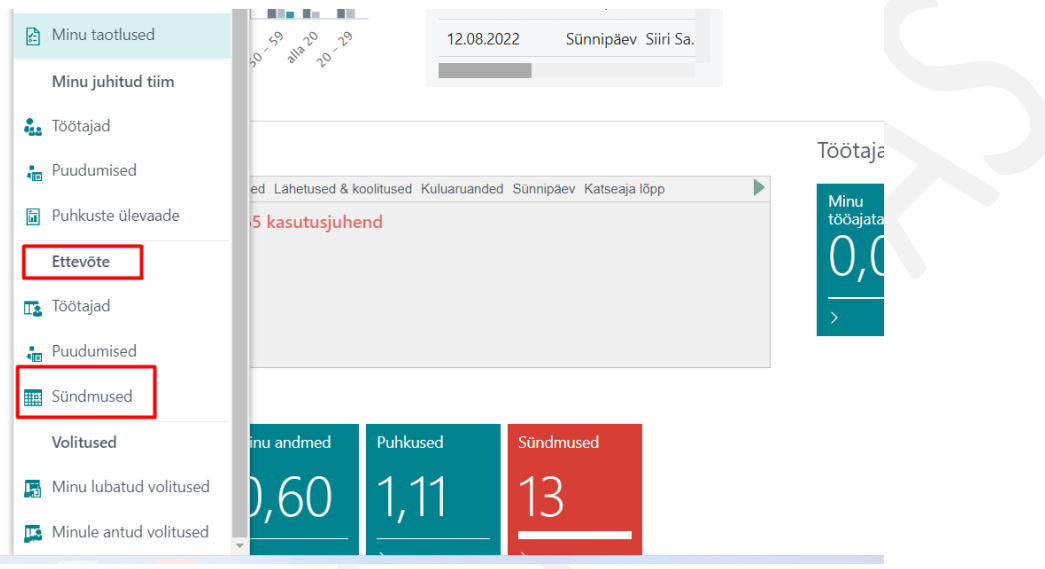

Endaga seotud sündmusi näeb töötaja iseteenindusportaali kuhjas *SÜNDMUSED* ning saab samast kohast ka uue sündmuse ise luua.

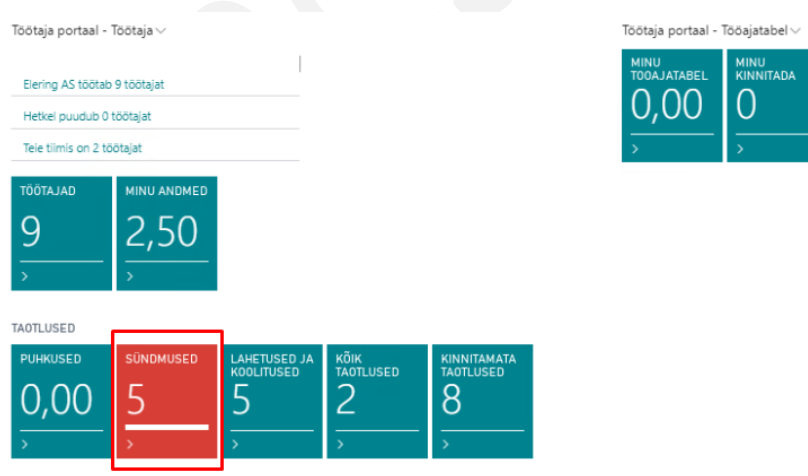

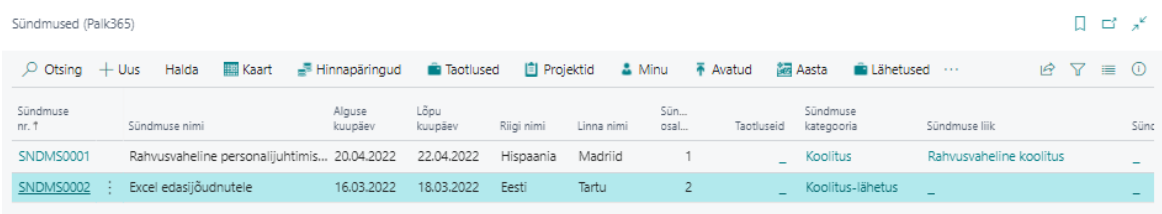

Sündmuse kuhja kuvamisel on kasutusel järgmised värvid:

- Punane mõni sündmustest on tagasi lükatud või ootab kinnitamist
- Oranž sündmus hakkab 7 päeva jooksul
- Kollane sündmus hakkab kuu aja jooksul
- Hall sündmus hakkab aasta jooksul

Muudel juhtudel on kasutusel tavaline sinakas värv.

### Sündmuste loendi veerud ja nupud

Loendisse kuvatakse andmeid *SÜNDMUSTE* kaardilt.

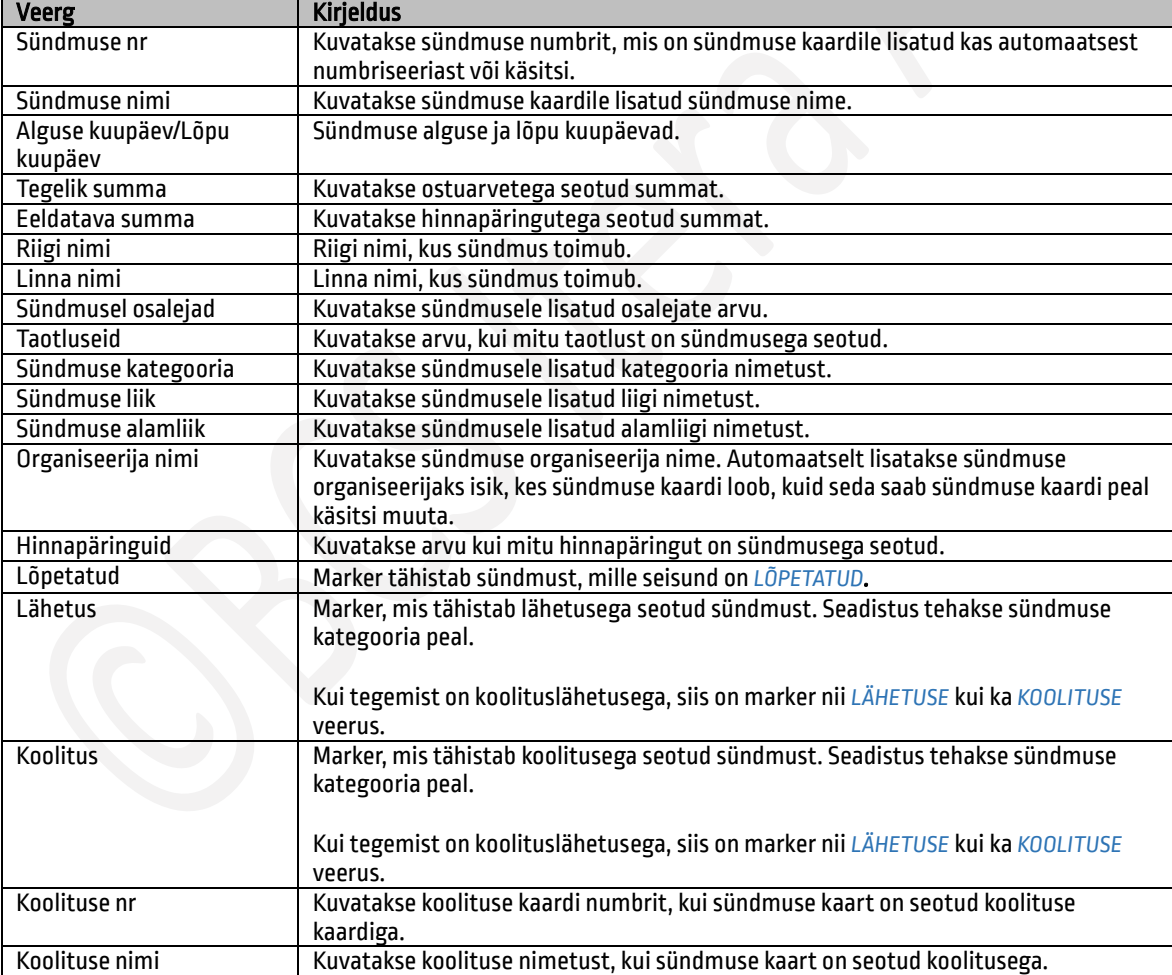

Vasakul kiirinfoaknas kuvatakse aktiivseks märgitud sündmusel osalejaid ning sündmusega seotud projekte. Lintmenüüle on välja toodud kiirfiltrid:

- *MINU -* filtreerib välja loendi avanud töötajaga seotud sündmused
- *AVATUD* filtreerib välja kõik seisundis *AVATUD* sündmused
- *AASTA –*filtreerib välja kõik jooksva aasta sündmused
- *LÄHETUSED*  filtreerib välja kõik sündmused kategooriaga lähetus. Kategooria seadistuses on marker lisatud veergu *LÄHETUS.*
- *KOOLITUSED*  filtreerib välja kõik sündmused kategooriaga koolitus. Kategooria seadistuses on marker lisatud veergu *KOOLITUS.*
- *KÕIK –* loendis kuvatakse kõiki sündmusi

Lisaks on võimalik lintmenüül olevate nuppudega avada aktiivseks märgitud sündmusega seotud *HINNAPÄRINGUID, TAOTLUSI* (lähetusetaotlus, koolitustaotlus) ning *PROJEKTE.*

Uue sündmuse loomiseks tuleb vajutada lintmenüü nupu *UUS*. Olemasoleva kaardi avamiseks või redigeerimiseks vastavalt *HALDA/VAADE* või *HALDA/REDIGEERI.*

Lintmenüü nupp *OTSI SARNASEID* võimaldab otsida aktiivseks märgitud reaga sarnaseid sündmusi. Sarnaste leidmisel vaadatakse sündmuste toimumise riiki, linna ning päevade erinevust (kuni 2 päeva). Sarnaseid sündmusi on võimalik eriõigustega töötajal omavahel liita üheks ning eelnevalt määrata missugune liidetavatest sündmustest on peamine ehk millega teised sündmused liidetakse. Teiste sündmuste andmed sh osalejad ja hinnapäringud tõstetakse liitmisel alles jääva sündmuse kaardile.

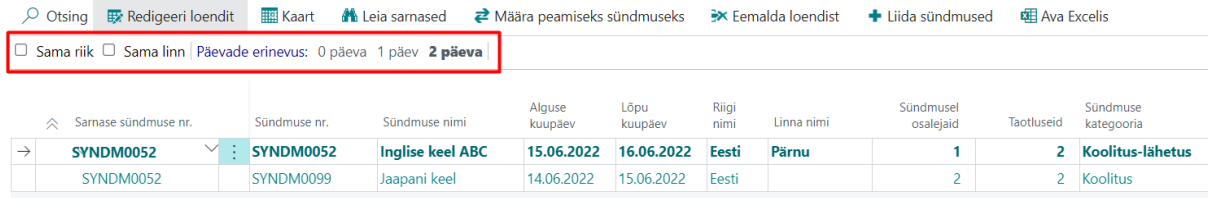

#### $1.2.9.1.$ Sündmuse loomine

Kui esmalt luuakse sündmus ning seejärel sündmuse pealt taotlus, tuleb uue sündmuse kaardi loomiseks vajutada sündmuste loendil nuppu *UUS.*

Kui luuakse esmalt *TAOTLUS* ning taotluse loomisel automaatselt ka sündmuse kaart, siis täituvad sündmuse kaardi väljad automaatselt taotluse kaardile sisestatud andmetega. Sündmuse kaardi andmeid uuendatakse iga kord, kui taotluse looja muudab oma taotluse peal andmeid. Juhul, kui taotlusele on lisatud ka teisi osalejaid, kellel kõigil on isiklikud taotlused, siis sündmuse kaarti ei uuendata kui nemad oma taotlustel andmeid muudavad.

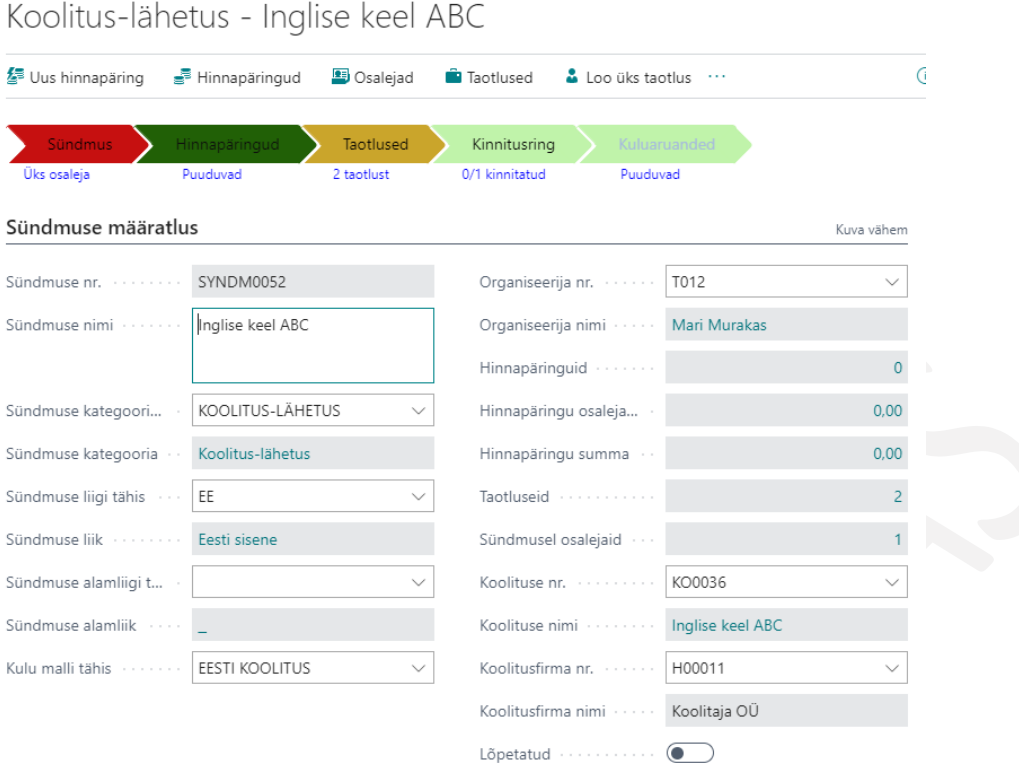

Sündmuse kaardi päises kuvatakse progressiriba, mis annab ülevaate missugused etapid sündmusega seotud on, kas vastava etapiga on seotud tegevusi ning missuguses etapis ollakse. Vajutades etapi noolel avanevad etapiga seotud kanded.

### Kiirkaart *SÜNDMUSE MÄÄRATLUS*

Kiirkaardile sisestatakse sündmuse üldised andmed ning kuvatakse andmeid teistelt sündmusega seotud kaartidelt ja kiirkaartidelt.

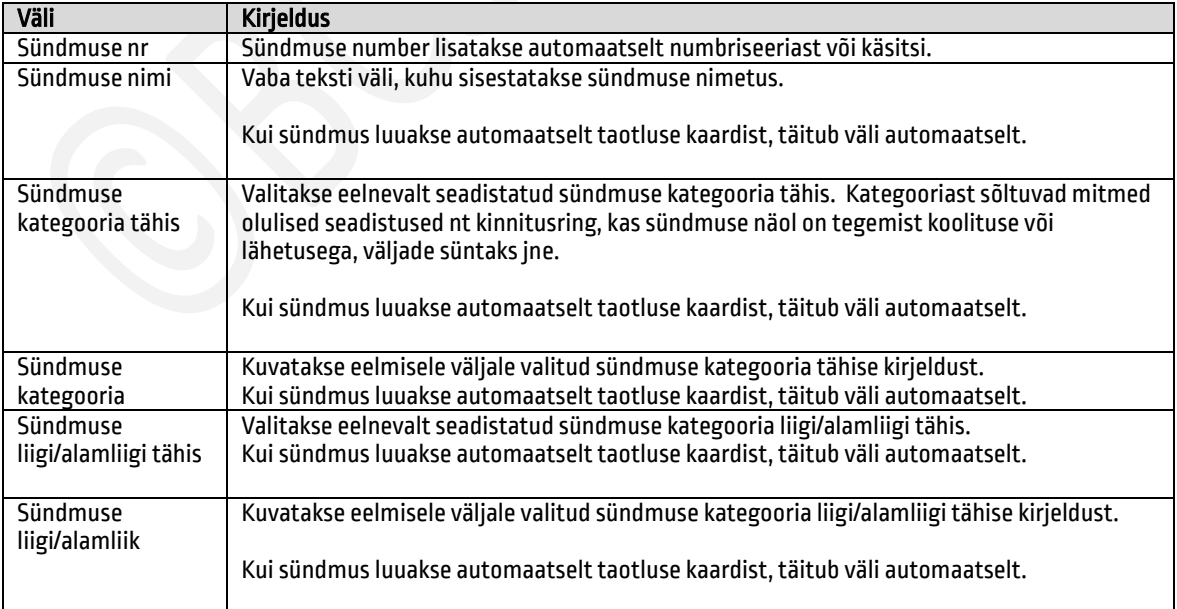

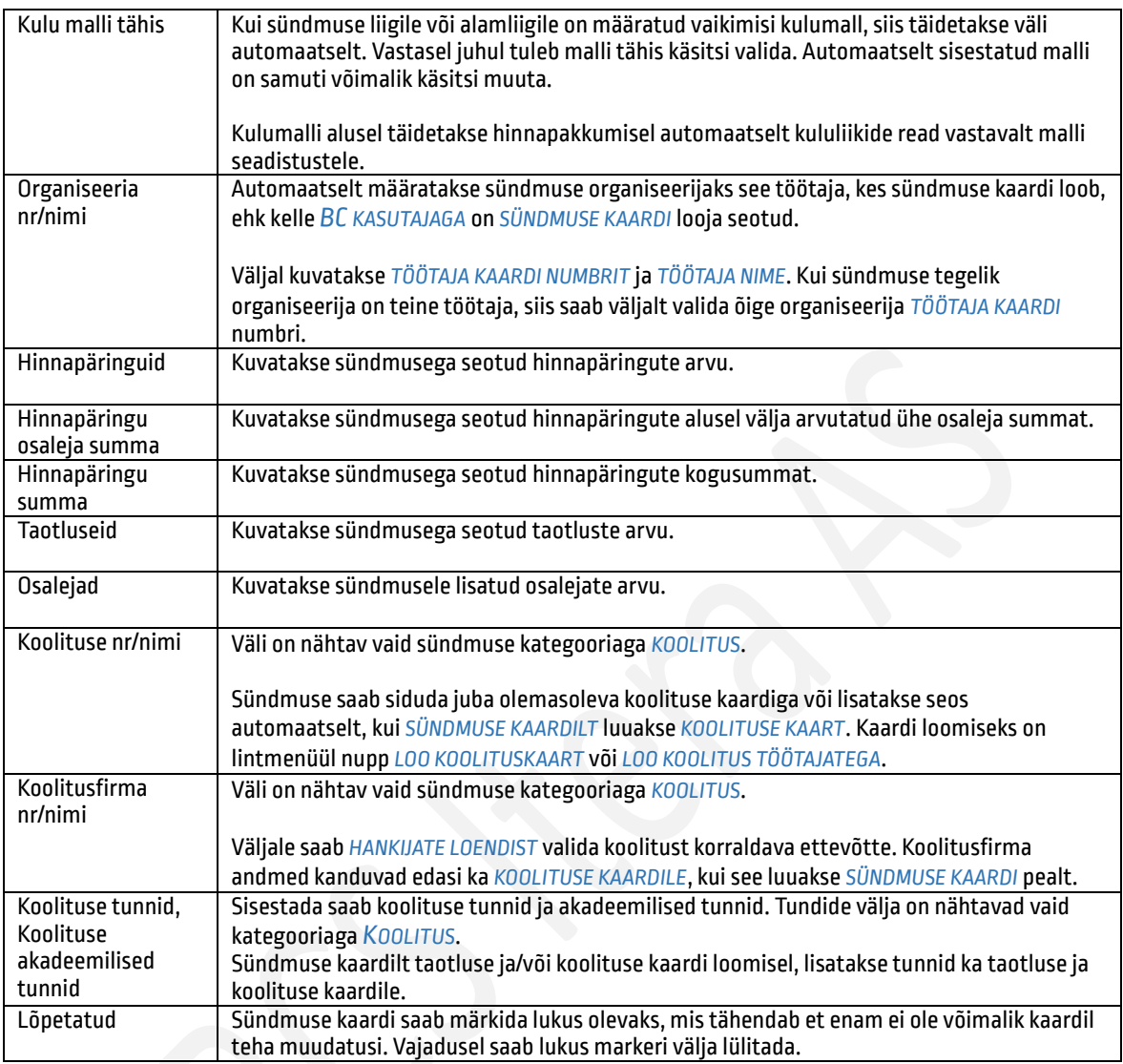

### Kiirkaart *SÜNDMUSE ANDMED*

Kiirkaardile *SÜNDMUSE ANDMED* sisestatakse sündmuse toimumise riik ja linn ning kuupäevad, kellaajad.

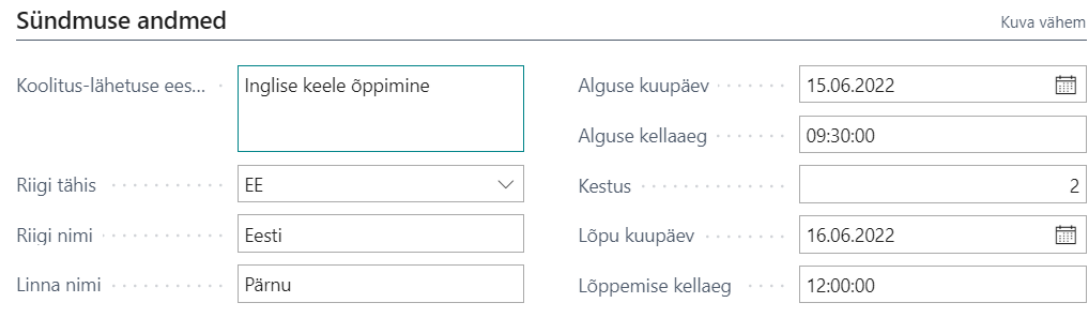

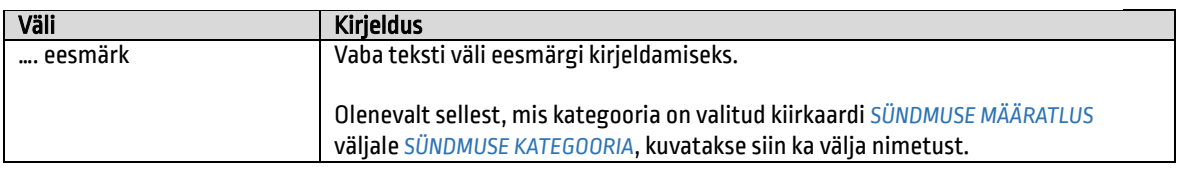

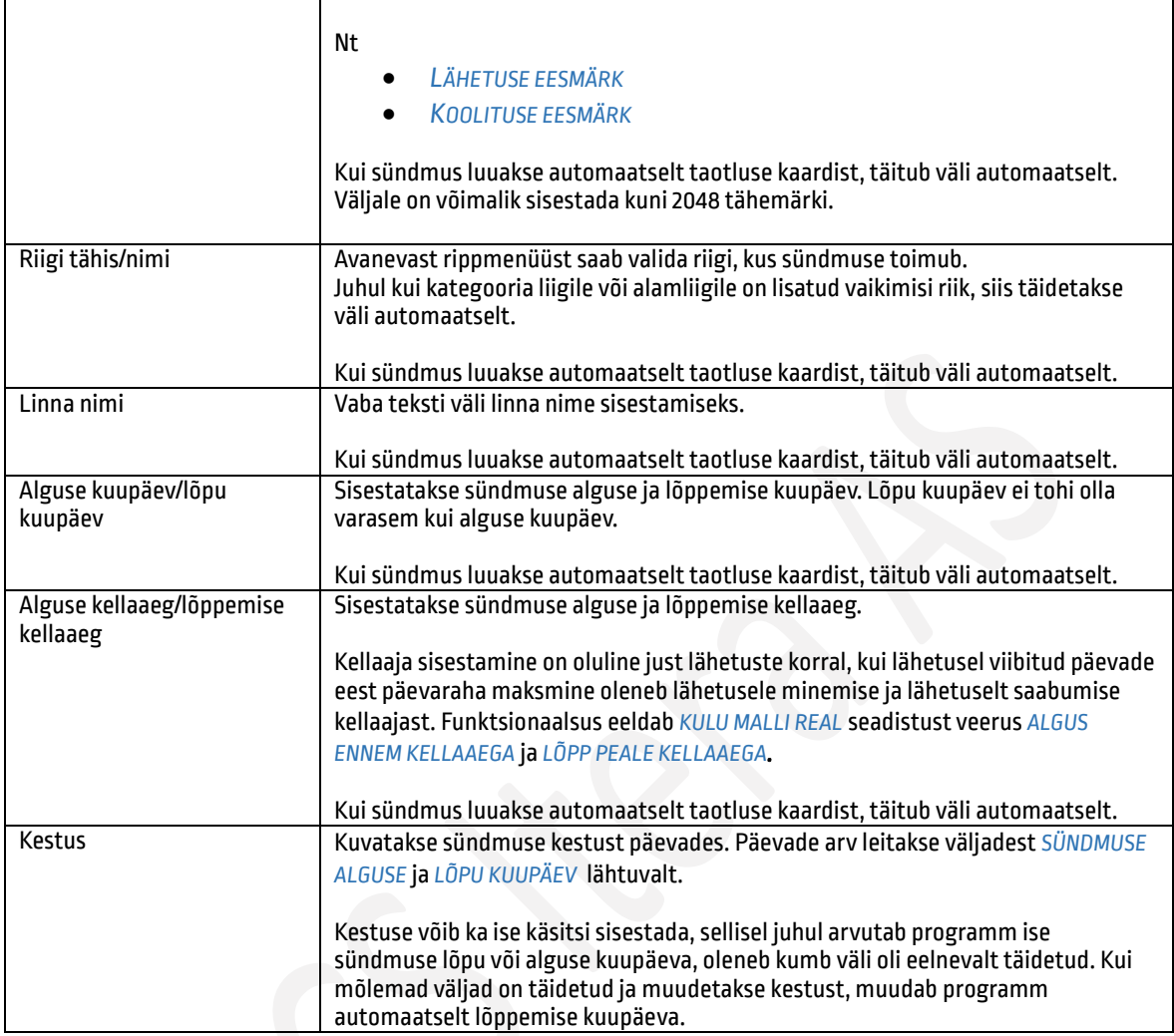

### Kiirkaart *SÜNDMUSEL OSALEJAD*

Kiirkaardile *SÜNDMUSEL OSALEJAD* lisatakse töötajad, kes sündmusel osalevad. Kui sündmus luuakse automaatselt taotluse kaardist, kuvatakse siin ka kõiki neid töötajaid, kelle taotluse looja on lisanud oma taotlusele.

Vaikimisi lisatakse sündmuse kaardi looja alati ka osalejaks. Kui sündmuse looja ise ei osale, saab ta ennast osalejate seast eemaldada kiirkaardi ribal oleva nupuga *TÖÖTAJAD/EEMALDA* mind.

Töötaja lisamiseks on kiirkaardi ribal nupp *TÖÖTAJAD/LISA TÖÖTAJAD.* Vajutades *LISA TÖÖTAJAD* avaneb töötajate loend, kust on võimalik lisada sündmusele mitu töötajat korraga. Mitme töötaja korraga lisamiseks tuleb märkida soovitud töötajad hoides all *CTRL KLAHVI* ning vajutada seejärel lehe all paremas servas *OK*. Avanevas töötajate loendis on võimalik töötajate leidmiseks kasutada ka filtreid nt struktuuriüksuste filtrid.

Osalejaid saab lisada ja sündmuse kaardi looja ennast eemaldada ka sündmuse kaardi lintmenüü nupu alt *OSALEJAD*.

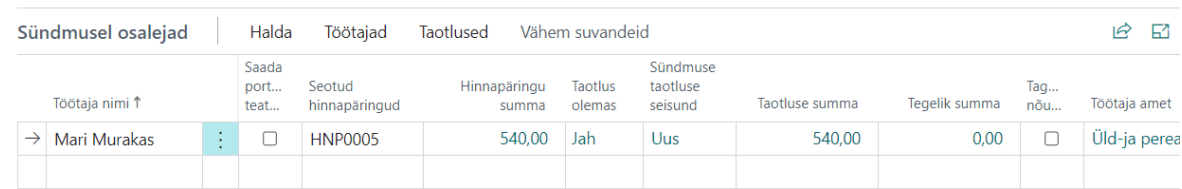

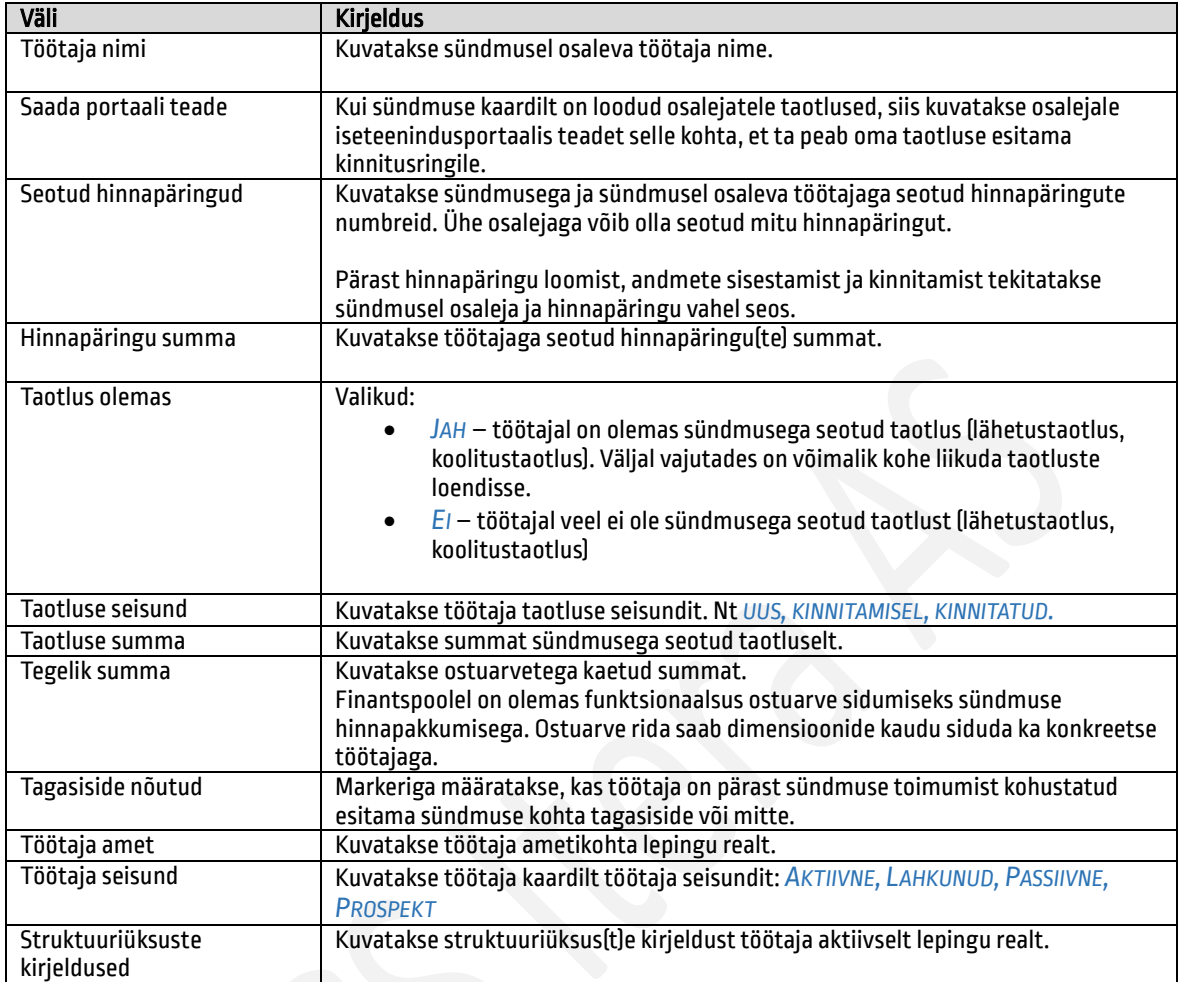

Juhul kui sündmus on projekti rahadest abikõlblik, saab sündmuse kaardi lintmenüült nupuga *PROJEKTID* avada alamkaardi ning sisestada avanevasse loendisse eelnevalt seadistatud *TÖÖAJATABELI PROJEKTID* ning protsendid, mis osas sündmuse kulud projektidest kaetakse.

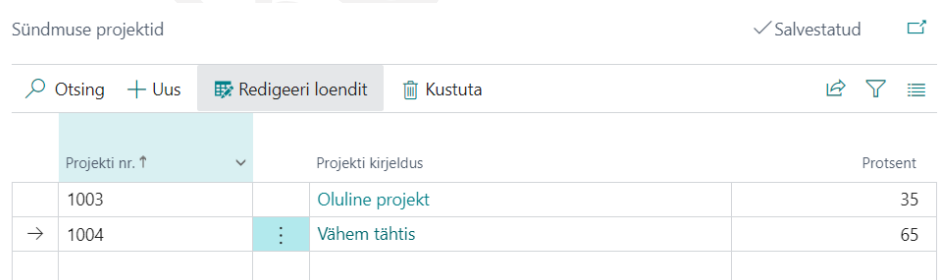

Seost projektidega on võimalik näha sündmuse kaardi kiirinfo aknas *SÜNDMUSE PROJEKTID*.

### Hinnapäringu lisamine sündmusele  $1.2.9.2.$

Sündmusele hinnapäringu(t)e lisamiseks on sündmuse kaardil nupp *UUS HINNAPÄRING*. Olemasolevate hinnapäringute avamiseks nupp *HINNAPÄRINGUD.*

Luues uue hinnapäringu, kaasatakse päringu kaardile juba sündmusele sisestatud põhiandmed, osalejad ning täidetakse *KULUMALLI* alusel hinnapäringu read, kui *SÜNDMUSE LIIGILE* ja/või *ALAMLIIGILE* on seadistatud vaikimisi *KULU MALL*.

Lisaks saab hinnapäringu kaardilt luua *VEEBIPÄRINGU* välisesse süsteemi (nt Jira) kaasates sündmuse kaardilt ja hinnapäringu kaardilt seadistusega määratud andmed.

## Väljad kiirkaardil *hinnapäring*

Koolitus-lähetuse hinnapäring: Inglise keel ABC

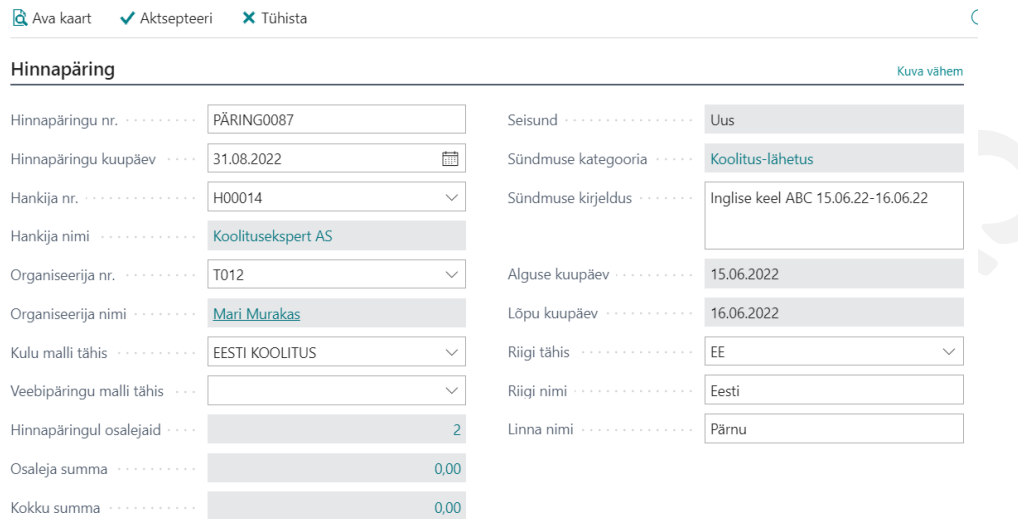

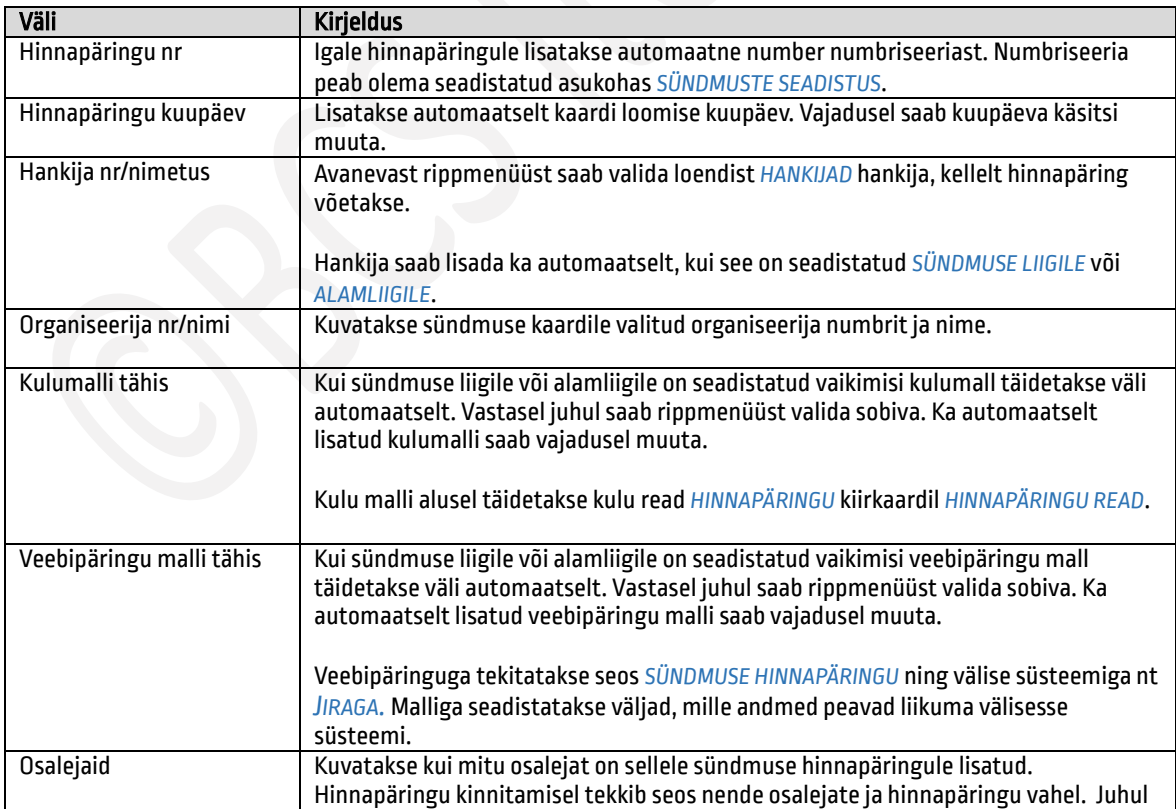

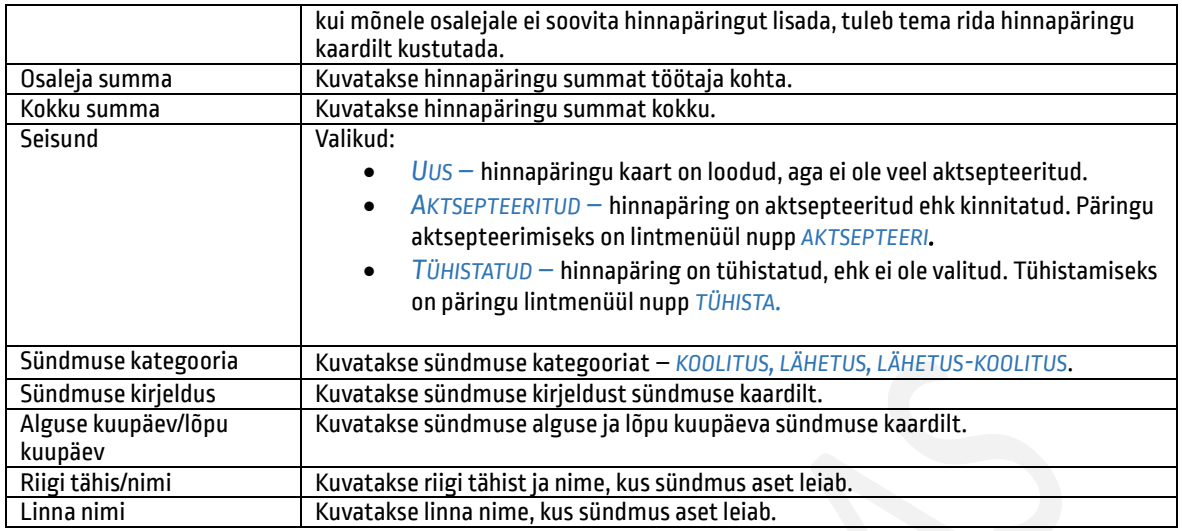

### Väljad kiirkaardil *veebipäring*

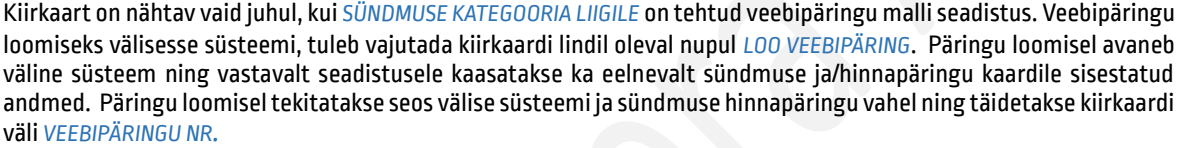

Juba loodud veebipäringu avamiseks saab kasutada nuppu *AVA VEEBIPÄRING.*

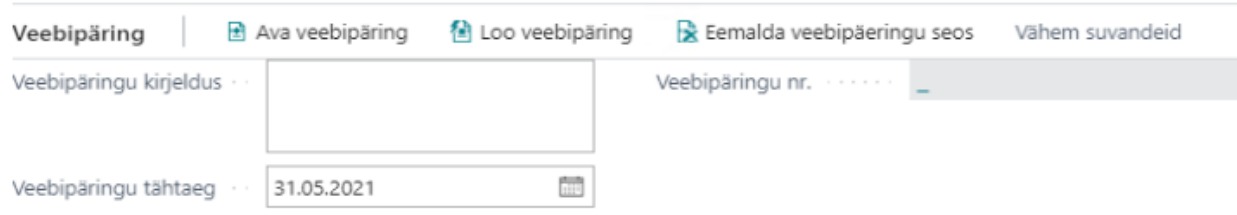

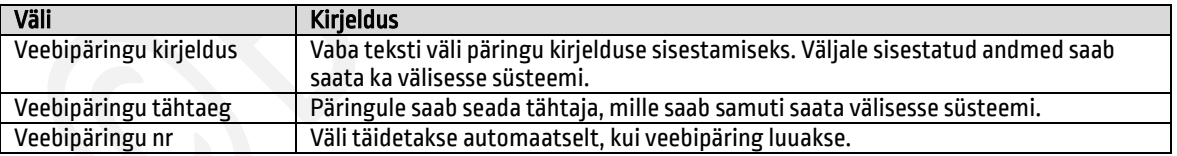

### Väljad kiirkaardil *osalejad*

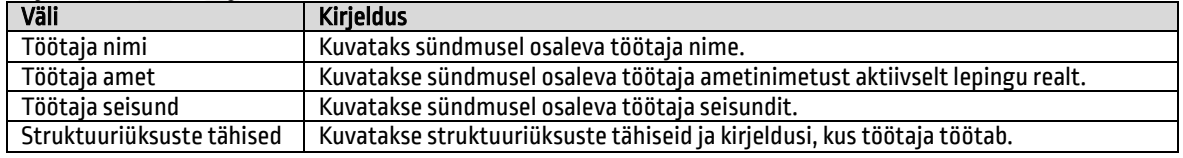

### Väljad kiirkaardil *hinnapäringu read*

Olenevalt seadistusest täituvad hinnapäringu read kiirkaardil *HINNAPÄRING* väljale *KULU MALLI TÄHIS* valitud malli alusel kas automaatselt ja/või saab kulu liike ka käsitsi valida. Vastav seadistus tehakse *KULU LIIGI* või *ALAMLIIGI* peal. Kui mallile on määratud *KULU LIIGID*, mida hinnapäringu täitja saab käsitsi soovi korral lisada, tuleb uuel real valida veerus *KULU LIIK* avanev rippmenüü, kus on näha missuguseid kulu liike lisada saab ning valida sealt sobiv. Igat kulu liiki saab lisada vaid ühe korra.

89

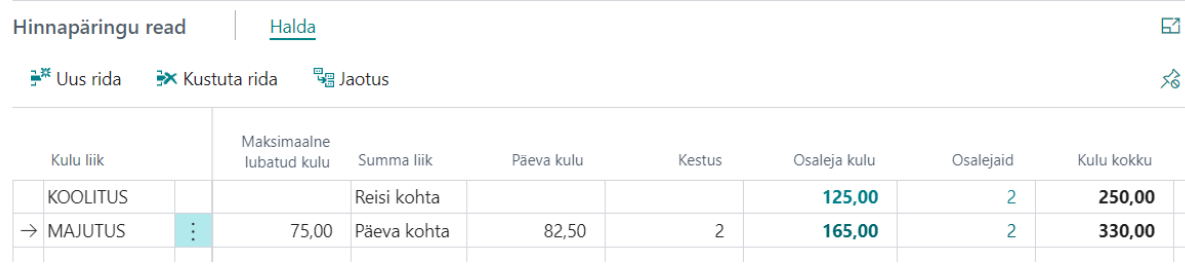

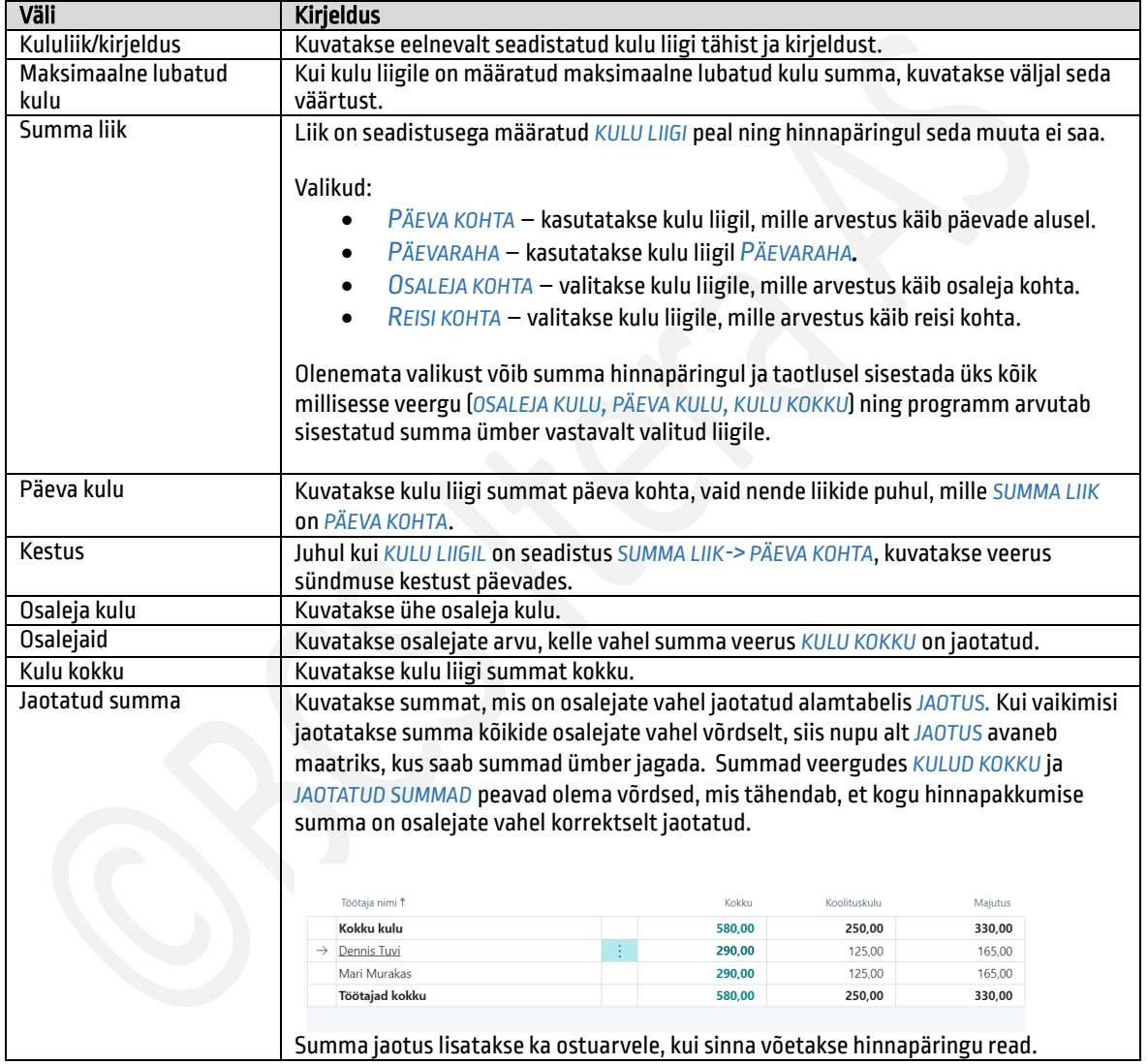

Ühel sündmusel võib olla mitu hinnapäringut nt võib ühelt hankijalt tellida majutuse ja teiselt transpordi. Töötajad, kellele hinnapäringuga seost luua ei ole vaja, tuleb hinnapäringu kiirkaardilt *OSALEJAD* kustutada. Sobiva hinnapäringu aktsepteerimiseks ja töötajatega sidumiseks on sündmuse lintmenüül nupp *AKTSEPTEERI.* Päringu aktsepteerimisel lisatakse hinnapäringu seos nendele töötajatele, kes olid hinnapäringu kiirkaardil *OSALEJAD.* Sündmuse kaardi kiirkaardile *SÜNDMUSEL OSALEJAD* veergu *SEOTUD HINNAPÄRINGUD* tekib vastava päringu number.

90 Pärast aktsepteerimist ei ole võimalik hinnapäringul olevaid andmeid enam muuta. Muutmiseks tuleb hinnapäring muudatusteks avada lintmenüü nupuga *TAASAVA MUUTMISEKS,* mis ühtlasi tühistab ka seose töötajate ja hinnapäringu vahel. Hiljem päringu uuesti aktsepteerimisel luuakse seos uuesti.

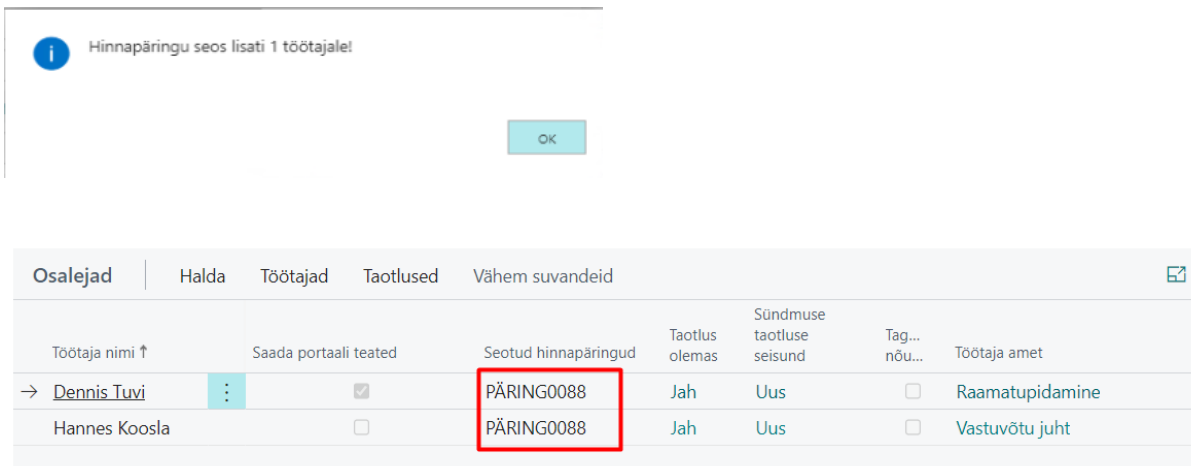

#### $1.2.9.3.$ Taotluse loomine ja esitamine

Taotluse (lähetustaotlus, koolitustaotlus) loomiseks on kaks võimalust:

- Taotlus luuakse *SÜNDMUSE KAARDILT*. Taotlusele lisatakse sündmuse kaardile sisestatud andmed. Kui sündmus on üks ühine, siis taotlused luuakse igale osalejale eraldi.
- Töötaja alustab kogu protsessi taotluse loomisest. Sündmus luuakse automaatselt taotluse kaardi loomisel taotluse kaardile sisestatud andmetega.

### Taotluse loomine sündmuse kaardilt  $1.2.9.3.1.$

Taotluse saab luua sündmuse kiirkaardilt *SÜNDMUSEL OSALEJAD* lintmenüü nupuga *TAOTLUSED->LOO ÜKS TAOTLUS* või *LOO TAOTLUSED*. Samuti on sündmuse kaardi päises lintmenüül nupud *LOO ÜKS TAOTLUS* või *LOO KÕIGILE TAOTLUSED* ning ka nupu alt *OSALEJAD* avanevas loendis on vastavad nupud olemas.

Kui sündmus on üks ühine kõikide osalejate kohta, siis taotlused luuakse iga osaleja kohta eraldi ning iga osaleja saab vajadusel täiendada oma taotlust ning esitada seejärel kinnitusringile.

Taotlused saab luua kõikidele osalejatele korraga näiteks sündmuse organiseerija. Samuti võib iga töötaja ise luua *SÜNDMUSE KAARDILT* omale *TAOTLUSE*. Kui organiseerija loob taotlused kõikidele osalejatele, siis osalejad näevad neile loodud taotlusi *ISETEENINDUSPORTAALI* kuhjas *LÄHETUSED JA KOOLITUSED*.

Kui sündmusel osalejale oli lisatud märge *SAADA PORTAALI TEADE*, kuvatakse talle iseteeninduses teadet selle kohta, et ta peaks loodud taotluse esitama kinnitusringile.

Kui osalejale on juba sündmuse pealt taotlus loodud, siis teist taotlust enam luua ei ole võimalik. Seda, et töötajal juba on taotlus olemas näeb kiirkaardi *SÜNDMUSEL OSALEJAD* veerus *TAOTLUS OLEMAS->JAH/EI*. Loodud taotluse avamiseks võib klõpsata tähisele *JAH* või vajutada kiirkaardi lintmenüül nuppu *TAOTLUSED-> AVA TAOTLUS* või sündmuse kaardil lintmenüül *TAOTLUSED.*

Sündmuse pealt loodud taotlusel on sündmuse kaardile sisestatud andmed sh ka sündmusega seotud hinnapäringult töötaja kulud. Vajadusel saab töötaja oma taotluse peal veel andmeid muuta nt alguse ja/või lõpu kuupäevasid või kellaaegasid. Seejärel saab taotluse esitada kinnitusringile.

### Taotluse loomine ilma sündmuseta  $1.2.9.3.2.$

Lähetusse/koolitusele minemiseks saab uue taotluse luua *ISETEENINDUSPORTAALIST* valides akna ribal *LÄHETUSED & KOOLITUSED* ning vajutades seejärel sobival valiku. Iseteenindusportaali aknast saab uue taotluse luua vaid juhul, kui tehtud on vastav seadistus *SÜNDMUSE KATEGOORIA ALAMLIIGI* peal. Lisaks on taotlus võimalik luua avades *ISETEENINDUSPORTAALI* kuhjast loendi *LÄHETUSED JA KOOLITUSED* ning vajutades lintmenüül *UUS*.

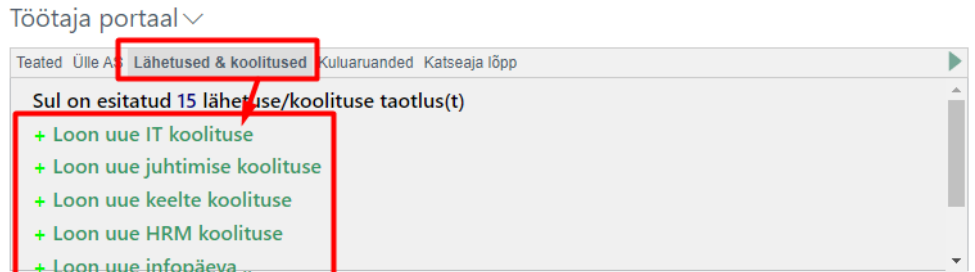

Uuele taotluse kaardile tuleb sisestada kõik lähetusega/koolitusega seotud andmed ning nende alusel luuakse automaatselt taustal ka *SÜNDMUSE KAART* (kui on tehtud *SÜNDMUSE KATEGOORIALE* vastav seadistus). Kui taotluse looja, kelle taotluse alusel sündmus luuakse, muudab oma taotluse kaardil olevaid andmeid, siis muudetakse automaatselt ka *SÜNDMUSE KAARDI* andmeid.

Kuigi taotlus on isikuline, siis on taotluse kaardile võimalik töötajal lisada ka teisi samal lähetusel/koolitusel osalejaid, kes lisatakse automaatselt ka *SÜNDMUSE KAARDILE* ning neile saab luua ka taotlused.

### $1.2.9.4.$ Taotluse kaart

Kui taotlus luuakse sündmuse kaardilt, on taotluse kaart juba täidetud. Kui aga luuakse esmalt taotluse kaart, tuleb kaardil olevad väljad ise täita.

### Kiirkaart *taotluse andmed*

Taotluse kaardi päises kuvatakse progressiriba, mis annab ülevaate missugused etapid on taotlusega seotud, kas vastava etapiga on seotud tegevusi ning missuguses etapis ollakse. Vajutades etapi noolel avanevad etapiga seotud kanded.

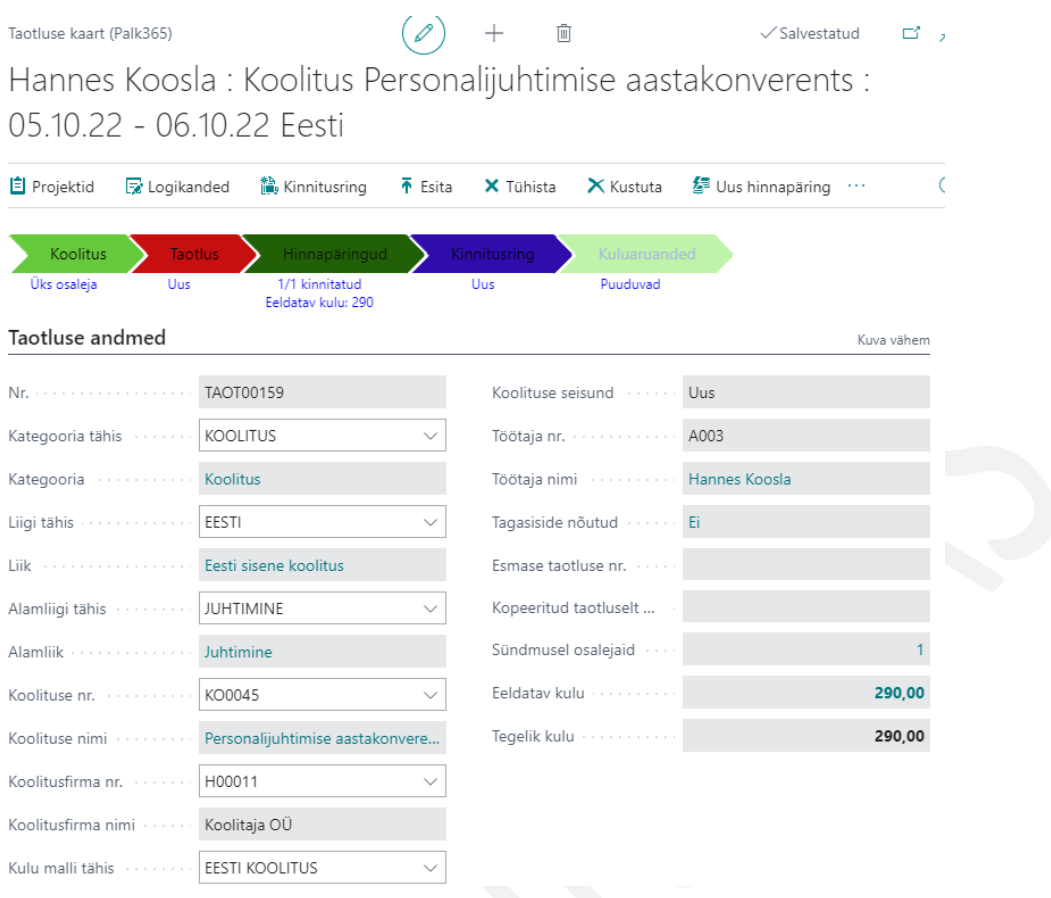

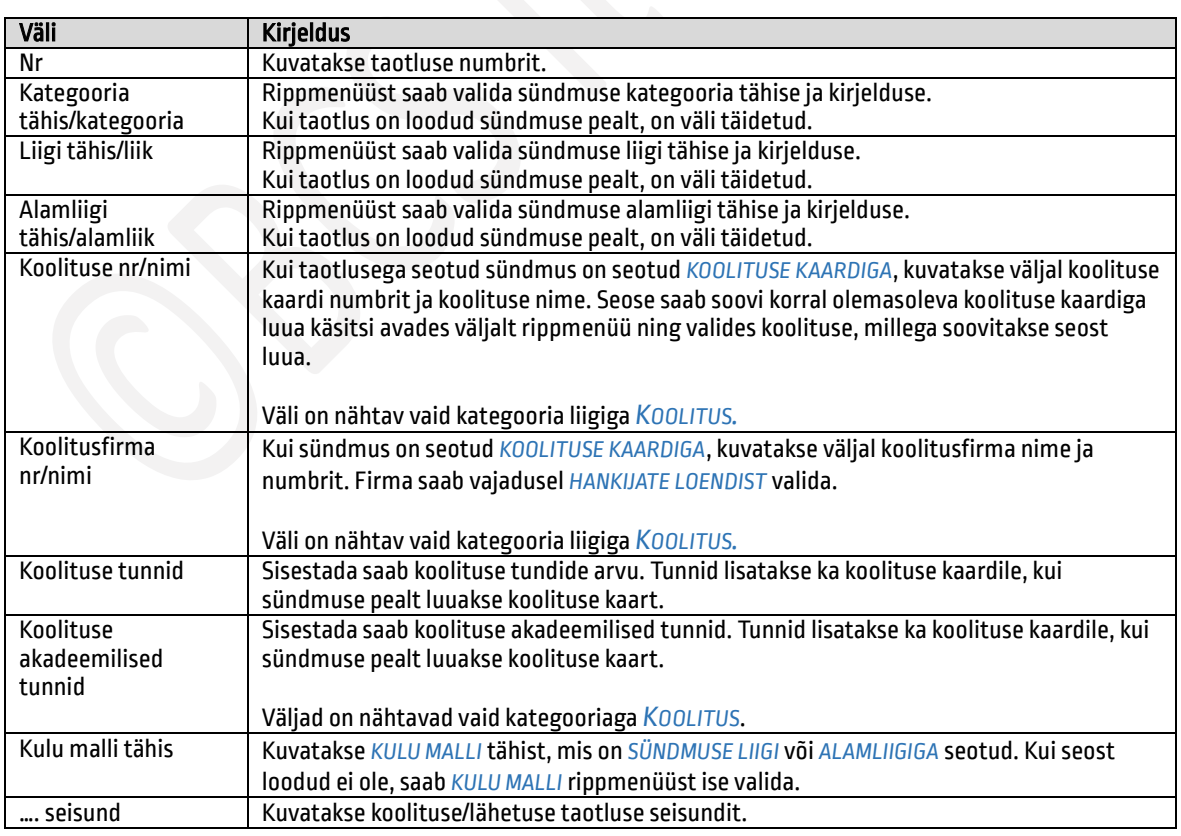

93

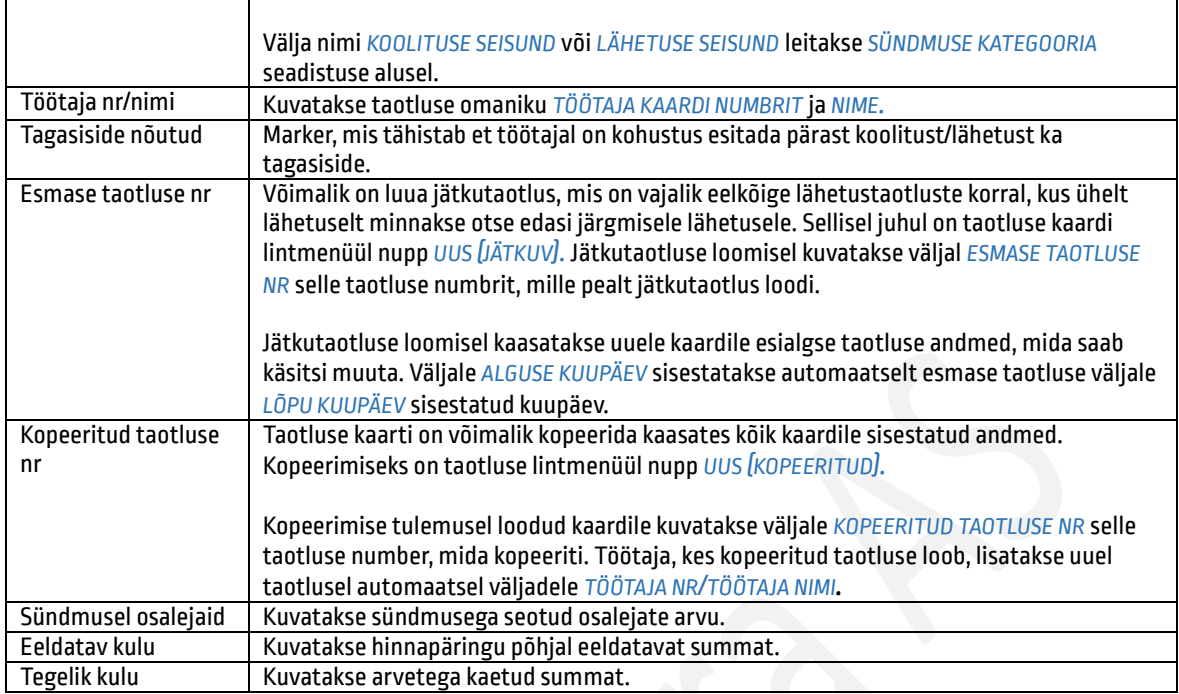

# Kiirkaart *toimumiskoht ja aeg*

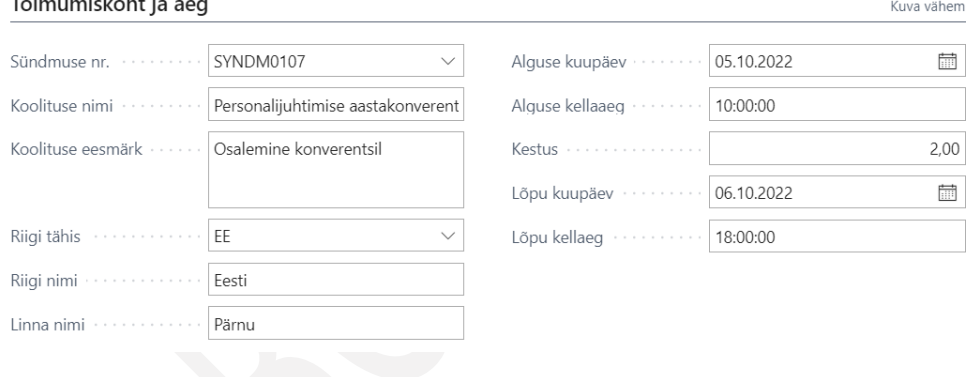

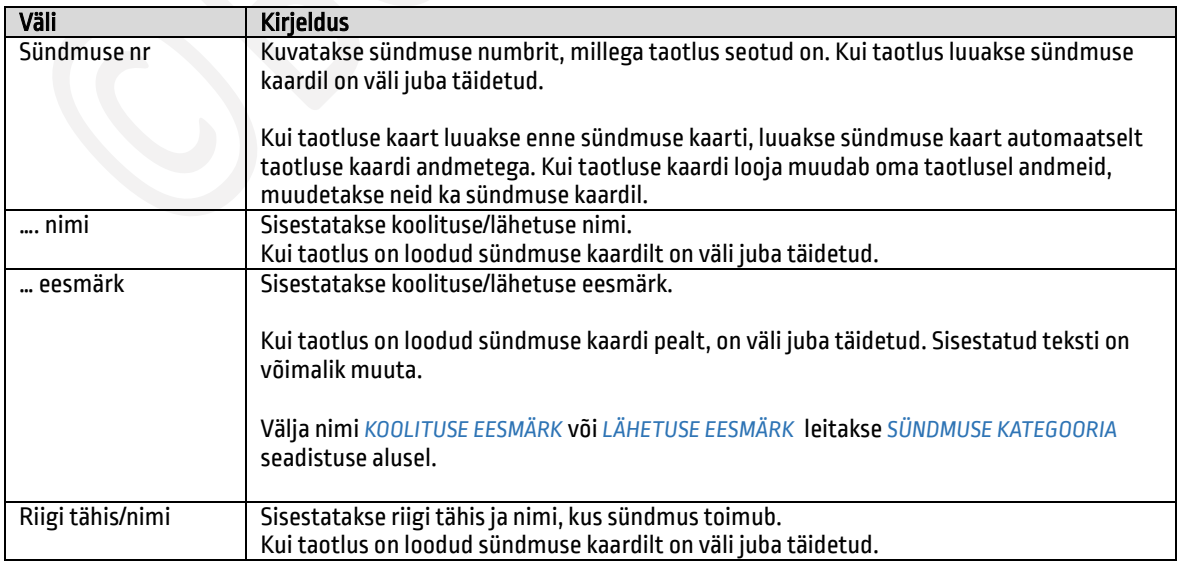

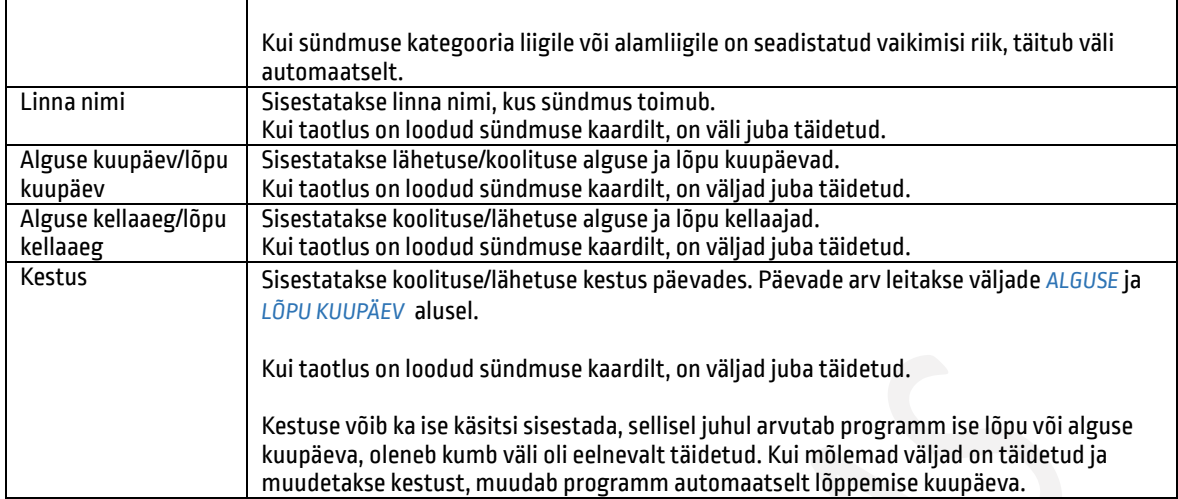

### Kiirkaart *eelarve*

Eelarve ridadel kuvatakse automaatselt *KULU MALLILE* lisatud *KULU LIIKE.* Kui sündmusele lisatud *KULU MALLILE* on seadistatud käsitsi lisatavaid *KULU LIIKE*, siis neid saab töötaja oma taotlusele vajadusel käsitsi lisada.

Kui taotlus on loodud sündmuse kaardilt või taotlusele endale on juba lisatud hinnapäring, on eelarve ridadel näha hinnapäringu(te) summad kulu liikide lõikes. Töötaja võib olla seotud ka mitme hinnapäringuga. Hinnapäringu lisamine taotluse kaardile toimub sarnaselt sündmusele hinnapäringu lisamisega. Ainuke erinevus on see, et vaikimisi lisatakse hinnapäring ainult taotluse omanikule. Kui ta soovib hinnapäringut jagada ka teiste osalejatega, peab ta osalejad lisama taotluse kiirkaardile *OSALEJAD* ning seejärel ka hinnapäringu kiirkaardile *OSALEJAD*. Hinnapäringu kiirkaardile saab valida ainult neid töötajaid, kes on lisatud taotluse kaardile.

Hinnapäringu võib taotlusele võtta enne taotluse kinnitusringile saatmist, aga ka hiljem. Kui taotlus kinnitatakse enne hinnapäringu võtmist eeldatavate summadega, siis hinnapäringu lisamisel kirjutatakse varasemalt planeeritud eelarveread üle.

Kui eeldatav summa hinnapakkumise võtmisel suureneb lubatud limiidi piires, siis taotlust uuesti kinnitusringile saatma ei pea. Kui pakkumine on suurem kui lubatud limiit, võetakse taotlus automaatselt tagasi ning esitatakse uuesti kinnitusringile. Kulu rida, mis on suurem kui lubatud limiit, on eelarve ridadel näha punases kirjas.

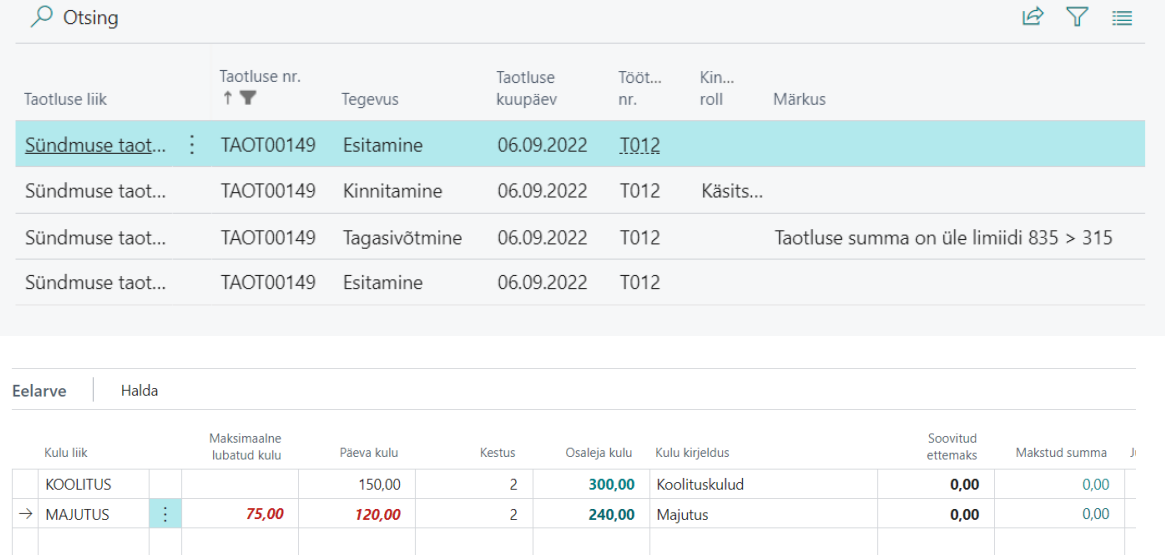

95 Kui töötaja soovib tööandjalt päevaraha või muid lähetuse/koolituse kulusid saada ettemaksuna, siis see summa sisestatakse *EELARVE* kiirkaardile veergu *SOOVITUD ETTEMAKS*. Raamatupidaja saab selle alusel luua ettemaksu arve (finantslahendusse) ning soovitud summa välja maksta.

# www.hrm4baltics.com

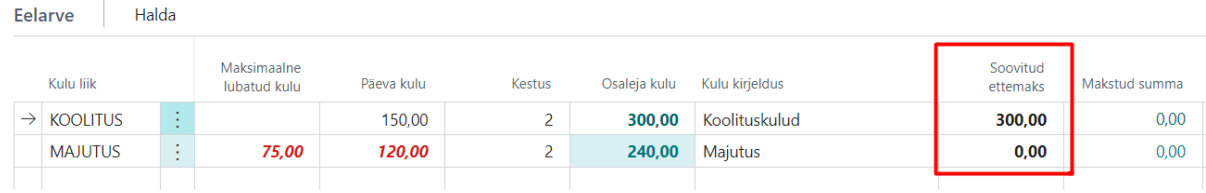

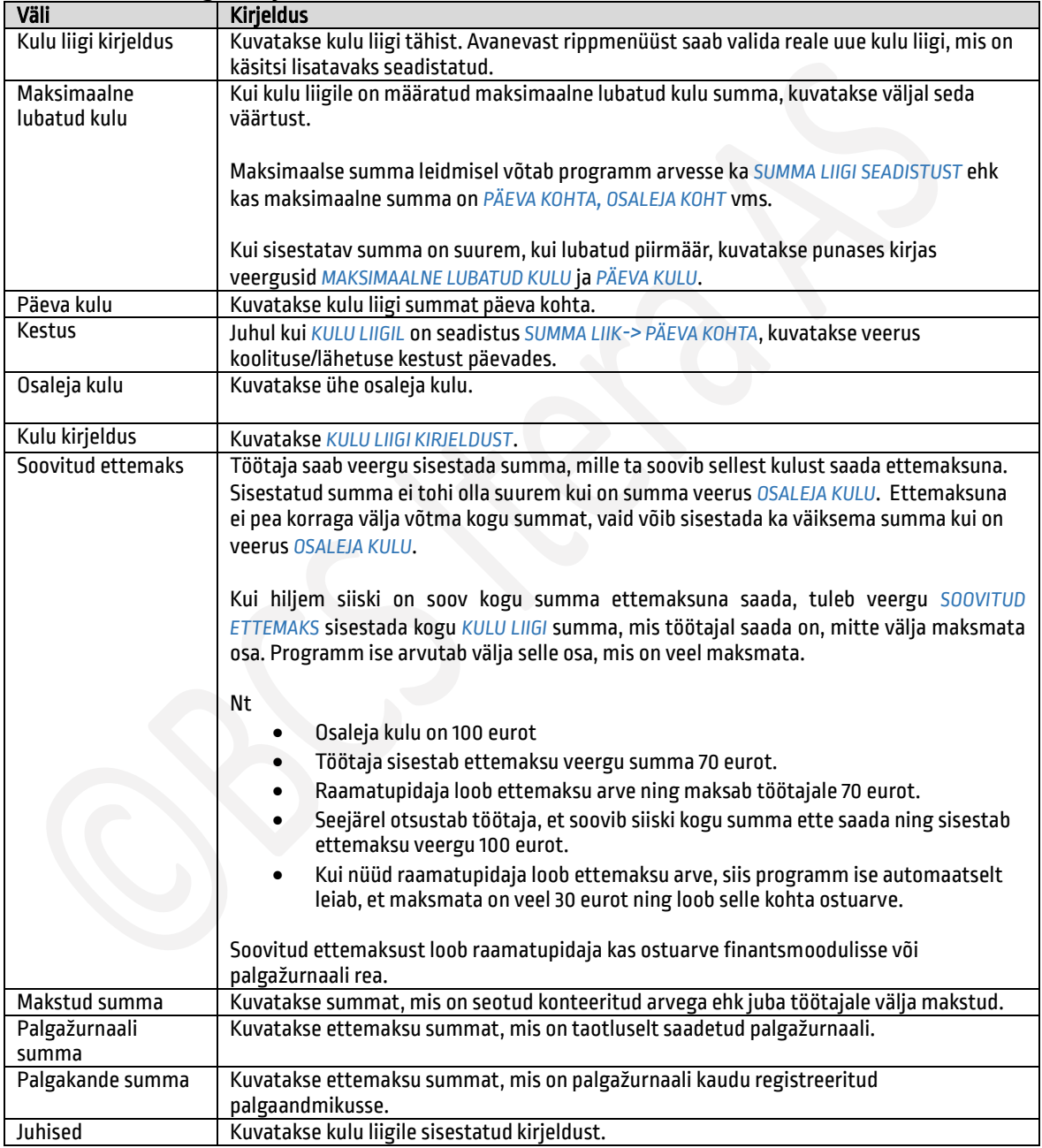

# Kiirkaardi *eelarve* veergude kirjeldus

# Kiirkaart *osalejad*

Kiirkaart on sama, mida kuvatakse ka *SÜNDMUSTE KAARDIL*. Kiirkaardile lisatakse automaatselt taotluse loonud töötaja. Kuigi taotlus on isikuline, siis taotluse looja saab vajadusel oma taotlusel ära märkida ka teised töötajad, kes temaga koos osalevad ning kes lisatakse automaatselt ka taotlusega seotud *SÜNDMUSE KAARDILE.* Teistele töötajatele saab taotluse looja luua vajadusel ka taotluse kaardid nii nagu seda saab teha *SÜNDMUSE KAARDIL.* Selleks on kiirkaardi lintmenüül nupp *TAOTLUSED->LOO ÜKS TAOTLUS* või *LOO TAOTLUSED.* 

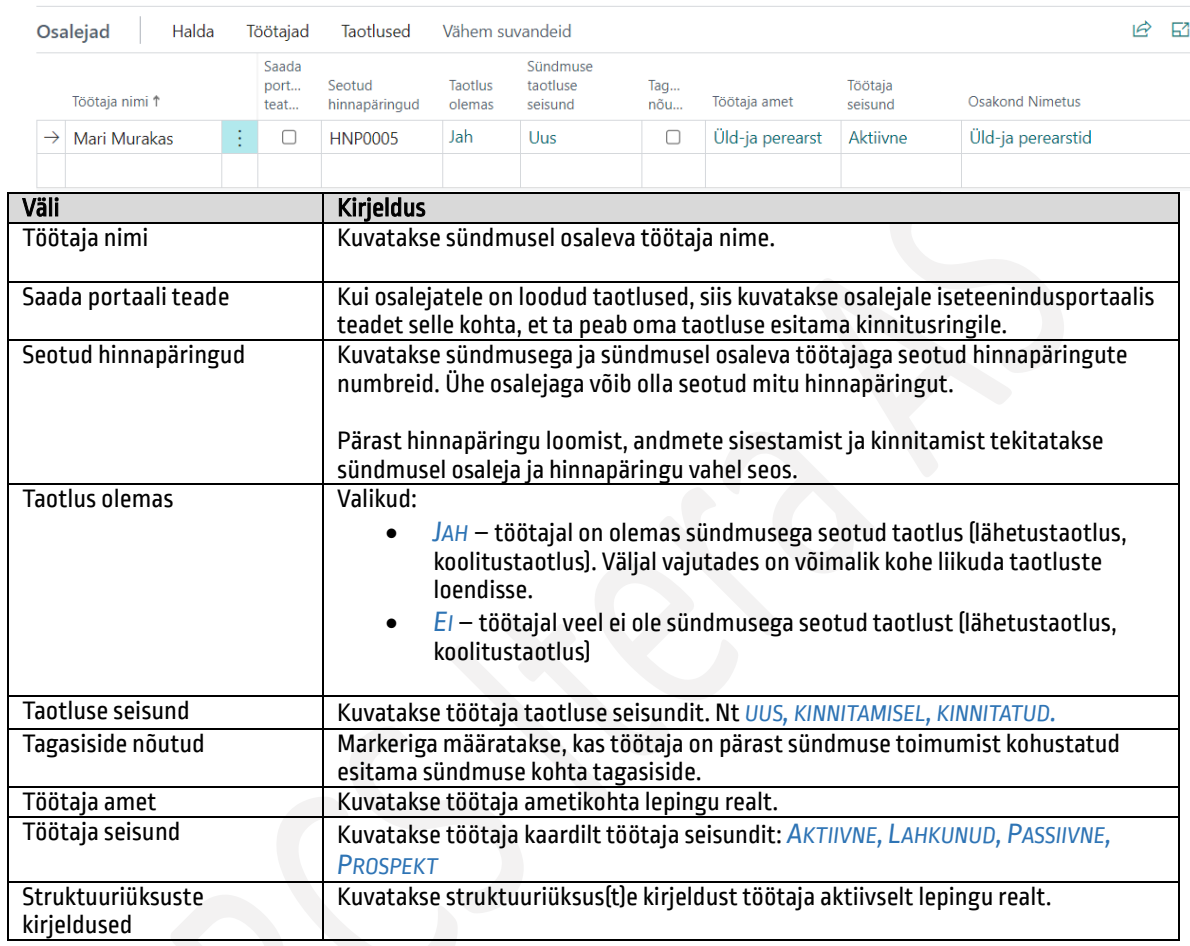

### Taotluse sidumine projektidega  $1.2.9.5.$

Taotluse sidumiseks projektidega on taotluse kaardi lintmenüül nupp *PROJEKTID*. Avanevasse loendisse saab valida neid *TÖÖTAJATABELI PROJEKTE*, mis töötajale on määratud.  $\sqrt{2}$  by  $\sqrt{2}$ 

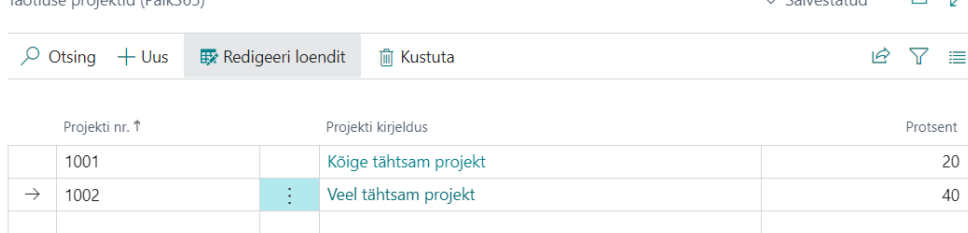

Protsentide sisestamisel rakendub kontroll, et jaotus kokku ei tohi olla üle 100%.

Projektide jaotust kasutatakse ka ostuarve kaardil, kui arve ridadele võetakse taotlusega seotud hinnapäringute read.

### Kiirinfoaknad taotluse kaardil  $1.2.9.6.$

Taotluse kaardil on viis erinevat kiirinfoakent:

- *FAILID* kiirinfoaknasse saab lisada taotlusega seotud faile.
- *PROJEKTID* kiirinfoaknasse kuvatakse projekte, mis on taotlusele lisatud ning % , mis ulatuses on kulud projektist abikõlblikud.
- *SÜNDMUSE TAOTLUSED* kiirinfoaknas on näha, kes teistest sündmusel osalejatest on taotlused loonud ja mis seisundis nende taotlused on.
- *PUUDUMISED*  kuvatakse töötaja puudumisi. Kui *SÜNDMUSE KATEGOORIALE* on seadistatud puudumise tähis, on *TÖÖTAJA PORTAALIS* töötajal vastav puudumine nt *LÄHETUS* või *KOOLITUS*. Puudumise kuvamine portaalis eeldab, et puudumise põhjuse seadistuses on väljal *PUUDUMINE NÄHTAVA PORTAALIS* valitud kas *NÄITA PÕHJUST* või *AINULT KUUPÄEVAD*.
- *ARVED*  kuvatakse taotlusega seotud arve andmeid.

### $1.2.9.7.$ Nupud taotluse lintmenüül

Kinnitusringi nupud on dünaamilised, mis tähendab et kasutajale kuvatakse vaid neid nuppe, mida ta parasjagu kasutada saab. Kui töötaja on taotluse esitanud, siis läheb nupp peitu ning nähtavale ilmub nupp *VÕTA TAGASI*. Kinnitajale kuvatakse nuppu *KINNITA* või *KEELDU KINNITAMAST*.

- *PROJEKTID*  avaneb loend, kus töötaja saab valida projektid, millega tema koolitus/lähetus seotud on ja kust kulud on abikõlblikud.
- *UUS (KOPEERITUD)* nupp uue taotluse loomiseks olemasoleva kopeerimise teel. Kopeerimisel kaasatakse kõik olemasoleva taotluse andmed.
- *UUS (JÄTKUV)* nupp jätkutaotluse loomiseks nt jätkulähetuse korral. Jätkutaotluse loomisel kaasatakse kõik esmase taotluse andmed ning väljale *ALGUSE KUUPÄEV* sisestatakse esmase taotluse lõpu kuupäev. *LÕPU KUUPÄEV* tuleb jätkutaotlusele käsitsi sisestada.
- *ESITA*  nupp taotluse kinnitusringile esitamiseks. Nupp on nähtav vaid siis, kui taotlus ei ole veel esitatud.
- *VÕTA TAGASI* nupp taotluse kinnitusringilt tagasi võtmiseks. Nupp ilmub nähtavale siis, kui taotlus on esitatud.
- *TÜHISTA*  taotlus on võimalik tühistada, kui töötaja ei soovi lähetusele/koolitusele minna või juht keeldub taotlust kinnitamast.
- *KINNITA*  nupp taotluse kinnitamiseks. Nupp on nähtav kinnitajale, kui taotlus on esitatud.
- *KEELDU KINNITAMAST* kui kinnitaja ei soovi taotlust kinnitada, saab ta selle esitajale tagasi saata. Keeldumise korral tuleb sisestada ka põhjus, miks taotlus tagasi saadetakse.
- *LOGIKANDED* avaneb loend kinnitusringi logikannetest.
- *KINNITUSRING –* kuvatakse kinnitusringis olijaid.
- *HINNAPÄRINGUD*  avaneb loend sündmusega seotud hinnapäringutest.
- *UUS ARUANNE* nupp koolitusaruande/lähetusaruande loomiseks.
- *KULUARUANDED*  avab loendi loodud koolitusaruannetest/lähetusaruannetest.
- *KULUKANDED*  avaneb loend taotlusega seotud kulukannetest. Kulukanded tekivad ostuarvete konteerimisel.

### $1.2.9.8.$ Taotluste loend

*TAOTLUSTE LOEND* on sarnane *SÜNDMUSTE LOENDIGA.* Loendi lintmenüül on võimalik kasutada kiirfiltreid:

- *MINU*  filtreerib välja loendi avanud töötajaga seotud taotlused
- *TIIM*  filtreerib juhile välja tema tiimi töötajate taotlused. Töötaja, kes ei ole juht, näeb loendis enda taotlusi.

98

- *KOGU TIIM* filtreerib juhile välja tema otseste alluvate ja alluvate alluvate taotlused. Töötaja, kes ei ole juht, näeb loendis enda taotlusi.
- *KINNITAMATA* filtreerib välja kinnitamata seisundis taotlused
- *KINNITATUD –* filtreerib välja kinnitatud seisundis taotlused
- *AASTA –*filtreerib välja kõik jooksva aasta taotlused
- *LÄHETUSED*  filtreerib välja kõik taotlused sündmuse kategooriaga lähetus. Kategooria seadistuses on marker lisatud veergu *LÄHETUS.*
- *KOOLITUSED*  filtreerib välja kõik taotlused sündmused kategooriaga koolitus. Kategooria seadistuses on marker lisatud veergu *KOOLITUS*.
- *KÕIK*  loendis kuvatakse kõiki taotlusi.

#### $1.2.9.9.$ Taotluse kinnitamine

Pärast taotluse esitamist liigub taotlus vastavalt seadistatud kinnitusringile kinnitajatele kinnitamiseks. Kehtivat kinnitusringi näeb, kui vajutada lintmenüül nuppu *KINNITUSRING.*

Kinnitajale saadetakse kinnitamise ülesande kohta e-kiri ning ta näeb kinnitamist ootavaid taotlusi rollikeskuse kuhjas *MINU KINNITADA*.

Kinnitada, kinnitust tühistada ning taotlust esitajale tagasi saata on võimalik otse loendi *MINU KINNITADA* lintmenüül olevate nuppudega.

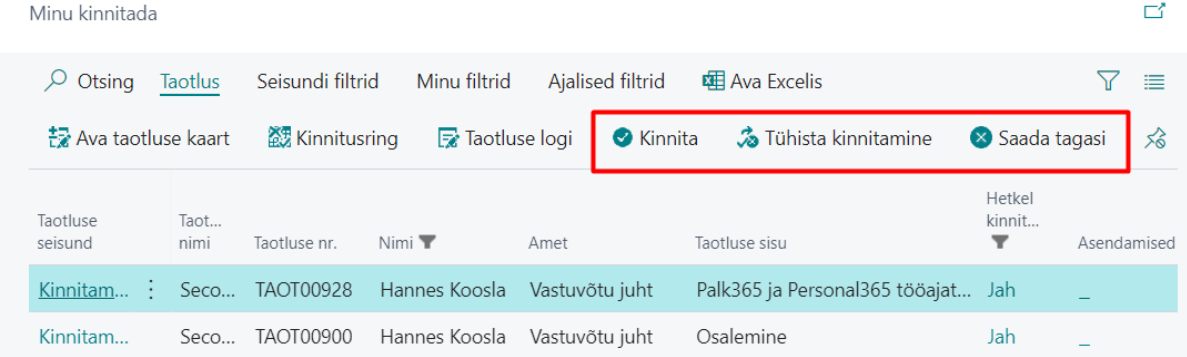

Kinnitamist ootava taotluse avamiseks on lintmenüül nupp *TAOTLUS/AVA TAOTLUSE KAART*. Kinnitajal ei ole võimalik esitatud taotlust muuta, vaid ainult *KINNITADA* või *KEELDUDA KINNITAMISEST*. Kinnitamisest keeldumisel tuleb sisestada ka põhjus, kui seadistusega on see kohustus määratud.

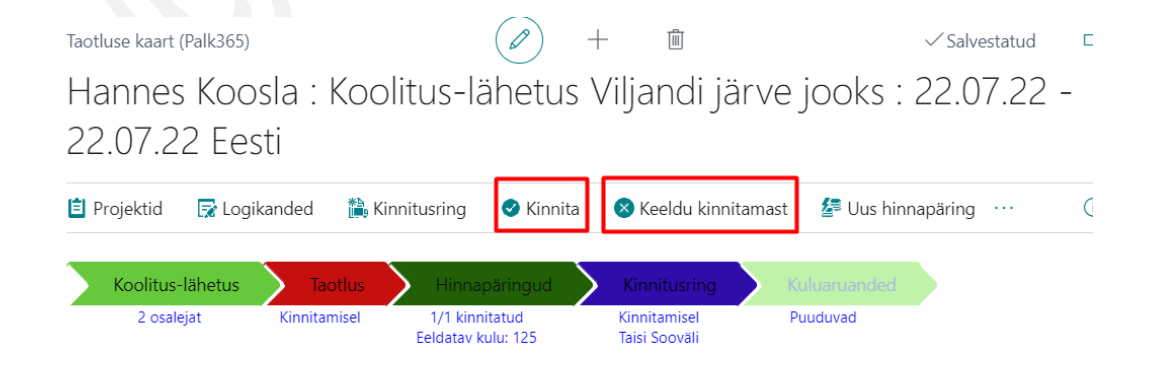

Juba kinnitatud taotlusel saab kinnitamist tühistada nupuga *TÜHISTA KINNITUS* seni kuni kinnitusring ei ole lõppenud. Kui viimane kinnitaja on taotluse kinnitanud, siis enam tühistada ei ole võimalik. Pärast kinnitamise tühistamist on kinnitajal võimalik taotluse kinnitamisest keelduda ja see esitajale tagasi saata.

#### $1.2.9.10.$ Ettemaksu arve loomine ja konteerimine

Ettemaksu arve saab taotluse kaardilt luua BC kasutaja, kellel on ostuarvete menetlemiseks täisõigused nt raamatupidaja. Ettemaksu arve loomiseks on taotluse kiirkaardi *EELARVE* lintmenüül nupp *LOO ETTEMAKSUARVE.*  Ettemaksu arve luuakse aktiivseks märgitud kulu reale, kus peab olema veergu *SOOVITUD ETTEMAKS* sisestatud summa. Kui taotlus on saadetud kinnitusringile, siis soovitud ettemaksu summat enam taotluse kaardil muuta ei saa.

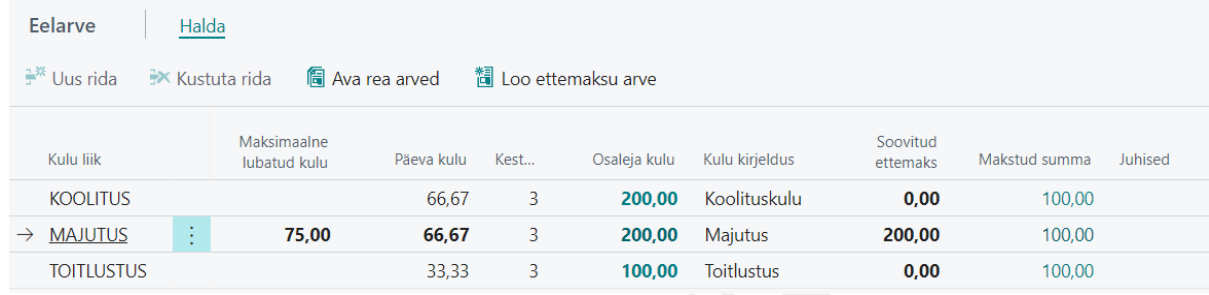

Ettemaksu loomiseks on nupp *LOO ETTEMAKSU ARVE* . Olenevalt seadistusest luuakse kas ostuarve kaart või palgažurnaali rida. Ettemaksu arve saab luua vaid töötajale, kellele on loodud *HANKIJA KAART*. Seetõttu peab töötajale kindlasti olema eelnevalt loodud *HANKIJA KAART* ning kaardi number olema sisestatud *TÖÖTAJA KAARDI* kiirkaardile *DIMENSIOONID JA SEOSED* väljale *HANKIJA NR.* Ainult *PALGAŽURNAALI* rea loomiseks *HANKIJA KAARTI* luua ei ole vaja.

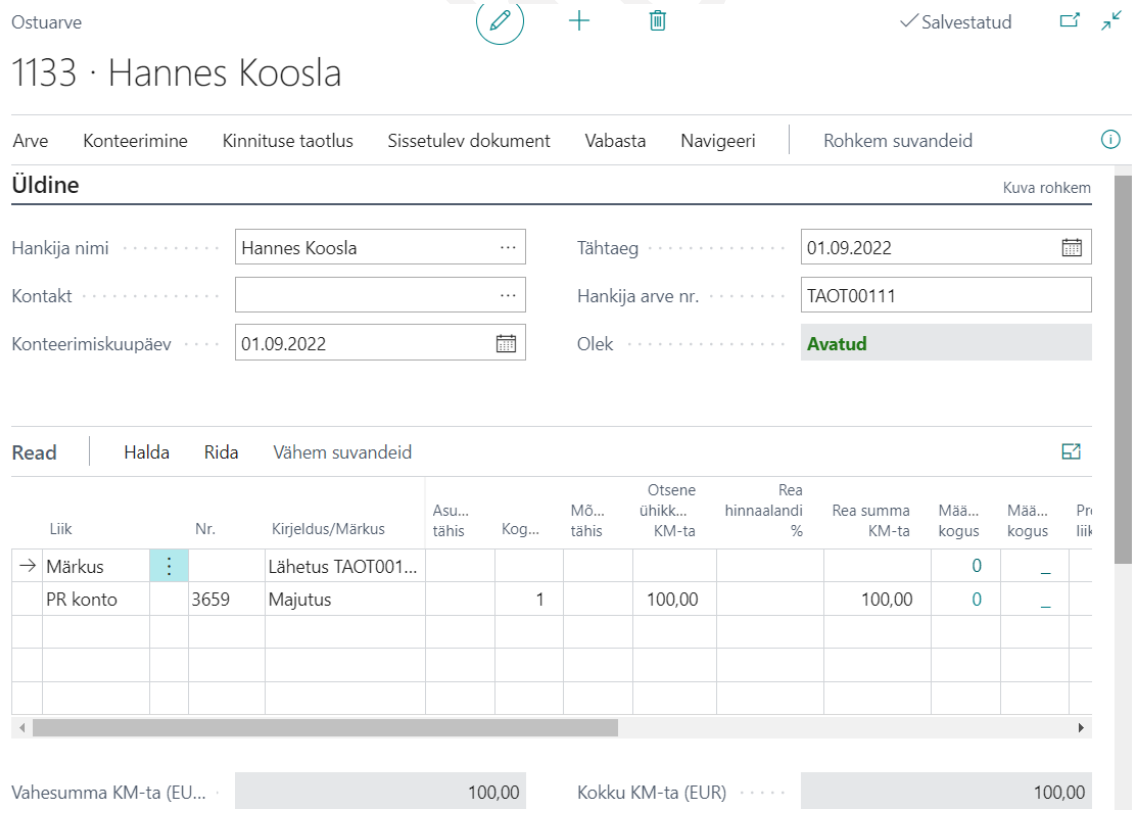

Ostuarvele lisatakse väljale *HANKIJA ARVE NR TAOTLUSE NUMBER.* Juhul, kui ühe taotluse pealt luuakse rohkem kui üks ettemaksu arve, tuleb arve numbrit käsitsi muuta. Näiteks on esimese ettemaksu arve number TL00010, siis järgmisele võib panna TL00010-1.

Kui kulu malli rea seadistuses on veergu *KONTEERIMISE LIIK* ja *KONTEERIMISE NR* tehtud seadistused, siis täidetakse ostuarvel automaatselt ka veerud *LIIK* (nt *PR KONTO*) ja *NR* (nt *PR KONTO NR*). Samuti võetakse reale kaasa töötajaga ja/või projektiga seotud dimensioonid.

Vajadusel saab ostuarve kaardil ja ridadel teha veel muudatusi ning seejärel konteerida arve.

Ostuarve konteerimisel kuvatakse taotluse kiirkaardil *EELARVE* veergu *MAKSTUD SUMMA* ettemaksu arvega konteeritud summat. Samuti on summa näha taotluse kaardi kiirinfo aknas *ARVED* ja kiirkaardi *TAOTLUSE ANDMED* väljal *TEGELIK KULU*.

Palgažurnaali rea loomisel lisatakse veergu *DOKUMENDI NUMBRI* sündmuse taotluse number, mille kaardilt rida loodi. Palgažurnaali saadetud summat kuvatakse kiirkaardil *EELARVE* veerus *PALGAŽURNAALI SUMMA* ja kui žurnaali rida registreerida, on summa nähtav veerus *PALGAKANDE SUMMA*. Mõlemad veerud on vaikimisi peidus ning tuleb isikupärastamisega nähtavale tuua.

#### $1.2.9.11.$ Aruande loomine, esitamine ja kinnitamine

Pärast koolituse või lähetuse toimumist tuleb töötajal esitada aruanne koos tagasisidega. Sündmuse tagasiside sisestamine on kohustuslik nendel töötajatel, kellele on sisestatud marker sündmuse/taotluse kaardi kiirkaardil *OSALEJAD* veergu *TAGASISIDE NÕUTUD*.

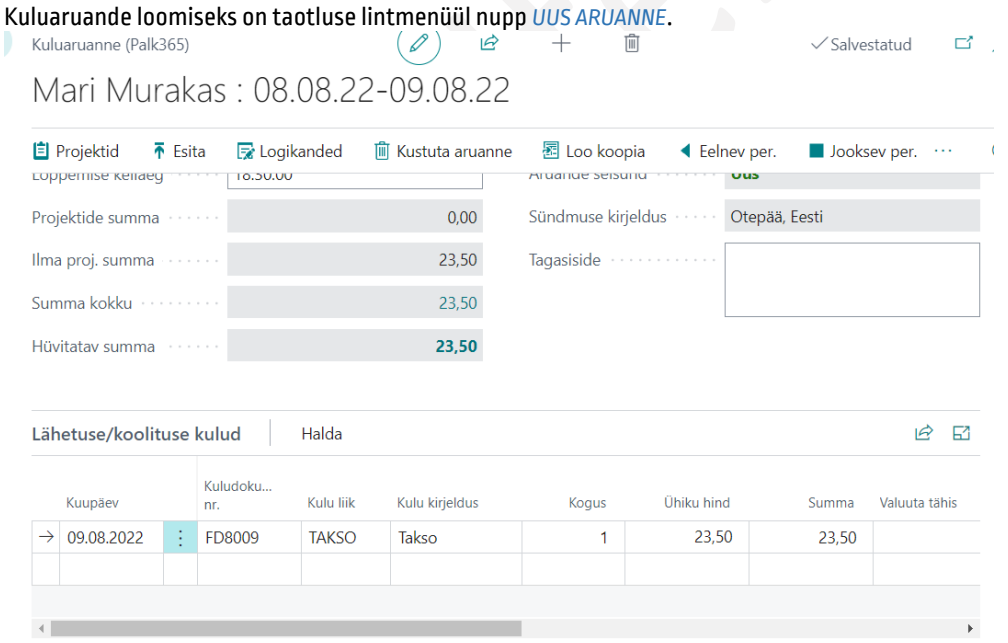

Sündmuse planeeritud kulud >

Aruandel kuvatakse sündmuse/taotluse andmeid ning saab muuta sündmuse toimumise kuupäevi ja kellaaegasid, juhuks kui need on võrreldes esialgselt planeerituga muutunud.

Aruandele saab töötaja lisada neid kulusid, mis ta on lähetusel/koolitusel käies isiklikult tasunud ning ettevõtte peaks talle hüvitama.

101

Planeeritud kulusid aruande kaardil muuta ei ole võimalik, seda saab teha taotluse kaardil. Kui muudetakse taotlusele lisatud hinnapäringut, siis summa suurenemisel võetakse kinnitatud taotlus automaatselt tagasi ning esitatakse uuesti kinnitusringile. Summa vähenemisel taotlust uuesti kinnitusringile ei saadeta. Sündmuse liigi peal on võimalik määrata summa, mille võrra kulu võib suureneda ilma, et taotlus uuesti kinnitusringile saadetakse.

Sarnaselt taotlusega, tuleb ka aruanne esitada kinnitusringile, selleks on kaardi lintmenüül nupp *ESITA*. Aruande esitamisel saadetakse kinnitajale kinnitamise ülesande kohta e-kiri ning ta näeb kinnitamist ootavaid aruandeid rollikeskuse kuhjas *MINU KINNITADA*. Kinnitamist ootava aruande avamiseks on lintmenüül nupp *TAOTLUS/AVA TAOTLUSE KAART*. Kinnitajal ei ole võimalik esitatud aruannet muuta, vaid ainult *KINNITADA* või *KEELDUDA KINNITAMISEST*. Kinnitamisest keeldumisel tuleb sisestada ka põhjus, kui seadistusega on see kohustus määratud.

#### $1,2.9.12.$ Sündmuse kaardilt koolituse loomine

Kui tegemist on koolitus-sündmusega (nt kategooria *KOOLITUS* või *KOOLITUS-LÄHETUS* ehk kategooria seadistuses on marker väljal *KOOLITUS* ), siis selleks et mitte sisestada andmeid nii *SÜNDMUSE KAARDILE* kui hiljem ka *KOOLITUSE KAARDILE*, on mõistlik luua koolituse kaart sündmuse kaardilt nupuga *LOO KOOLITUSKAART* ja/või *LOO KOOLITUS TÖÖTAJATEGA*. Nupud on lintmenüül nähtavad vaid koolitusega seotud kategooriatega. Koolituse kaart tuleb luua enne kui töötajatele luuakse taotlused, sest vastasel juhul ei teki koolituse kaardi ja taotluste vahel seost!

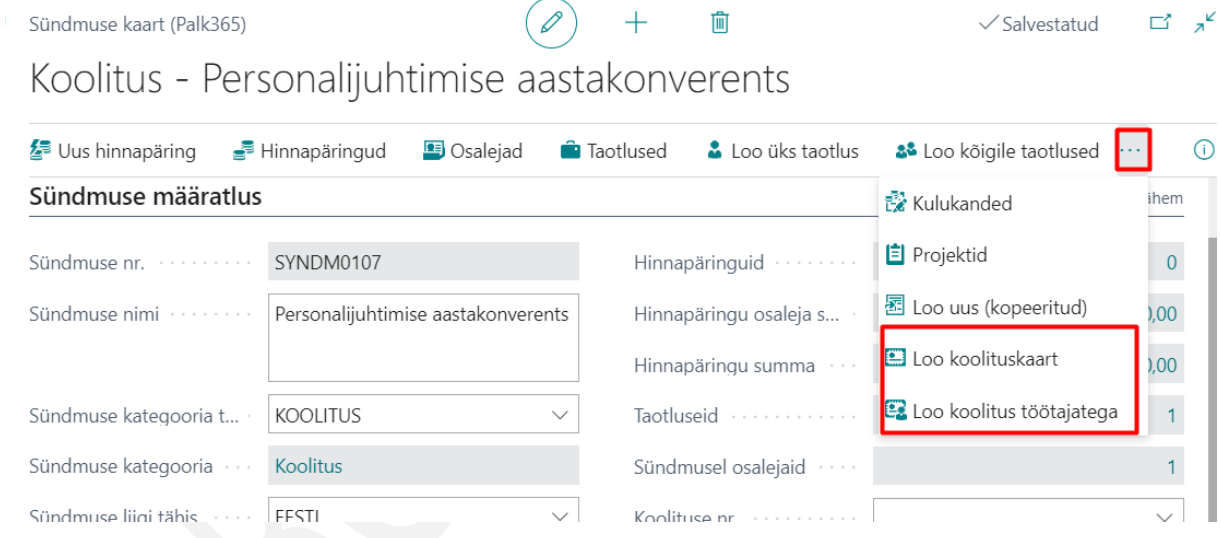

Nupuga *LOO KOOLITUSKAART* luuakse koolituse kaart kaasates seadistustega määratud (seadistus asukohas *SÜNDMUSE LIIK* ja *ALAMLIIK*) andmed va osalejate read. Nupuga *LOO KOOLITUS TÖÖTAJATEGA* luuakse koolituse kaart koos osalejatega.

Koolituse kaardil saab andmeid lisada ja vajadusel muuta. Lisatud ja muudetud andmed aga ei liigu tagasi sündmuse ega taotluse kaardile.

Seost loodud koolituse kaardiga on näha *TAOTLUSE KAARDI* kiirkaardil *SÜNDMUSE MÄÄRATLUS* väljal *KOOLITUSE NIMI*, millel klõpsates saab avada koolituse kaardi kui kasutajal on vastavad õigused. *KOOLITUSE KAARDI* kiirkaardil *ÜLDINE* on seevastu näha seost sündmusega väljal *SÜNDMUSI.*

#### $1.2.9.13.$ Sarnaste sündmuste liitmine

Kui sündmuste loendis on ühe sündmuse kohta mitu erinevat kaarti, siis on neid võimalik omavahel liita üheks. Liitmise õigus on töötajal, kellele on *TÖÖTAJA KAARDI* alamkaardile *ERANDID* lisatud marker *LUBA SÜNDMUSI LIITA*.

Sarnaste sündmuste otsimiseks ja liitmiseks tuleb avada sündmuste loend ja loendi lintmenüül on nupp *OTSI SARNASEID*. Sarnaseid sündmusi otsitakse aktiivseks märgitud sündmuse rea alusel.

Redigeeri - Sarnased sündmused (Palk365)

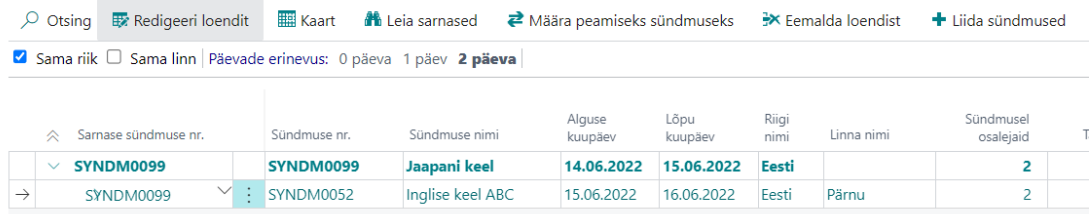

Avanevas vaates on võimalik sarnaste sündmuste otsimisel piirata otsingut riigi, linna ja päevade erinevuse alusel. Sündmuste päevade erinevus võib olla 0 kuni 2 päeva.

Kui leitakse sarnased sündmused, siis on võimalik kasutajal leitud sündmustest määrata peamine sündmus lintmenüü nupuga *MÄÄRA PEAMISEKS*. Peamiseks määratud sündmusega liidetakse teiste sarnaste sündmuste andmed ning teiste sündmuste kaardid kustutatakse. Peamise sündmuse kaardile lisatakse kõik liidetud sündmuste osalejad, nende taotlused ja hinnapakkumised.

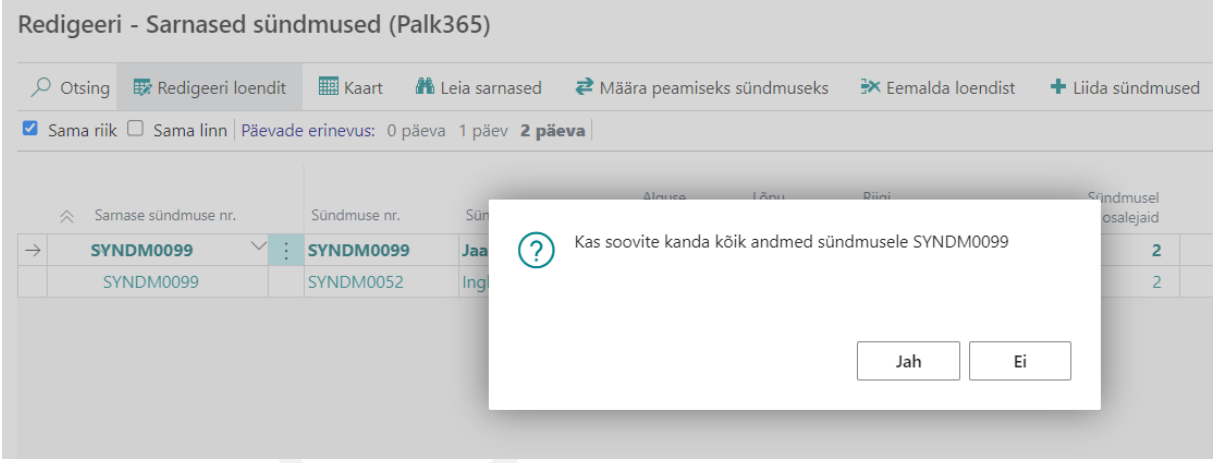

Liidetud sündmusi hiljem tagasi lahku lüüa ei ole võimalik.

Sarnaseid sündmusi on võimalik otsida ka üle kõikide sündmuste, mitte ainult aktiivseks märgitud rea alusel. Selleks tuleb otsinguaknasse kirjutada *SARNASED SÜNDMUSED* ning avada pakutav valik.

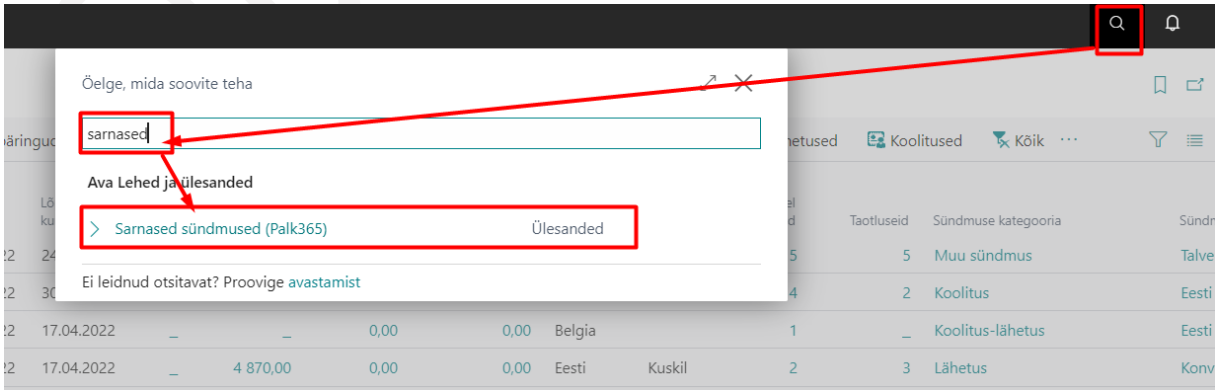

Avanevas aknas saab soovi korral lisada riigi, linna ja päevade erinevuse filtreid ning vajutada seejärel nuppu *LEIA SARNASED*. Nüüd otsitakse sarnaseid sündmusi üle terve sündmuste loendi.

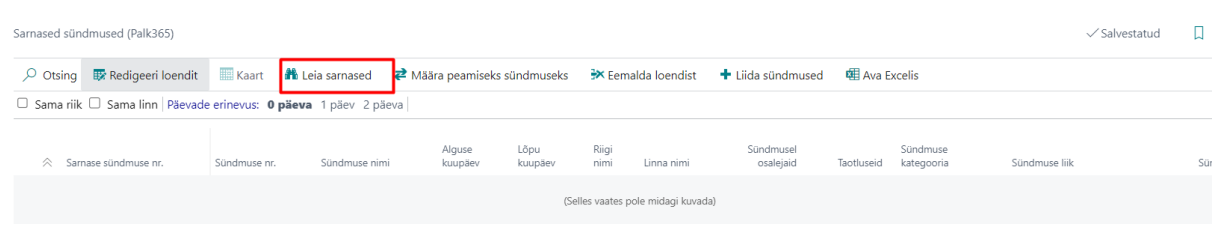

#### 1.2.9.14. Hinnapäringu ridade lisamine ostuarvele

Ostuarvele sündmuse hinnapäringu ridade toomiseks tuleb avada ostuarve kaart ning sisestada *HANKIJA NIMI*, kellega seotud hinnapäringute ridasid on soov ostuarvele tuua. Ostuarve ridade lintmenüül tuleb avada *RIDA->FUNKTSIOONID- >LISA SÜNDMUSE HINNAPÄRING*, misjärel avaneb valitud hankijaga seotud hinnapäringute loend.

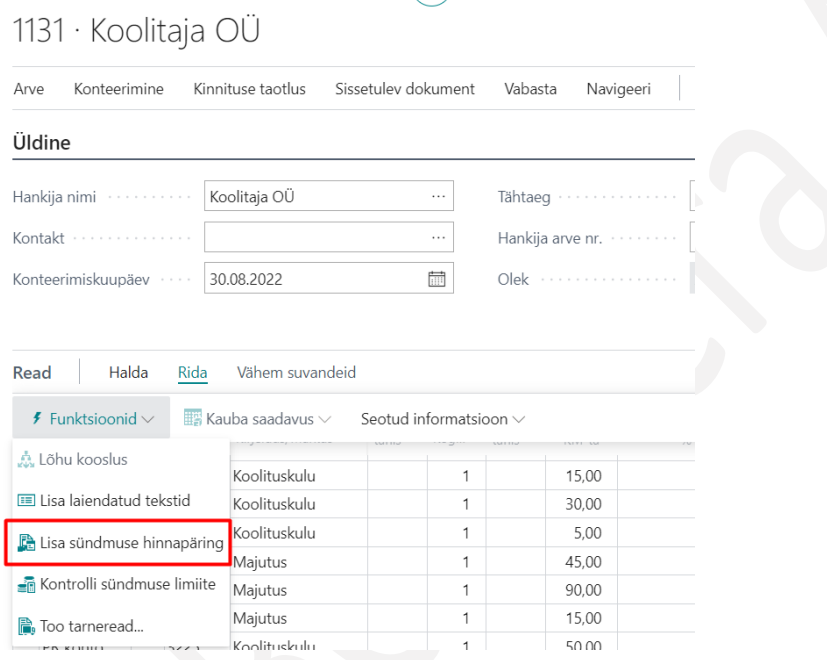

Valides soovitud hinnapäringu ja vajutades loendi all servas *OK* või klõpsates hinnapäringu loendi veerus *HINNAPÄRINGU NR* kuvataval numbril, lisatakse hinnapäringu read töötajate ja kulu liikide lõikes ostuarve ridadele.

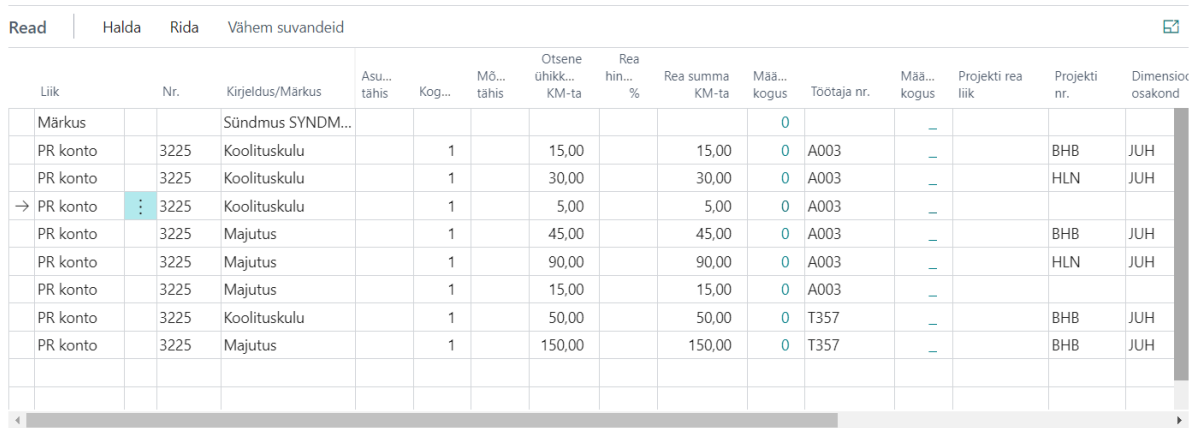

104

Arve konteerimisel kontrollitakse kulu liigile seadistatud summa suurenemise piiranguid. Juhul kui kulu on suurenenud üle lubatud protsendi või summa, ei ole võimalik arvet konteerida. Limiitide kontrollimiseks on arve ridade lintmenüül nupp *RIDA->KONTROLLI SÜNDMUSE LIMIITE*. Selleks, et arve saaks ära konteerida kui summa ületab seadistatud limiiti, peab töötaja hinnapäringut muutma ning vajadusel saatma ka oma taotluse uuele kinnitusringile.

Arve konteerimise järgselt on näha arve summasid sündmuse kaardi alamkaardil *KULUKANDED*, kiirkaardil *SÜNDMUSEL OSALEJAD* veerus *TEGELIK SUMMA*, taotluse kiirkaardilt *SÜNDMUSE MÄÄRATLUS* väljal *TEGELIK SUMMA*, kiirkaardil *EELARVE* veerus *MAKSTUD SUMMA* ning taotluse kaardi kiirinfoaknas *ARVED*.

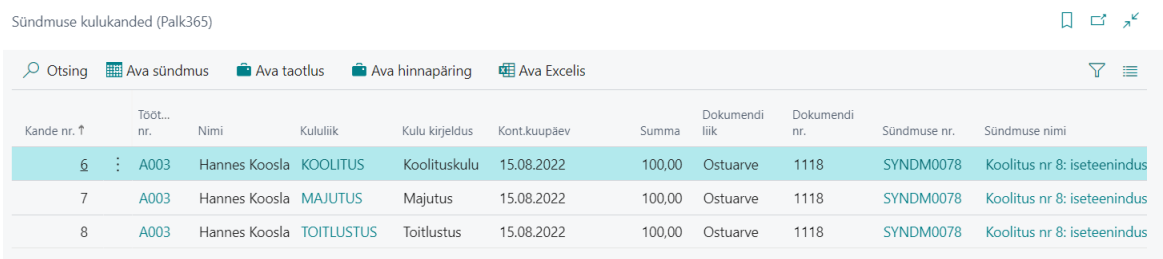

# 1.2.10. KULUARUANNETE LAHENDUS

Kuluaruannete lahendus annab töötajale võimaluse rollikeskuse kaudu esitada nelja erinevat kuluaruannet:

- *SPORDIKULUDE ARUANNE* töötajale hüvitatakse sportimisega seotud kulud.
- *MAJANDUSKULUDE ARUANNE* töötajale hüvitatakse kulud, mis ta on isiklikult tasunud ametikohustusi täites nt taksoarve, lilled kliendile, kliendikohtumisega seotud catering jne. Samas on võimalik majanduskulude aruande põhja kasutades seadistada ka teisi kuluaruandeid nt prillikompensatsiooni aruanne, matusetoetus ims.
- *KULUARUANNE ISIKLIKU SÕIDUAUTO KASUTAMISEL AMETISÕITUDEKS* töötajale hüvitatakse isikliku sõiduautoga tehtud ametisõitudega seotud kulud läbitud kilometraaži alusel.
- *LÄHETUSE-JA KOOLITUSEGA SEOTUD KULUDE ARUANNE* töötajale hüvitatakse lähetusega, koolitusega või koolitus-lähetusega seotud kulud, mis töötaja on isiklikult tasunud ja mis on seotud ametikohustustega.

Töötaja saab esitada uusi aruandeid ja näeb enda kuluaruandeid rollikeskuse kuhjas *KULUARUANDED*.

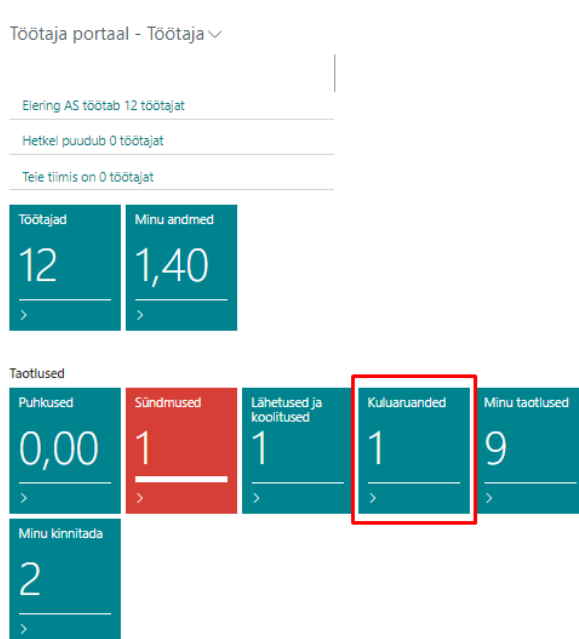

Üle ettevõtte kuluaruannete loendi avamiseks tuleb BC otsinguaknasse sisestada *KULUARUANDED.* Loendi vaatamise õigusi saab piirata seadistusega asukohas *PORTAALI ÕIGUSTE MALLID*. Seadistada saab erinevad õiguste mallid, millega määratakse kes kelle ja missugust liiki kuluaruandeid näeb. Igale töötajale on võimalik määrata erineva õiguste mall, üldine vaikemall lisatakse *SÜNDMUSTE SEADISTUSE KAARDILE*.

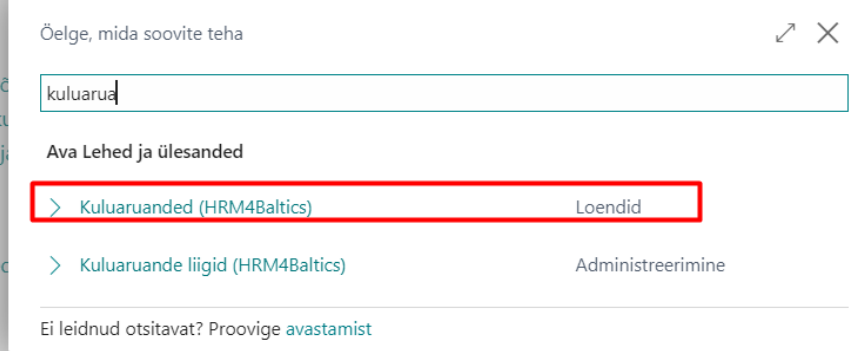

Mõlemal loendil on peal *TAOTLUSE SEISUNDI* vaikefilter ning *VORMISTATUD* ja *TÜHISTATUD* aruandeid loendis ei kuvata. Selleks, et näha loendis ka nendes seisundites aruandeid, tuleb filtrit muuta. Filtri muutmiseks tuleb avada filtriaken ning sisestada marker ka seisunditele *VORMISTATUD* ja/või *TÜHISTATUD*.

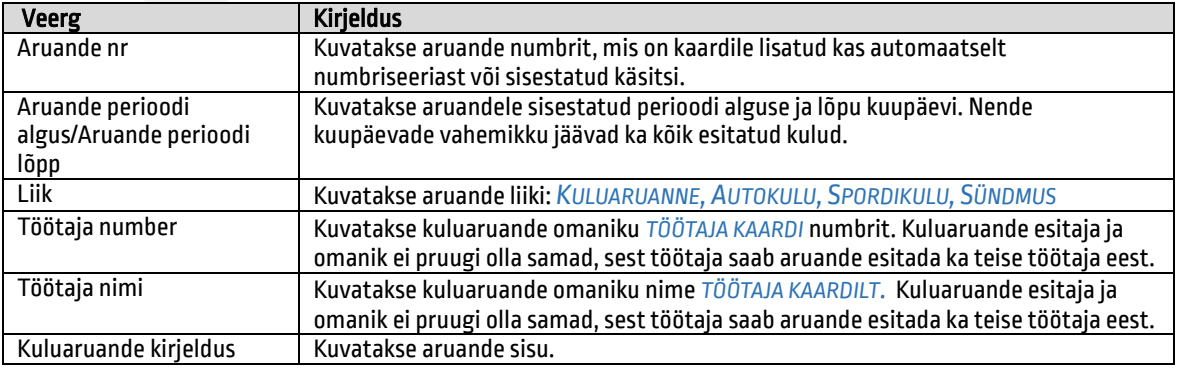

### Veerud loendis kuluaruanded:

J.

<sup>106</sup>

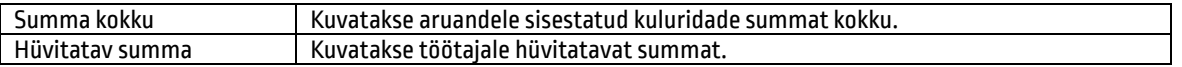

Kuluaruande loendilt saab avada loendis olevaid aruandeid lintmenüü nupuga *HALDA/REDIGEERI* või *VAADE.*

Uue kuluaruande loomiseks on loendi lintmenüül valikud *UUS:*

- *UUS MAJANDUSKULUDE ARUANNE*
- *UUS SPORDIKULUDE ARUANNE*
- *AUTOKOMPENSATSIOONI ARUANNE*
- *UUS LÄHETUS-JA KOOLITUSARUANNE*

Tehes soovitud valiku, avaneb täitmiseks vastava kuluaruande kaart. Kui valitud liigiga on seotud mitu erinevat aruande põhja, siis avaneb esmalt valiku aken, kus kasutaja saab valida, missugust aruannet ta esitada soovib.

Loendi kiirinfoaknasse kuvatakse info aktiivseks märgitud aruande kinnitusringi seisundi ning kinnitajate kohta. Paksus kirjas on näha hetkel aktiivne kinnitaja.

X  $\circ$ is Kinnitamise seisund Kinnitamisel Käbi Laanesaar (vastutaja) Taisi Sooväli

Majanduskulude aruanne  $1.2.10.1.$ 

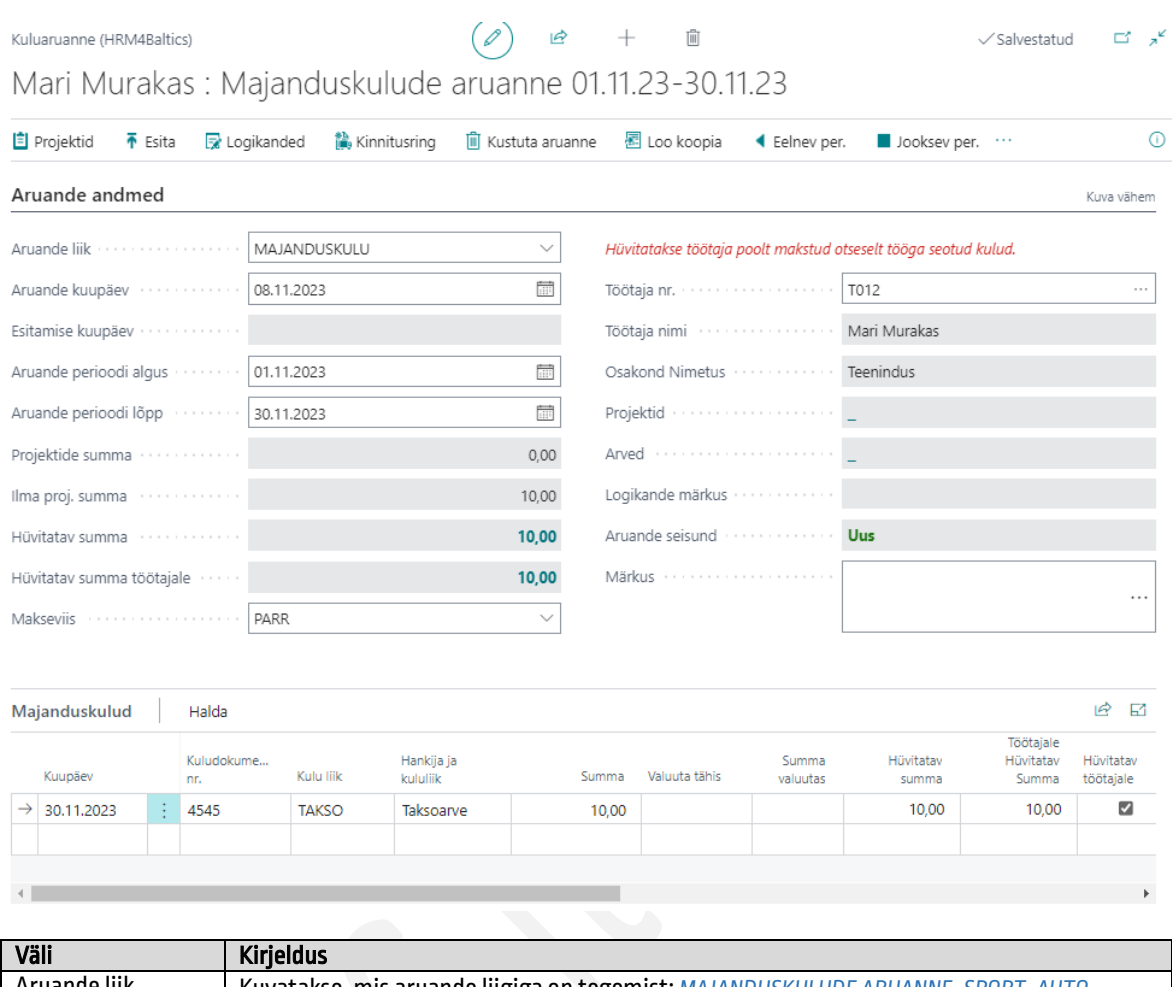

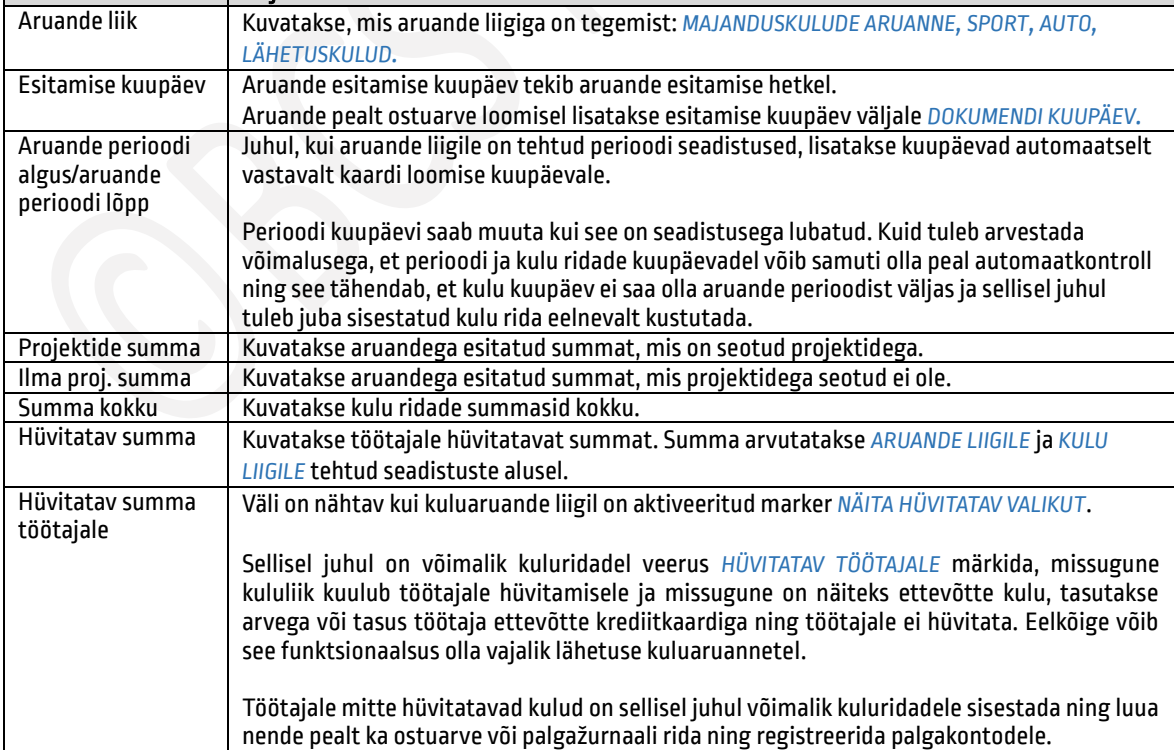
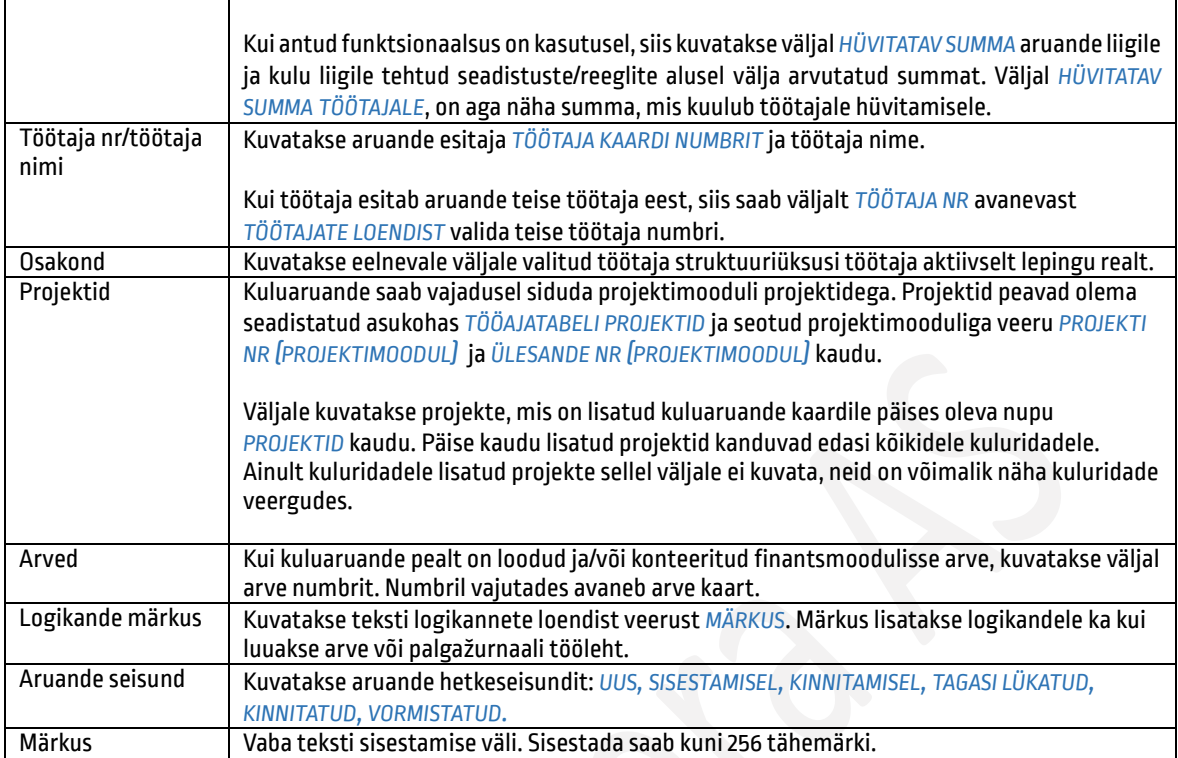

Kuluaruannete lõikes on veerud kiirkaardil *KULUREAD* erinevad. Samuti on võimalik kuluaruande kaardi seadistuse peal määrata, milliseid veergusid aruandes kuvatakse.

*MAJANDUSKULUDE* aruande kaardil olevad veerud:

| MAJANDUSKULUDE aruande kaardil olevad veerud: |                                                                                                |  |
|-----------------------------------------------|------------------------------------------------------------------------------------------------|--|
| <b>Veerg</b>                                  | <b>Kirjeldus</b>                                                                               |  |
| Kuupäev                                       | Sisestatakse kulu kuupäev. Seadistusega võib olla määratud, et kuupäev peab jääma              |  |
|                                               | aruande perioodi kuupäevade vahemikku.                                                         |  |
| Kuludokumendi nr                              | Vaba teksti väli kuludokumendi numbri sisestamiseks.                                           |  |
| Kulu liik                                     | Avanevast rippmenüüst saab valida aruande liigile seadistusega lubatud KULU LIIGI. Vaba        |  |
|                                               | tekstina kasutaja ise uut kulu liiki kirjeldada ei saa.                                        |  |
| Hankija ja kululiik                           | Vaba teksti väli hankija nime ja kulu liigi kirjeldamiseks.                                    |  |
| Kogus                                         | Sisestada saab kulu koguse.                                                                    |  |
| Ühiku hind                                    | Juhul kui KULU LIIGILE on seadistatud VAIKEVÄÄRTUS, täitub väli automaatselt. Kui              |  |
|                                               | vaikeväärtus seadistatud ei ole arvutatakse väärtus välja väljadele SUMMA ka KOGUS             |  |
|                                               | sisestatud väärtuste alusel.                                                                   |  |
|                                               | Käsitsi välja muuta või täita ei ole võimalik.                                                 |  |
| Summa                                         | Vaba teksti väli kuludokumendi summa sisestamiseks.                                            |  |
| Valuuta tähis                                 | Valida saab rippmenüüst avanevast loendist valuuta tähise, kui kulu on tekkinud välisriigis    |  |
|                                               | ja makstud on valuutas. Valuuta tähised ja valuuta kursid peavad kindlasti olema               |  |
|                                               | seadistatud.                                                                                   |  |
|                                               | Väli on nähtav vaid juhul, kui KULUARUANDE LIIGI seadistuses on valuuta lubatud.               |  |
| Summa valuutas                                | Sisestatakse kulu summa valuutas ning programm arvutab eelmisse veergu valitud                 |  |
|                                               | VALUUTA TÄHISE alusel välja summa veergu SUMMA.                                                |  |
| Hüvitatav summa                               | Kuvatakse hüvitamisele kuuluv summa, mis leitakse ARUANDE LIIGILE ja/või KULU LIIGILE          |  |
|                                               | tehtud seadistuste alusel.                                                                     |  |
| Töötajale                                     | Veerg on nähtav vaid juhul, kui kuluaruande liigil on aktiveeritud marker NÄITA HÜVITATAV      |  |
| hüvitatav summa                               | <b>VALIKUT.</b>                                                                                |  |
|                                               |                                                                                                |  |
|                                               | Veergu kuvatakse summa, millel on marker veerus HÜVITATAV TÖÖTAJALE. Funktsionaalsus           |  |
|                                               | võimaldab aruandele lisada ka selliseid kulusid, mis töötajale hüvitamisele ei kuulu, vaid mis |  |

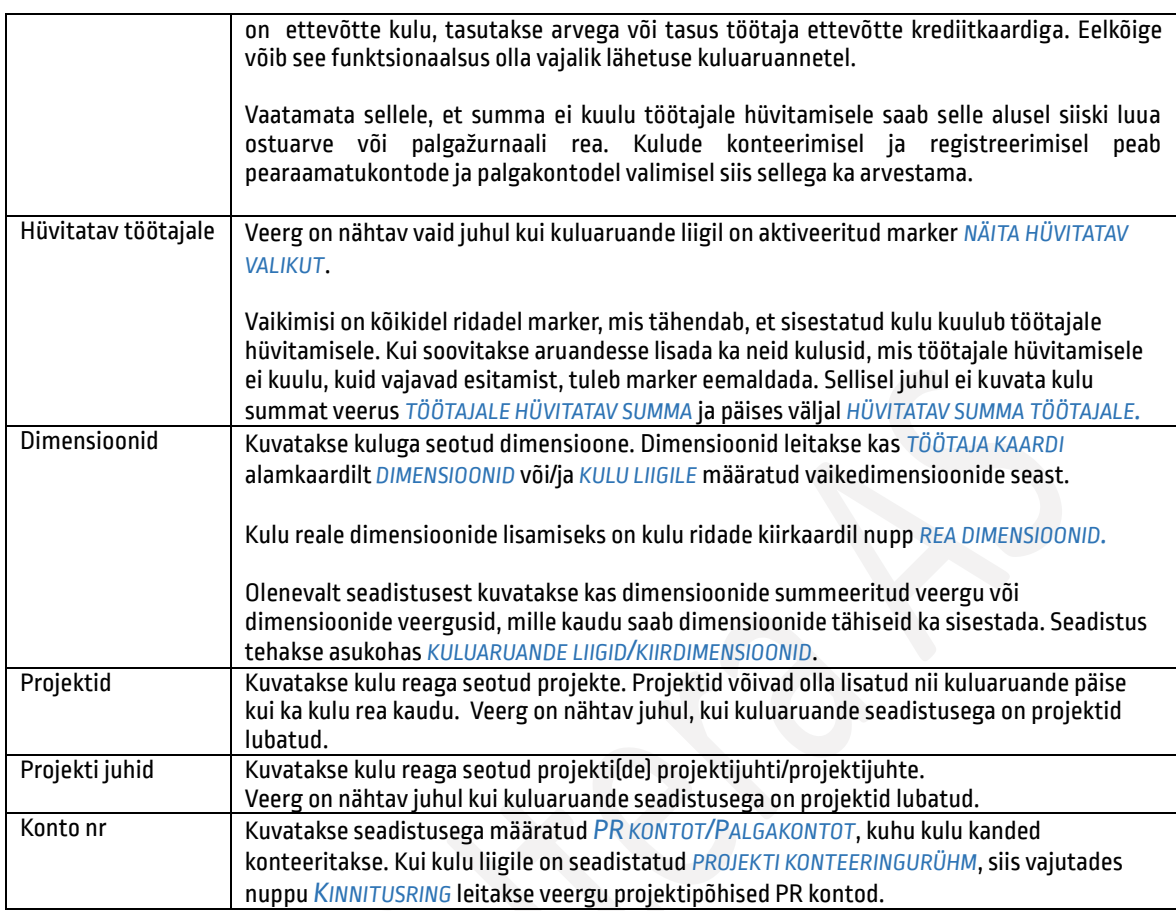

Kuluaruande kiirinfo aknasse saab lisada kuludega seotud faile ning kuvatakse ka nende eelvaadet. Dokumendi lisamiseks saab failid sinna lohistada ja kukutada või vajutada pealkirja *FAILID* kõrval olevat noolekest ning valida avanevast rippmenüüst *LISA*. Faile on võimalik lisada ja kustutada seni kuni aruanne on muutmiseks avatud. Esitatud ja kinnitatud aruandel enam muudatusi teha ei ole võimalik.

Faili eelvaate suuremalt avamiseks tuleb vajutada pildi kohal kuvataval faili nimel. Avanevas aknas saab vaadet suurendada ning vajadusel ka dokumendi teksti kopeerida.

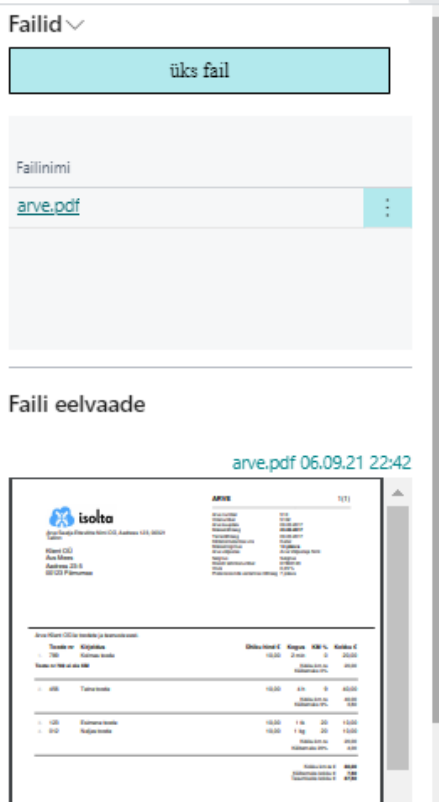

Kiirinfoaknasse kuvatakse info ka kinnitusringi seisundi ning kinnitajate kohta. Paksus kirjas on näha hetkel aktiivne kinnitaja.  $\sim$ 

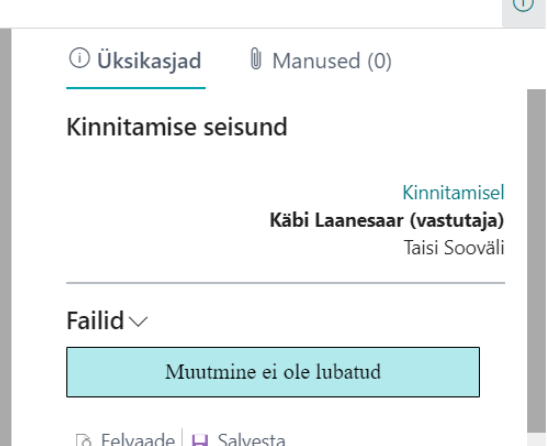

#### $1.2.10.1.1.$ Kuluaruandele projektide lisamine

Projekte on võimalik kuluaruandega siduda nii aruande päise kaudu kui ka kulu ridade kaudu. Kui projektid lisatakse aruande päisest, siis kanduvad need automaatselt ka kõikidele kulu ridadele. Rea põhiselt on võimalik seejärel teha muudatusi.

Kui projektid lisatakse kulu ridade kaudu, siis need rakenduvad vaid konkreetsele kulu reale.

Vajutades nuppu *PROJEKTID* või *REA PROJEKTID* avaneb projektide sisestamise loend, kuhu saab projekti lisada nii rea pealt ühe kaupa kui ka mallide alusel.

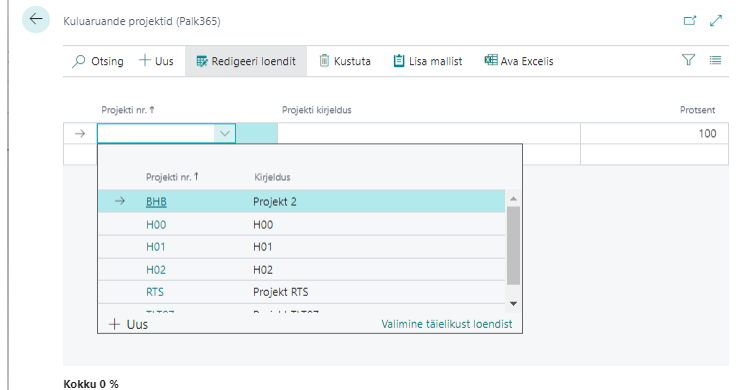

Väljalt *PROJEKTI NR* kuvatakse kasutajale vaid neid projekte, mis talle on seadistusega asukohas *TÖÖAJATABELI PROJEKTID* määratud ning mis ei ole suletud seisundis.

Kui valida loendist projekt, millele on seadistatud ka seotud projektid, küsib programm kas kaasatakse automaatselt ka need. Vastates *JAH* lisatakse loendisse peaprojekt koos alamprojektidega ning neile seadistatud jaotuse protsendid.

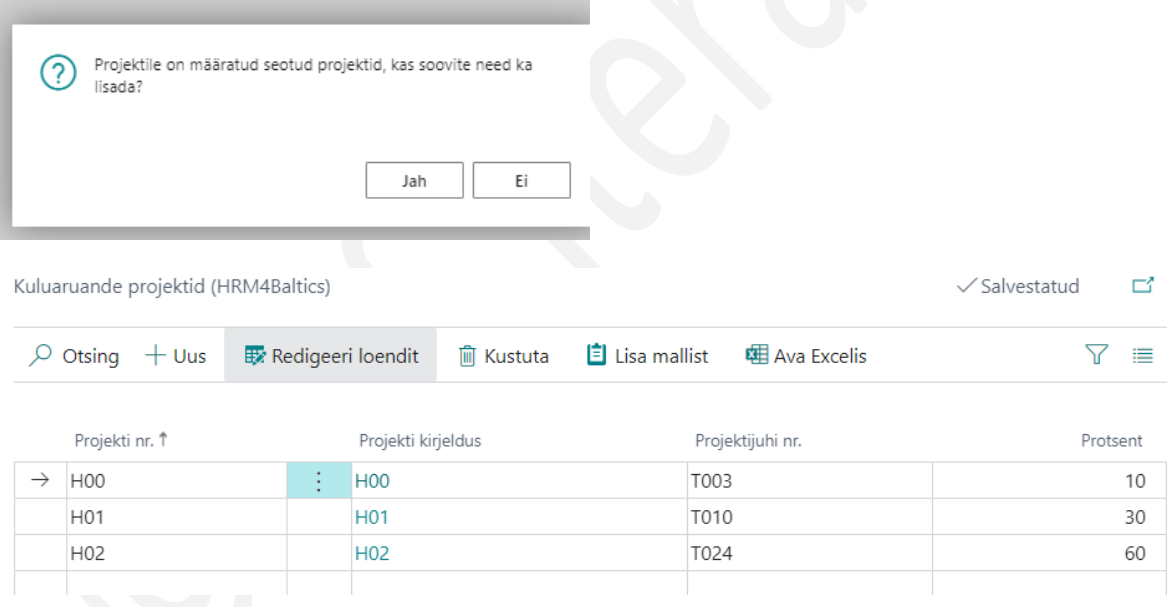

Projekte on võimalik lisada ka mallide alusel. Uue malli loomiseks tuleb loendis valida lintmenüült nupp *LISA MALLIST* ning seal *+UUS.* Mallile tuleb lisada *TÄHIS* ja *KIRJELDUS* ning lisada sinna projektid lintmenüü nupuga *PROJEKTID*.

Mallis olevatele projektidele saab seadistada ka jaotuse protsendi. Kui malli on lisatud seotud projektid, millel on *TÖÖAJATABELI PROJEKTIDE* seadistuses juba jaotus olemas, siis seda jaotust malli ei kaasata. Mallis tuleb seljuhul teha eraldi protsentide seadistus.

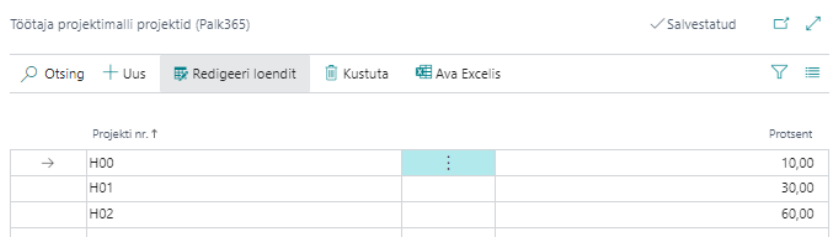

Kui mallid on seadistatud saab kuluaruande päisesse ja kulu ridadele projektide sisestamisel neid malle kasutada. Malli alusel lisatakse kuludele projektid ja projektidele mallis tehtud jaotused. Vajadusel saab protsendilist jaotust veel käsitsi muuta, kuid see ei tohi olla kokku üle 100%.

Kui aruanne on seotud projektidega, saab kinnitusringis kasutada kinnitajana ka projektile määratud projektijuhti ning projektijuhi asendajat.

#### $1.2.10.2.$ Aruanne isikliku auto kasutamisel ametisõitudeks

Punase tärniga on aruande kaardil tähistatud väljad, mis on täitmiseks kohustuslikud.

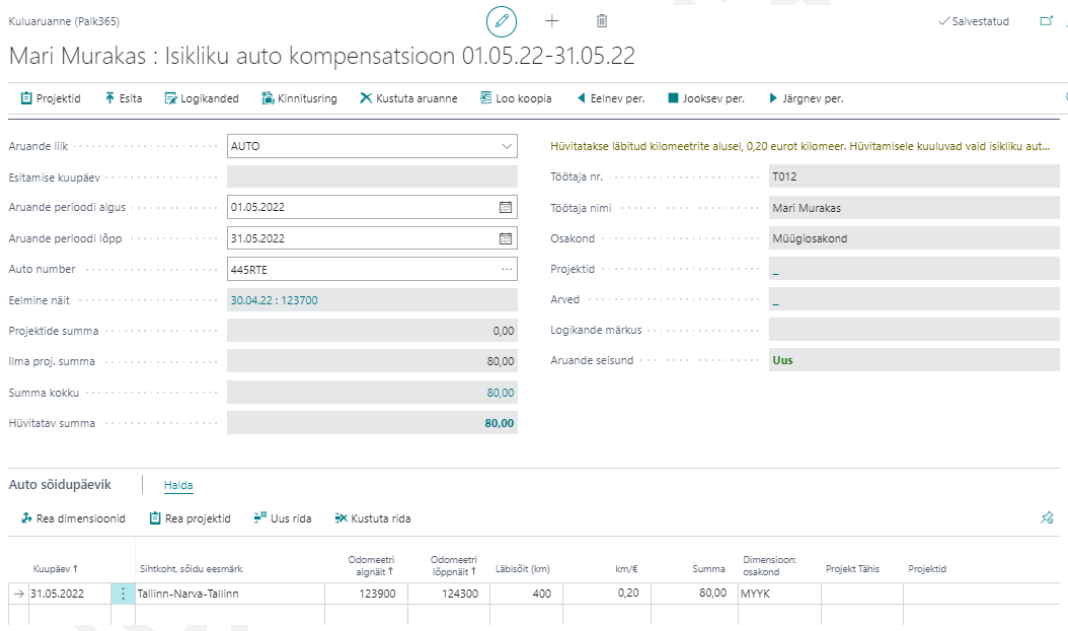

Kiirkaardil *ARUANDE ANDMED* on nähtavad samad väljad, mis *MAJANDUSKULUDE ARUANDEL* välja arvatud *AUTO NUMBER* ja *EELMINE NÄIT*. Auto numbri saab valida väljalt avanevast rippmenüüst, kus kuvatakse *TÖÖTAJA KAARDI* alamkaardile *SÕIDUKID* sisestatud autosid. Juhul kui töötajale ei ole auto andmeid sisestatud ja vajutatakse auto valimiseks auto numbri väljal oleval kolmel täpil, saab auto andmete esitamiseks luua vastava taotluse. Taotlus on samasugune nagu teised iseteeninduskeskkonnast esitatavad isiklike andmete esitamise/muutmise/kustutamise taotlused. Taotlusele saab lisada auto numbri, kirjelduse ja vajadusel ka kuupäevad mis ajast mis ajani autot kasutatakse. Pärast taotluse esitamist saadetakse see personalispetsialisti töölauale ja kui tema on selle ära töödelnud, on kuluaruadele võimalik taotlusega lisatud autot valida. Ilma auto andmeteta ei saa auto kuluaruannet esitada.

Järgmisel korral autoaruande loomisel lisatakse väljale sama auto number, mis oli viimasel esitatud aruandel.

Kui *PALGAARVESTUSE SEADISTUSEGA* on määratud *AUTOMAATNE SÕIDUKI DIMENSIOON*, tekib auto andmete *TÖÖTAJA KAARDILE* sisestamisel automaatselt auto numbriga dimensiooni väärtus asukohta *BC DIMENSIOONID* ning selle väärtusega seotakse ka kulu rida.

Väljale *EELMINE NÄIT* kuvatakse eelmise aruande perioodi odomeetri lõppnäitu.

| Väli                    | <b>Kirjeldus</b>                                                                    |
|-------------------------|-------------------------------------------------------------------------------------|
| Kuupäev                 | Sisestatakse kulu kuupäev.                                                          |
| Sihtkoht, sõidu eesmärk | Vaba teksti väli sihtkoha ja sõidu eesmärgi sisestamiseks. Selleks, et oleks        |
|                         | mugavam sihtkohta ja sõidu eesmärki sisestada saab vajutada väljal oleval kolmel    |
|                         | täpil ning avada suurema sisestamise akna.                                          |
| Odomeetri algnäit       | Sisestatakse auto odomeetri näit enne sihtkohta sõidu alustamist. Juhul kui juba    |
|                         | varem on sama auto eest aruanne esitatud, kuvatakse väljal automaatselt eelmise     |
|                         | aruande odomeetri lõppnäitu. Näitu on võimalik käsitsi korrigeerida.                |
| Odomeetri lõppnäit      | Sisestatakse auto odomeetri näit pärast sihtkohast tagasi jõudmist. Lõppnäit ei     |
|                         | tohi olla väiksem algnäidust.                                                       |
| Läbisõit (km)           | Läbisõit arvutatakse automaatselt odomeetri alg- ja lõppnäidu alusel.               |
| Km/E                    | Kuvatakse seadistusega määratud kilomeetri hinda, mille alusel arvutatakse kulu     |
|                         | summa.                                                                              |
| Summa                   | Kuvatakse läbisõidu ja kilomeetri hinna alusel arvutatud summat kokku. Olenevalt    |
|                         | seadistusest ei pruugi kuvatav summa olla hüvitatav summa.                          |
| Dimensioonid            | Kuvatakse kuluga seotud dimensioone. Dimensioonid leitakse TÖÖTAJA KAARDI           |
|                         | alamkaardilt DIMENSIOONID, töötaja autole lisatud dimensioonide loendist ja/või     |
|                         | kulule lisatud vaikedimensioonide hulgast.                                          |
| Projektid               | Kuvatakse kulu reaga seotud projekte. Projektid võivad olla lisatud nii kuluaruande |
|                         | päise kui kulu rea kaudu.                                                           |
|                         |                                                                                     |
|                         | Kulu reale dimensioonide lisamiseks on kulu ridade kiirkaardil nupp REA PROJEKTID.  |
|                         | Veerg on nähtav juhul, kui kuluaruande seadistusega on projektid lubatud.           |
| Projekti juhid          | Kuvatakse kulu reaga seotud projekti(de) projektijuhti/projektijuhte.               |
|                         | Veerg on nähtav juhul kui kuluaruande seadistusega on projektid lubatud.            |
| Konto nr                | Kuvatakse seadistusega määratud PR KONTOT/PALGAKONTOT, kuhu kulu kanded             |
|                         | konteeritakse. Kui kulu liigile on seadistatud PROJEKTI KONTEERINGURÜHM, siis       |
|                         | vajutades nuppu KINNITUSRING leitakse veergu projektipõhised PR kontod.             |

Veerud auto aruande kulu ridadel:

Kiirinfoaknasse kuvatakse info kinnitusringi seisundi ning kinnitajate kohta. Paksus kirjas on näha hetkel aktiivne kinnitaja.

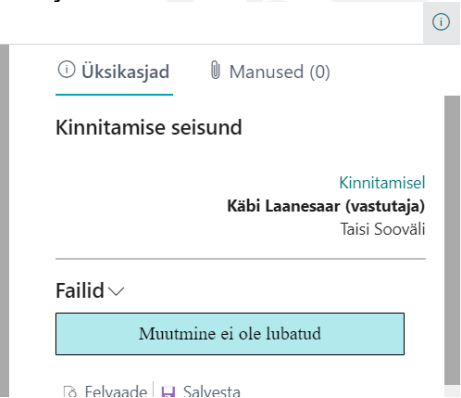

Samuti on võimalik kiirinfoaknasse lisada aruandega seotud faile. Faile saab lisada ja muuta seni kuni aruanne on esitamata või tagasi lükatud. Kinnitusringil olevale aruandele faile lisada ei ole võimalik ja olemasolevaid muuta.

#### Spordikulude aruanne  $1.2.10.3.$

## Punase tärniga on aruande kaardilt tähistatud täitmiseks kohustuslikud väljad.

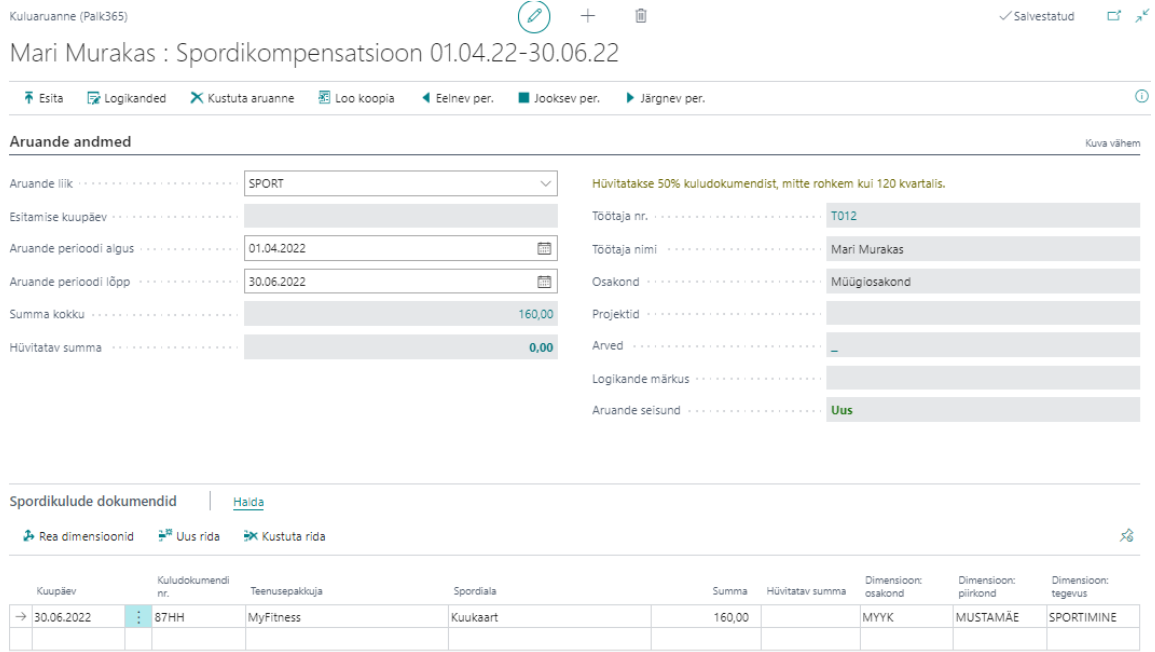

Kiirkaardil *ARUANDE ANDMED* on nähtavad samad väljad, mis *MAJANDUSKULUDE ARUANDEL.* Erinevad on veerud aruande kulu ridadel: 

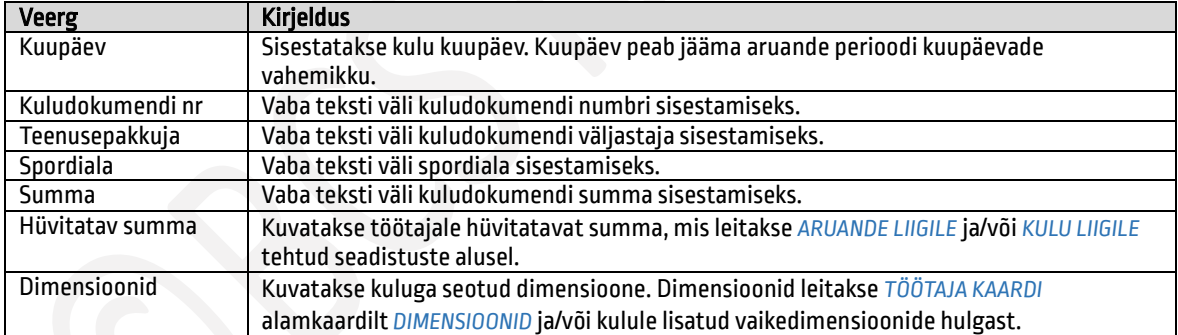

Kiirinfoaknasse kuvatakse info kinnitusringi seisundi ning kinnitajate kohta. Paksus kirjas on näha hetkel aktiivne kinnitaja.

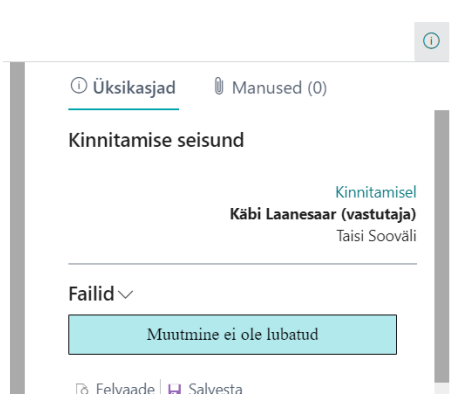

Samuti on võimalik kiirinfoaknasse lisada aruandega seotud faile. Faile saab lisada ja muuta seni kuni aruanne on esitamata või tagasi lükatud. Kinnitusringil olevale aruandele faile lisada ei ole võimalik ja olemasolevaid muuta.

#### Lähetus- ja koolituskulude aruanne 1,2,10,4,

Lähetuse- ja koolitusega seotud kuluaruande võib luua otse *LÄHETUSE TAOTLUSE KAARDILT* või *KULUARUANNETE LOENDILT*. Aruande loomisel *KULUARUANNETE LOENDILT* tuleb luua seos sündmuse taotlusega käsitsi.

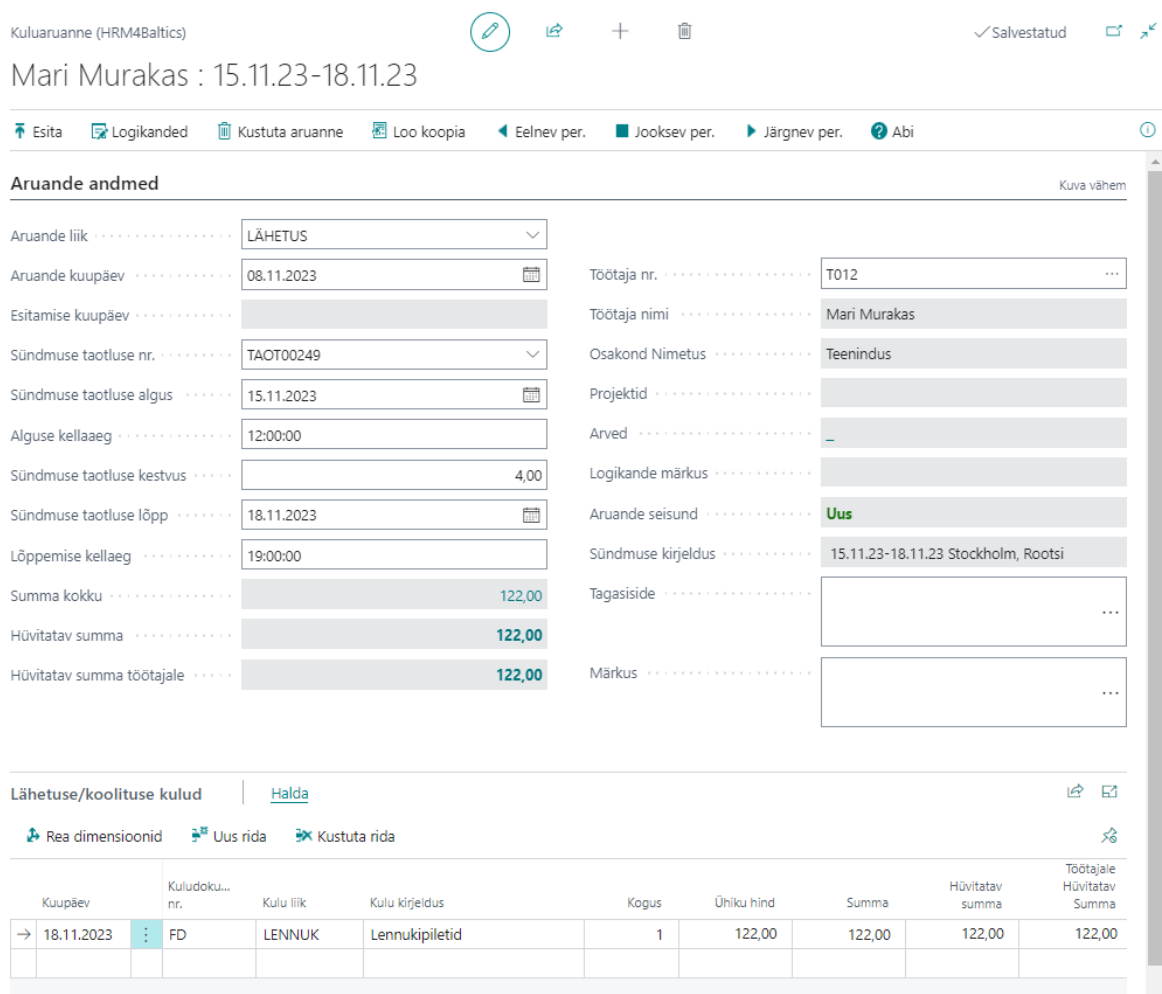

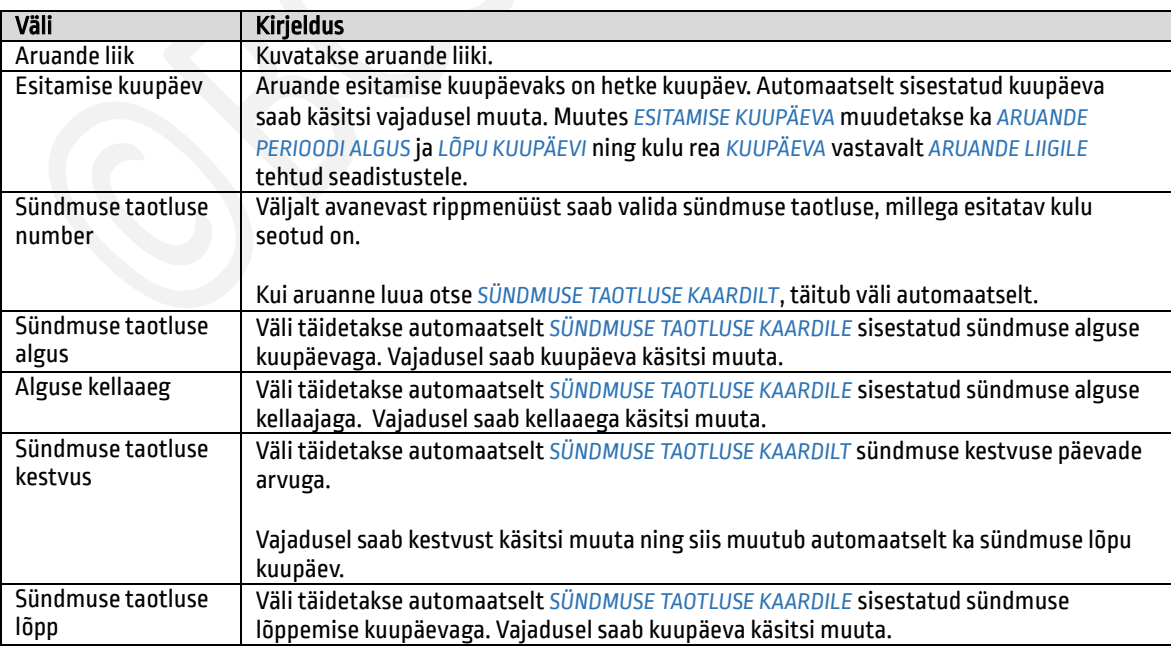

÷.

 $\sim$ 

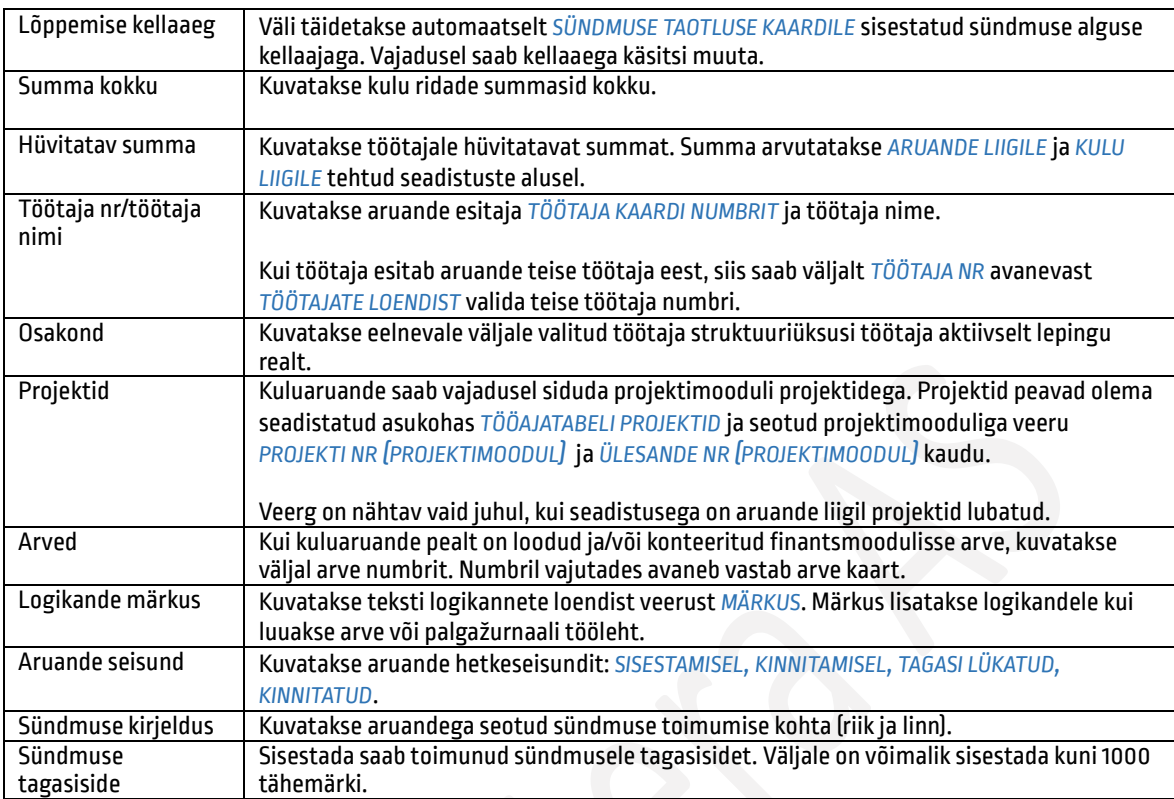

## Kiirkaart *LÄHETUSE/KOOLITUSE KULUD*

Kiirkaardile sisestatakse lähetuse/koolitusega seotud kulud, mis ei olnud esialgu planeeritud ning hinnapäringuga seotud.

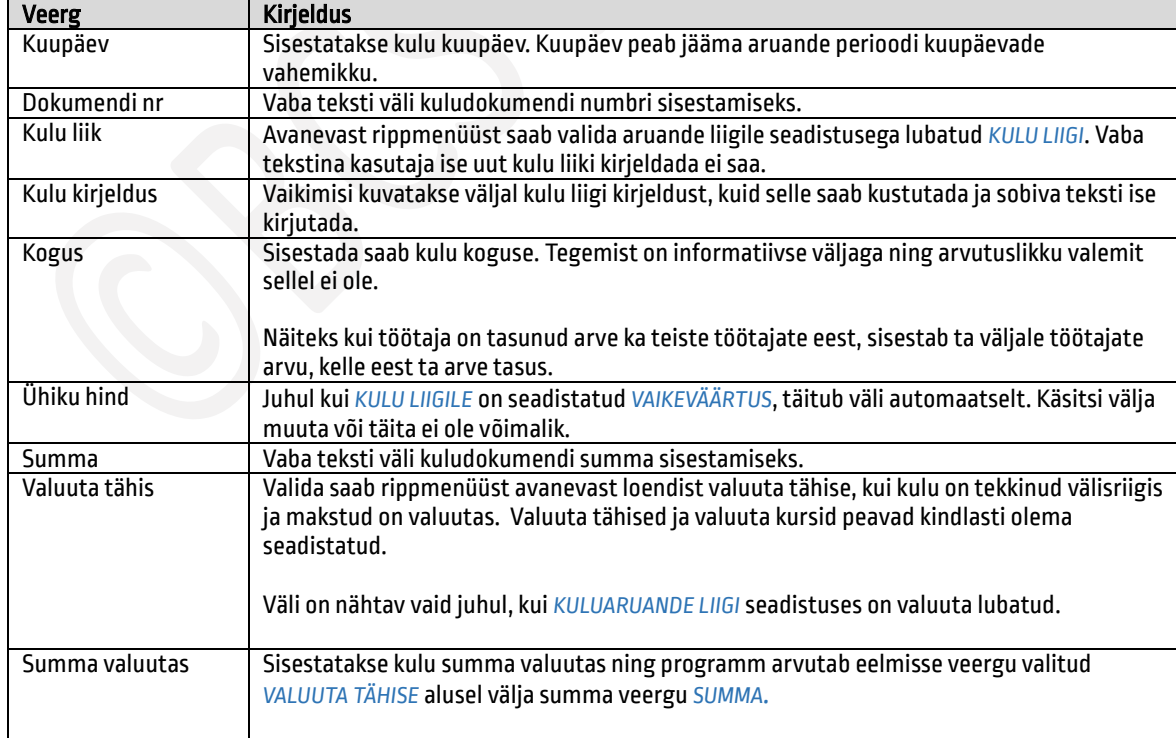

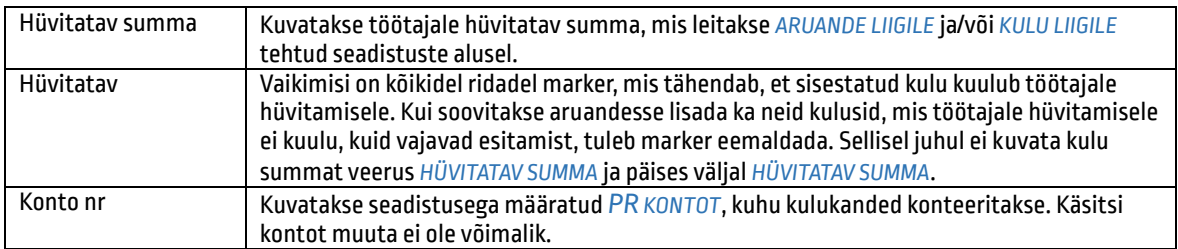

### Kiirkaart *SÜNDMUSE PLANEERITUD KULUD*

Kiirkaardil kuvatakse andmeid kuluaruandega seotud *SÜNDMUSE TAOTLUSE KAARDILT*. Siin kaardil andmeid muuta ei ole võimalik.

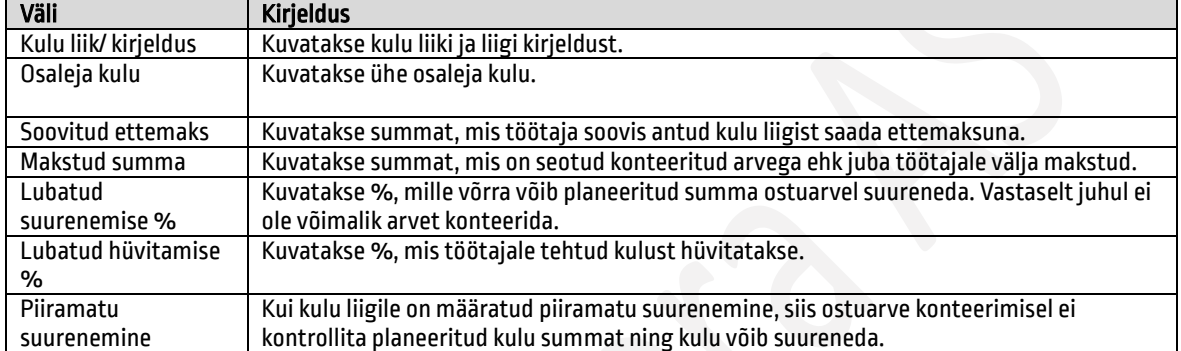

Kiirinfoaknasse kuvatakse info kinnitusringi seisundi ning kinnitajate kohta. Paksus kirjas on näha hetkel aktiivne kinnitaja.  $\bigcirc$ 

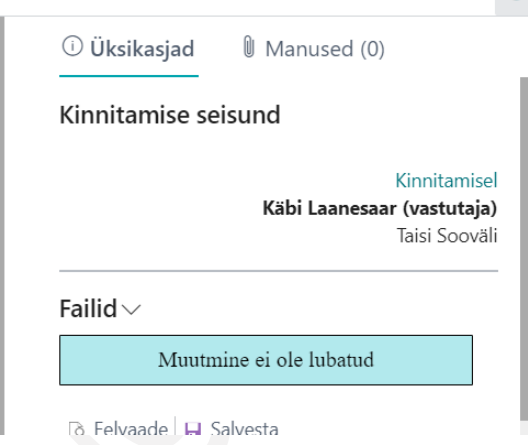

Samuti on võimalik kiirinfoaknasse lisada aruandega seotud faile. Faile saab lisada ja muuta seni kuni aruanne on esitamata või tagasi lükatud seisundis. Kinnitusringil olevale aruandele faile lisada ja olemasolevaid muuta ei ole võimalik, välja arvatud juhul, kui muutjaks on töötaja, kellel on *TÖÖTAJA KAARDI* alamkaardil *ERANDID* marker *PERSONALISPETSIALIST.*

#### $1.2.10.5.$ Kuluaruande esitamine

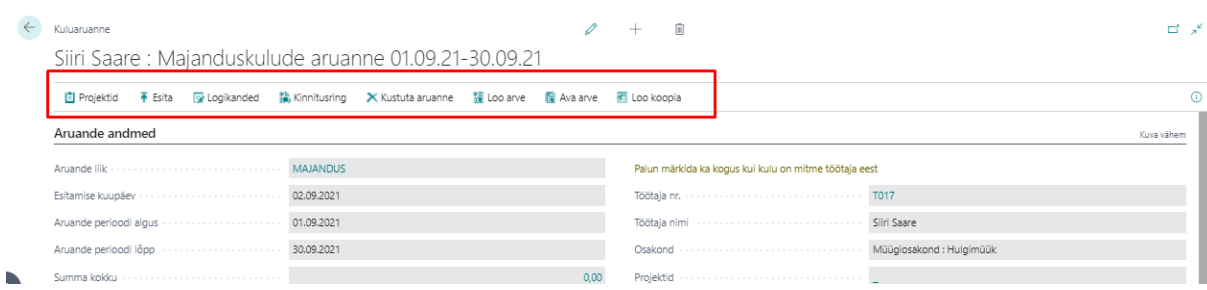

Pärast kuluaruande kaardi täitmist tuleb aruanne esitada kinnitusringile. Esitamiseks on kaardi lintmenüül nupp *ESITA*. Esitamise järgselt liigub aruanne kinnitajatele, kes on seadistusega kinnitusringi määratud. Kinnitusringi on võimalik vaadata vajutades lintmenüül nupp *KINNITUSRING* või aruande kaardi infoaknas *KINNITAMISE SEISUND*. Kui kuluaruande liigile ei ole kinnitusringi määratud, muutub aruanne kohe pärast esitamist kinnitatuks.

Juhul, kui pärast aruande esitamist selgub, et aruannet on vaja muuta, saab aruande tagasi võtta nupuga *VÕTA TAGASI*. Kinnitusringil olevat kuluaruannet saab vajadusel muuta ainult kasutaja, kes on määratud *TÖÖTAJA KAARDI* alamkaardil *ERANDID* personalispetsialistiks.

Kui selgub, et loodud aruannet ei ole üldse vaja esitada, saab aruande kustutada nupuga *KUSTUTA ARUANNE*. Kustutada saab aruannet, mis ei ole kinnitusringil.

Nupu alt *LOGIKANDED* on võimalik vaadata aruandega seotud tegevuste logi. Logikannete loendis on näha ka arve loomised finantsmoodulisse kui ka palgažurnaali loomine.

#### $1.2.10.6.$ Kuluaruande kinnitamine

Pärast kuluaruande esitamist liigub aruanne kinnitajatele vastavalt seadistatud kinnitusringile. Kehtivat kinnitusringi näeb, kui avada kuluaruande kaardi lintmenüült nupp *KINNITUSRING* või aruande kaardi infoaknas *KINNITAMISE SEISUND*.

Kinnitajale saadetakse kinnitamise ülesande kohta e-kiri ning ta näeb kinnitamist ootavaid taotlusi rollikeskuses kuhjas *MINU KINNITADA*. Kinnitamist ootava taotluse avamiseks on lintmenüül nupp *TAOTLUS/AVA TAOTLUSE KAART* või vajutades veerus *TAOTLUSE SEISUND* kuvataval tekstil.

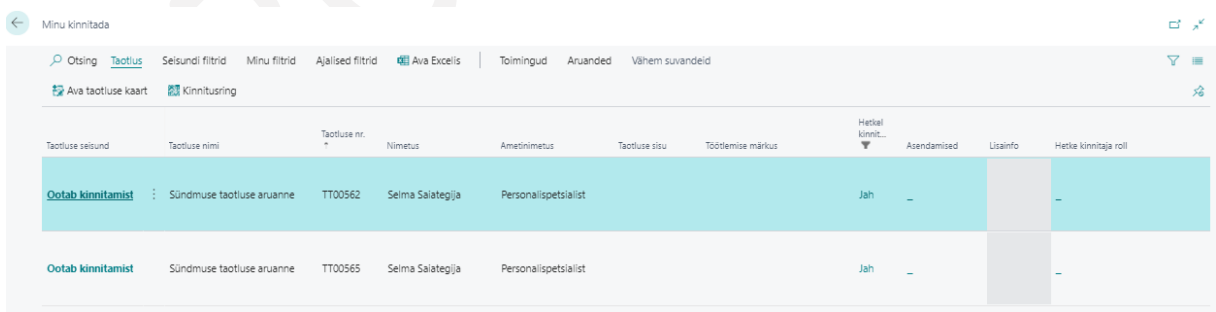

Kinnitajal ei ole võimalik esitatud aruandes andmeid muuta, vaid ainult *KINNITADA* või *KEELDUDA KINNITAMAST*. Kinnitamisest keeldumisel tuleb sisestada ka põhjus, kui seadistusega on see kohustus määratud. Muuta on võimalik kinnitamisel olevat kuluaruannet vaid töötajal, kes on *TÖÖTAJA KAARDI* alamkaardil *ERANDID* märgitud personalispetsialistiks.

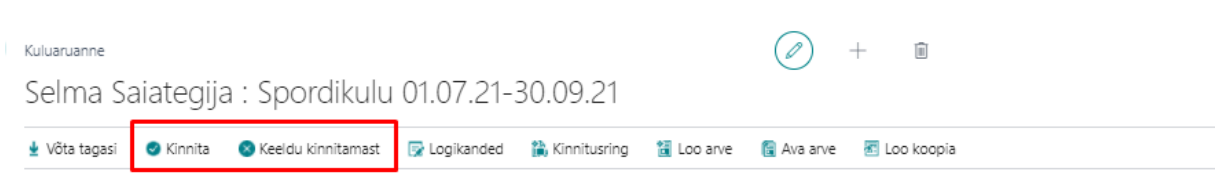

Kui kinnitaja on aruande kinnitanud, liigub aruanne kinnitamiseks järgmisele kinnitajale kuni aruanne on lõplikult kinnitatud. Seni kuni aruanne ei ole lõplikult kinnitatud, saab kinnitaja oma *KINNITUSE TÜHISTADA* ning esitajale *TAGASI SAATA*.

Aruandeid on võimalik loendis kinnitada ka mitme kaupa. Selleks tuleb märkida aruannete read, mida soovitakse kinnitada aktiivseks (*ctrl klahviga*) ning valida lintmenüül *TOIMINGUD/KINNITAMINE/KINNITA.*

#### $1.2.10.7.$ Arve loomine ja konteerimine

Kuluaruande ridade alusel saab arve luua vaid siis, kui aruanne on lõplikult kinnitatud. Arve loomise õigus on töötajal, kes on kinnitusringi kinnitajate seadistusega märgitud personalispetsialistiks ja tal on ostuarvete loomise õigus.

Kinnitusringi seaded (Personal365)

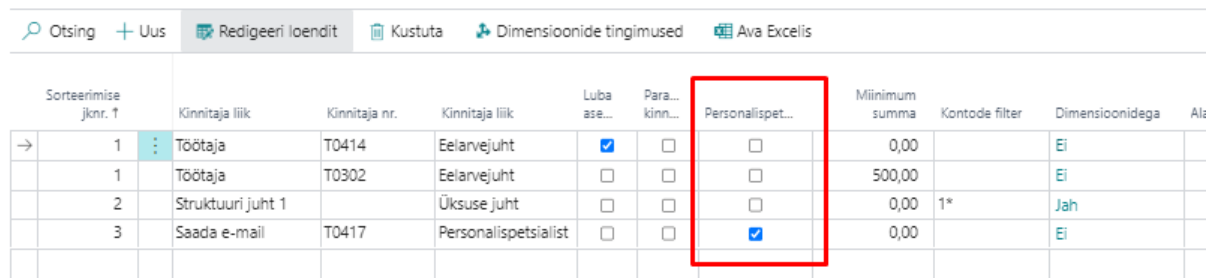

Arve loomiseks on aruande kaardi lintmenüül nupp *LOO ARVE*. Kui arve on juba loodud, saab arve avada nupuga *AVA ARVE* või vajutada kaardi väljal *ARVED* kuvataval ostuarve numbril.

Arve loomise eelduseks on see, et *KULU REALE* on seadistatud *KONTEERIMISE LIIK* ja *KONTEERIMISE NUMBER*. Kui on soov tekitada aruande pealt palgažurnaali read, siis peavad samas kohas olema seadistatud veerud *PALGA TÖÖLEHE NR* ja *PALGAKONTO NR.* Üheaegselt on võimalik luua ka nii arve read kui ka palgažurnaali read.

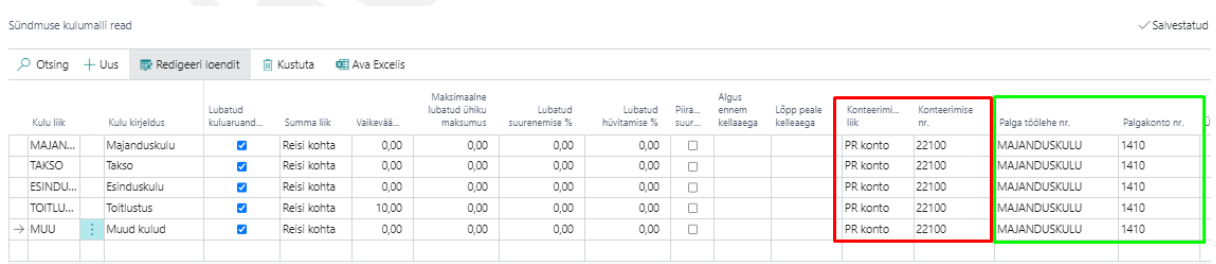

Lisaks peab olema töötajal, kellele arvet luuakse, loodud *HANKIJA KAART* ning see seotud *TÖÖTAJA KAARDIGA* läbi *TÖÖTAJA KAARDI* välja *HANKIJA NR*. Palgažurnaali rea loomiseks ei ole vaja *HANKIJA KAARTI*.

Kui kõik seadistused on olemas ning vajutatakse nuppu *LOO ARVE,* avaneb ostuarve kaart ja/või palgažurnaal.

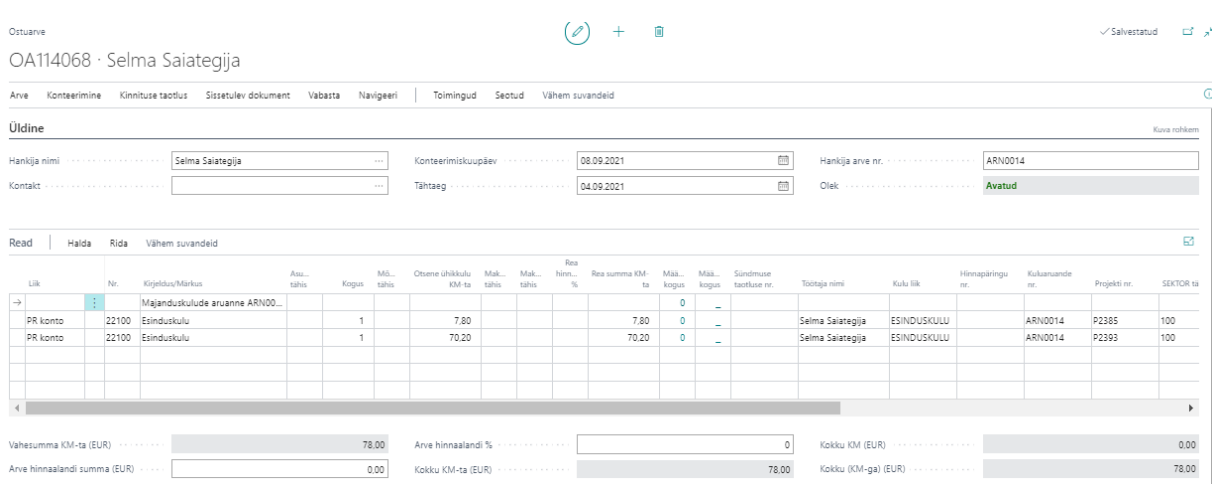

Ostuarve kaart ja/või palgažurnaali read täidetakse kuluaruandele sisestatud andmetega, kuid vajadusel on võimalik andmeid veel täiendada.

Ostuarve kuupäevaks on kuluaruande *ESITAMISE KUUPÄEV*, *KONTEERIMISE KUUPÄEVAKS* aga aruande perioodi viimane kuupäev.

Juhul, kui kulud olid seotud projektimooduli projektiga, jaotatakse ostuarvel kulu read vastavalt aruandel projektidele määratud protsentidele. Samuti on real veerus *PROJEKTI NR* näha vastavate projektide tähised.

Pärast ostuarve konteerimist lisatakse konteeritud ostuarve number ka kuluaruande kaardil väljale *OSTUARVE NR*.

Juhul kui *KULU REALE* oli seadistatud ka *PALGAŽURNAALI TÖÖLEHT* ja *PALGAKONTO NR* avaneb pärast arve konteerimist ja sulgemist *PALGAŽURNAALI TÖÖLEHT* kuluaruande ridadega. Kui tehtud on ainult palgažurnaali seadistus, siis ostuarve kaarti ei avata.

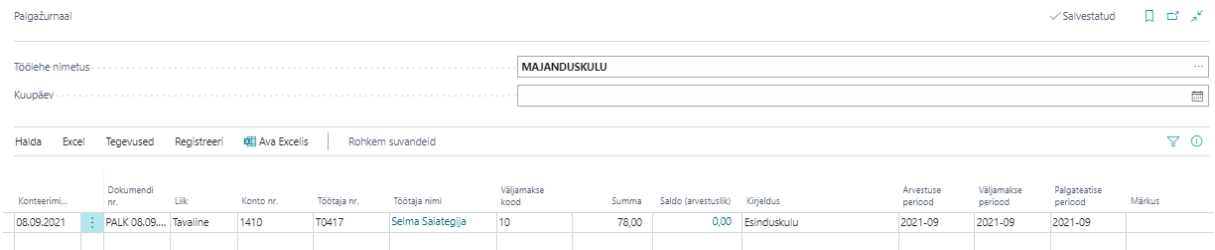

Palgažurnaali töölehel saab aruande kaardilt võetud andmeid veel vajadusel muuta nt väljamakse perioodi või konteerimise kuupäeva ning seejärel registreerida andmed *PALGAANDMIKUSSE*.

## 1.2.11. PORTAALIST ESITATUD TAOTLUSTE TÖÖTLEMINE

Töötajate poolt loodud ja esitatud taotlusi kuvatakse HRM4Baltics lahenduse navigeerimispaani menüüpunkti *NIMEKIRJAD->TÖÖTAJATE TAOTLUSED* alt avanevas loendis. Loendis kuvatakse vaikimisi kõiki taotlusi, mis on seisundis *ESITATUD*. Teiste seisundite vaatamiseks on lintmenüül nupp *SEISUNDI FILTRID*.

Lisaks näeb töötlemist ootavaid taotlusi rollikeskuse kuhjas *TÖÖTLEMATA.* Kuhja kuvatakse vaid töötajale, kelle töötaja kaardi alamkaardile *ERANDID* on lisatud marker *PERSONALISPETSIALIST*.

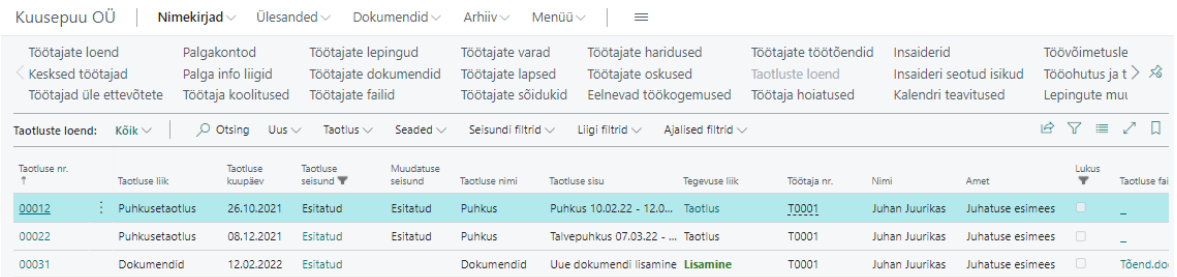

## Taotluste seisundid võivad olla:

- *UUS* töötaja on loonud taotluse kaardi, kuid ei ole seda veel esitanud
- *KINNITATUD –* puhkusetaotlus on kinnitusringi läbinud ja taotlus on kinnitatud
- *KINNITAMISEL –*puhkuseavaldus on kinnitusringil
- *ESITATUD–*taotlus ootab personalispetsialisti/raamatupidaja poolselt töötlemist
- *TAGASI LÜKATUD–*puhkuseavaldus on tagasi lükatud
- *TÜHISTATUD* taotlus on tühistatud
- *VORMISTATUD –*taotlusega esitatud muudatused kinnitanud

Loendit kuvatakse ja taotluste töötlemise õigused on töötajatel, kellele on lisatud õiguste komplekt *PALK VÕI* muu spetsiaalselt loodud komplekt*.* Töötajal, kellele on töötaja kaardile loendisse *ERANDID* lisatud marker veergu *PERSONALISPETSIALIST,*taotluste töötlemisel eriõigused.

## Nupud loendi Taotlused lintmenüül

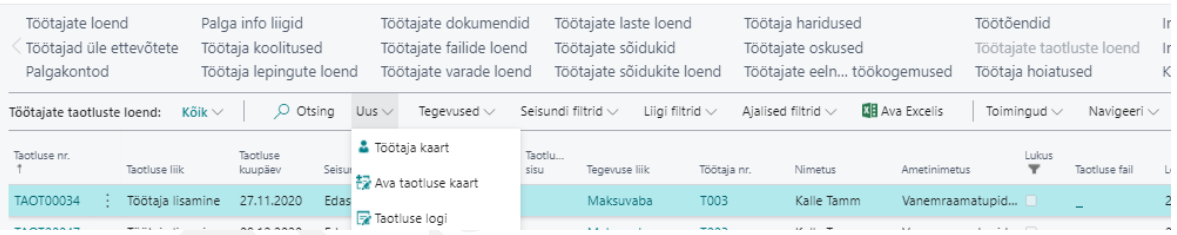

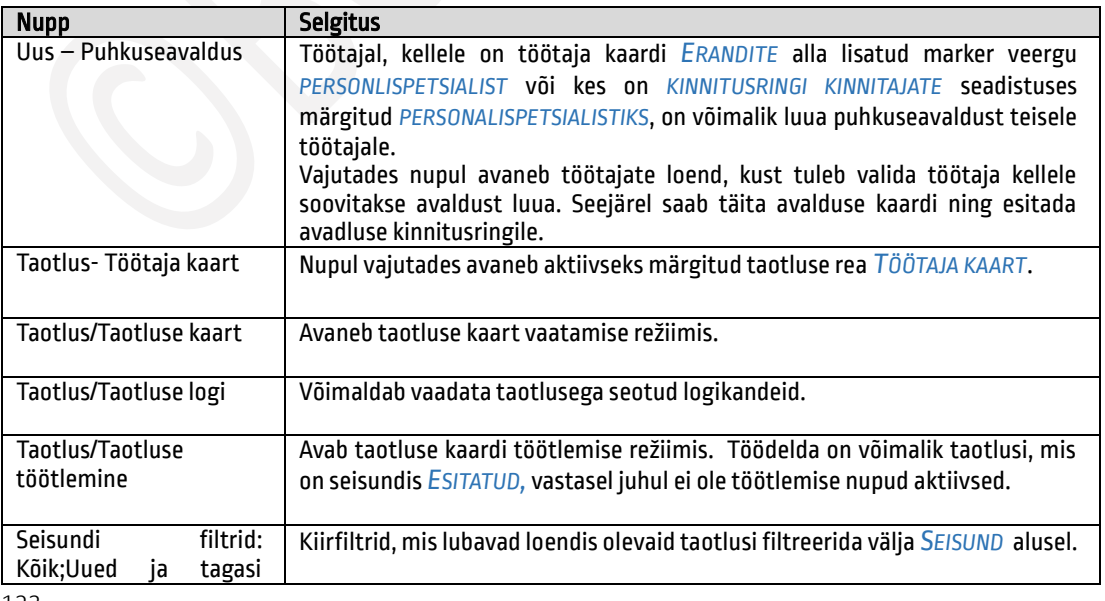

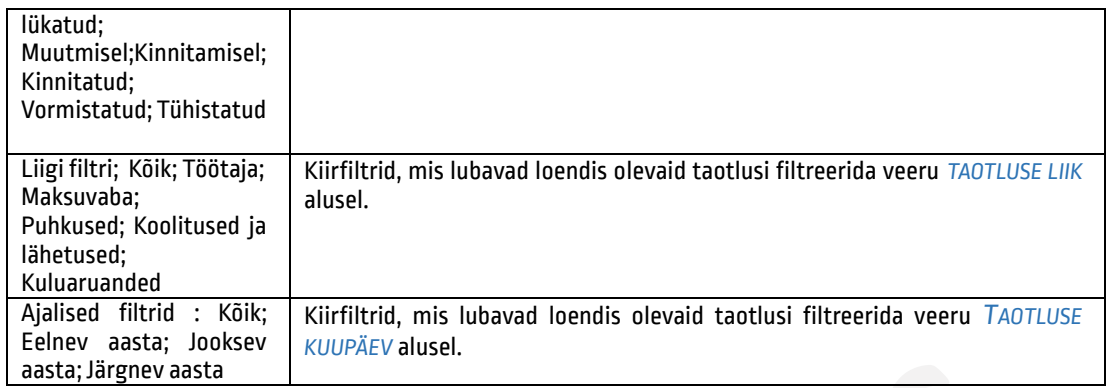

Loendis olevatest taotlustest ootavad töötlemist seisundis *ESITATUD* olevad taotlused. Taotluse avamiseks töötlemise režiimis on lintmenüül nupp *TAOTLUS ->TAOTLUSE TÖÖTLEMINE,* misjärel avaneb aktiivseks märgitud taotluse kaart.

#### Töötaja andmete muutmise taotluse töötlemine  $1,2,11,1.$

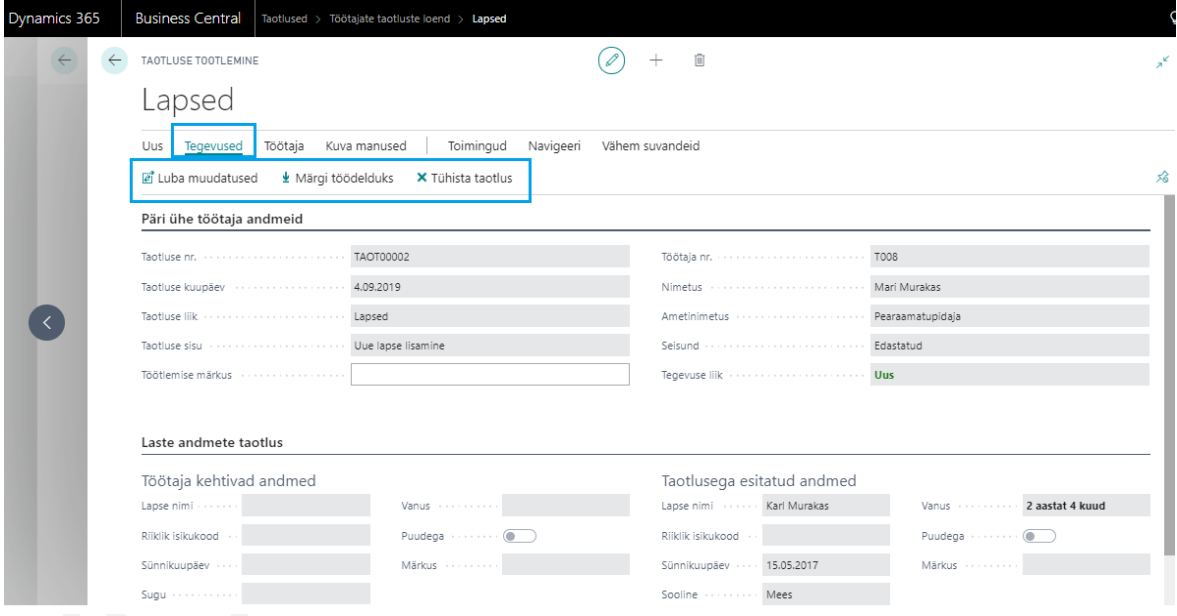

Taotluste kaart koosneb kolmest kiirkaardist:

- *TAOTLUSE ESITAJA* kuvatakse taotluse esitaja andmed, taotluse number, taotluse liik ja sisu (*Pildi muudatus, Andmete muudatus, Lapse nime muudatus, Uue konto lisamine* jne) ja seisund.
- *ANDMETE TAOTLUS –* kuvatakse hetkel kehtivad töötaja andmed ning taotlusega esitatud andmed. Taotlusega muudetavad andmed kuvatakse punases kirjas ning säilitatavad andmed rohelises kirjas.
- *MÄRKUS* kiirkaarti kuvatakse vaid juhul, kui seadistustes on märkused lubatud.

Taotluses soovitud muudatuste kinnitamiseks on kaardi lintmenüül nupp *TEGEVUSED->LUBA MUUDATUSED,* millel vajutades muudetakse *TÖÖTAJA KAARDI* ja alamkaartide andmed vastavalt taotluses soovitule. Taotluse kinnitajal on võimalik enne muudatuste lubamist andmeid veel ka ise muuta.

Taotlust on võimalik ka tühistada ning selleks on kaardi lintmenüül nupp *TEGEVUSED ->TÜHISTA TAOTLUS.* Tühistatud taotlust hiljem uuesti avada ja kinnitada ei ole võimalik.

Lintmenüü nupp *TEGEVUSED ->MÄRGI TÖÖDELDUKS* muudab kaardi seisundit, kuid ei salvesta taotlusega esitatud andmeid *TÖÖTAJA KAARDILE* ja alamkaartidele. Nuppu on soovitav kasutada näiteks juhul, kui andmed on *TÖÖTAJA KAARDIL* juba käsitsi muudetud ning neid ei ole vaja üle kirjutada.

#### $1,2,11,2.$ Maksuvaba tulu taotluse töötlemine

Töötaja poolt kinnitatud taotluse töötlemiseks on lintmenüül nupp *TAOTLUSE TÖÖTLEMINE*. Avaneb kaart nelja kiirkaardiga.

- *TAOTLUSE ESITAJA* kuvatakse taotluse esitaja andmed (nimi, töötaja kaardi number, ametinimetus), taotluse andmed (taotluse number, kuupäeva, taotluse liik, märkus) ja väli *TÖÖTLEMISE MÄRKUS*, kuhu taotluse töötleja saab vajadusel sisestada teksti nt taotluse tühistamise põhjuse.
- *TAOTLUSE SISU* kuvatakse töötaja poolt sisestatud tulumaksuvaba summa ja summa kehtivuse alguse ja lõpu kuupäev. Lõpukuupäev võib olla sisestamata, siis sellisel juhul kehtib taotlus kuni uue taotluse esitamiseni.
- *TÖÖTAJA PARAMEETRI JA MUUD JAH/EI MÄÄRANGUD* kuvatakse *TÖÖTAJA KAARDI* alamkaardile *PARAMEETRID* märgitud tulumaksuvaba parameetrit *TMVABA* ja kehtivusaegasid. Kuvatav parameeter peab eelnevalt olema kirjeldatud taotluse liigi *TULUMAKSUVABA* seadistuses.
- *TÖÖTAJA TASUD JA MUUD SUMMAGA VÄÄRTUSED* kuvatakse *TÖÖTAJA KAARDI* alamkaardile *TÖÖTASUD* märgitud maksuvaba tuluga seotud töötasu tähist *TMV\_KUU*, selle summat ja kehtivusaega. Kuvatav töötasu tähis peab eelnevalt olema kirjeldatud taotluse liigi *TULUMAKSUVABA* seadistuses.

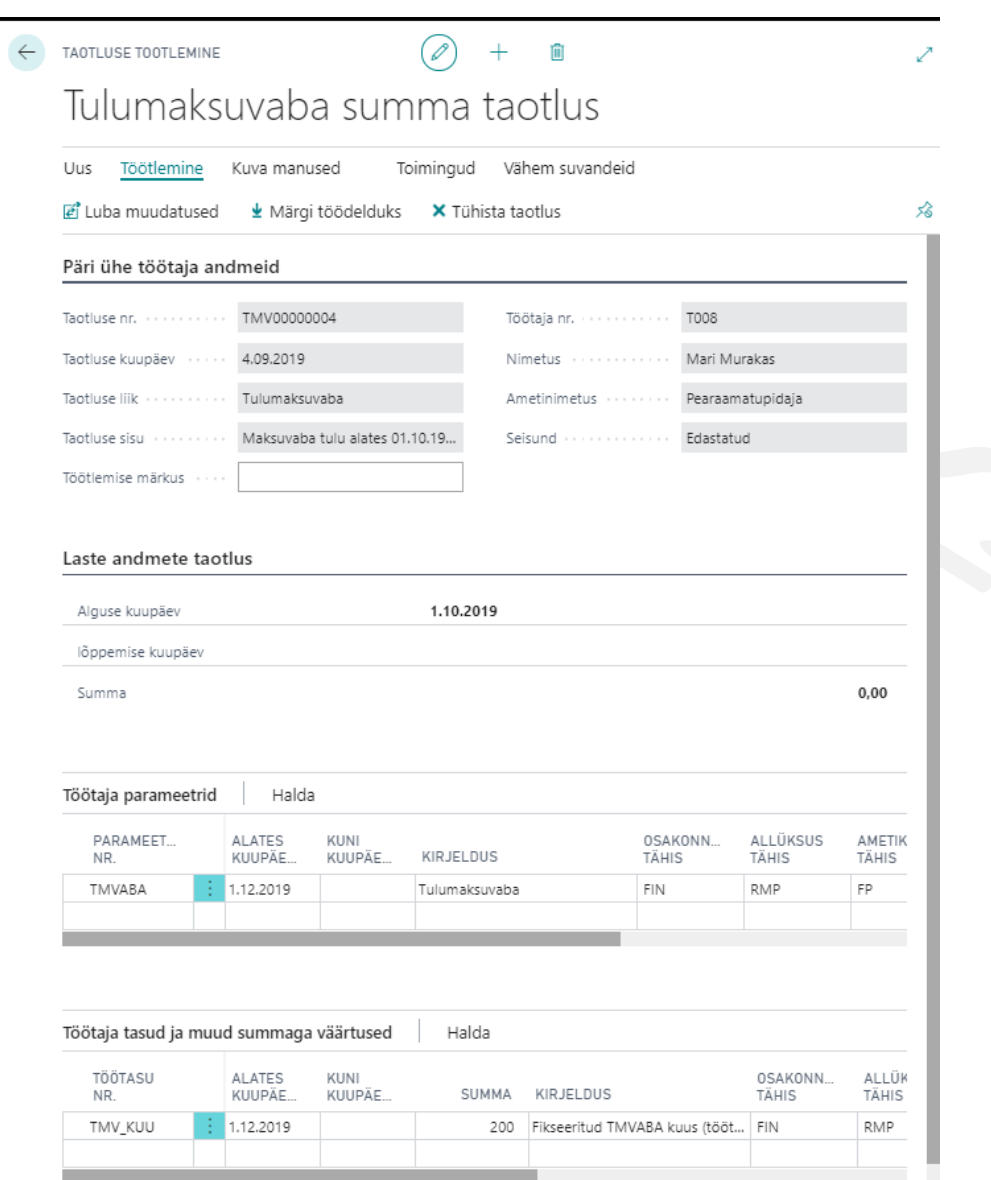

Töötaja esitatud taotluse kinnitamiseks tuleb vajutada lintmenüül nuppu *LUBA MUUDATUSED*, vajadusel saab lisada märkuse väljale *TÖÖTLEMISE MÄRKUS*. Muudatuste lubamise järgselt salvestatakse taotlusega esitatud andmed töötaja kaardi alamkaartidele *TASUD* ja *PARAMEETRID* ning võetakse palgaarvutusel aluseks. Taotluse kaardi seisundiks on kinnitamise järgselt *TÖÖDELDUD*.

Vajadusel on taotlust võimalik ka tühistada, selleks on taotluse kaardi lintmenüül nupp *TÜHISTA TAOTLUS*. Taotluse tühistamisel on taotluse seisund *TÜHISTATUD.*

Lintmenüü nupp *MÄRGI TÖÖDELDUKS*, muudab kaardi seisundit, kuid ei salvesta taotlusega esitatud andmeid *TÖÖTAJA KAARDI* alamkaartidele *PARAMEETRID* ja *TASUD*. Nuppu on soovitav kasutada näiteks juhul, kui nimetatud alamkaartidel on andmed juba käsitsi muudetud ning neid ei ole vaja üle kirjutada.

#### Puhkuseavalduse töötlemine  $1,2,11,3.$

126

Vormistatud kuid peatatud, muudetud või tühistatud puhkuseavaldused on nähtavad loendis *TAOTLUSED* seisundiga *ESITATUD* ja *TAOTLUSE LIIGIGA PUHKUS*. Puhkustega seotud taotluste välja filtreerimiseks taotluste loendist saab kasutada lintmenüül olevaid *LIIGI FILTREID.*

Avalduse töötlemiseks tuleb avada puhkuseavalduse kaart nupuga *TAOTLUS ->TAOTLUSE TÖÖTLEMINE*. Avaneval kaardil on näha avalduse esitaja andmed, puhkuse liik, muudetud kuupäevad, esialgsed puhkuse kuupäevad ehk puudumiste andmikusse registreeritud puhkuse kuupäevad ning puhkusetasu, kui see on juba välja arvutatud. Juhul kui tühistatakse vormistatud puhkuseavaldust, siis on muudetud kuupäeva väljad tühjad ning kuvatakse vaid puudumise kande kuupäevasid.

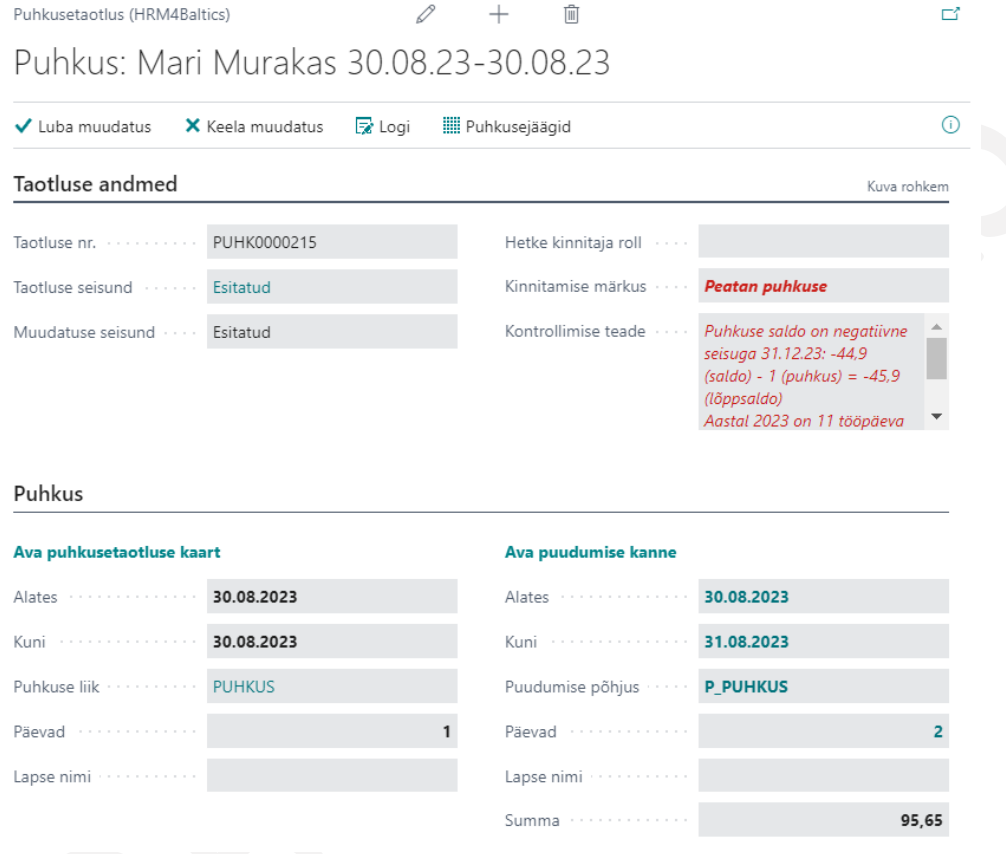

Kui puhkuse muutmine ei ole aktsepteeritav, saab avalduse peatamise/muutmise/tühistamise tagasi lükata lintmenüü nupuga *KEELA MUUDATUS* ning kehtima jääb esialgselt kinnitatud ja vormistatud avaldus.

Kui puhkuse peatamine/muutmine/tühistamine on raamatupidaja/personalispetsialisti poolt lubatud, tuleb vajutada lintmenüü nuppu *LUBA MUUDATUS*. Misjärel võetakse registreeritud puudumine *PUUDUMISTE ANDMIKUST* automaatselt tagasi ning registreeritakse uus puudumine uute kuupäevadega. Kui puudumisega olid seotud ka tasukanded, siis tasukanded saab korrigeerida käivitades töötajale arvutustöögrupi nt *TÖÖAEG JA TÖÖTASU…* või *VAHEVÄLJAMAKS, PUHKUSETASUD*, olenevalt sellest kas on vaja korrigeerida ka tööaega ja töötasu või ainult puhkusetasu. Juhul kui tühistatakse kogu puhkus, mille tasu oli juba arvutatud, avaneb muudatuse lubamisel uus aken, millel on miinusmärgiga puhkusega seotud kanded. Avanevas aknas on võimalik valida missuguse konteerimiskuupäevaga ning perioodidega parandus registreeritakse.

#### Puhkuse avalduste töötlemine personalispetsialisti eriõigustega  $1.2.11.4.$

Töötajale, kellele on *TÖÖTAJA KAARDI* alamkaardile *ERANDID* lisatud marker veergu *PERSONALISPETSIALIST*, on teiste töötajate puhkuse avaldustega toimetamisel taotluste loendis eriõigused. Samad õigused on ka töötajal, kellel on puhkuse avalduste *KINNITUSRINGI KINNITAJATE* seadistuses veerus *PERSONALISPETSIALIST* lisatud marker.

Eriõigustega töötaja saab taotluste loendis koostada teiste töötajate eest puhkuse avaldusi. Selleks tuleb tal avada taotluste loend ning vajutada lintmenüül nuppu *UUS->UUS PUHKUSEAVALDUS*. Avaneb töötajate loend, kust saab valida töötaja, kellele puhkuseavaldust soovitakse luua. Pärast töötaja valimist avaneb uus puhkuse avalduse kaart, mille päises on näha, et avalduse koostaja on *HR SPETSIALISTI* rollis ning avalduse omanikuks on töötajate loendist valitud töötaja. Edasi tuleb avaldus täita ning esitada sama moodi nagu töötaja täidaks iseenda avaldust.

Teisele töötajale loodud avaldust ei kuvata iseteenindusportaalis mitte avalduse loonud töötajale, vaid ikka avalduse omanikule portaali kuhjas *PUHKUSED.*

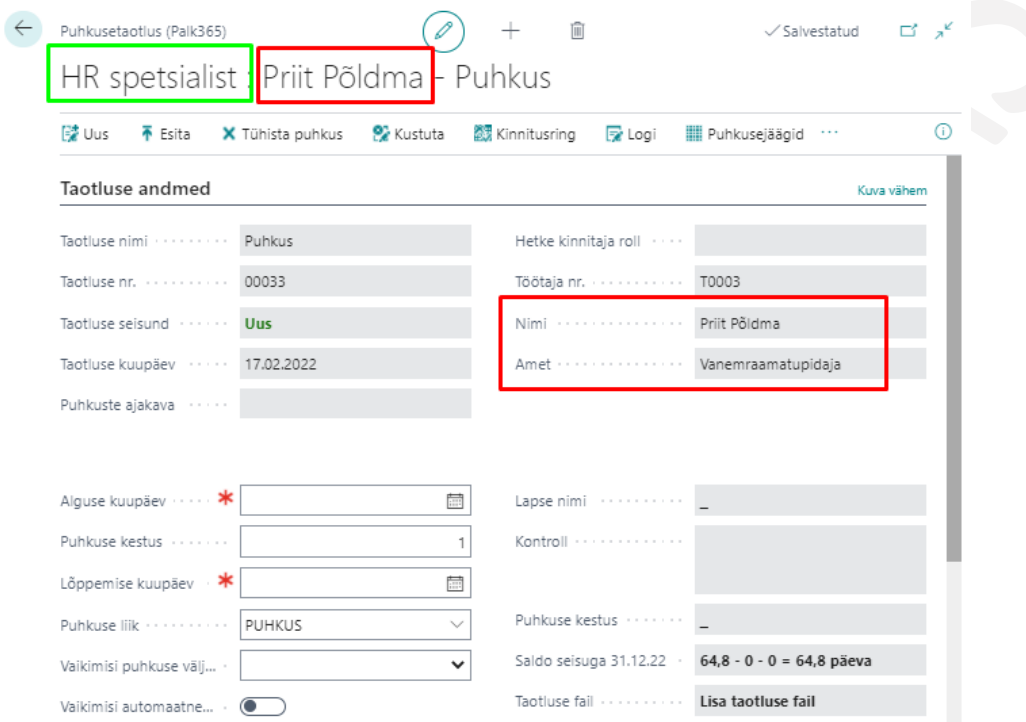

Eriõigustega töötaja saab taotluste loendis teiste töötajate avaldustega teha ka järgmisi toiminguid:

- Tühistada veel vormistamata puhkust
- Vormistada kinnitatud puhkuse avaldust
- Muuta vormistatud puhkuse avaldust ning esitada muudatust
- Tühistada esitatud muudatust, misjärel jääb kehtima esialgne puhkuse avaldus
- Tühistada vormistatud puhkuseavaldust
- Peatada vormistatud ja juba alanud puhkuse avaldust
- Kustutada loodud, kuid kinnitusringile esitamata seisundis *UUS* puhkuse avalduse kaarti
- Muuta kinnitatud ja vormistatud puhkuse taotlustel asendajaid

Kõikide ülaltoodud toimingute tegemiseks tuleb avada *TAOTLUSTE LOEND* ning kasutades lintmenüül kiirfiltreid *LIIGI FILTRID ->PUHKUSED* ning *SEISUNDI FILTRID->KÕIK* avada kõikide puhkuse avalduste loend. Loendist on võimalik siis üles otsida kasutades täiendavaid filtreid või otsinguid töötaja puhkuse avalduse kaart, mida soovitakse töödelda. Kuid HR

spetsialisti eriõigustega puhkuse avalduse töötlemiseks tuleb kaart avada kasutades lintmenüü nupu *TAOTLUS- >TAOTLUSE KAART* ja mitte *TAOTLUSE TÖÖTLEMINE*.

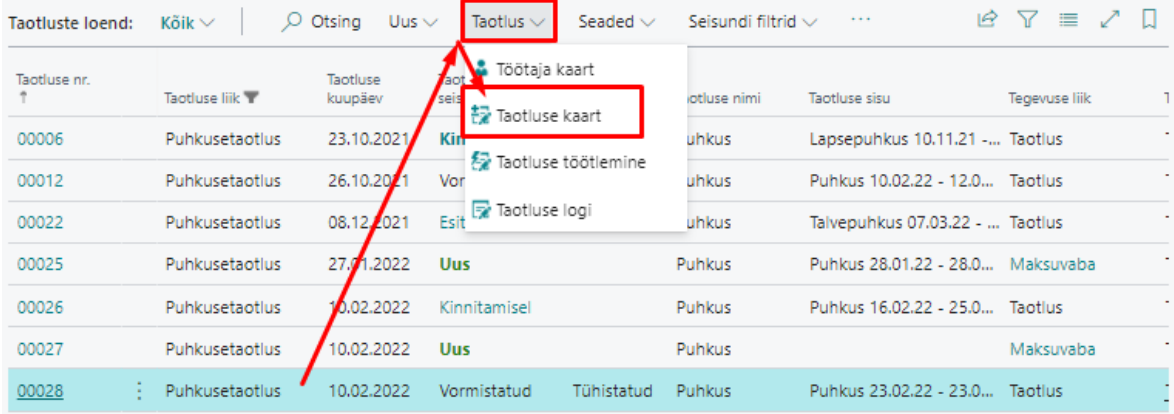

## 1.2.12. TÖÖTAJA ANKEET

Iseteenindusportaalis on võimalik töötajal esitada, muuta ja kinnitada oma andmeid kasutades selleks *TÖÖTAJA ANKEETI*. Ankeedi täitmise kohta saab personalispetsialist töötajat või kõiki töötajaid korraga teavitada e-kirja saatmisega.

#### $1.2.12.1.$ Töötaja ankeedi saatmine

Ankeedi täitmiseks töötajatele meeldetuletuse saatmiseks on *TÖÖTAJATE LOENDI* lintmenüül nupud *ARUANDED-> SAADA E-MAIL* ja *SAADA E-MAIL KÕIGILE*. Vajutades nupul *SAADA E-MAIL* saadetakse kiri töötajate loendis filtrisse võetud või aktiivseks märgitud ühele töötajale. *SAADA E-MAIL KÕIGILE* võimaldab saata kirja kas kõikidele töötajatele korraga või nendele, kes on töötajate loendis filtrisse võetud.

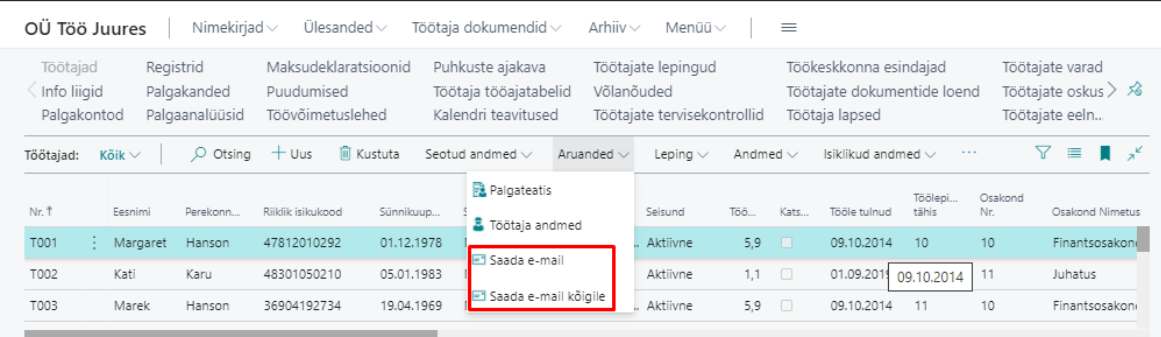

Vajutades nupul *SAADA E-MAIL* avaneb e-kirja saatmise eelvaade, kuhu kuvatakse andmed eelnevalt seadistatud emaili mallilt. Kui seadistatud on erinevad *TÖÖTAJA ANKEEDI* mallid, siis selles vaates on võimalik valida, missugust malli soovitakse kasutada. Selleks tuleb avada rippmenüü väljalt *MALLI TÄHIS* ning valida sobiv mall liigiga *TÖÖTAJA*.

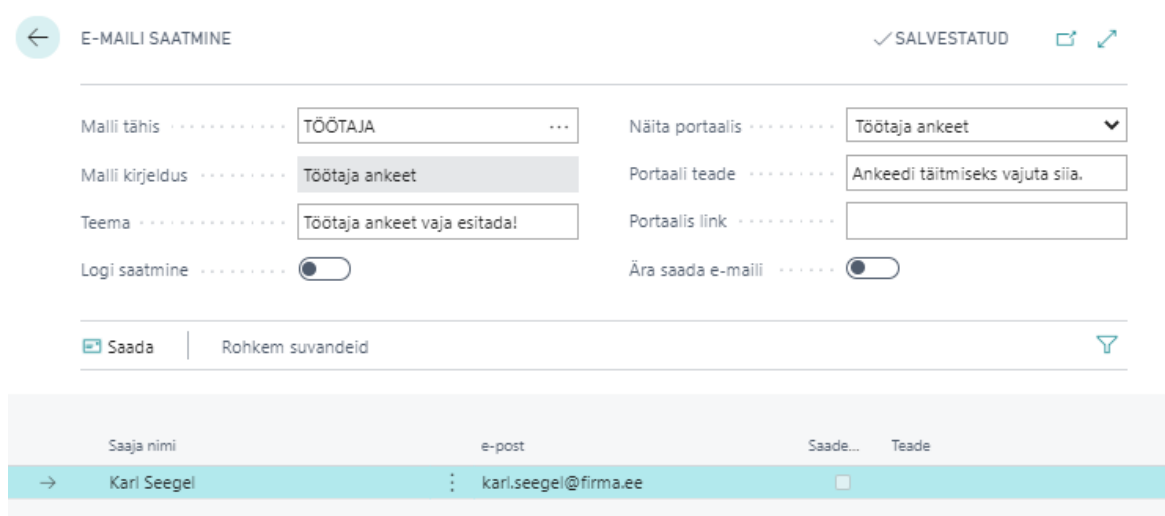

### E-kirja saatmiseks on eelvaate akna lintmenüül nupp *SAADA*.

Kui kiri on saadetud lisatakse automaatselt marker veergu *SAADETUD*, veergu *TEADE* kuvatakse *OK*ja tekib uus register *PALGAARVESTUSE REGISTRISSE*, kui on lisatud marker väljale *LOGI SAATMINE*.

Töötajale saadetakse e-kiri vastavalt malli seadistusele.

#### $1.2.12.2.$ Ankeedi täitmine

E-kirja saatmise järgselt näeb töötaja ankeedi saatmise mallile sisestatud teadet ka *ISETEENINDUSPORTAALIS*. Kui teatele on lisatud link *TÖÖTAJA ANKEEDILE*, siis avaneb teatel vajutades täitmist/kinnitamist ootav *TÖÖTAJA ANKEET*. Olenevalt tehtud seadistusest võib lingist avaneda ka vaade *MINU ANDMED*. Teade on portaalis töötajale nähtav seni kuni personalispetsialist on töötaja poolt esitatud ankeedi töödelnud.

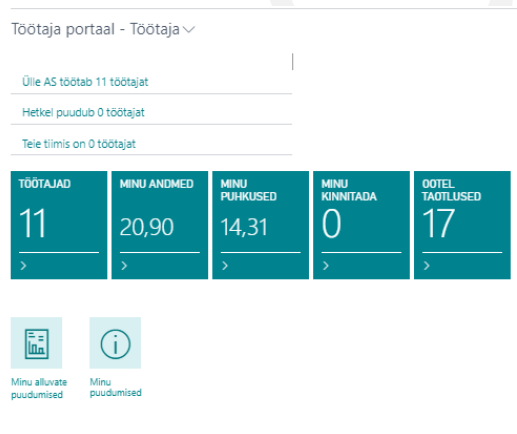

Sul on vaja täita töötaja ankeet

Kui linki ankeedile lisatud ei ole, siis saab töötaja selle avada *ISETEENINDUSPORTAALIST* nupu alt *TÖÖTAJA PORTAAL-> TÖÖTAJA->MINA -> TÖÖTAJA ANKEET.*

Töötaja ankeet koosneb kuuest kiirkaardist, kuhu töötaja sisestab andmed kas vaba tekstina või valib väärtuse väljalt avanevast rippmenüüst. Kui töötaja on ankeeti juba varem täitnud ning ankeet saadeti andmete ülevaatamiseks, siis ei ole vaja ankeeti uuesti täita.

130

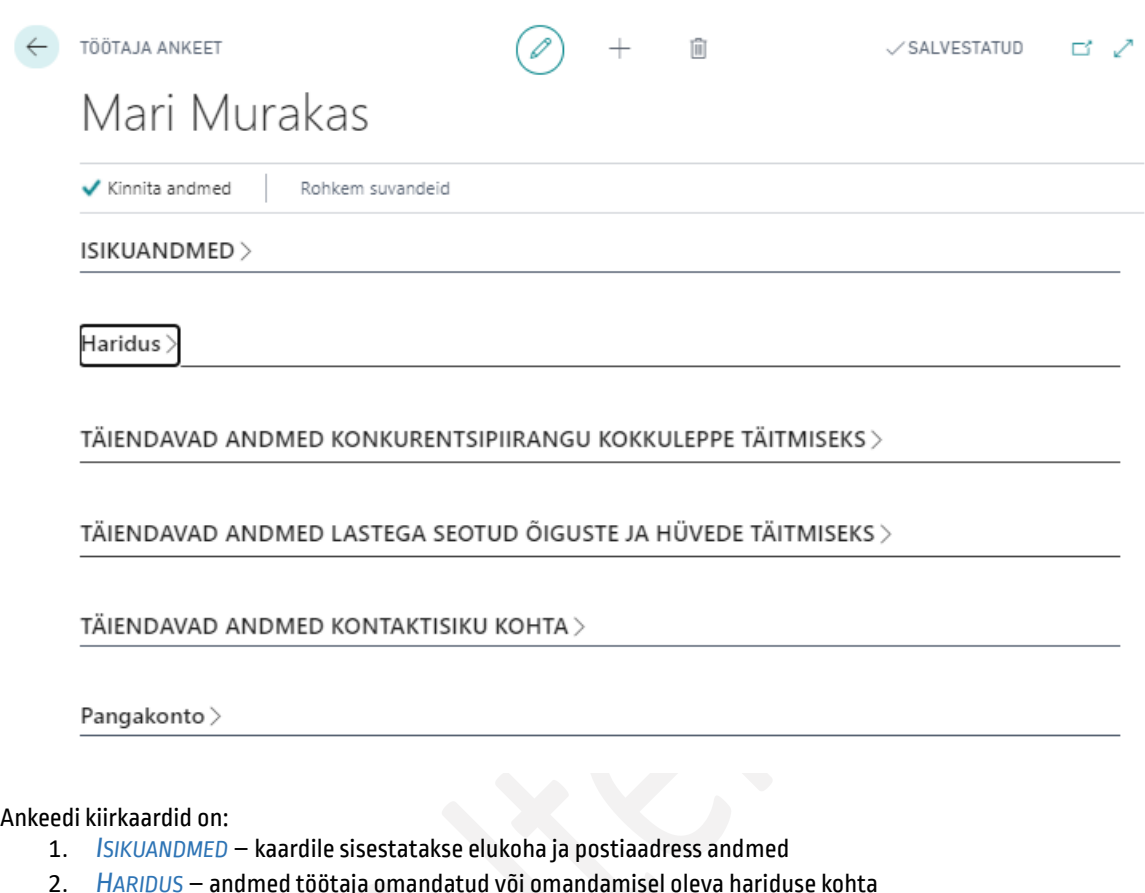

- 3. *TÄIENDAVAD ANDMED KONKURENTSIPIIRANGU KOKKULEPPE TÄITMISEKS* sisestada saab nii äriühingute kui ka füüsiliste isikute kohta, valides veergu *LIIK* vastava tähise.
- 4. *TÄIENDAVAD ANDMED LASTEGA SEOTUD ÕIGUSTE JA HÜVEDE TÄITMISEKS* -sisestatakse laste andmed
- 5. *TÄIENDAVAD ANDMED KONTAKTISIKU KOHTA* sisestatakse esmase kontaktisiku andmed
- 6. *PANGAARVE* sisestatakse töötasu ülekandmiseks IBAN ja panga nimi

Andmete sisestamise/kontrollimise järgselt tuleb ankeet kinnitada ning selleks on lintmenüül nupp *KINNITA ANDMED*. Ankeedi kinnitamise järgselt saab andmeid hakata töötlema personalispetsialist.

Esitatud ankeet ja selle seisund koos teiste taotlustega on töötajale nähtav *ISETEENINDUSPORTAALIS* punkti alla *MINU TAOTLUSED*. Siin on võimalik töötajal esitatud taotluse kaarte ka avada ning näha töötlemisel lisatud märkust.

#### Töötaja ankeedi töötlemine  $1,2,12,3.$

Pärast seda kui töötaja on ankeedi kinnitanud, saab personalispetsialist ankeeti töötlema asuda. Selleks avab spetsialist *AVALEHT->NIMEKIRJAD->TAOTLUSED*, valib taotluse rea mida soovib töödelda ning vajutab lintmenüül nuppu *TEGEVUSED->TAOTLUSE TÖÖTLEMINE*.

Avaneval taotluse kaardil muudatusi teha ei ole võimalik. Kui taotlusega esitaud andmeid on vaja muuta, siis tuleb taotlus tühistada vajutades lintmenüül nuppu *TÜHISTA TAOTLUS*. Tühistamise põhjuse saab lisada väljale *TÖÖTLEMISE MÄRKUS*. Taotluse tühistamisel jääb töötajale portaali teavitus nähtavaks ning asukohas *MINU TAOTLUSED* on tal võimalik näha, et esitatud ankeedi *SEISUND* on *TÜHISTATUD*.

Korrektse taotluse kinnitamiseks ja esitatud andmete kirjutamiseks *TÖÖTAJA KAARDILE* ja alamkaartidele, on ankeedi lintmenüül nupp *LUBA MUUDATUSED*.

Kui muudatusi ei soovita *TÖÖTAJA KAARDILE* ja alamkaartidele kirjutada, siis vajutatakse nupul *MÄRGI TÖÖDELDUKS.*

Muudatuste lubamisel ja taotluse töödelduks märkimisel ei kuvata töötajale enam *ISETEENINDUSPORTAALIS* ankeediga seotud teavitust.

Menüüpunkti *HALDUS* alampunktide kaudu tehakse kõik HRM4Baltics programmi kasutamiseks vajalikud seadistused.

## 1.2.13. KOOLITUSE TAGASISIDE KÜSIMUSTIK

Koolituse kaardilt on koolitusspetsialistil võimalik saata koolitusel osalejatele tagasiside küsimustikku. Küsimuse saatmise kohta saab osaleja emaili ning samuti on teavitus nähtav ka iseteenindusportaali teadete aknas. Teadete aknast saab küsimustiku avada ning alustada sellele vastamist.

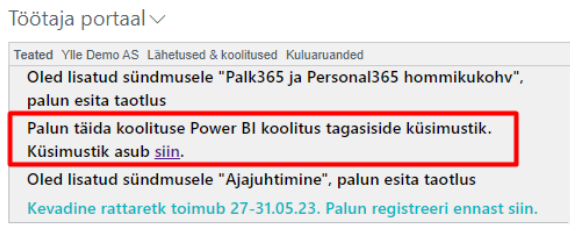

Küsimustiku aknas tuleb vastamiseks vajutada nuppu *KÜSIMUSTIKU TÄITMISEKS VAJUTA SIIA*. Juhul, kui küsimustiku mallile on lisatud ka üldise tagasiside väli, siis seda kuvatakse küsimustiku akna esilehel.

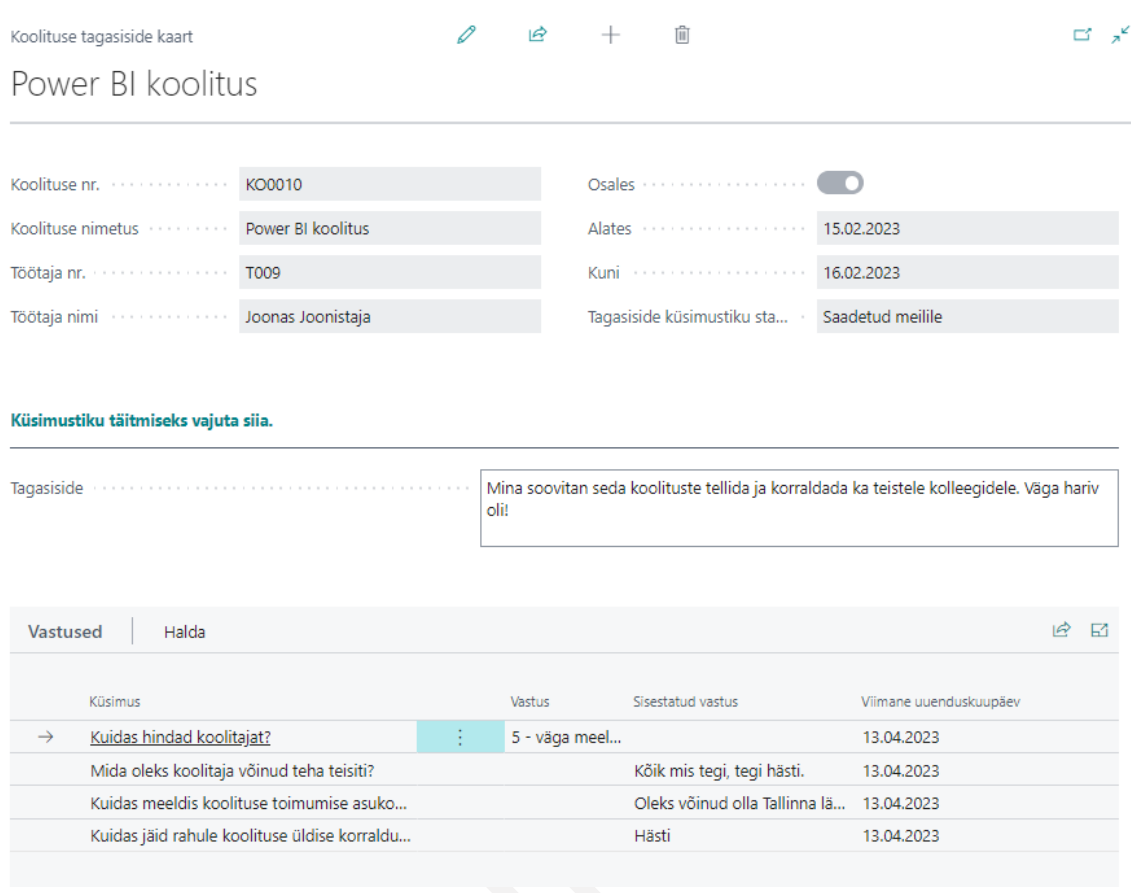

Küsimuste loendis saab olla kolme erinevat liiki küsimusi:

- Vaba teksti väli
- Valikvastused, kus lubatud on vaid üks vastuse variant
- Valikvastused, kus lubatud on mitu vastuse varianti

Küsimustele vastamiseks, tuleb esmalt vajutada lintmenüül nuppu *REDIGEERI LOENDIT*. Seejärel saab sisestada nii vaba teksti kui valida pakutud variantide hulgast sobiva vastuse. Igale vastuse reale, tuleb kindlasti veergu *MÄRGI,*sisestada marker, sest vastasel juhul ei loeta vastust sisestatuks.

Pärast küsimustiku täitmist tuleb see esitada koolitusspetsialistile. Esitamiseks on küsimuste loendi lintmenüül nupp *ESITA.* Pärast esitamist ei ole vastused enam muudetavad.

Kui küsimustikule on vastatud ja vastused on esitatud, siis iseteenindusportaali teadete aknas koolituse tagasiside täitmise kohta enam osalejale teadet ei kuvata.

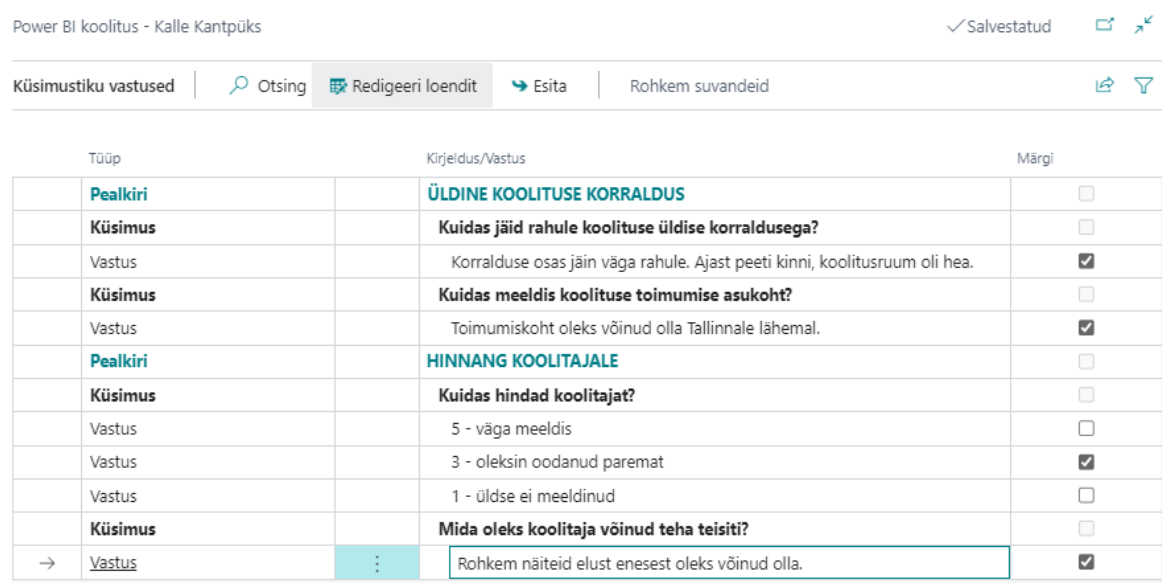